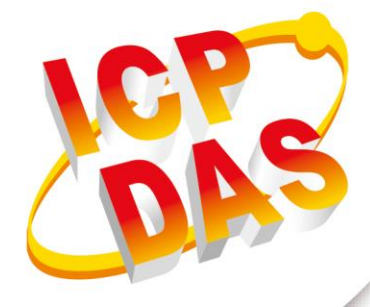

## User Manual

**Version 1.0.5 April. 2019**

# **GTP-541M**

## (4G Intelligent Multi-Function Controller)

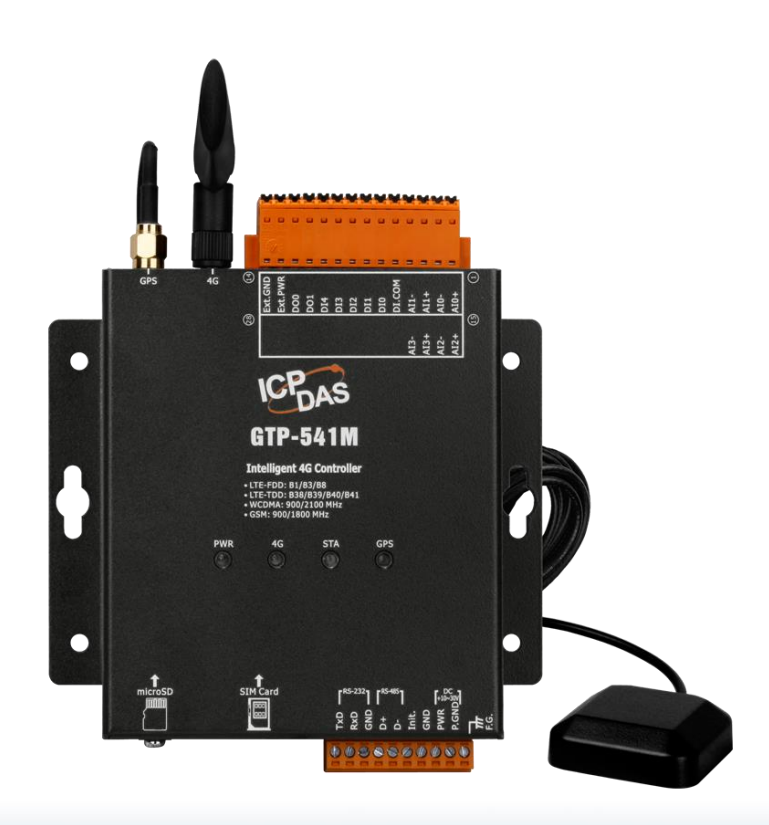

## **Table of Contents**

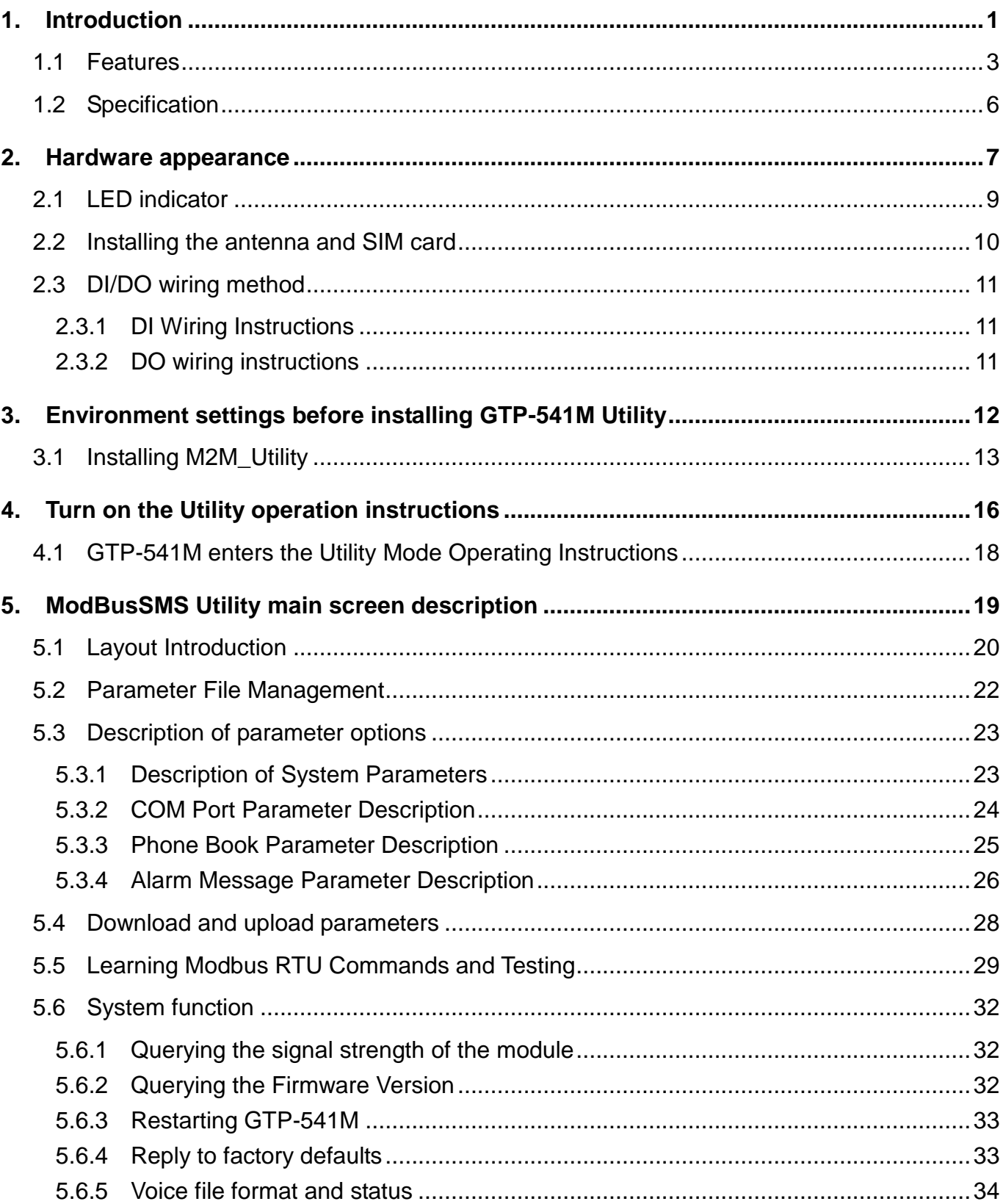

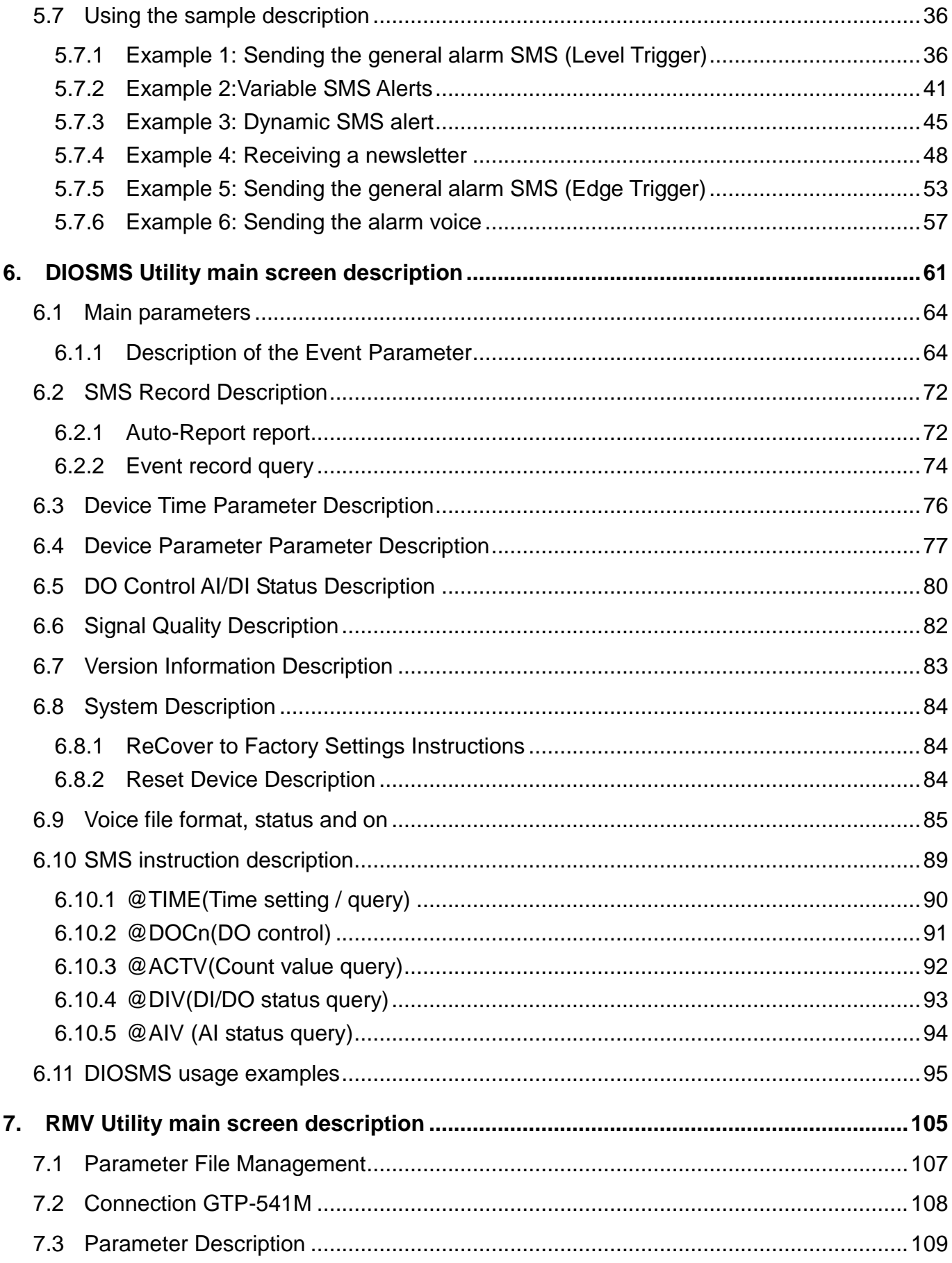

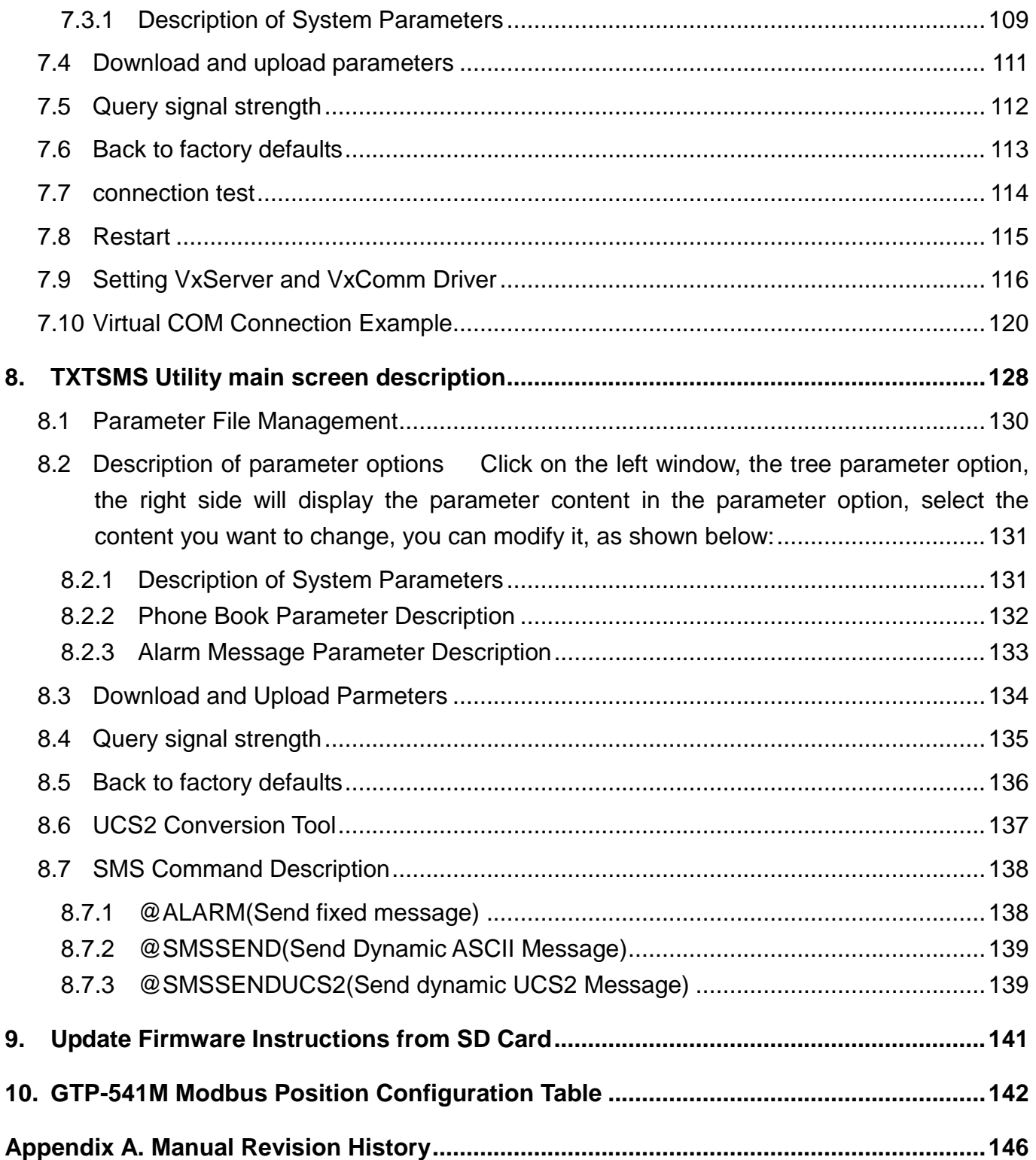

### **Important Information**

#### **Warranty**

All products manufactured by ICP DAS are under warranty regarding defective materials for a period of one year, beginning from the date of delivery to the original purchaser.

#### **Warning**

ICP DAS assumes no liability for any damage resulting from the use of this product.ICP DAS reserves the right to change this manual at any time without notice. The information furnished by ICP DAS is believed to be accurate and reliable. However, no responsibility is assumed by ICP DAS for its use, not for any infringements of patents or other rights of third parties resulting from its use.

#### **Copyright**

Copyright @ 2018 by ICP DAS Co., Ltd. All rights are reserved.

#### **Trademark**

Names are used for identification purpose only and may be registered trademarks of their respective companies.

#### **Contact us**

If you encounter any problems while operating this device, feel free to contact us via mail at: [service@icpdas.com](mailto:service@icpdas.com). We guarantee to respond within 2 working days.

## <span id="page-5-0"></span>**1. Introduction**

The GTP-541M is an industrial smart 4G remote terminal device that is backward compatible with the 2G/3G frequency band and can be used with different software interfaces to meet user needs.

4G remote terminal equipment transmits I/O signals to the remote management platform through LTE/WCDMA/GPRS. ICP also provides related software support to facilitate customers to quickly establish monitoring programs. These softwares include VxServer. Virtual COM software such as VxComm.

In addition, users can switch GTP-541M different functions such as ModBusSMS, DIOSMS and RMV through SD card replacement firmware to meet different application requirements. The powerful features of the GTP-541M reduce user development costs and time, making it ideal for IoT applications.

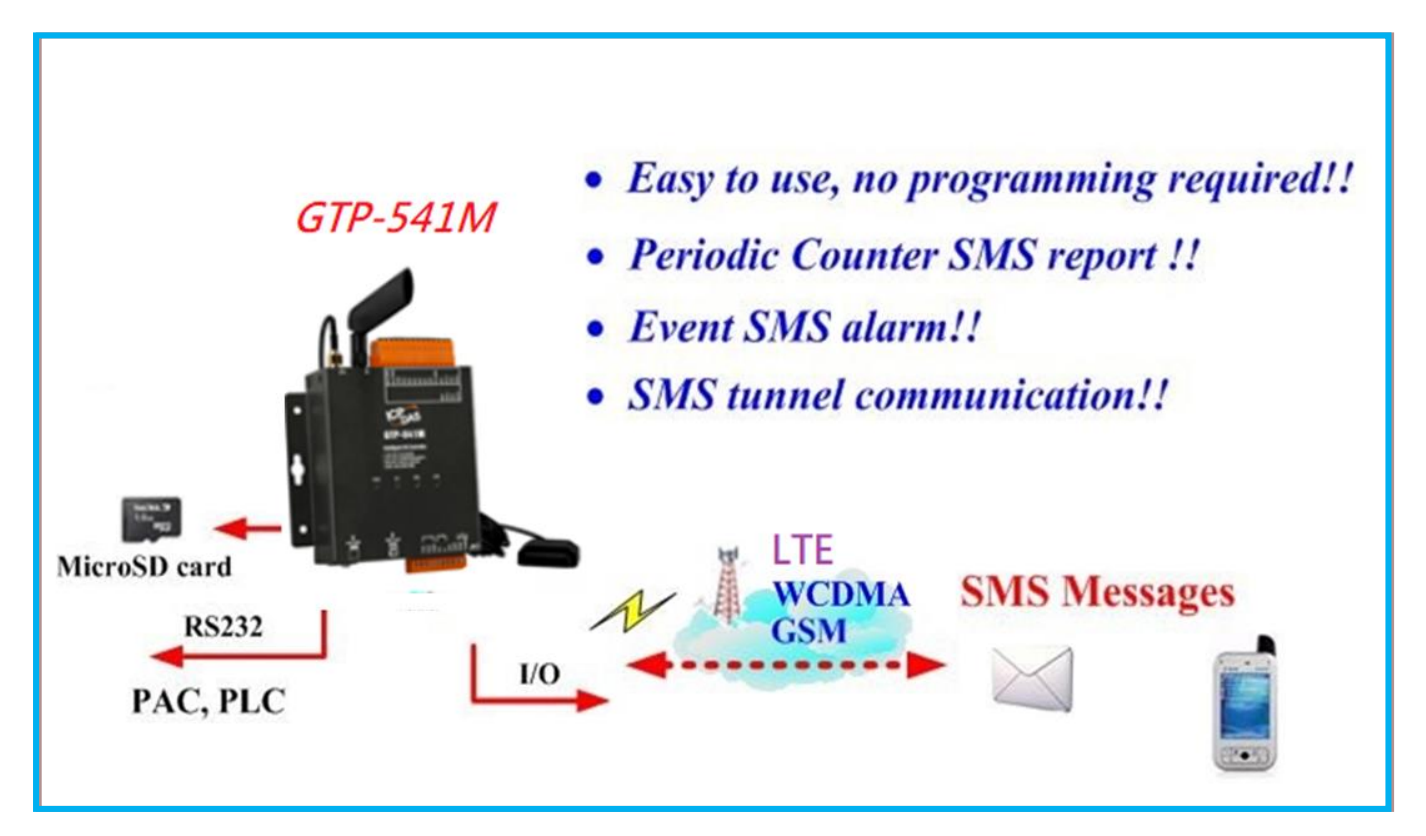

#### **Virtual software - VxServer**

VxServer is virtual com mediation software. VxServer with VxComm Driver can establish virtual COM port(s) and can be mapped to the physical sequence on GTP-541M /M2M-710D/M2M-711D via Ethernet, GPRS, 4G, Wi-Fi and other networks. Detailed description and software download: [http://m2m.icpdas.com/VxServer\\_TC.html](http://m2m.icpdas.com/VxServer_TC.html)

#### **Virtual software - VxComm**

The VxComm Driver creates a virtual COM port(s) and maps to the entity sequence on the 7188E/8000E/PDS via Ethernet. The user's RS-232 client program only needs to be connected to the virtual COM port to access the serial device on the Internet or Ethernet via PDS/DS/TDS/7188E/8000E.

Detailed description and software download: [http://www.icpdas.com/vxcomm\\_tc.html](http://www.icpdas.com/root/product/solutions/software/utilities/vxcomm_tc.html)

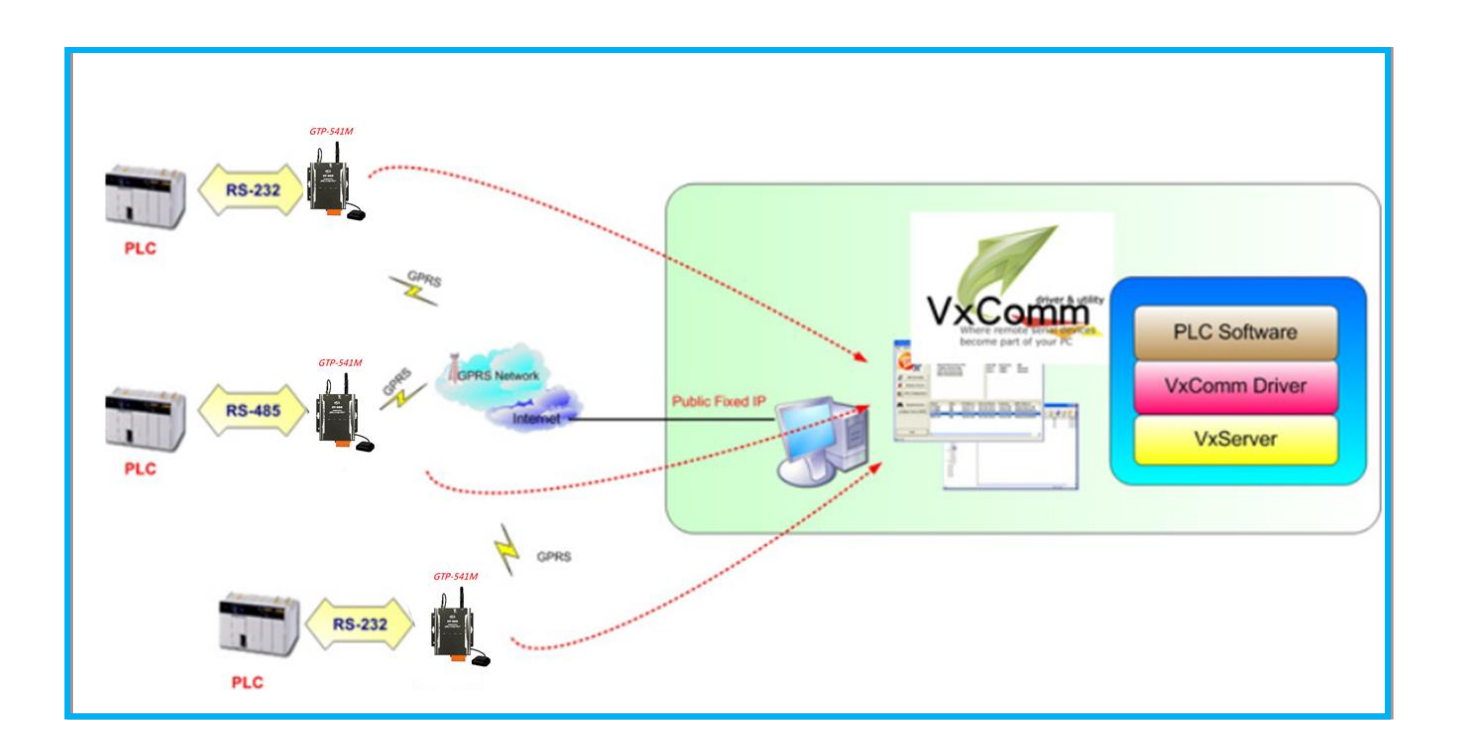

## <span id="page-7-0"></span>**1.1 Features**

#### **Soft and hard**

- ◆ Support input voltage +10 VDC ~30VDC
- ◆ Power supply reverse protection
- LTE LTE supports B1/B3/B8/B38/B39/B40/B41 bands
- WCDMA supports 900/2100 MHz dual frequency
- ◆ GSM GSM/GPRS support 900/1800 MHz dual frequency
- $\triangle$  1 utility port for parameter setting
- ◆ 5 groups of DI, 2 groups of DO, 4 groups of AI, 1 group of RS-232 and 1 group of RS-485 communication interfaces
- ◆ Support Modbus SMS function
	- Provide phone group function, you can specify up to 256 phone numbers
	- Support up to 256 newsletters
	- SMS content up to 70 Unicode characters
	- Customizable newsletter content
	- Change the content of the newsletter through the Modbus RTU command
	- Support multi-language newsletter and phone format
- ◆ Support DIO SMS function
	- There are 16 events each group can set 10 groups of receiving phone numbers!
	- SMS content up to 160 ASCII characters or 70 Unicode characters
	- Support multi-language newsletter and phone format
	- Support SMS settings and control functions
	- DI contacts provide NC (normally closed), NO (normally open) and Counter event

settings

- AI alarm settings
- Automatically report DI/DO/AI/Counter status at regular intervals
- ◆ Support for Virtual Serial Technology (RMV)
- ◆ Send SMS via RS-232 communication serial port

#### **Application**

- Automated watering equipment monitoring
- Farmland and water conservancy automation control system
- ◆ Factory, warehouse and home security
- Equipment or machine condition monitoring

## **SMS DIO/Modbus function**

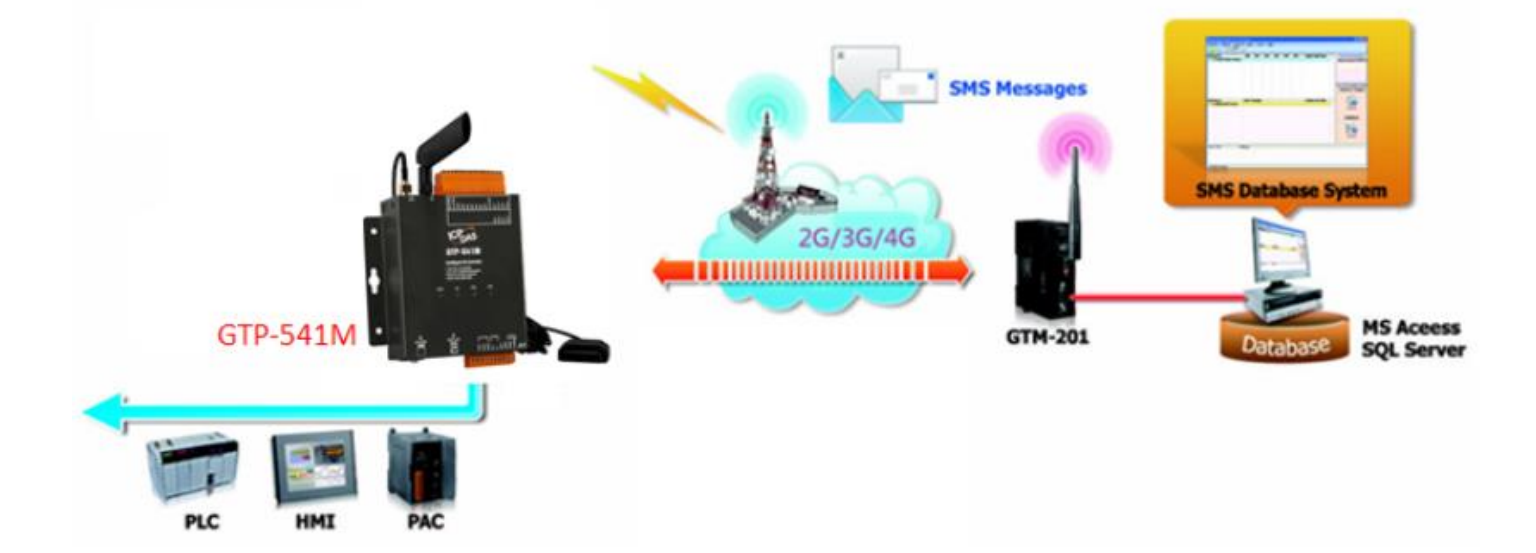

## **RMV function**

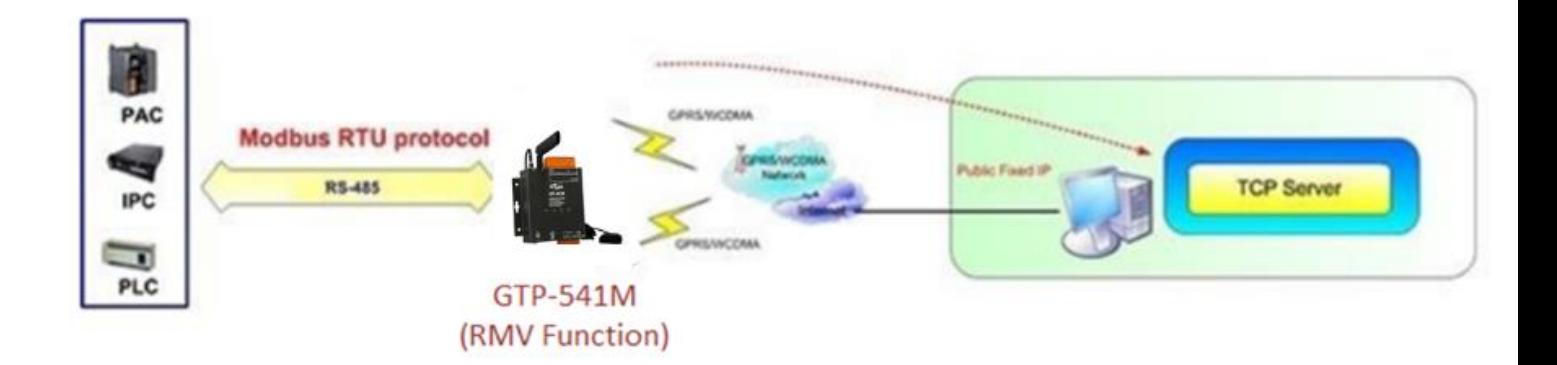

## <span id="page-10-0"></span>**1.2 Specification**

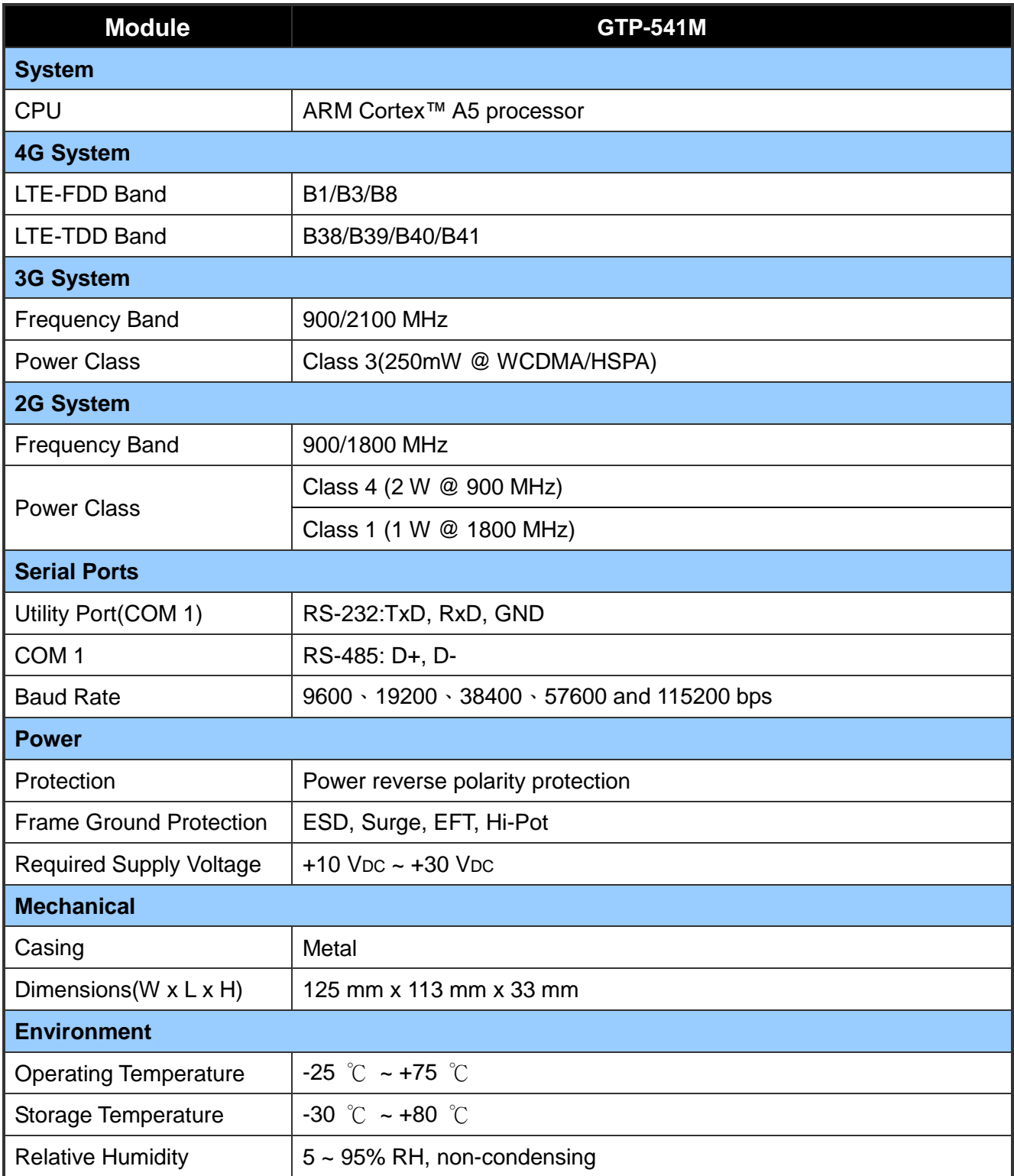

## <span id="page-11-0"></span>**2. Hardware appearance**

**Appearance and foot configuration (lower side)**

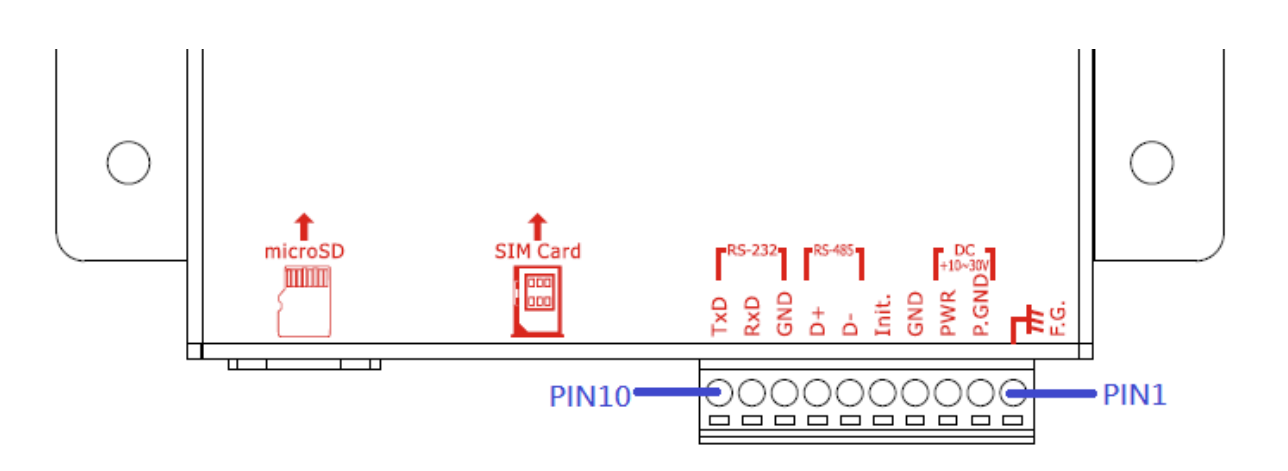

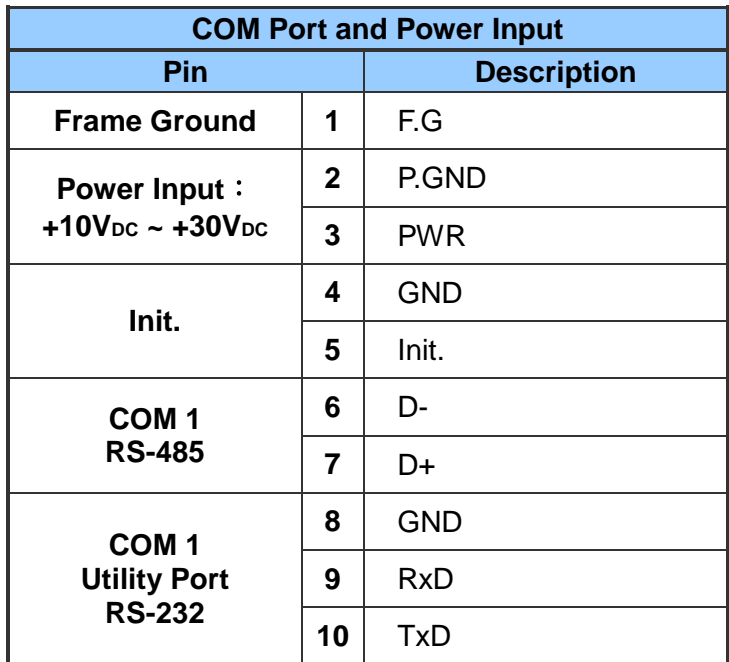

#### **Appearance and foot configuration (upper side)**

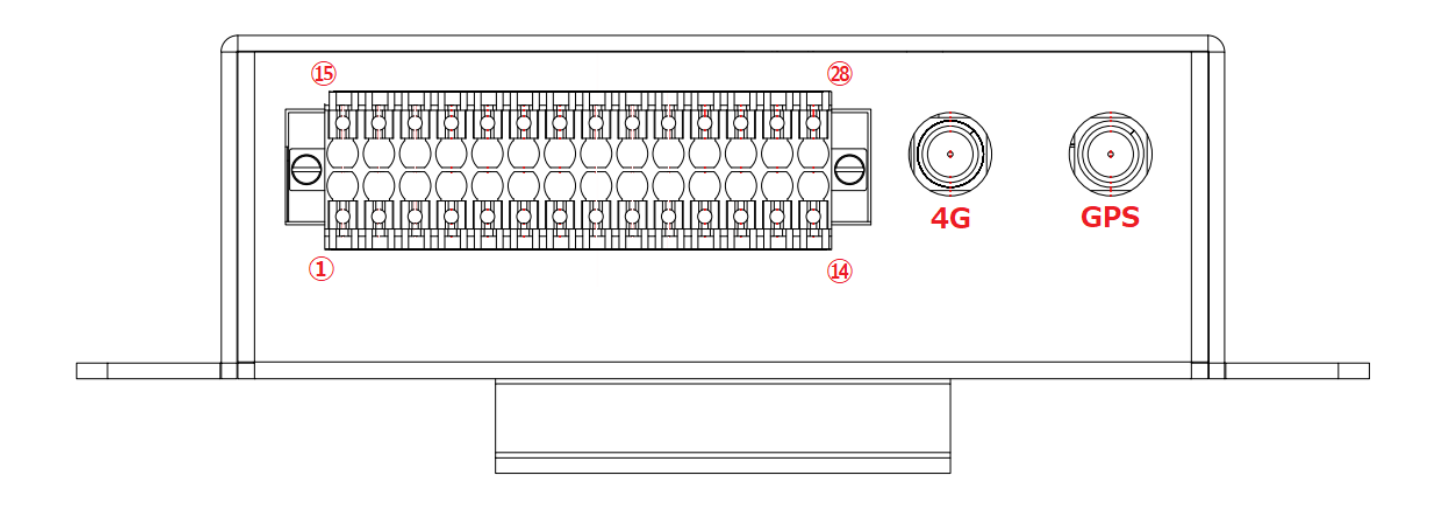

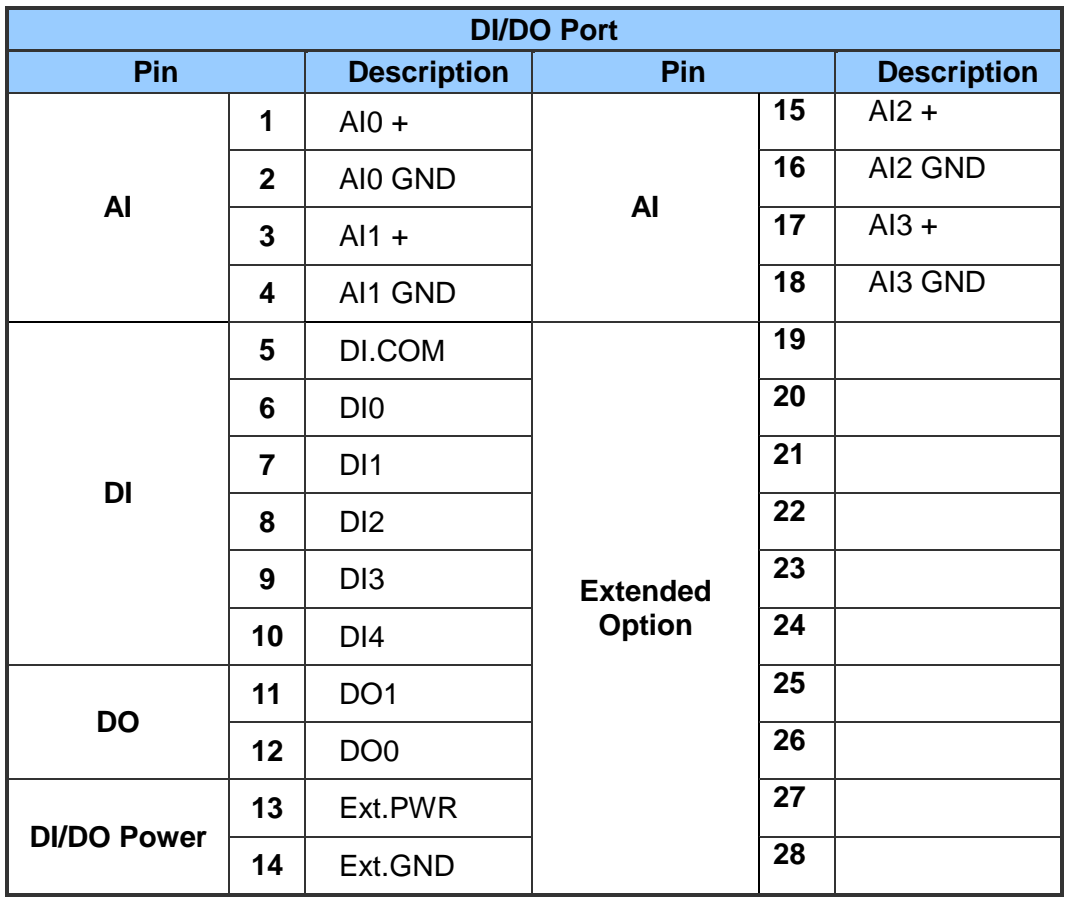

## <span id="page-13-0"></span>**2.1 LED indicator**

The GTP-541M provides four LED indicators. The table below will indicate the status indication of the LED light.

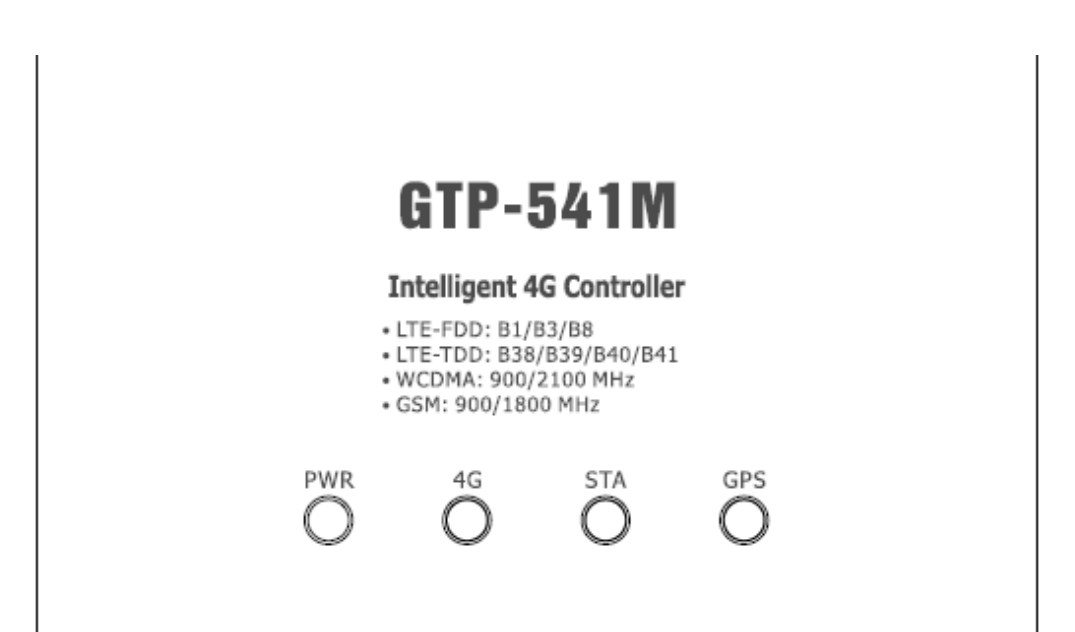

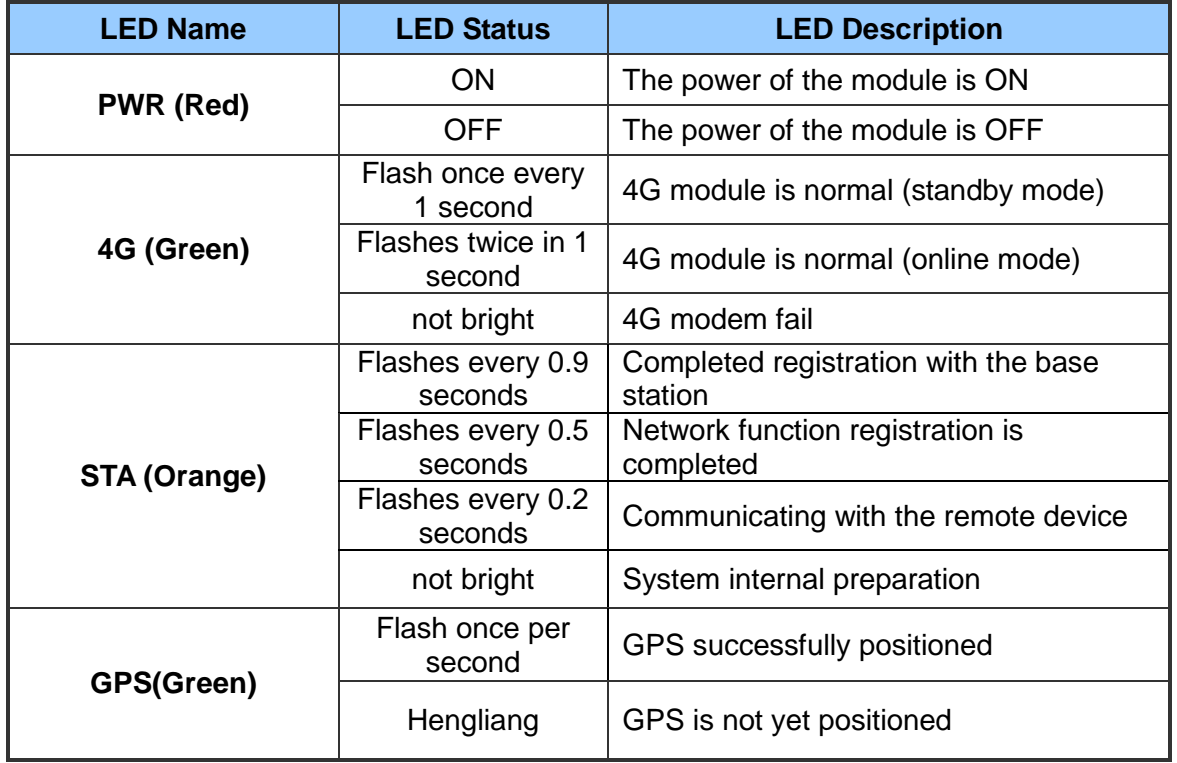

## <span id="page-14-0"></span>**2.2 Installing the antenna and SIM card**

- (1) Install 4G antenna and GPS antenna
- (2) Insert a confirmed SIM card (test with your phone first)
- (3) Connect DC.+VS (PIN3) and DC.GND (PIN2) to the power supply

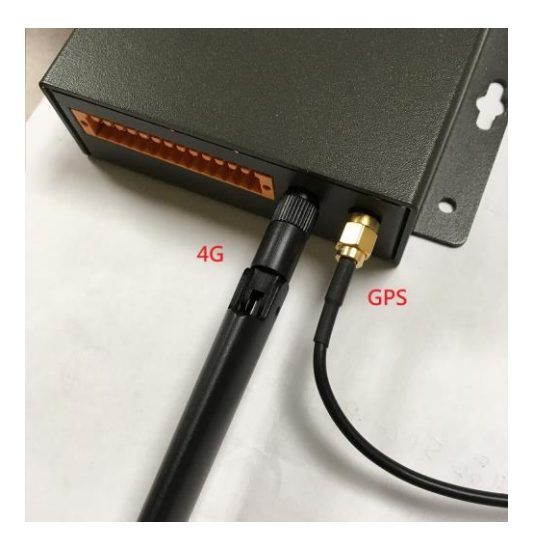

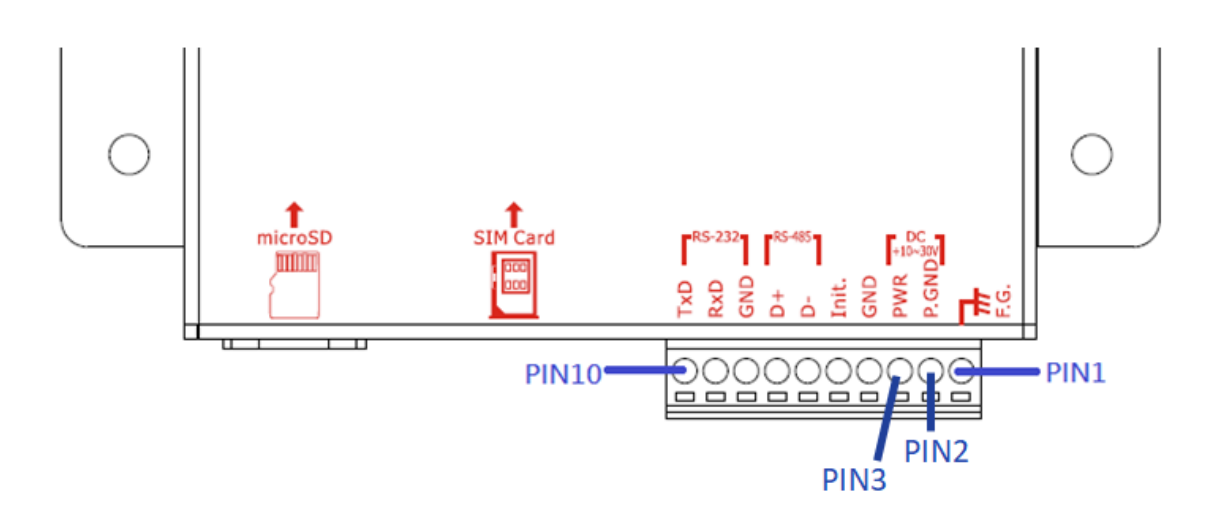

#### **Tips & Warnings**

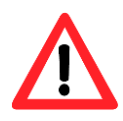

The product case may be hot and do not touch until the case has cooled, otherwise it may be burnt.

## <span id="page-15-0"></span>**2.3 DI/DO wiring method**

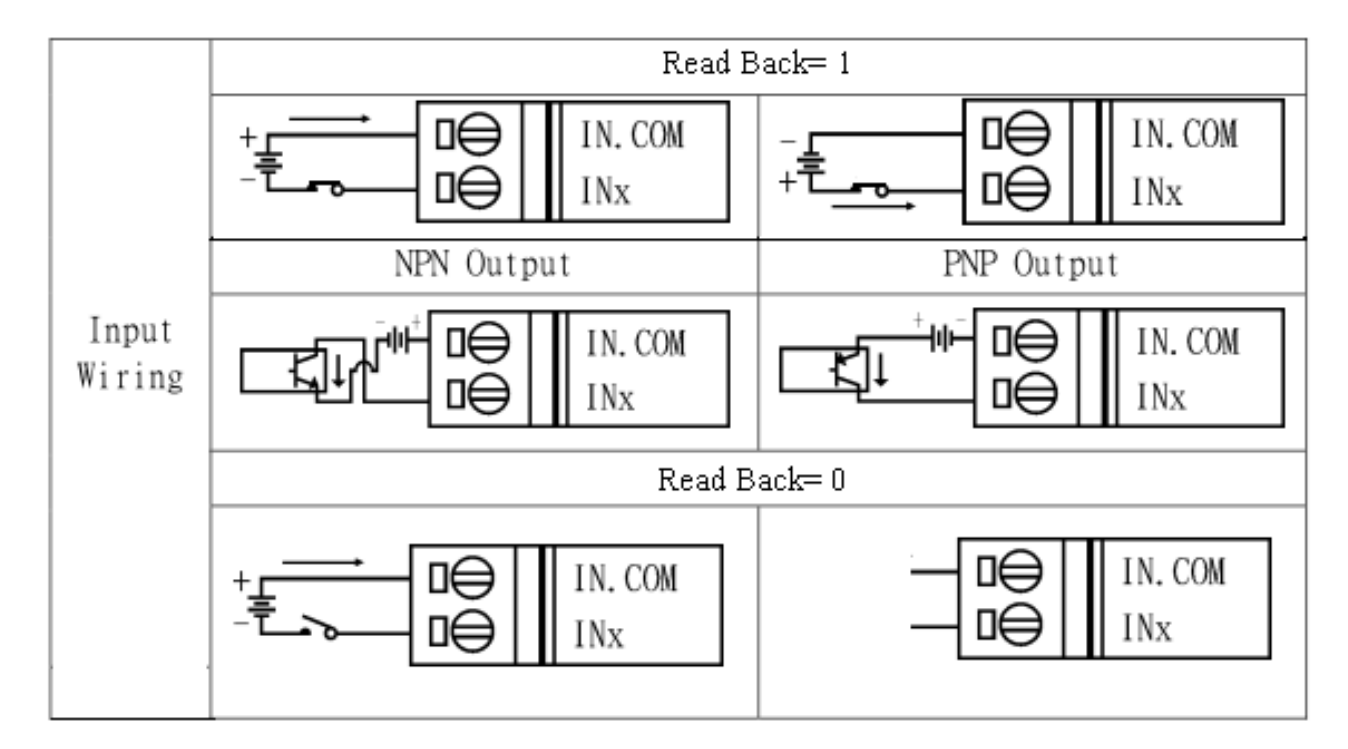

#### <span id="page-15-1"></span>**2.3.1 DI Wiring Instructions**

#### <span id="page-15-2"></span>**2.3.2 DO wiring instructions**

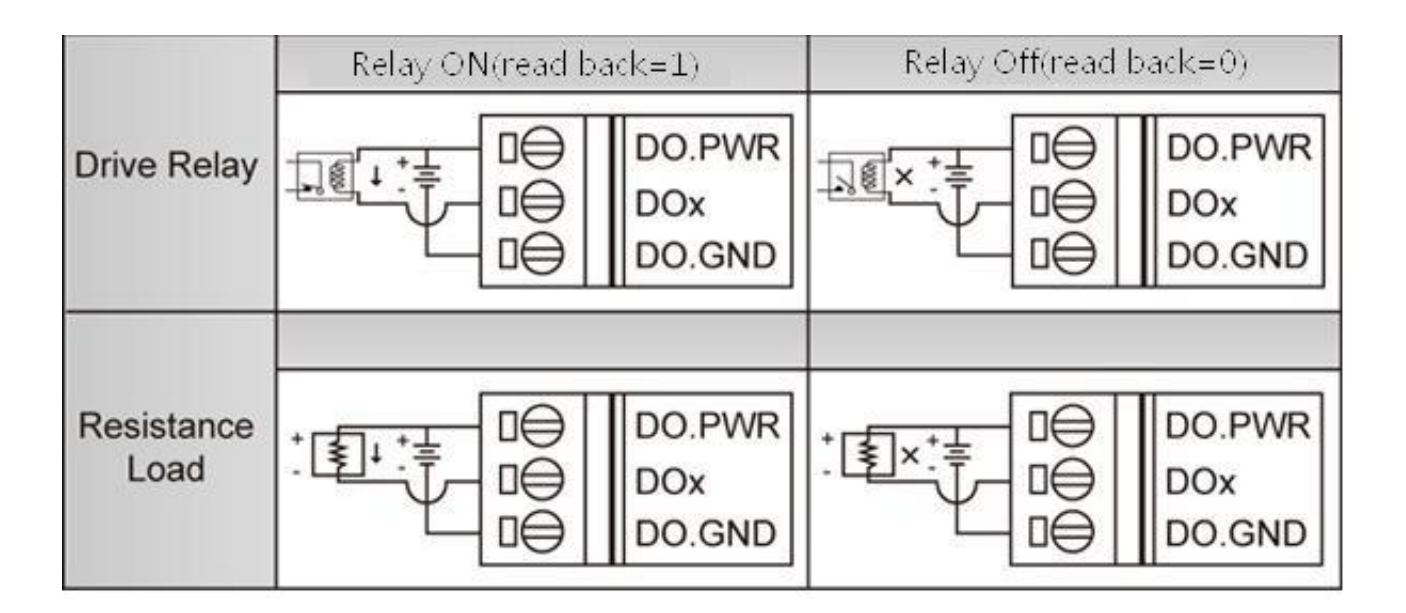

## <span id="page-16-0"></span>**3. Environment settings before installing GTP-541M Utility**

Users can use the GTP-541M Utility to set parameters or view debug messages. This program requires a .NET Framework 2.0 or higher runtime environment to be executed on the PC. You can download .NET Framework 2.0 and .NET Framework 3.5 from the following URL.

◆ Microsoft .NET Framework 2.0 https:[//www.microsoft.com/en-us/download/details.aspx?id=1639](https://www.microsoft.com/en-us/download/details.aspx?id=1639) Microsoft .NET Framework 3.5

https:[//www.microsoft.com/en-us/download/details.aspx?id=21](https://www.microsoft.com/en-us/download/details.aspx?id=21)

## <span id="page-17-0"></span>**3.1 Installing M2M\_Utility**

Insert the installation CD and execute \GTP-541M\Software\M2M\_Setup\_V110.exe. The installation screen is as follows:

(1)Press "Next" to start the installation

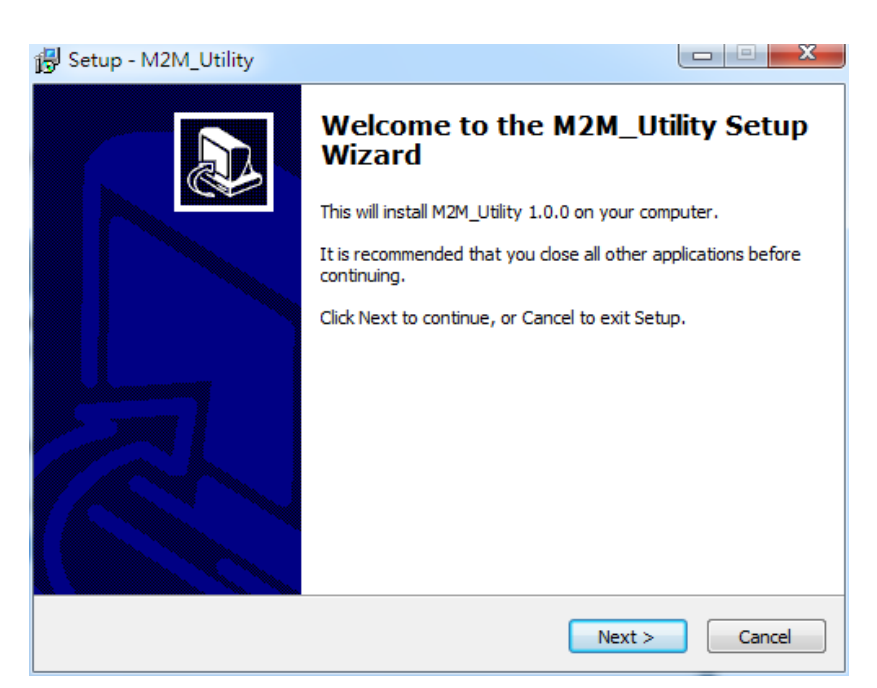

(2)Select the installation directory, the default path is "C:\ICPDAS\M2M \_Utility", after confirming, press "Next" to continue

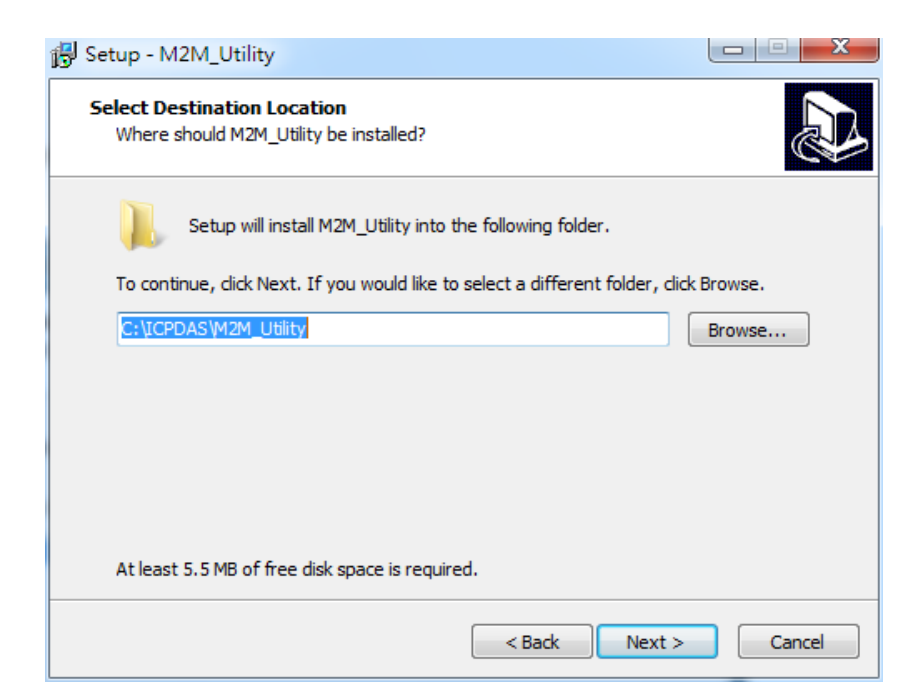

(3)Select the path in "All Programs", after confirming, press "Next" to continue

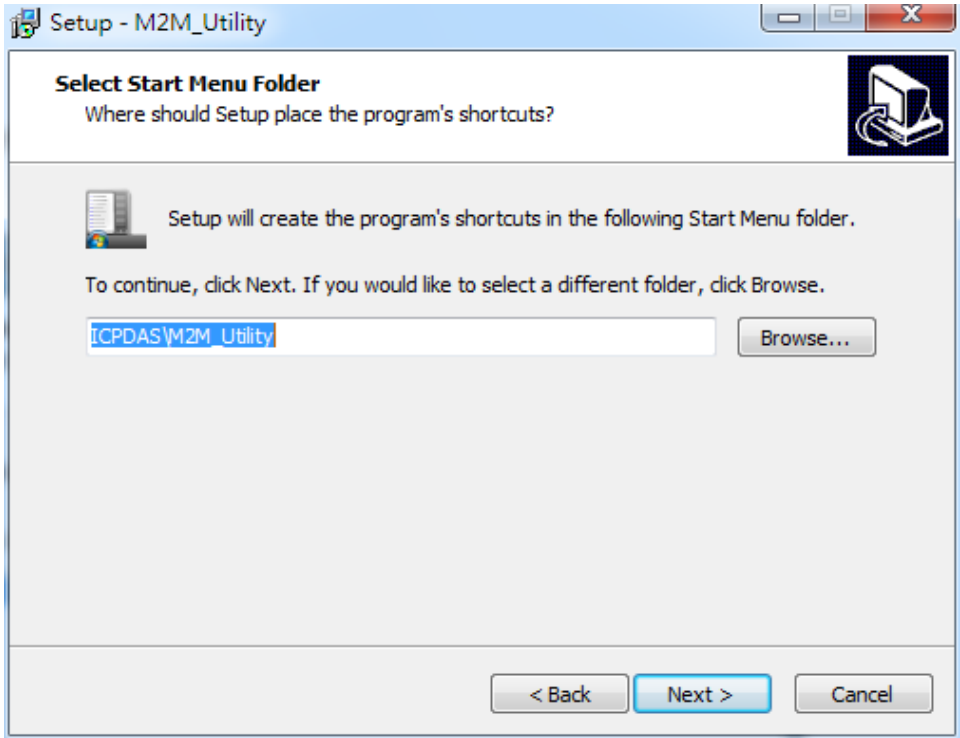

(4)Select whether to establish a shortcut on the desktop. After confirming, press "Next" to continue.

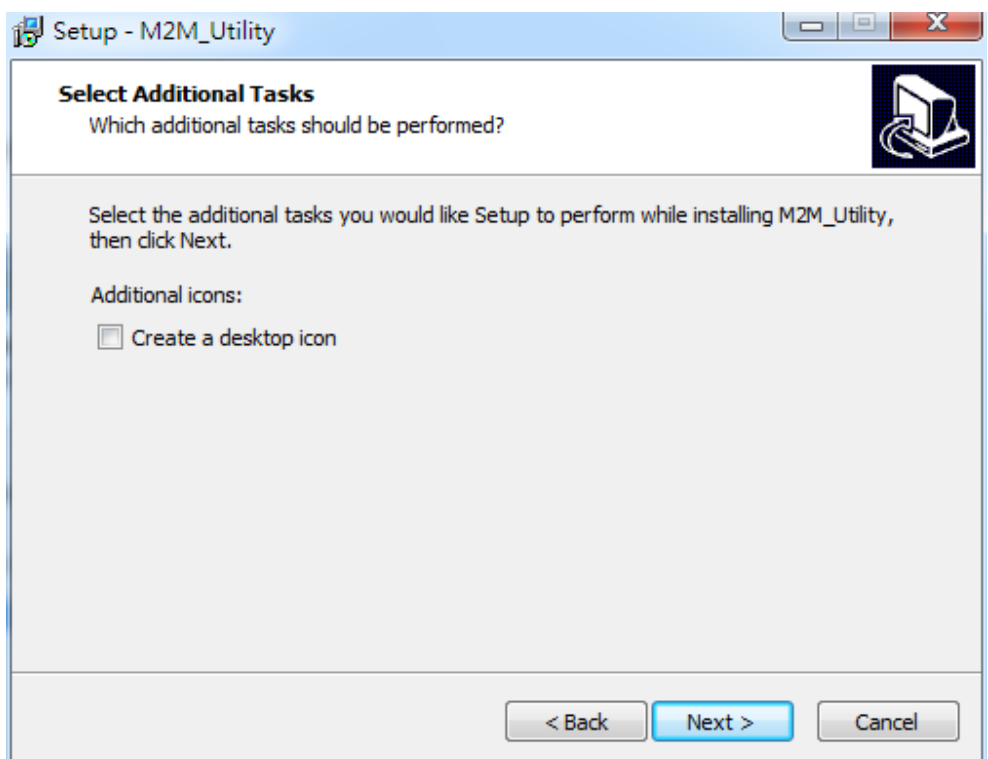

(5)Select "Install" to start the installation.

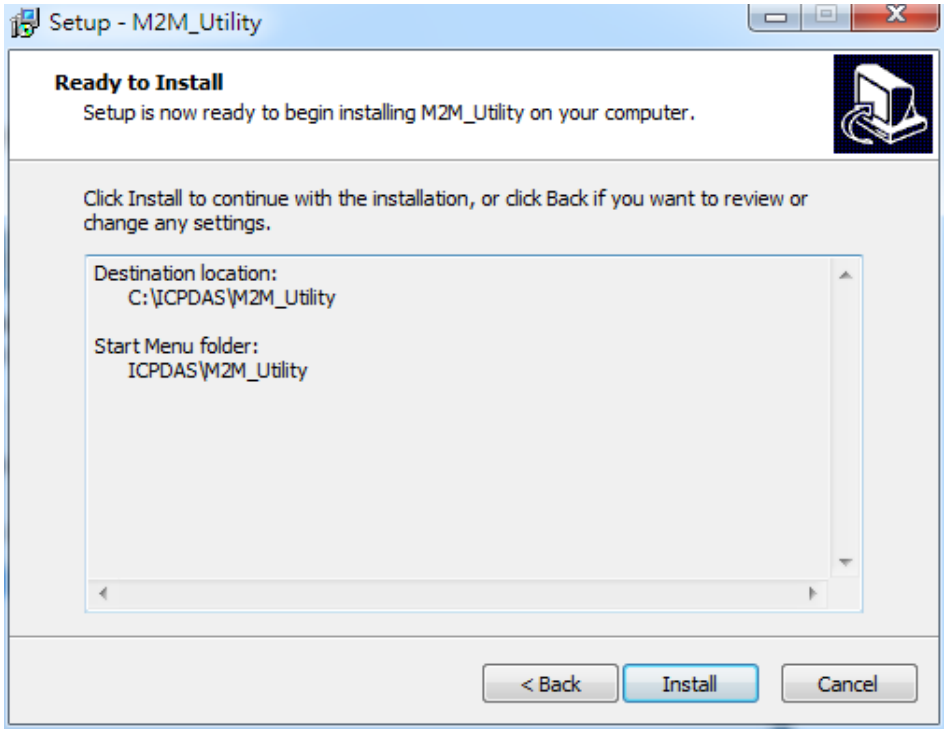

(6)Installation is complete

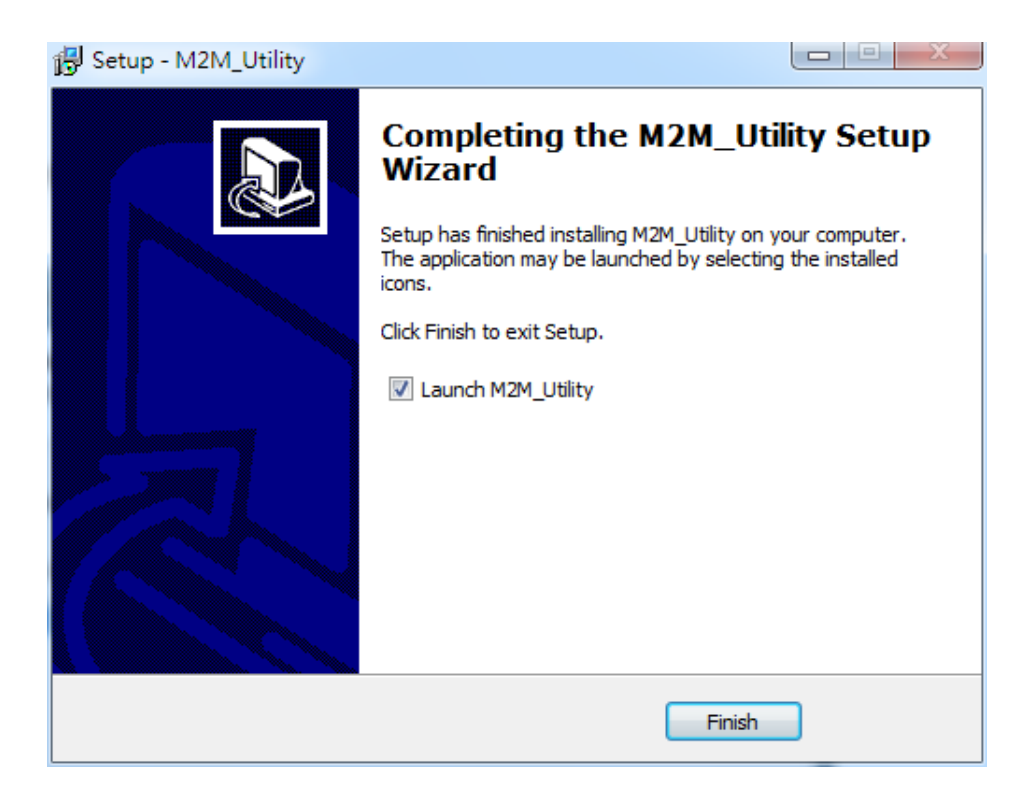

## <span id="page-20-0"></span>**4. Turn on the Utility operation instructions**

The UTP for each version of the GTP-541M is enabled by M2M\_Utility. The Auto Run-up can be used to detect the internal firmware version of the GTP-541M to enable the utility or manually open the specified Utiliy from the Manual Run-up.

#### Note: See page 13 to install and execute the M2M Utility.

#### 一、 **Confirmation before opening Utility**

- 1. Check if the 4th pin of the GTP-541M is connected to the 5th pin as shown in Figure 4.1.
- 2. Turn on the GTP-541M power supply and confirm that the STA light flashes normally before you can start operating M2M Utility.exe.

| <b>COM Port and Power Input-</b>                      |            |                    |  |
|-------------------------------------------------------|------------|--------------------|--|
| Pin∌                                                  |            | <b>Description</b> |  |
| Frame Grounde                                         | 1ء         | F.G₽               |  |
| Power Input : $\psi$<br>$+10V_{DC} \approx +30V_{DC}$ | $2\circ$   | P.GND₽             |  |
|                                                       | $3\sigma$  | PWR∘               |  |
| Init.∘                                                | $4\sigma$  | GND⊬               |  |
|                                                       | $5 -$      | Init.⊘             |  |
| COM 1.<br><b>RS-485</b>                               | 6₽         | D-0                |  |
|                                                       | $7\degree$ | D+₽                |  |
| COM 1.<br><b>Utility Port-</b><br><b>RS-232</b>       | 8₽         | $GND \rightarrow$  |  |
|                                                       | ن 9        | RxDe               |  |
|                                                       | $10-$      | TxDe               |  |

Figure 4.1

#### 二、 **The introduction of the layout**

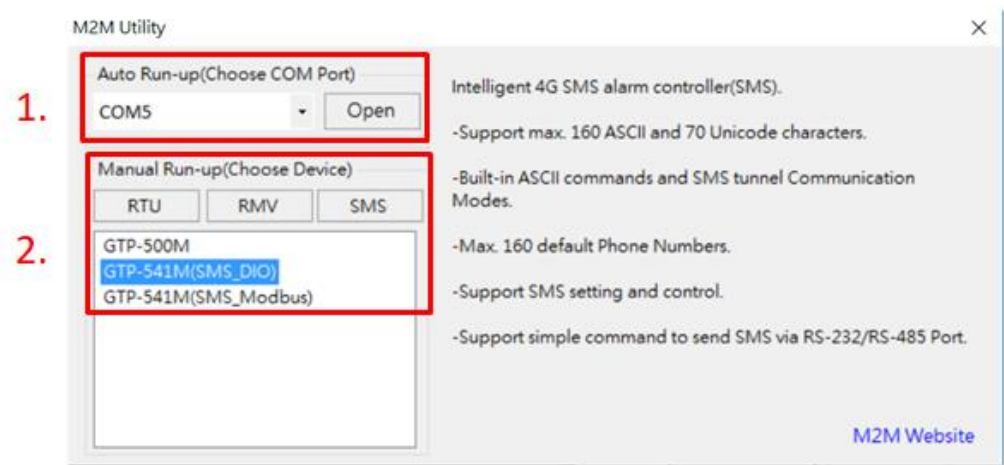

#### 1. Auto Run-up:

Selecting the ComPort number connected to the GTP-541M and pressing Open will automatically determine the Utility corresponding to the current GTP-541M Firmware and enable it.

#### 2. Manual Run-up:

Manually select the Utility version you want to open. Relevant information will be displayed in the right pane when you click the list option. When you double-click the list option, the corresponding Utility will be enabled.

## <span id="page-22-0"></span>**4.1 GTP-541M enters the Utility Mode Operating Instructions**

Connect the Utility to the GTP-541M by following the steps below:

A.After connecting the 4th Pin-Gnd of COM Port and Power Input to the 5th Pin-Init, power on the GTP-541M to enter the Utility mode.

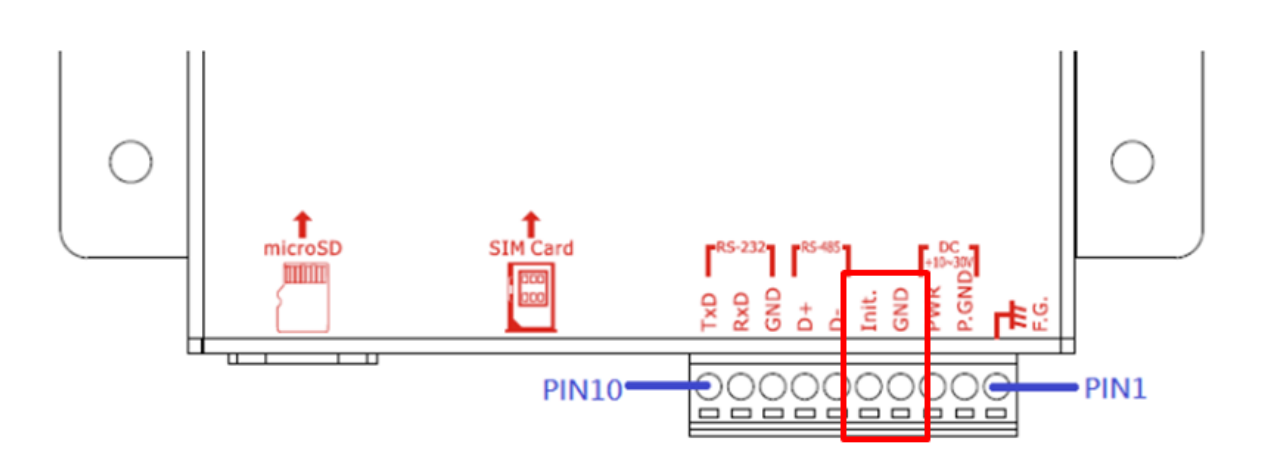

B.Select the COM Port number corresponding to the RS-232/RS-485 connected to the GTP-541M on the PC side.

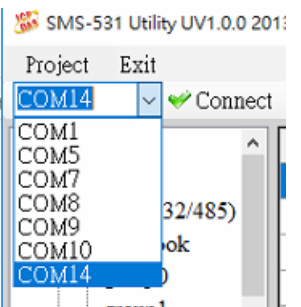

C.Press the "Connect" button to connect with the GTP-541M. After successful, the "Connect" button will become the "Disconnect" button. If the connection is not successful, check the RS-232/ between the GTP-541M and the PC. Whether the RS-485 line is normal, whether the ComPort is occupied, or whether the 4th Pin-Init is successfully connected to the 5th Pin-Gnd.

## <span id="page-23-0"></span>**5. ModBusSMS Utility main screen description**

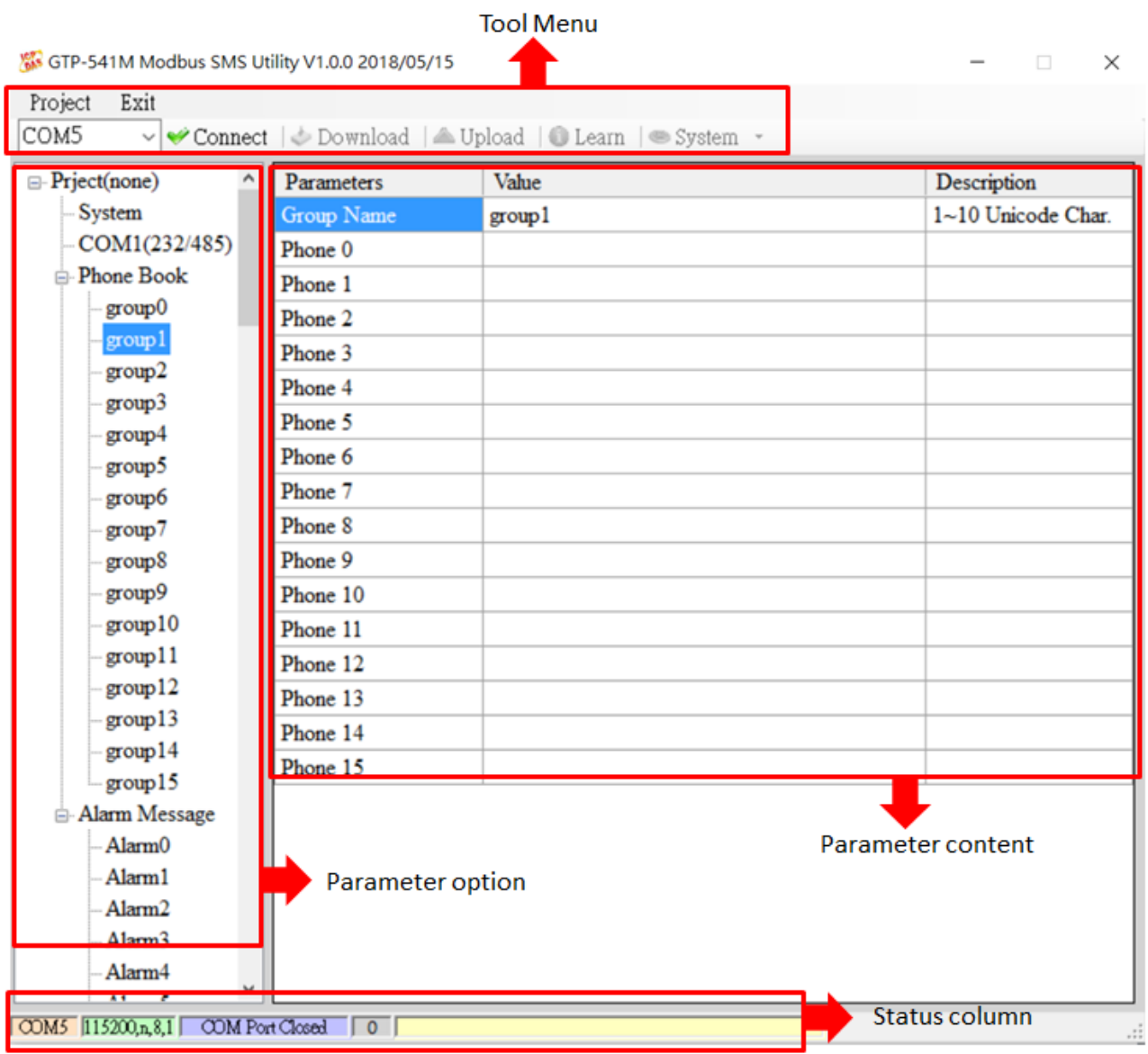

## <span id="page-24-0"></span>**5.1 Layout Introduction**

#### 一、 **The toolbar**

Project Exit  $COM14$  $\vee$  Disconnect  $\circlearrowright$  Download  $\circlearrowright$  Upload  $\circlearrowright$  Learn  $\circ$  System  $\circ$ 

#### ◆ Project:

The parameters are stored in the form of a Project file. This operation includes: "New", "Open", "Save", "Save as..." and so on.

◆ Exit:

Leave the Series Utility.

◆ COM Port:

The COM port number of the PC connected to the GTP-541M.

◆ Connect:

Utility and GTP-541M are connected.

◆ Download:

Download the parameters to the GTP-541M.

◆ Upload:

Upload the parameters of the GTP-541M to the Series Utility.

◆ Learn:

Through this function, users can learn Modbus RTU commands for sending SMS messages and receiving SMS messages, and can test and send SMS messages.

◆ System:

Perform some systemic functional operations, including: "Signal Quality", "Reboot GTP-541M", "Recover Default Settings", "Firmware Version".

#### 一、 **The parameter options**

◆ GTP-541M's parameter options are divided into 4 categories, including: "System", "COM Port", "Phone Book" and "Alarm Message".

#### 二、 **The parameter content**

Display details of the change parameters

#### 三、 **The status column**

- Display information about the GTP-541M Series Utility during operation, from left to right, in order:
	- 1. PC side COM Port number used by Utility
	- 2. COM Port transmission settings
	- 3. Current state of COM Port
	- 4. Current device's Modbus Address
	- 5. Tips for the results of each operation

## <span id="page-26-0"></span>**5.2 Parameter File Management**

The Project option can be used to save parameters into files or open parameter files. It is convenient to manage multiple GTP-541M parameters. The options are as follows:

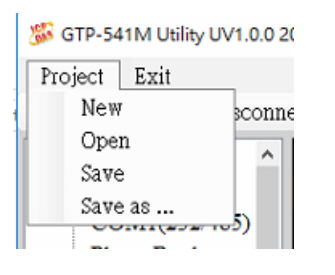

#### A. **New**:

Create and open a new parameter file.

#### B. **Open**:

Open an existing parameter file.

#### C.**Save** :

This function can be used to store parameter files, if the parameters are changed or if the uploaded GTP-541M parameters are to be saved.

#### D.**Save as**:

Save the parameters as another file name.

## <span id="page-27-0"></span>**5.3 Description of parameter options**

Click on the left window, the tree parameter option, the right side will display the parameter content in the parameter option, select the content you want to change, then press the right mouse button to modify it, as shown below:

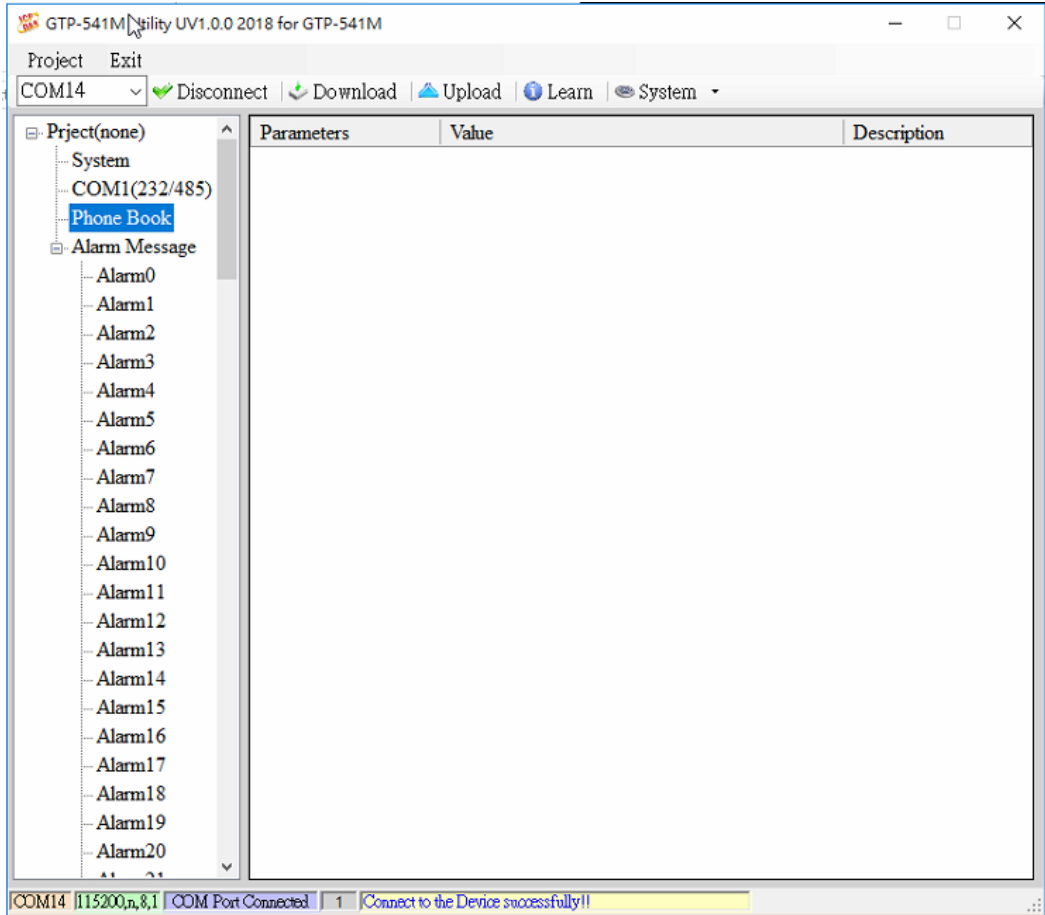

#### <span id="page-27-1"></span>**5.3.1 Description of System Parameters**

The "System" parameters, including 6 items, are:

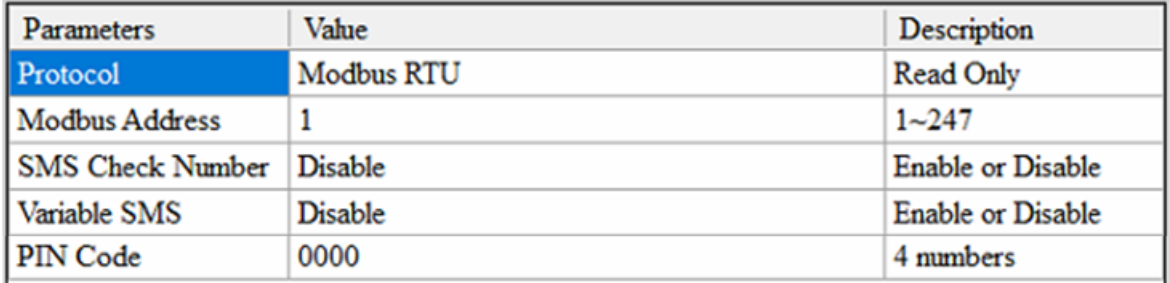

#### A. **Protocol**:

The communication protocol supported by the GTP-541M currently supports only Modbus RTU (read only, not changeable).

#### B. **Module Address**:

Used to set or display the Modbus Address of the GTP-541M.

#### C.**SMS Check Number**:

Whether the check code is carried at the end of the SMS.

#### D.**Variable SMS**:

Whether to enable the function of the variable SMS. When this feature is turned on, the content of the transmitted SMS is a combination of the SMS content defined in the Alarm Message and the variable SMS content. Among them, Alarm Message has a maximum of 54 characters, and variable SMS has a maximum of 16 characters, which is a total of 70 characters.

#### E. **PIN Code**:

The PIN code required to unlock the SIM card.

#### <span id="page-28-0"></span>**5.3.2 COM Port Parameter Description**

"COM Port" parameters, Uart connection ComPort related settings, RS-232 and RS-485 can only be used together can not coexist, the parameters are as follows:

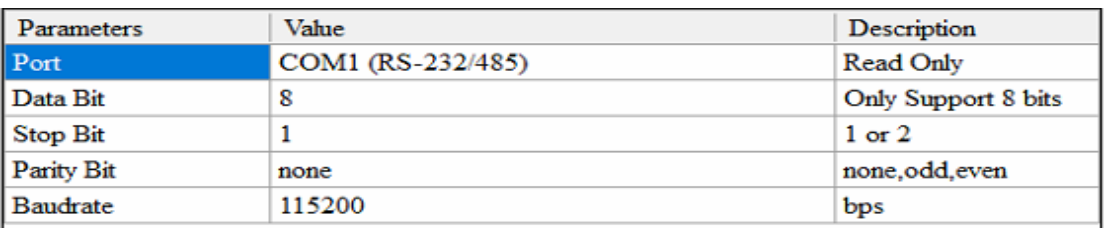

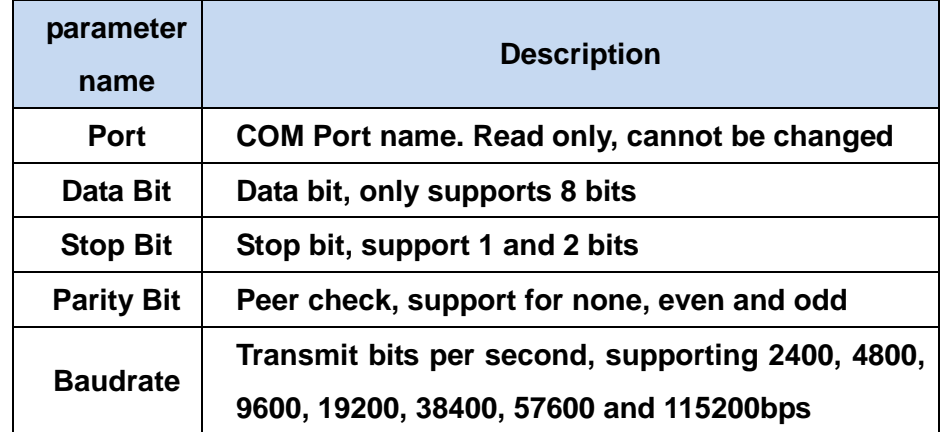

#### <span id="page-29-0"></span>**5.3.3 Phone Book Parameter Description**

The "Phone Book" parameter is used to define the phone group number and the phone number in the category group. The description is as follows:

#### A. **Add a group and edit the group name :**

Right click on the "Phone Book" and select "Add Group" to add a new phone group. Up to 16 groups (group0~15) can be supported, as shown below:

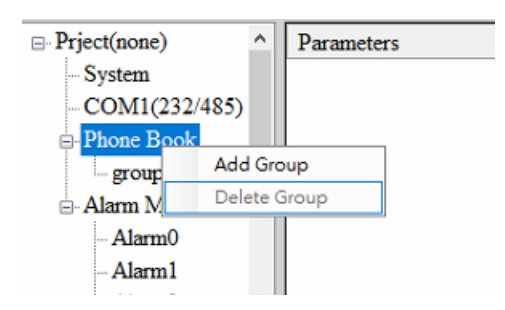

#### B. **Modify the group name** :

After adding a phone group, to change the group name, first click on the group name in the left window, then go to the right window (Group Name) to change, as shown below:

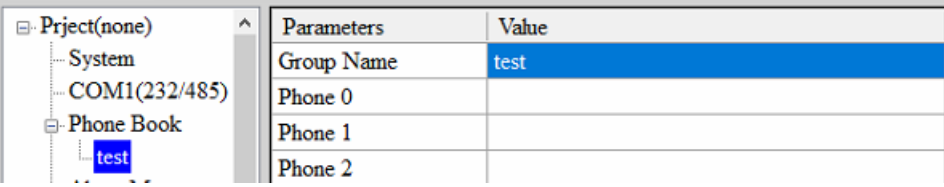

#### C.**Delete group** :

Click on the phone group you want to delete, right click on it and click on "Delete Group", the phone group will be deleted, as shown below:

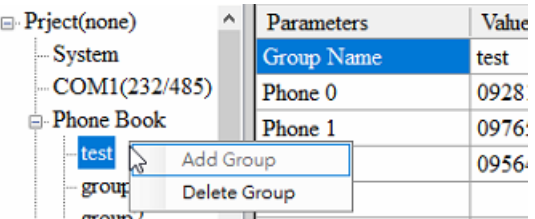

#### D.**Add, edit, or delete phone numbers in the group**:

Click on the group name in the left window, then add, modify or delete the phone number in the right window. Each group can set up to 16 phone numbers.

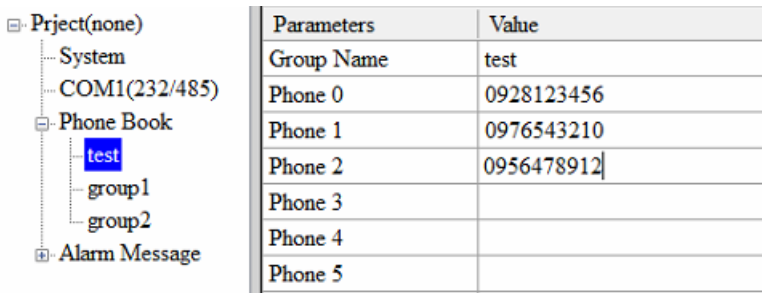

#### <span id="page-30-0"></span>**5.3.4 Alarm Message Parameter Description**

"Alarm Message" parameters, used to define the content of the SMS and send the target phone group, etc:

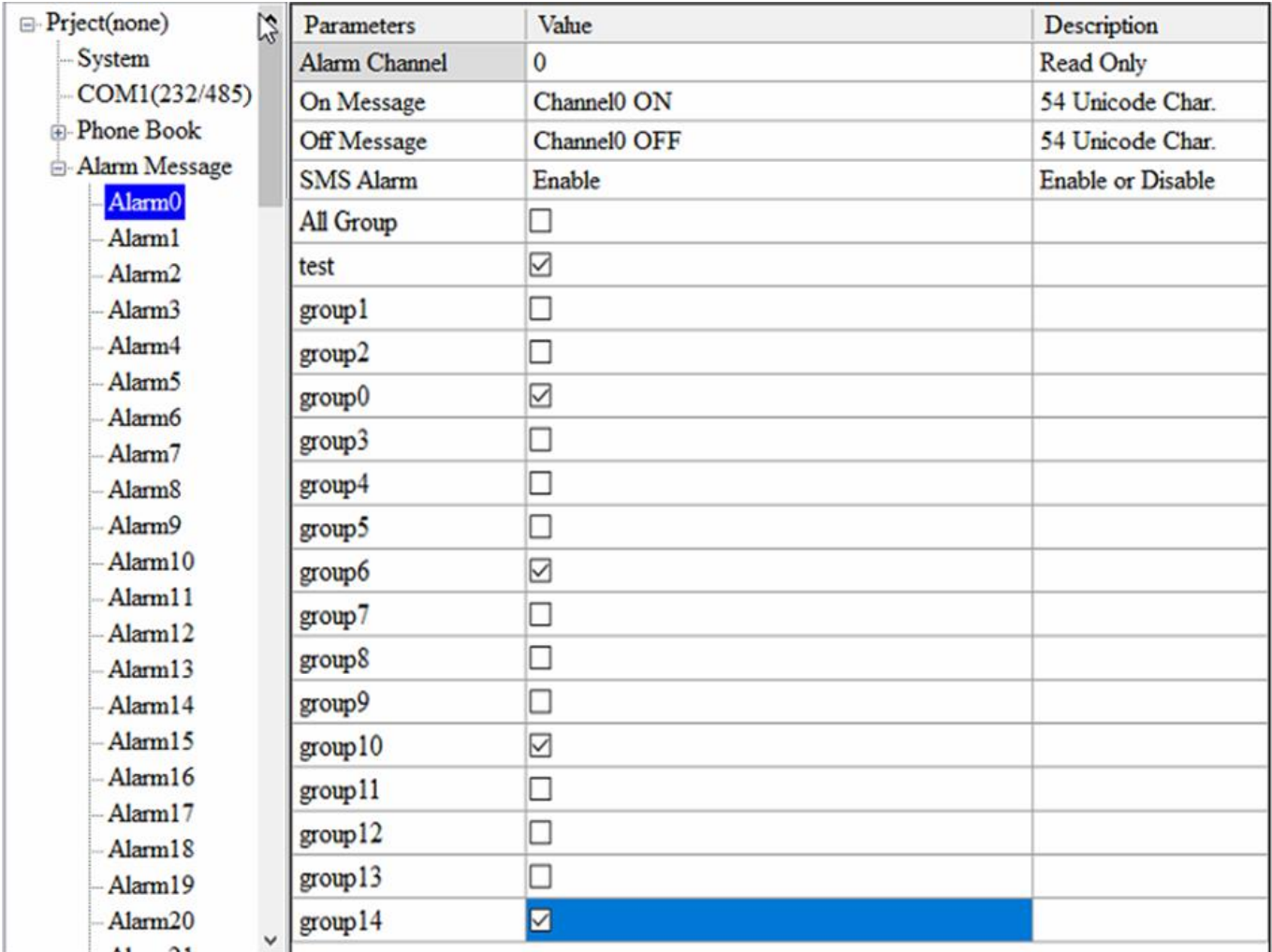

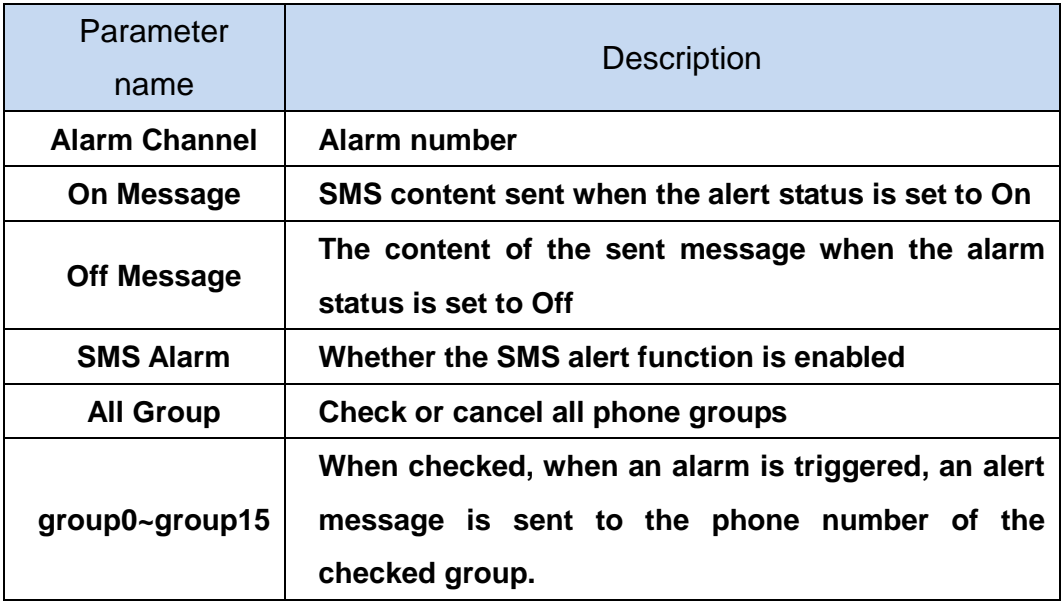

## <span id="page-32-0"></span>**5.4 Download and upload parameters**

#### A. **Download**:

After the parameter setting is completed, you can use this button to download the parameters to the GTP-541M Device, as shown below, click the "Download" button.

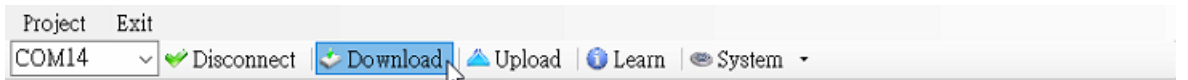

#### B. **Upload**:

When you need to read out the parameters in GTP-541M, you can use this button to read related data from GTP-541M Device, as shown below, click the "Upload" button.

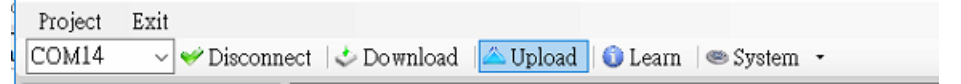

## <span id="page-33-0"></span>**5.5 Learning Modbus RTU Commands and Testing**

After clicking the "Learn" button, you can enter the Modbus RTU command learning and SMS test and test page. Its main function is to provide users with a quick interface to learn how to send and receive SMS and test through Modbus RTU commands, as shown in the figure below:

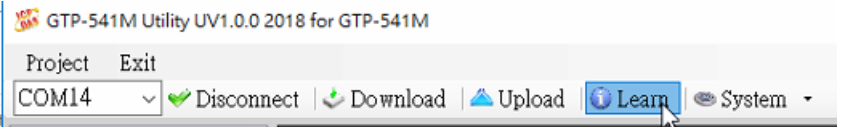

This learning page can be divided into two functions: sending a newsletter and receiving a newsletter:

#### A.**Sending a newsletter** :

Modbus RTU commands that can be used to learn to send text messages, including:

#### 1.**Send fixed newsletter content**:

Send the SMS according to the content of the SMS and the phone group set in "Alarm Message". Note: The option in "System->Variable SMS" must be set to Disable.

#### 2.**Set variable SMS content and send SMS** :

This action will send 2 Modbus RTU commands

(1) Change variable SMS content (Unicode)

(2) Sending a newsletter

The content of the newsletter is a combination of the content of the newsletter and the content of the variable newsletter set in the "Alarm Message", and the message transmission method is the same as "transmitting the fixed message content".

#### Note: The option in "System->Variable SMS" must be set to Enable

#### 3.**Send a dynamic newsletter**:

This action will transfer 3 Modbus RTU commands:

- (1) Change the dynamic phone number (ASCII code)
- (2) Change dynamic SMS content (Unicode code)
- (3) Send a dynamic newsletter

Note: To send a dynamic message, you must wait for the previous message to be sent before you can transfer the next message.

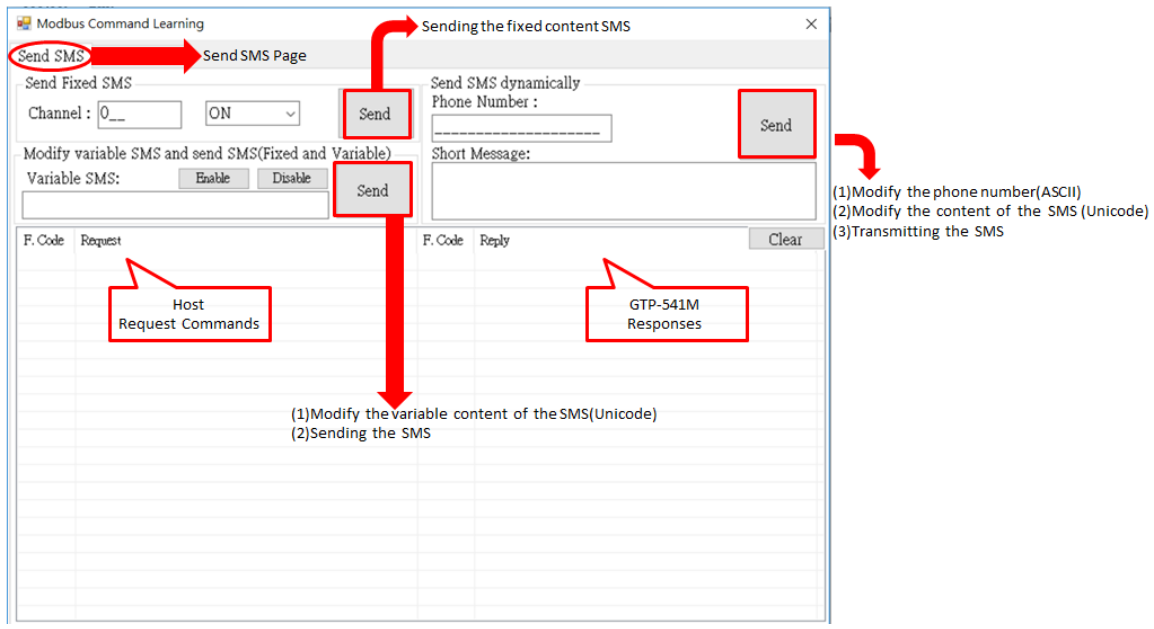

#### B.**Receiving newsletters** :

This page is mainly for users to learn how to receive SMS from GTP-541M. The receiving SMS function of GTP-541M has a filtering design. Only the SMS sent by the phone in the phone group will be received and stored by GTP-541M. The steps for receiving the newsletter are as follows:

- 1.After pressing the "Start" button, the GTP-541M Series Utility will send a Modbus RTU command every 20 seconds to ask if the GTP-541M has received the SMS.
- 2. If yes, send 3 Modbus RTU commands to read the received SMS content:
	- (1) Date of receipt of the newsletter
	- (2) Send a text message for the newsletter
	- (3) Newsletter content
- 3.Finally, send a Modbus RTU command to clear the SMS message, so that you can continue to receive the next SMS.

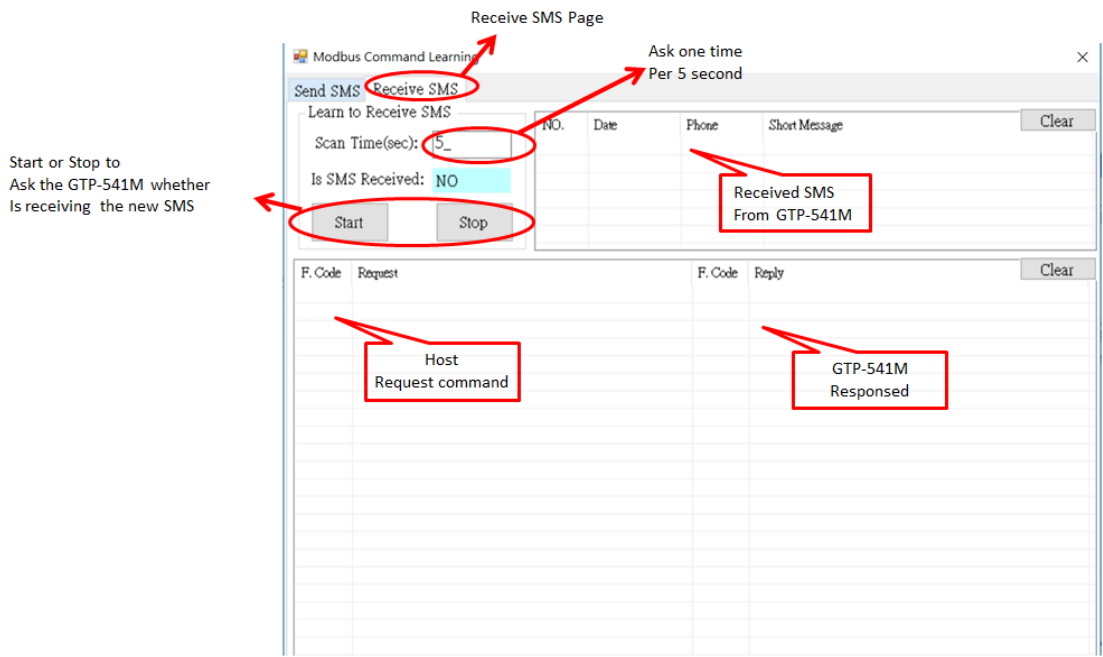
# **5.6 System function**

# **5.6.1 Querying the signal strength of the module**

Click "System->Signal Quality" to query the current 4G signal strength of GTP-541M.

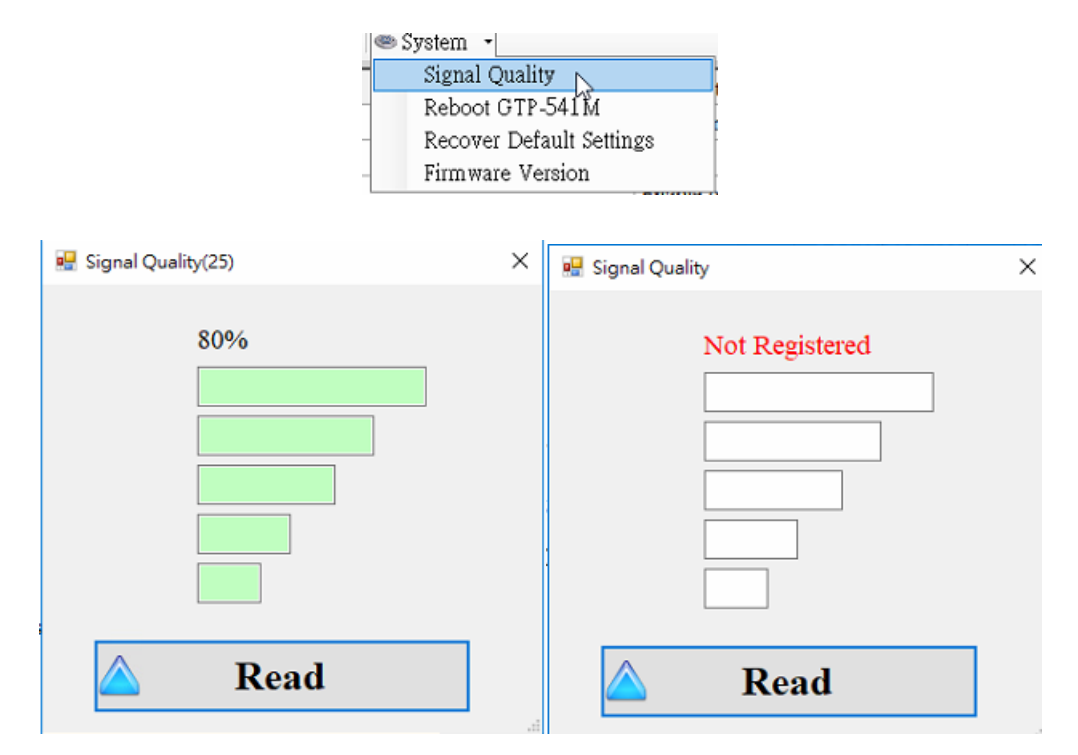

#### A. **Field Description**:

The signal strength is expressed in 5 segments and shows the current percentage of the signal strength. It will be displayed when there is no signal Not Registered".

#### B. **Description of operation options**:

Read: Read the current 4G signal strength from GTP-541M.

### **5.6.2 Querying the Firmware Version**

Click "System->Firmware Version" to display the version of the Utility and the version information of the firmware. The description is as follows:

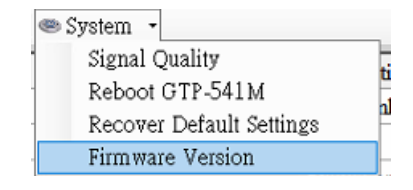

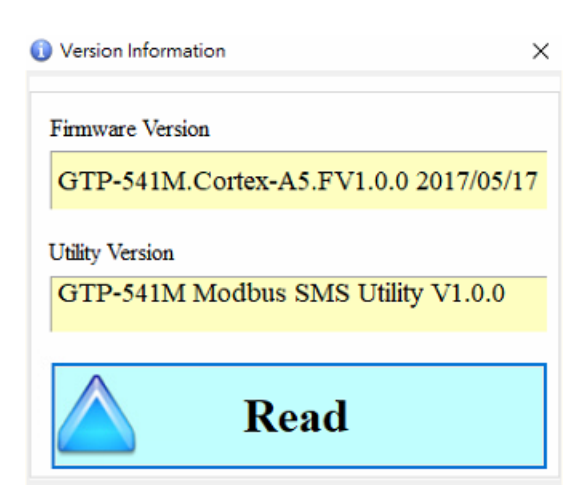

#### A. **Field Description**:

- (1) Firmware Version: Display firmware version information
- (2) Utility Version: Display version information of GTP-541M Series Utility

### B. **Description of operation options**:

(1) Read: Read the firmware version information from GTP-541M and display it in the window.

# **5.6.3 Restarting GTP-541M**

Click "System->Reboot GTP-541M" to restart GTP-541M

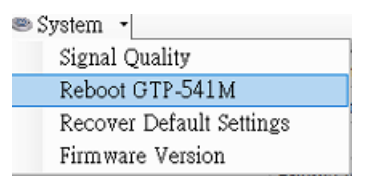

## **5.6.4 Reply to factory defaults**

Click "System->Recover Default Settings" to return the parameters to the factory defaults.

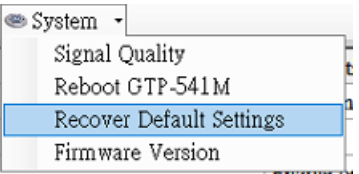

# **5.6.5 Voice file format and status**

(1) Please add a voice folder to the SD card first, and then put the voice file into the voice folder.

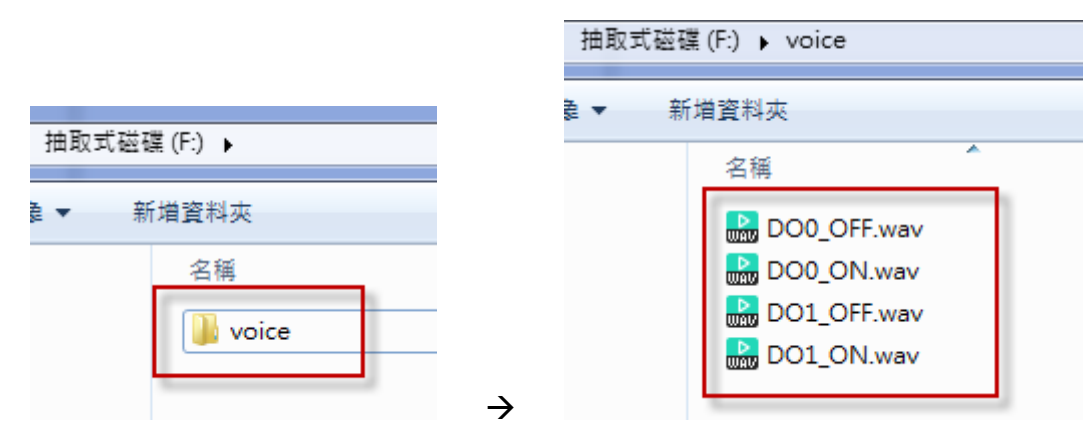

(2) Click "System->Voice File Status" on the Utility to check whether the current voice file status and format in the SD card match.

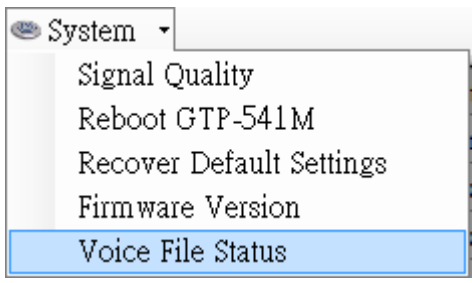

The Voice File Status page can view the voice files of the ON and OFF states corresponding to each Alarm. If the file exists, the Existed item will display a tick, and the Fiel Format Status item displays whether the current voice file format meets the voice dialing requirements. Correct will display a green background, if not, it will display Incorrect!! with a red background. Once the system detects that the voice file format does not meet the playback requirements, even if the Alarm is triggered, the voice alarm will not be activated. Please correct the voice file format to meet the playback requirements.

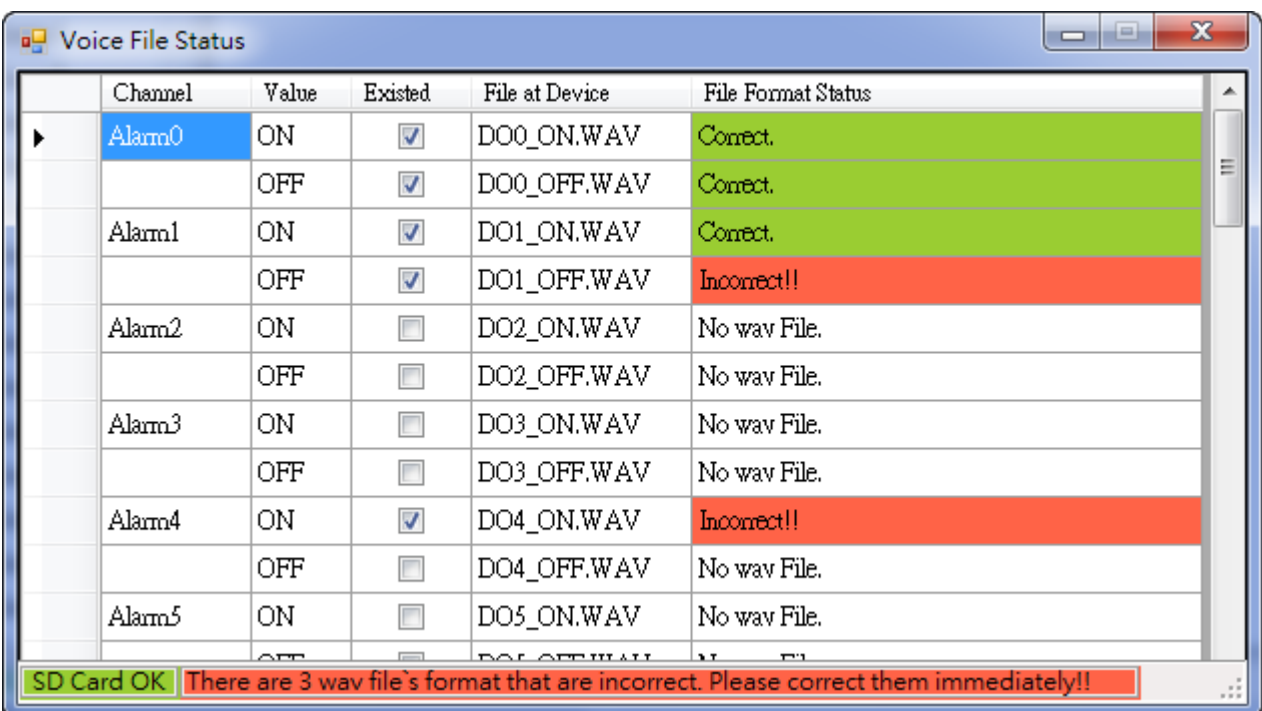

### (3) Voice File Format

The GTP-541M only supports the playback of WAV files. The following formats are required. For example, if the voice file is not in the following format, please use the software to convert:

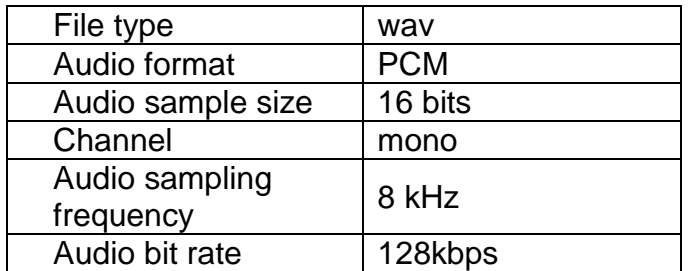

# **5.7 Using the sample description**

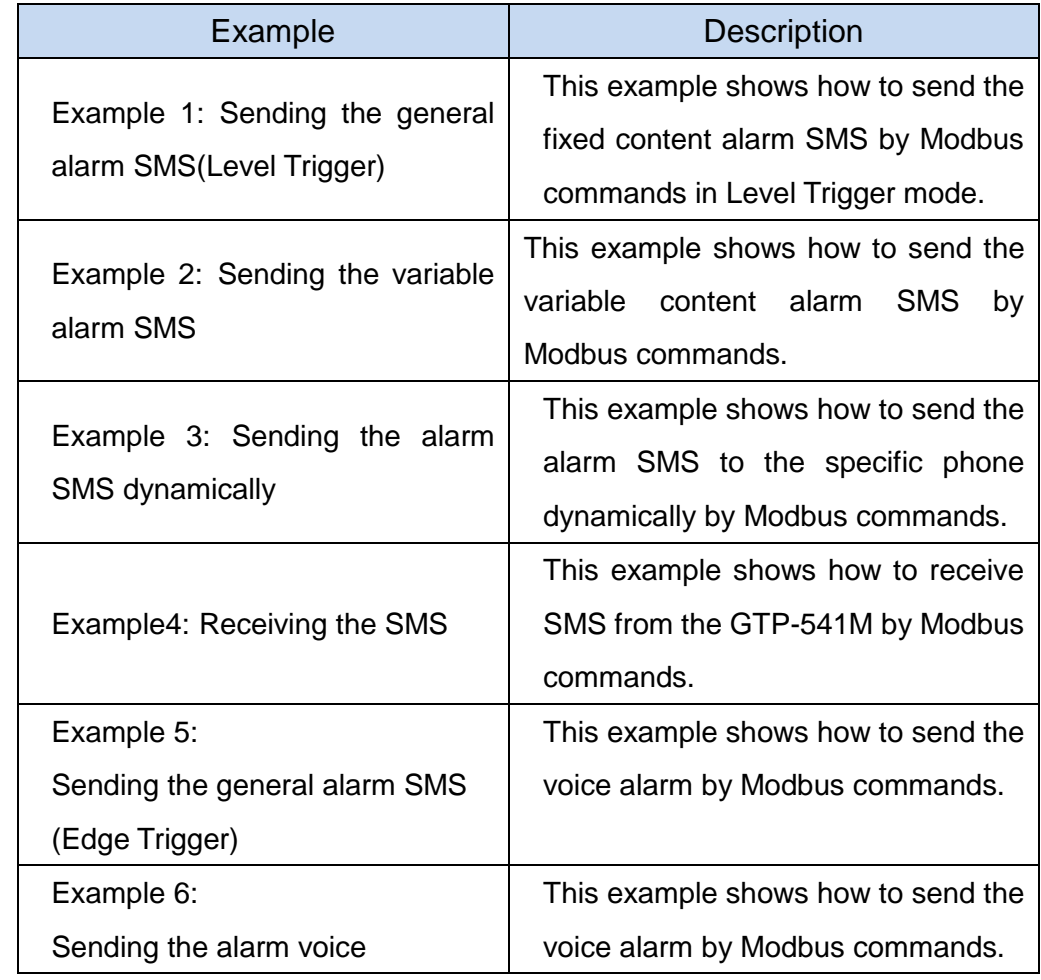

The following are examples of four usage examples, as follows:

# **5.7.1 Example 1: Sending the general alarm SMS (Level Trigger)**

This example illustrates the action that should be taken to transfer a fixed message content to a defined phone number.

### 1.**Set parameters through the GTP-541M Series Utility**

(1) Connect to GTP-541M, the Alarm Mode field will enable

#### GTP-541M (4G Intelligent Multi-Function Controller) User Manual Version 1.0.5

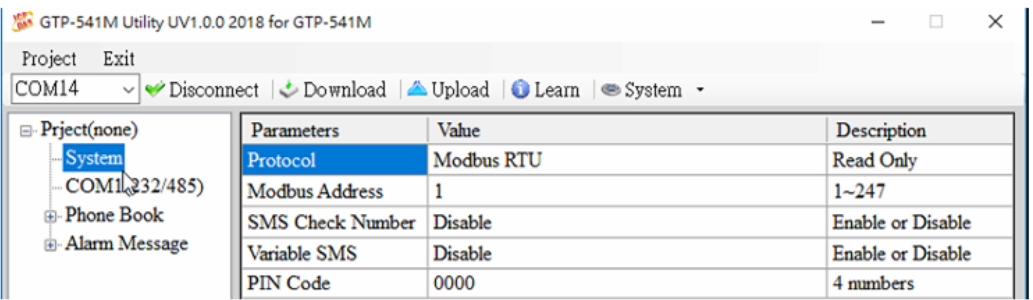

#### (2) Add a new project named File1.prj

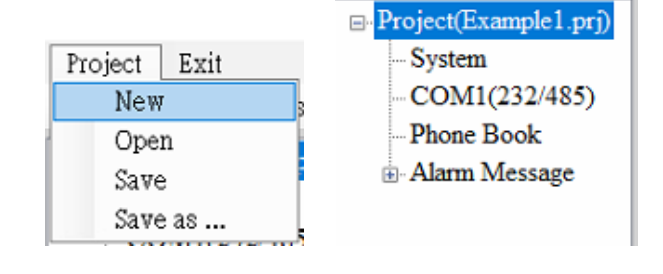

### (3) Set the Modbus Address of GTP-541M, the factory default is 1

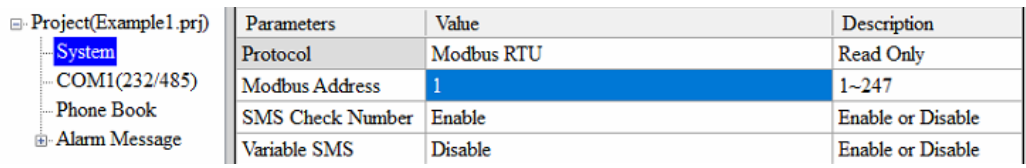

(4) Add 2 phone groups and add a phone number as shown below:

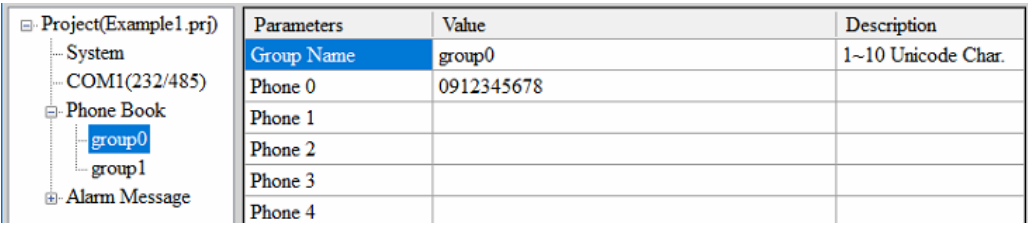

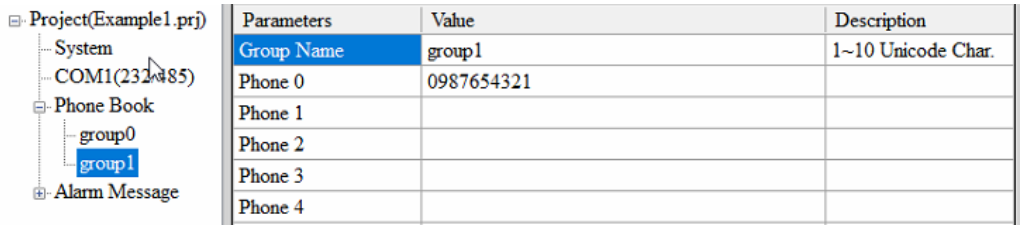

#### (5) Set Alarm Channel 0 and Alarm Channel1 respectively, as follows:

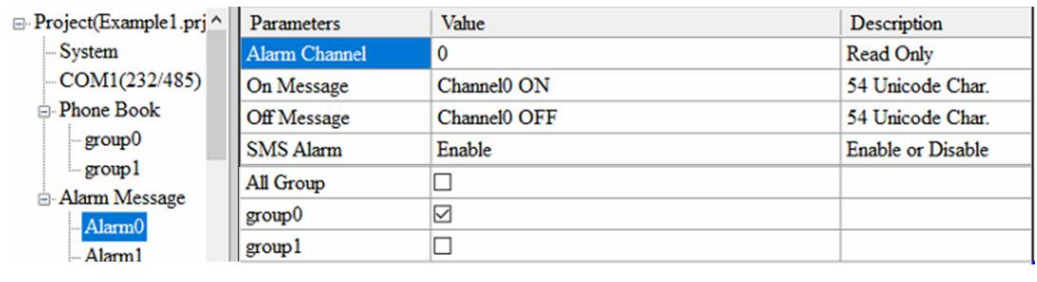

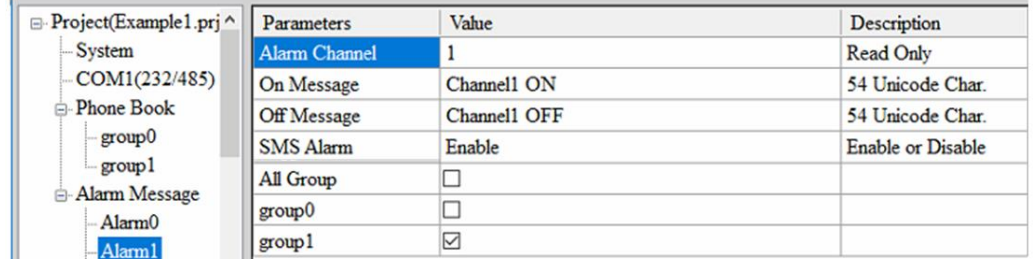

(6) Connect GTP-541M and download the parameters to GTP-541M

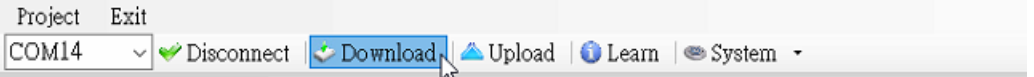

- 2.Modbus RTU command
	- (1) The control host connects to the GTP-541M COM1 (RS-232/RS-485) via RS-232 or RS-485.

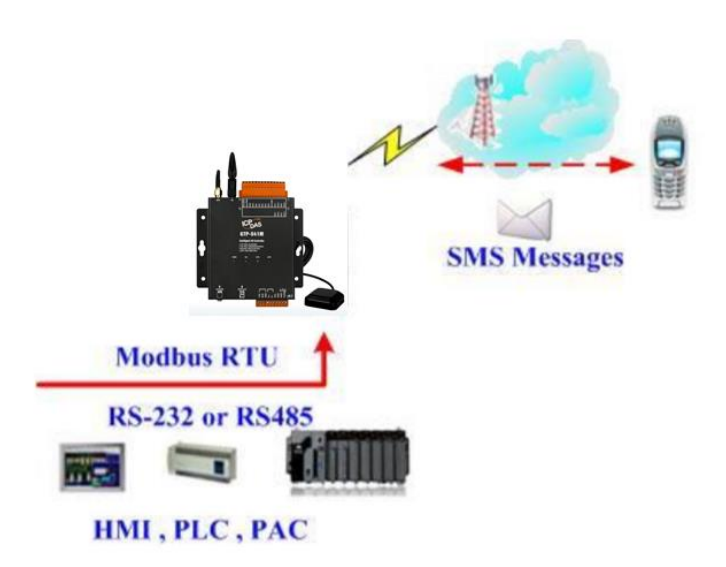

(2) The control host sends a Modbus RTU command to the GTP-541M to send a text

message.

Command and action description:

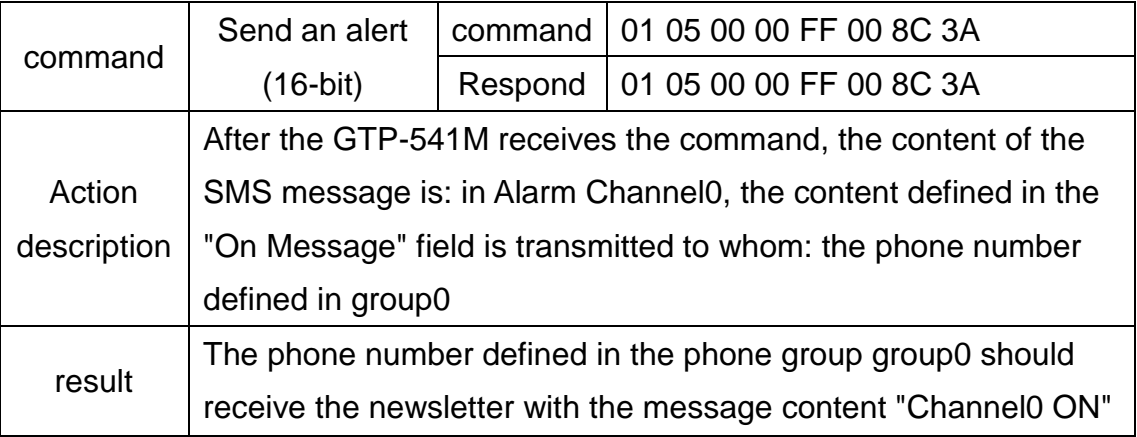

Command format description:

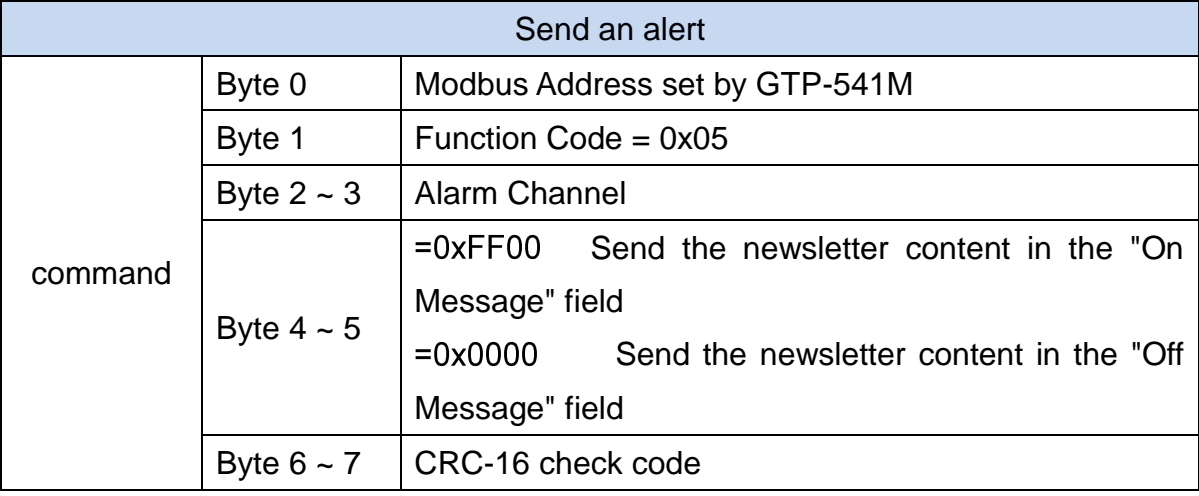

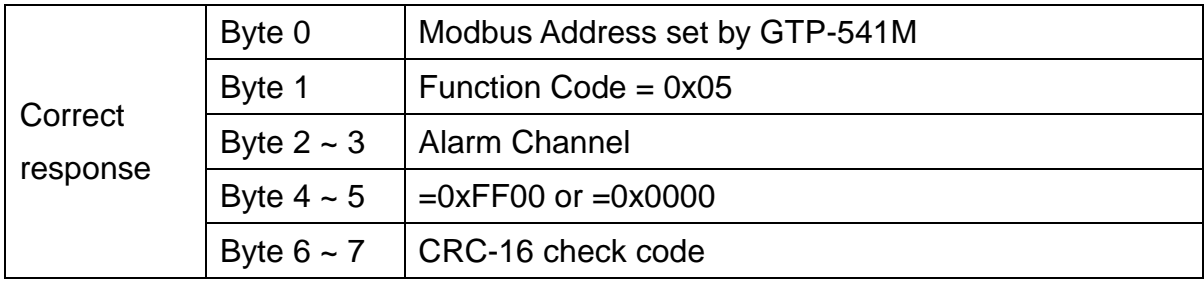

### **5.7.2 Example 2:Variable SMS Alerts**

This example is mainly to illustrate the actions that should be taken to transmit variable SMS content to a defined phone number. Among them, the variable SMS content is the combination of the content defined in the Alarm Message (maximum 54 Unicode words), plus the combination of variable SMS content (maximum 16 Unicode words).

### **1.Set parameters through the GTP-541M Series Utility**

(1) Add a new project named File2.prj

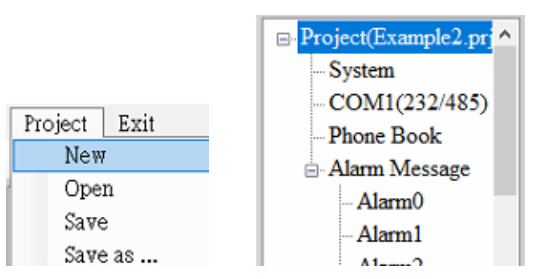

(2) Set the Modbus Address of GTP-541M, the factory default is 1, and set the "Variable SMS" field to Enable.

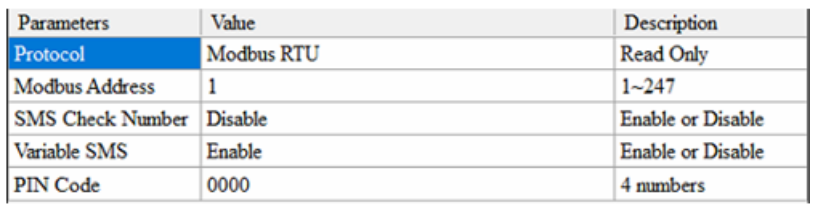

(3) Add 2 phone groups and add a phone number as shown below:

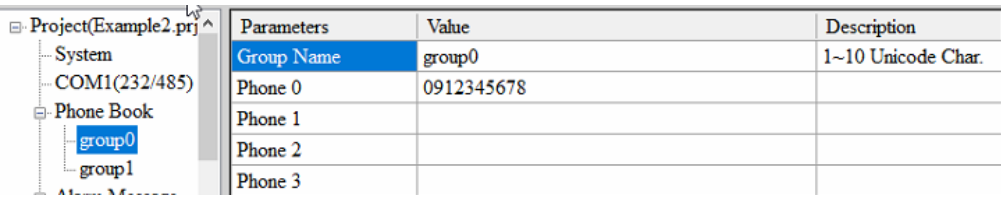

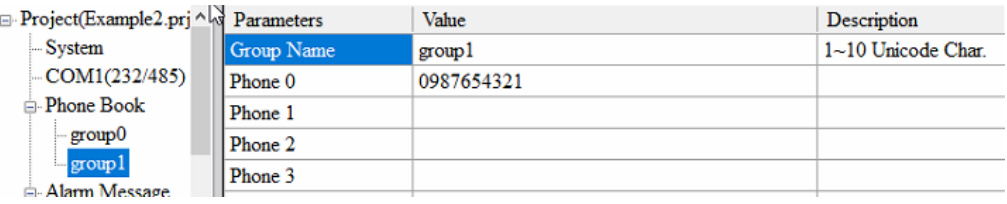

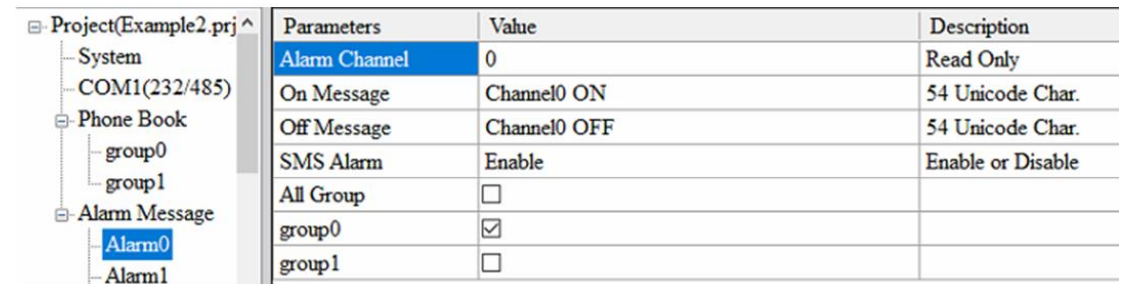

(4) Set Alarm Channel 0 and Alarm Channel1 respectively, as follows:

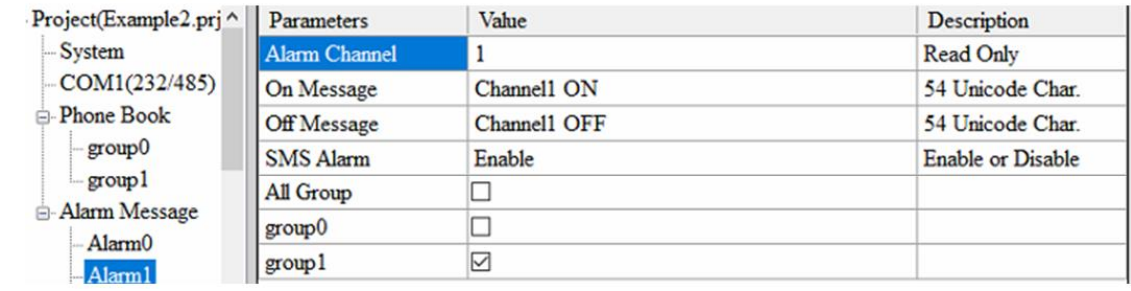

(5) Connect GTP-541M and download the parameters to GTP-541M

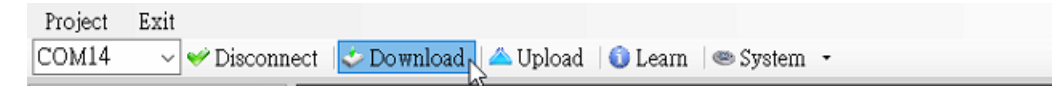

#### **2.**Modbus RTU command

(1) The control host connects to the GTP-541M COM1 (RS-232/RS-485) via RS-232 or RS-485.

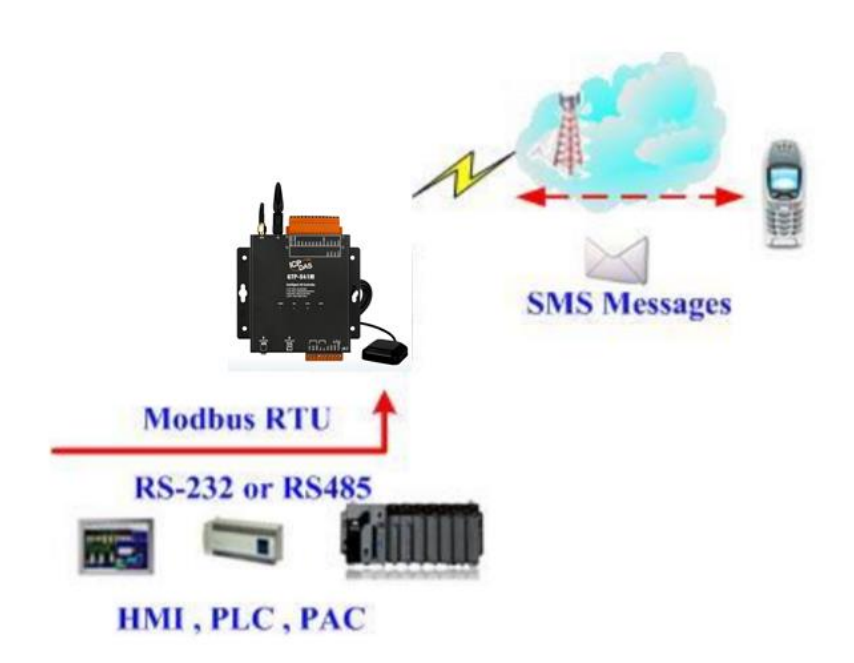

(2) The control host sends a Modbus RTU command to the GTP-541M, first sets the variable SMS content, and then transmits the SMS. Command and action description:

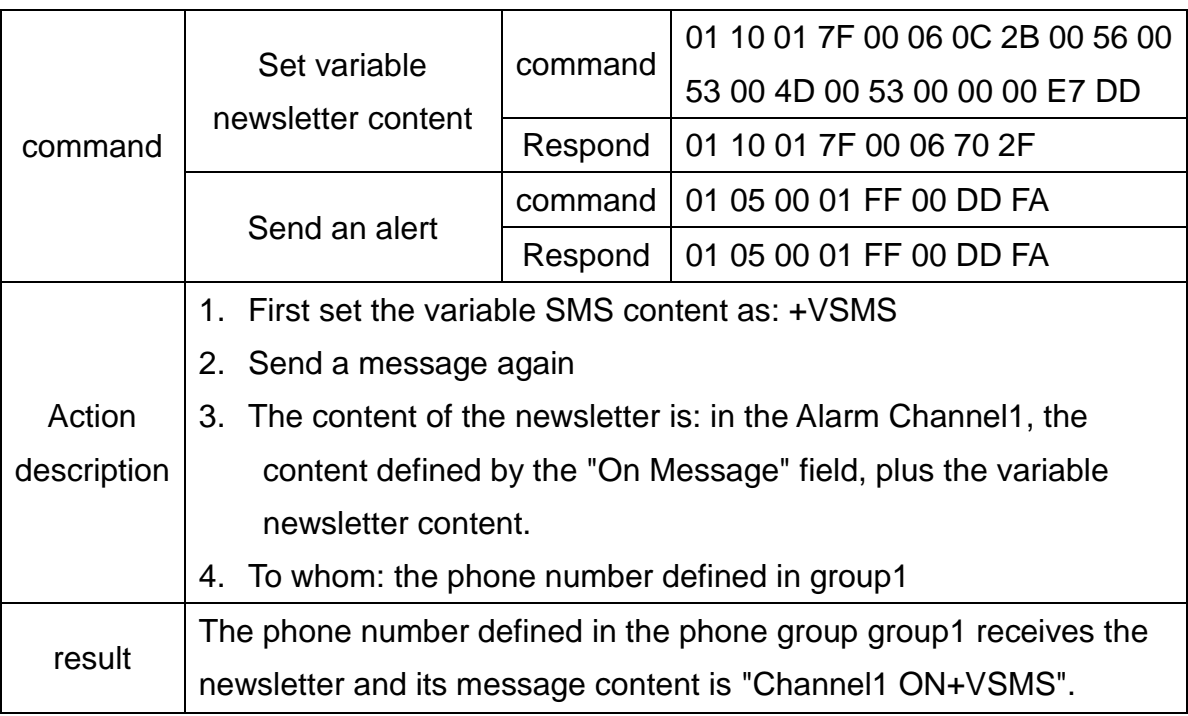

Command format description:

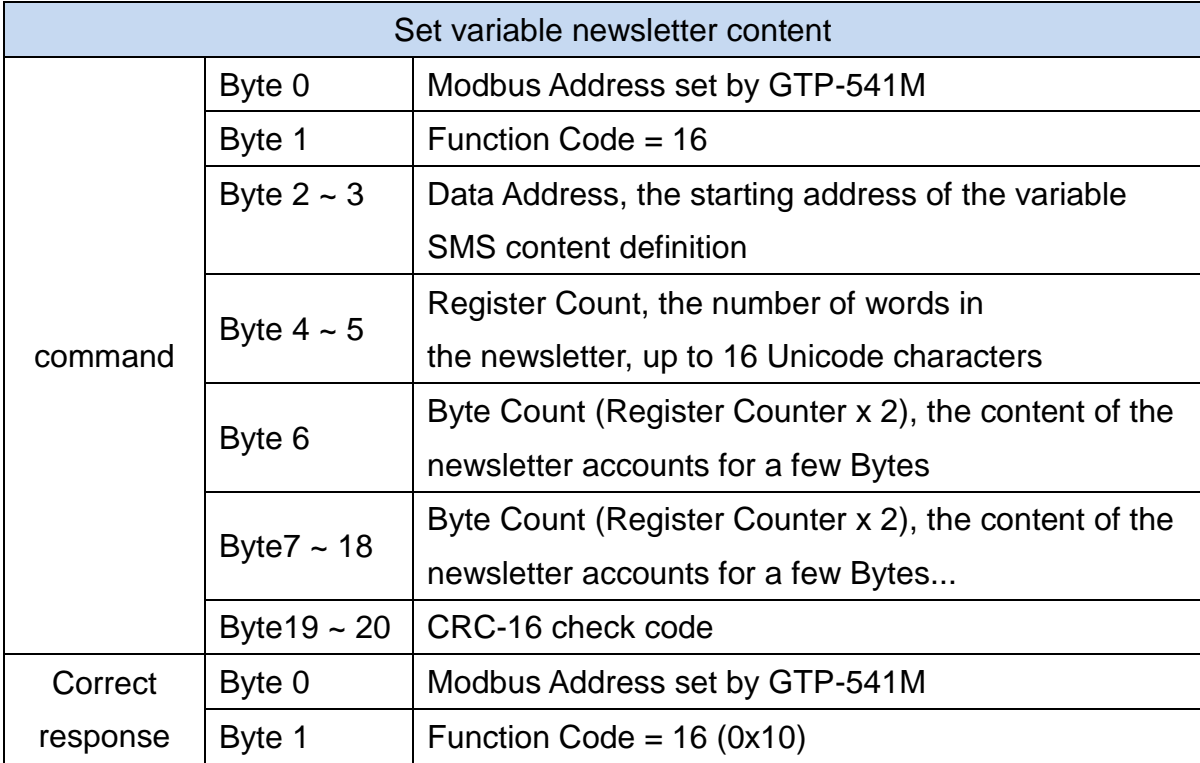

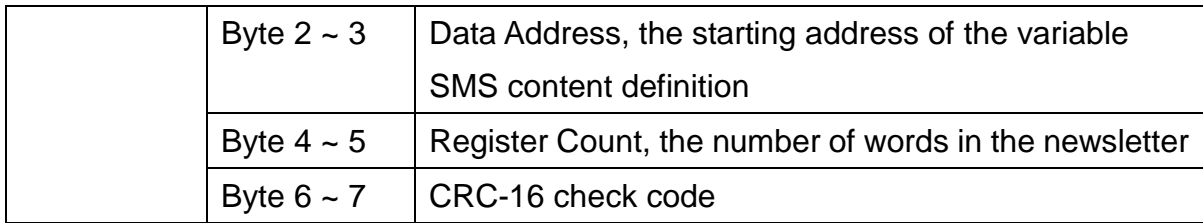

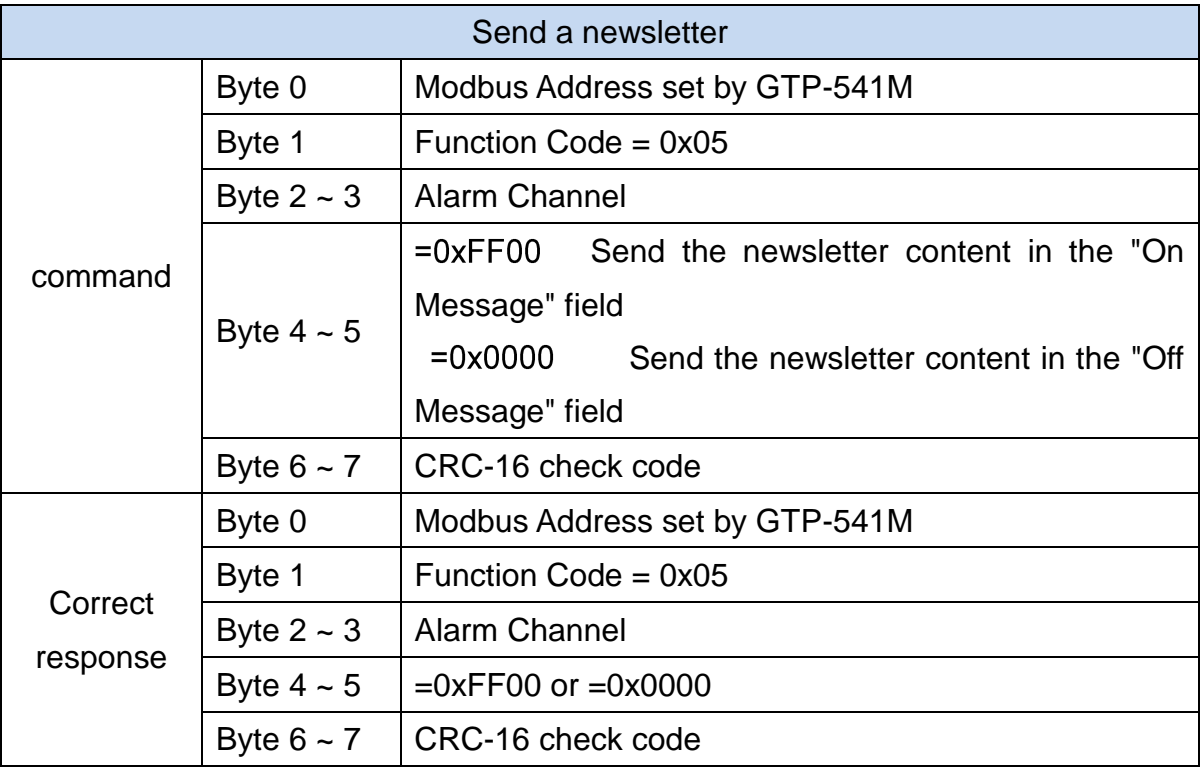

# **5.7.3 Example 3: Dynamic SMS alert**

This example is mainly to illustrate the action that should be taken if a dynamic SMS is to be sent to a dynamic phone number. Among them, dynamic newsletter content, support up to 70 Unicode characters to transmit dynamic newsletters, no need to set any parameters through GTP-541M Series Utility, can be directly through the Modbus RTU commands, the examples are as follows:

(1)The control host connects to the GTP-541M COM1 (RS-232/RS-485) via RS-232 or RS-485.

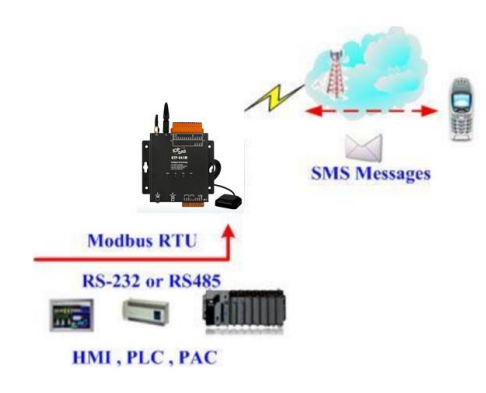

(2)The control host pairs the GTP-541M to issue the Modbus RTU command, set the dynamic message content and phone number, and then transmit

Command and action description:

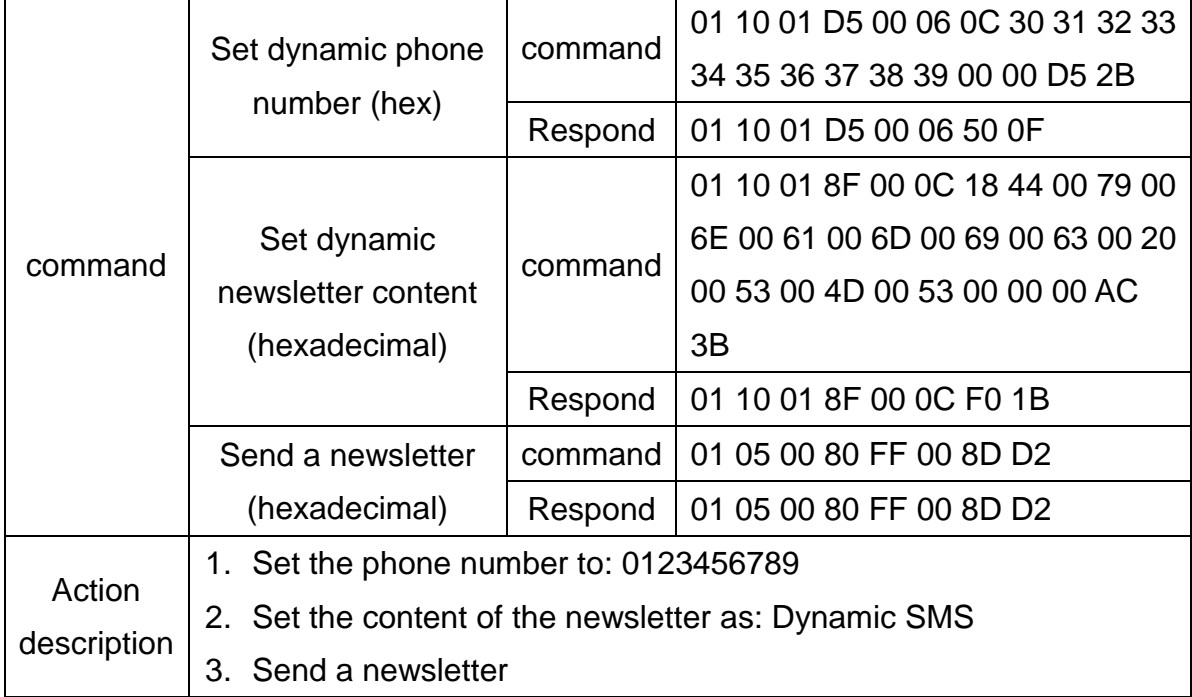

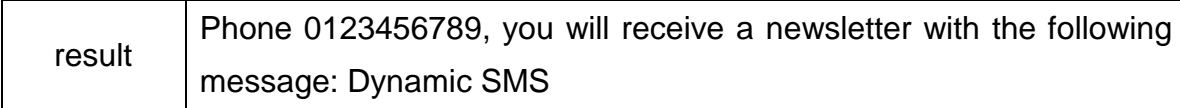

# Format description:

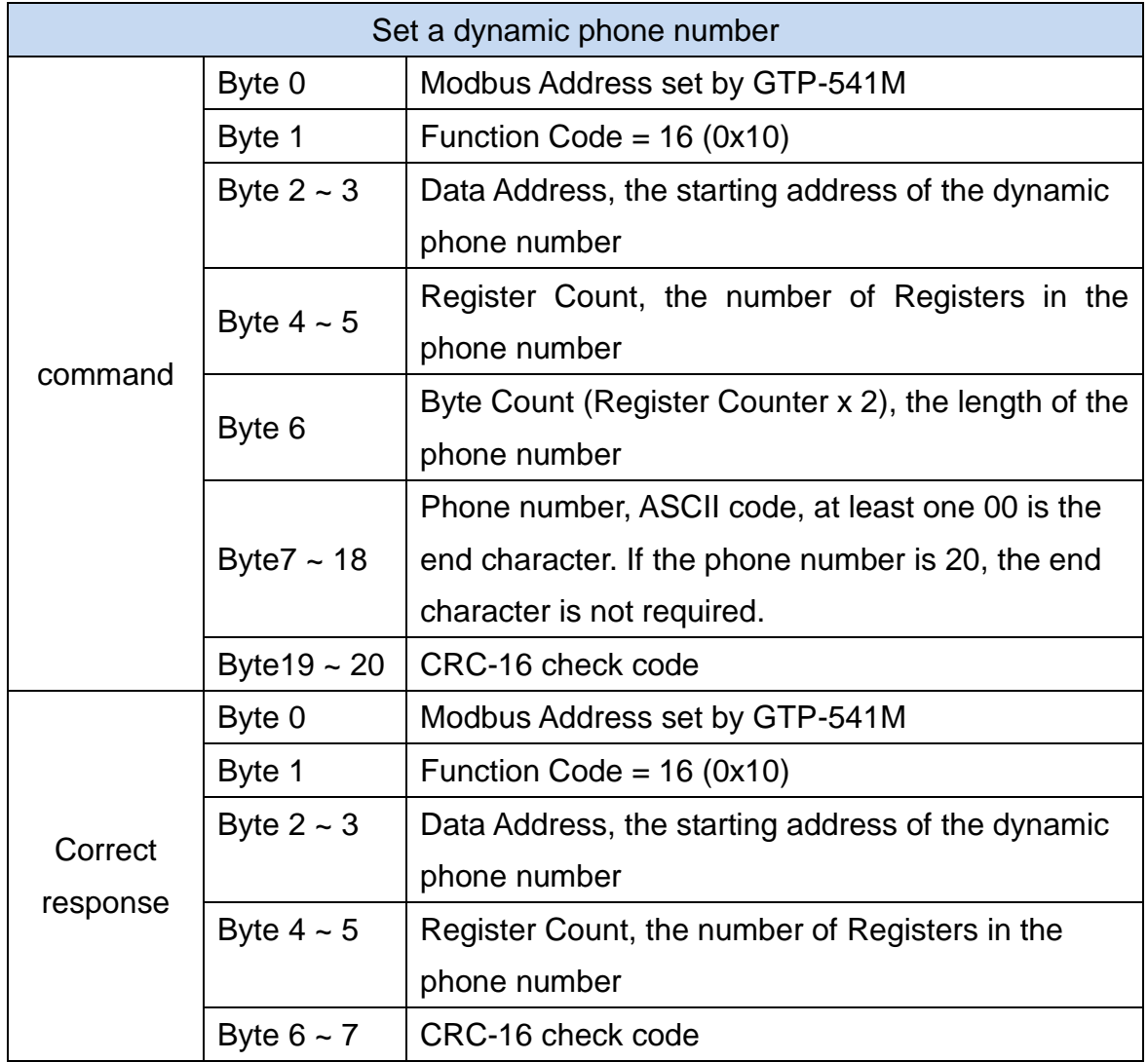

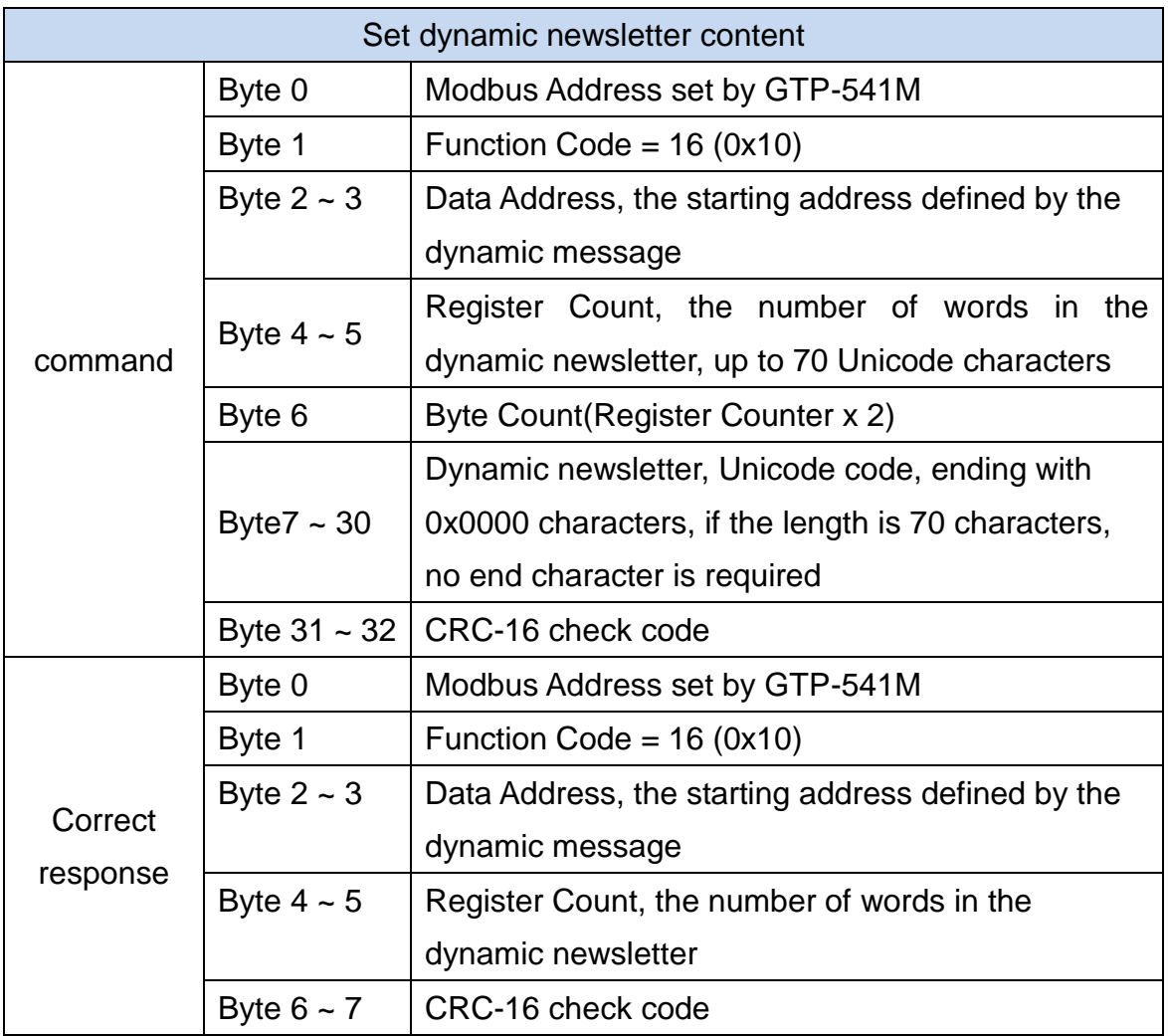

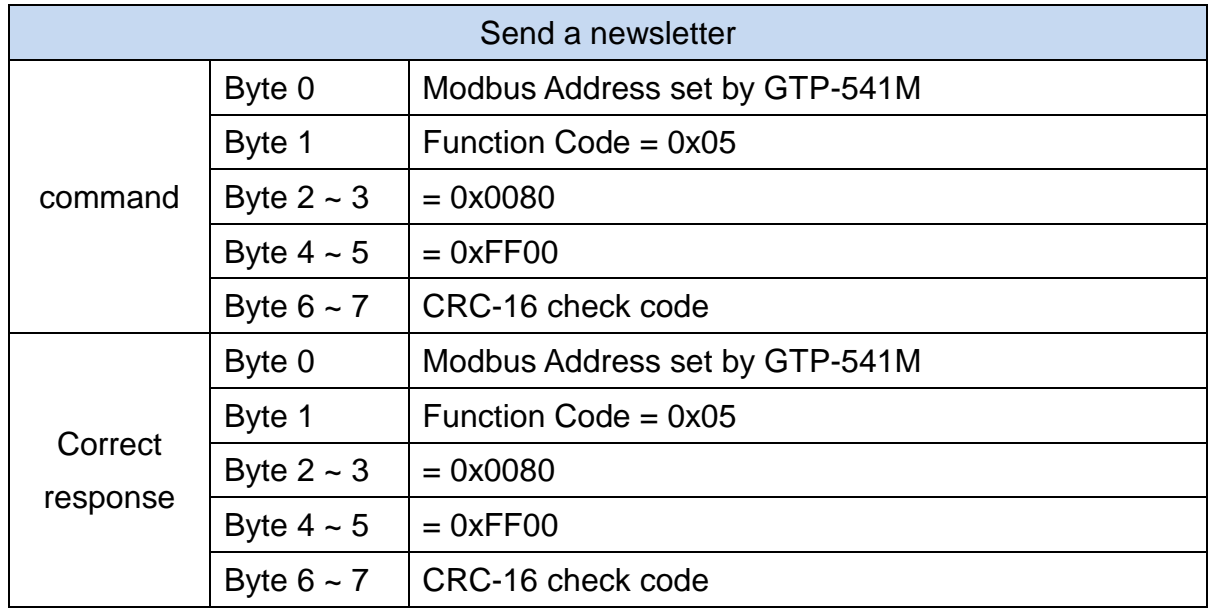

# **5.7.4 Example 4: Receiving a newsletter**

This example is mainly to explain how to read the newsletter content received by GTP-541M.

1. Set parameters through the GTP-541M Series Utility

(1)Add a new project named File4.prj

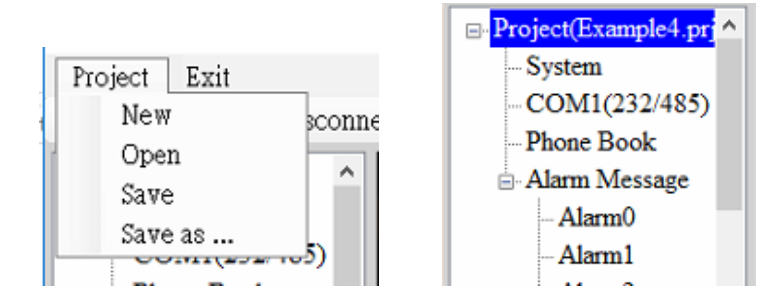

(2)Set the Modbus Address of GTP-541M, the factory default is 1

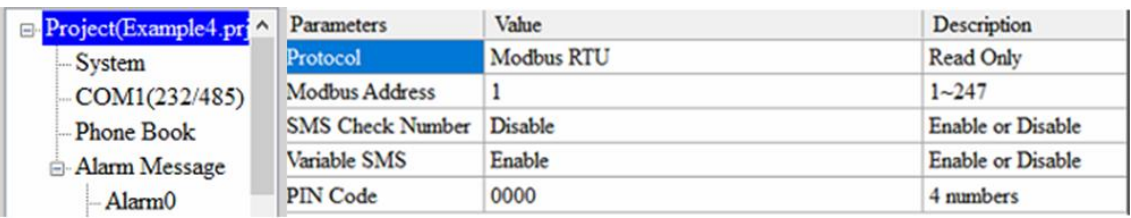

(3)Add 1 phone group and add a phone number as shown below. The GTP-541M has a phone filtering function. Only the phone number in the phone group will be sent.

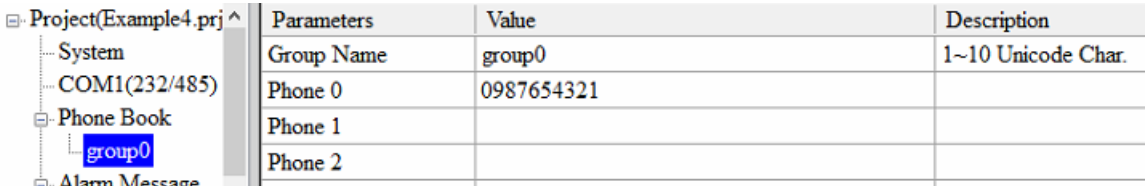

(4)Connect GTP-541M and download the parameters to GTP-541M

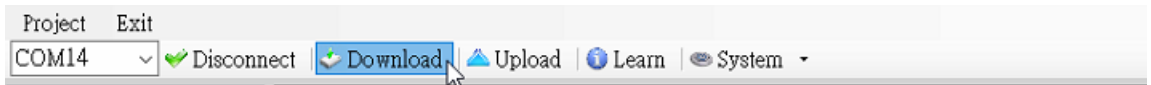

- 2. Modbus RTU command
	- (1)The control host connects to the GTP-541M COM1 (RS-232/RS-485) via RS-232 or RS-485.

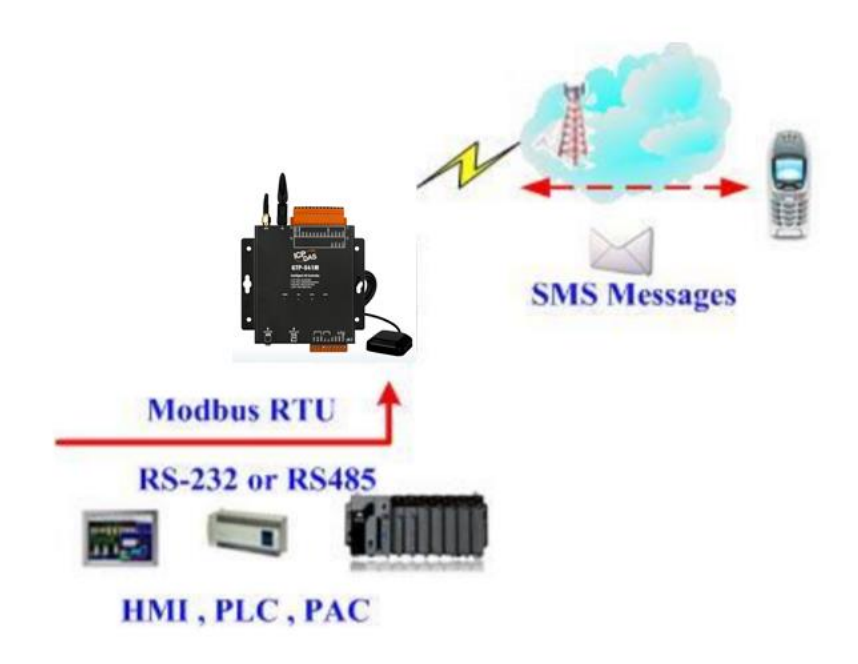

(2)The control host sends a Modbus RTU command to the GTP-541M to poll the GTP-541M for receiving the SMS. If so, read the SMS content.

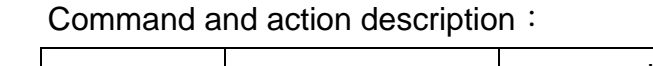

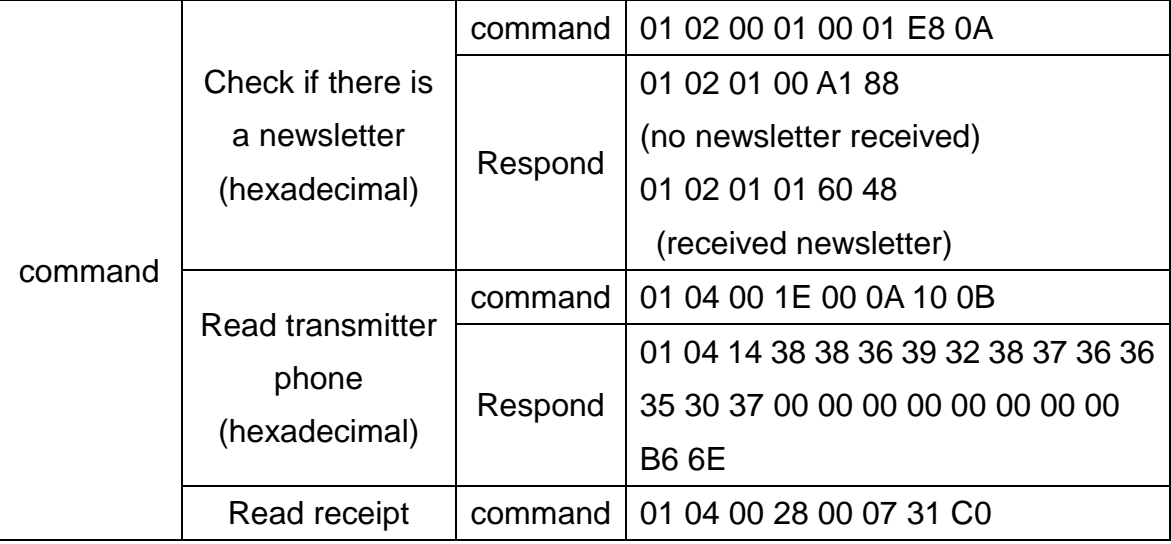

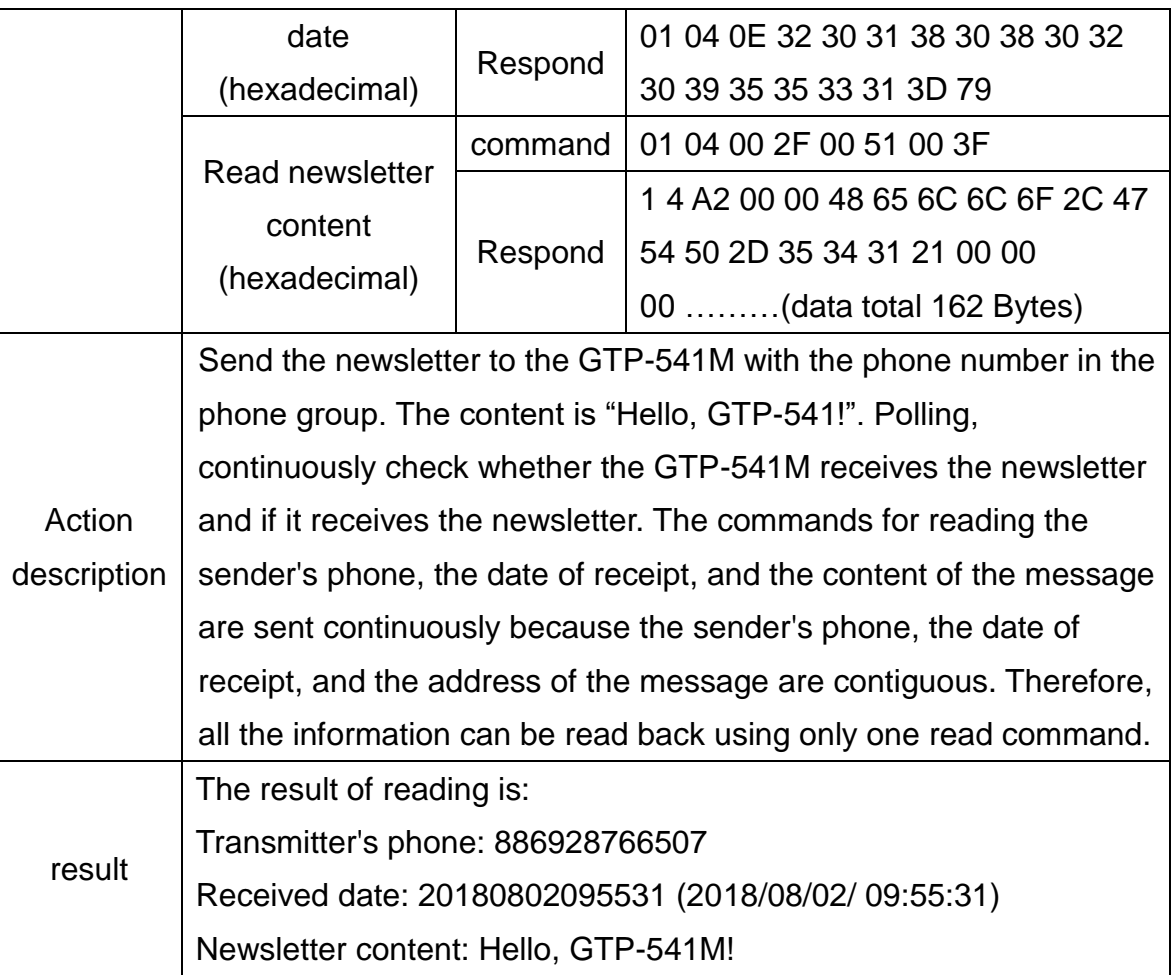

# Format description:

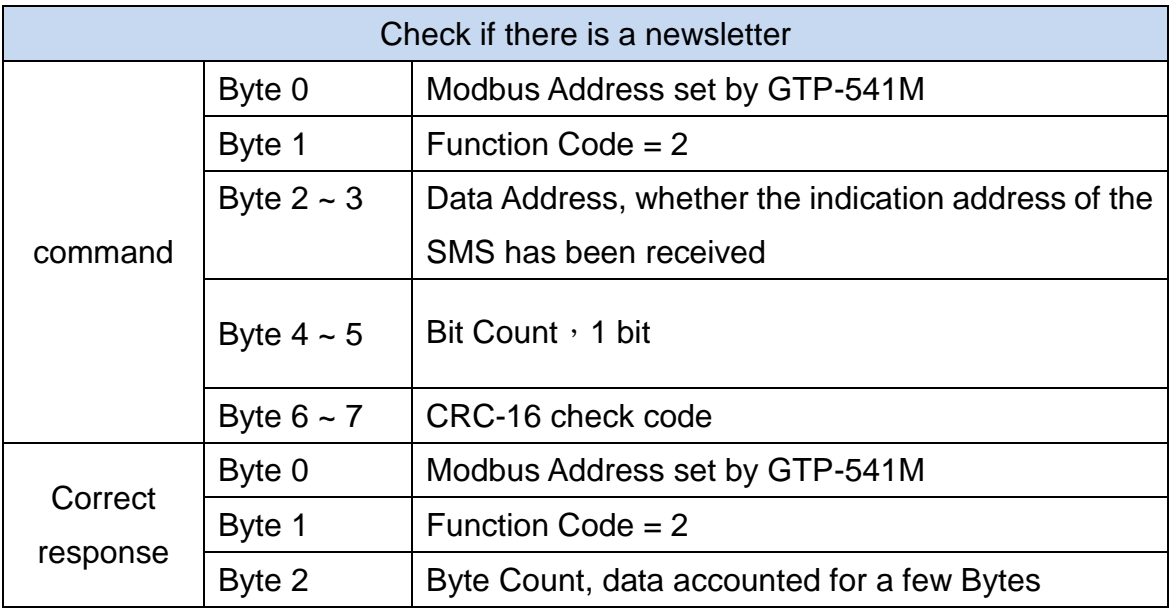

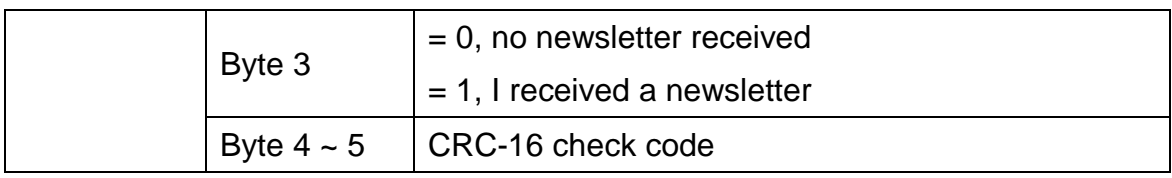

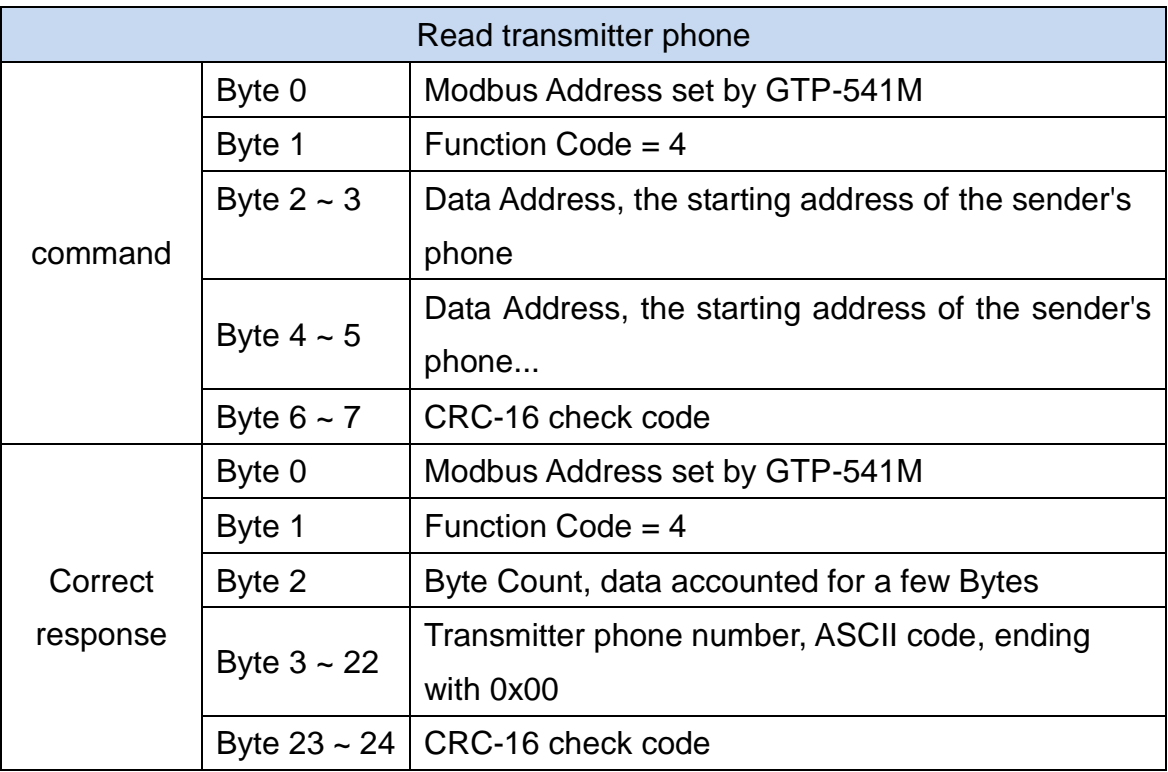

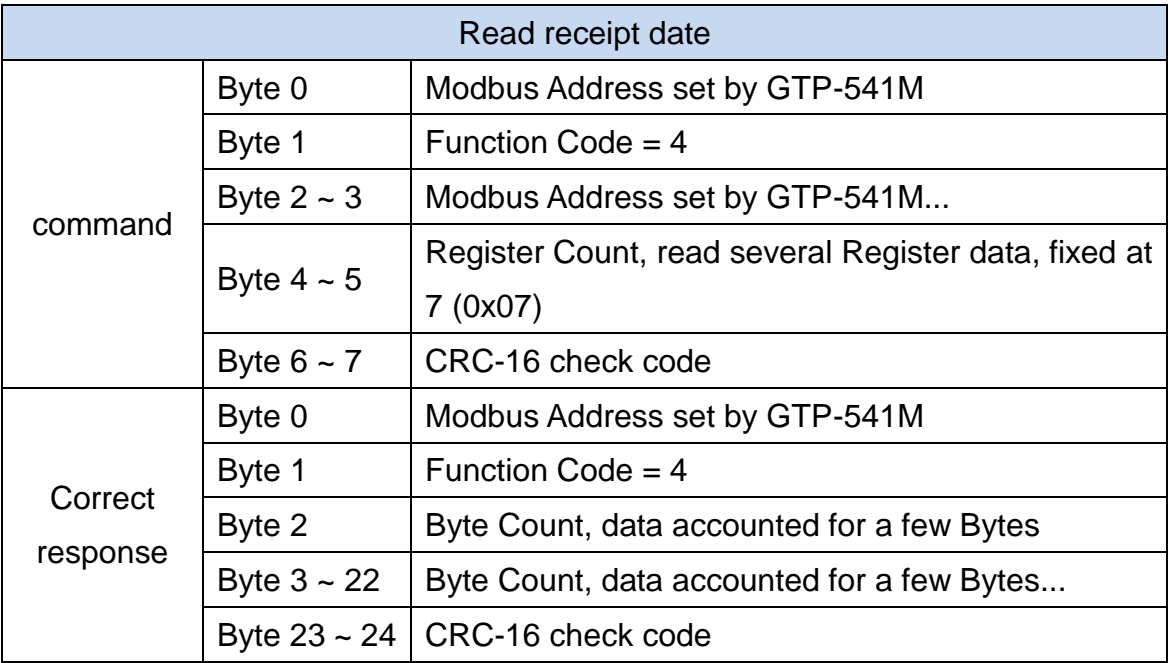

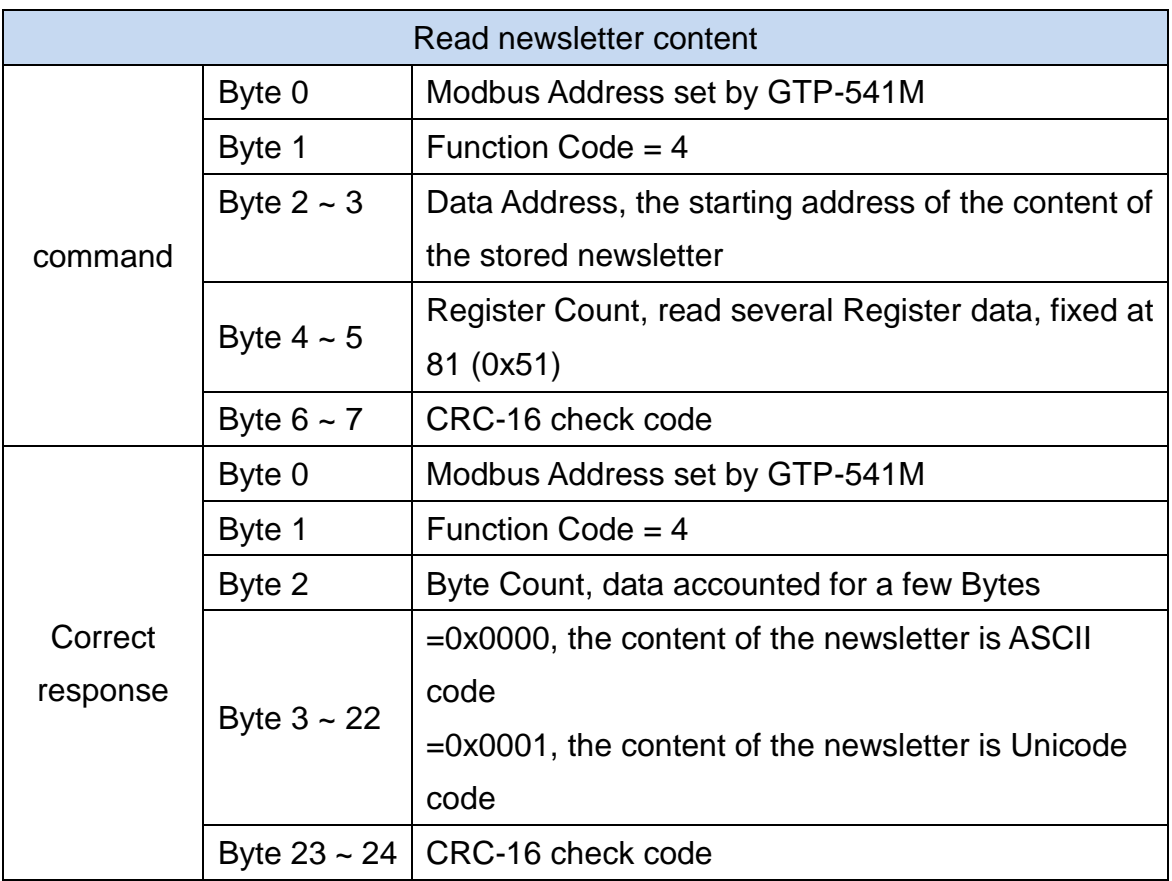

# **5.7.5 Example 5: Sending the general alarm SMS (Edge Trigger)**

This example shows the steps to send the defined SMS to the defined phones in Edge Trigger mode.

### **1. Setting the parameters by the GTP-541M Series Utility**

(1)Connect to the GTP-541M. The Alarm Mode field will be enabled.

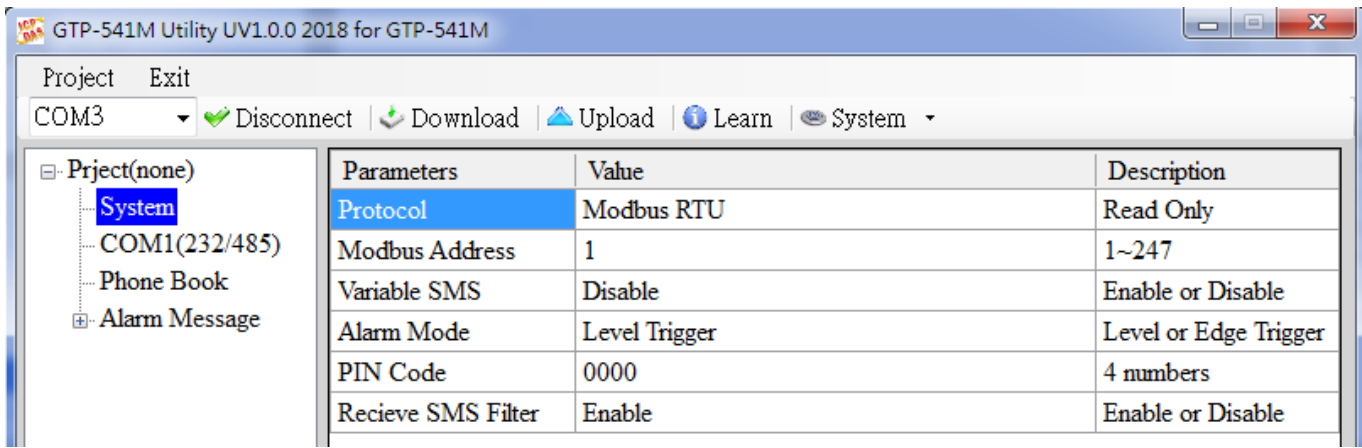

(2)Choose the edge trigger mode.

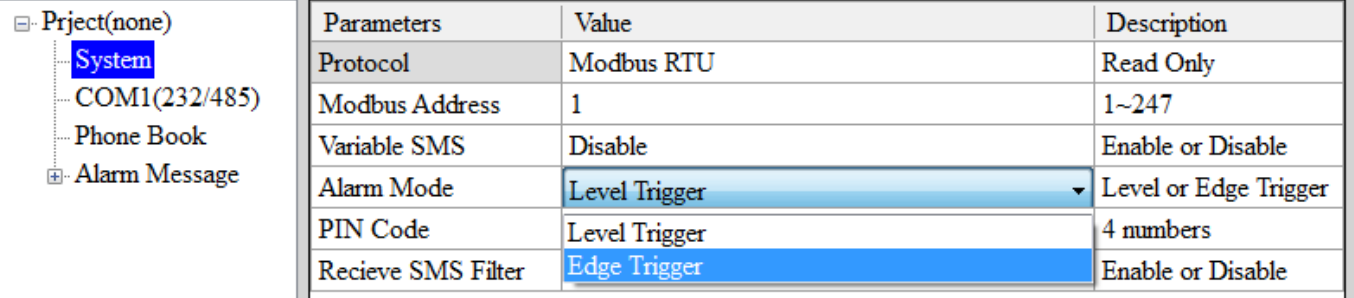

(3)New and name an "Example5.prj" project in the Utility.

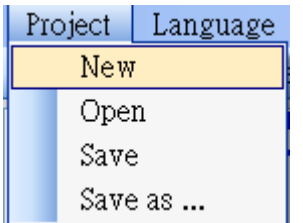

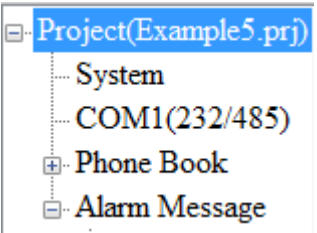

(4)Set the modbus address as 1. (The factory default address is 1)

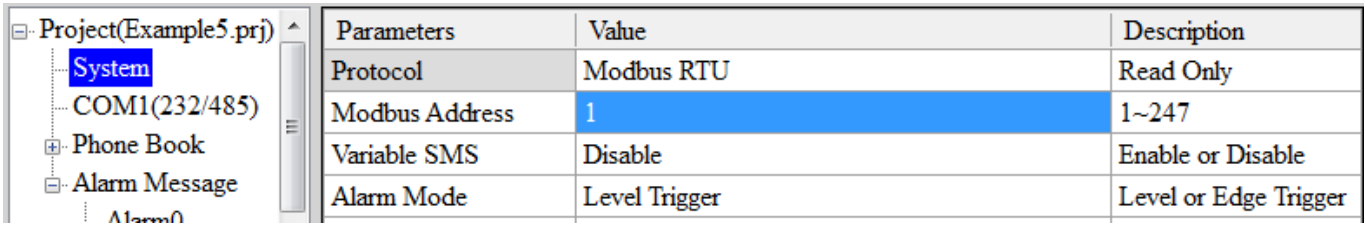

(5)Add 2 new phone groups and input phone numbers as follows:

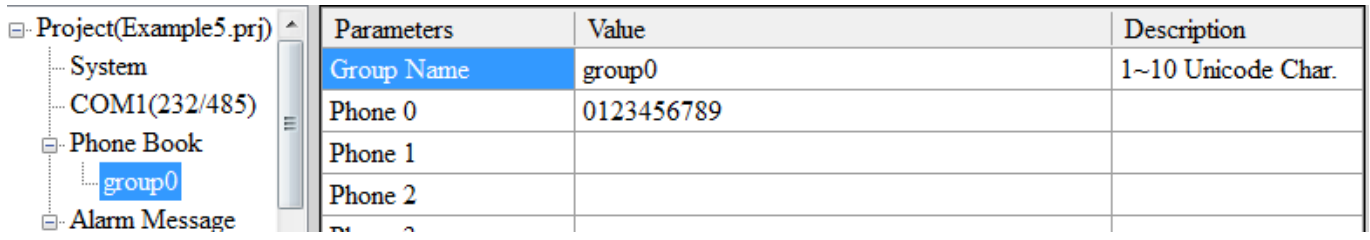

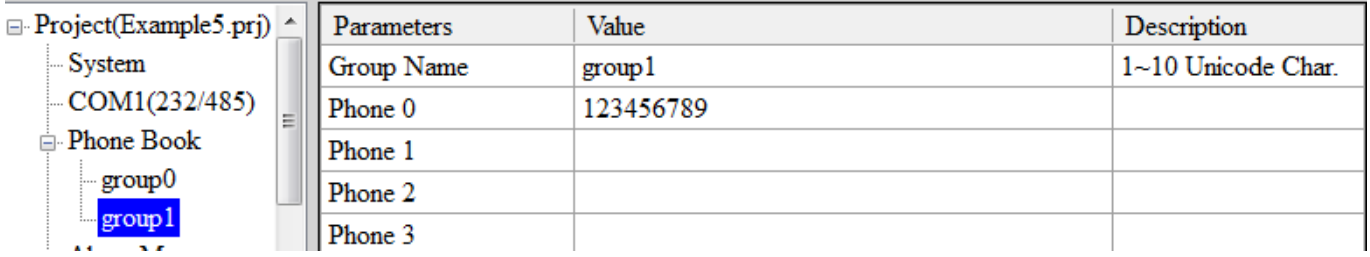

(6)Set the Alarm Channel0 and Channel1 separately as follows:

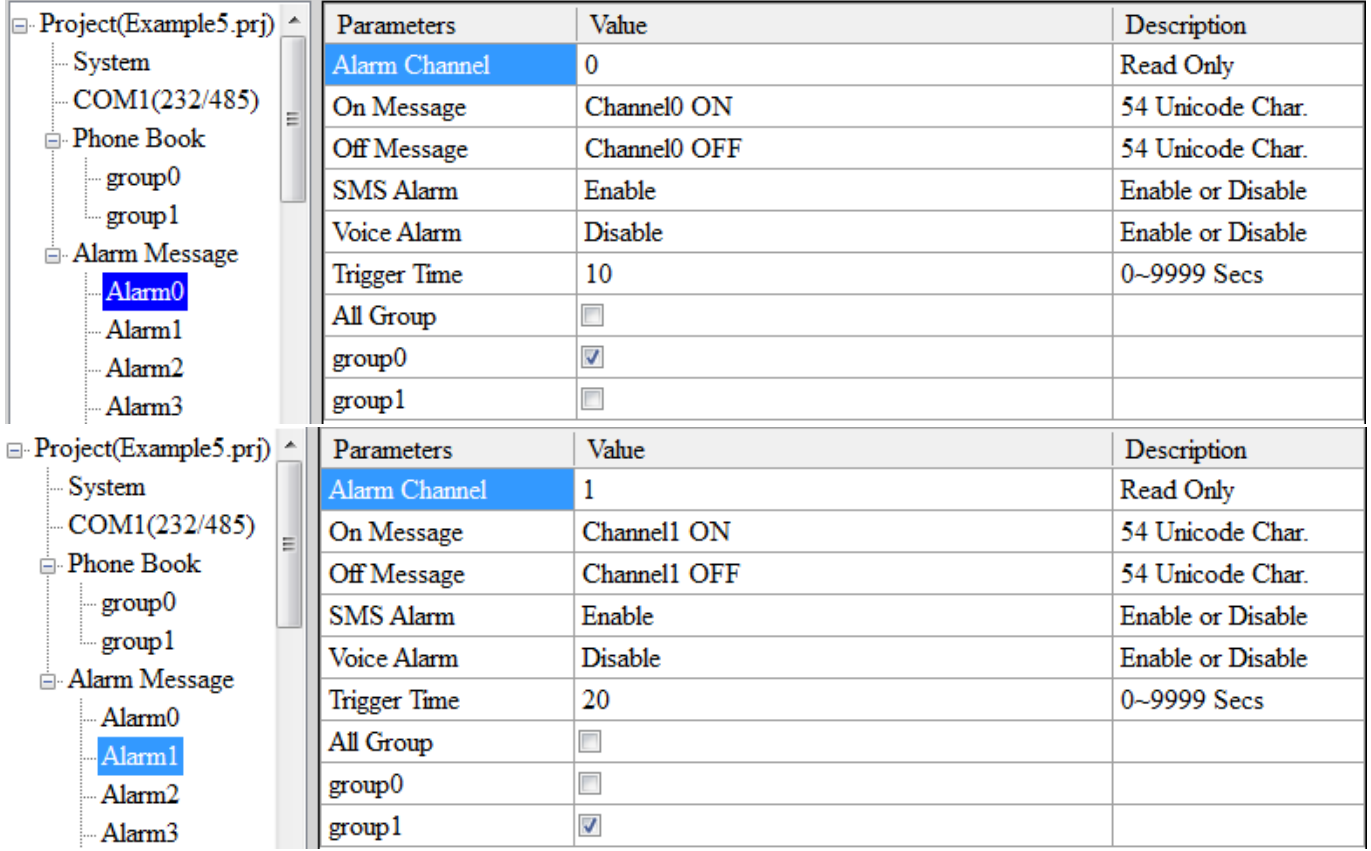

(7)Connect to the GTP-541M and download these parameters to it.

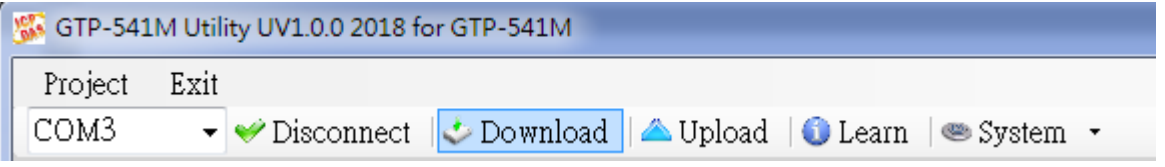

### **2. Modbus RTU commands**

(1)Connect COM1 (RS-232/RS-485) of the GTP-541M to the Host.

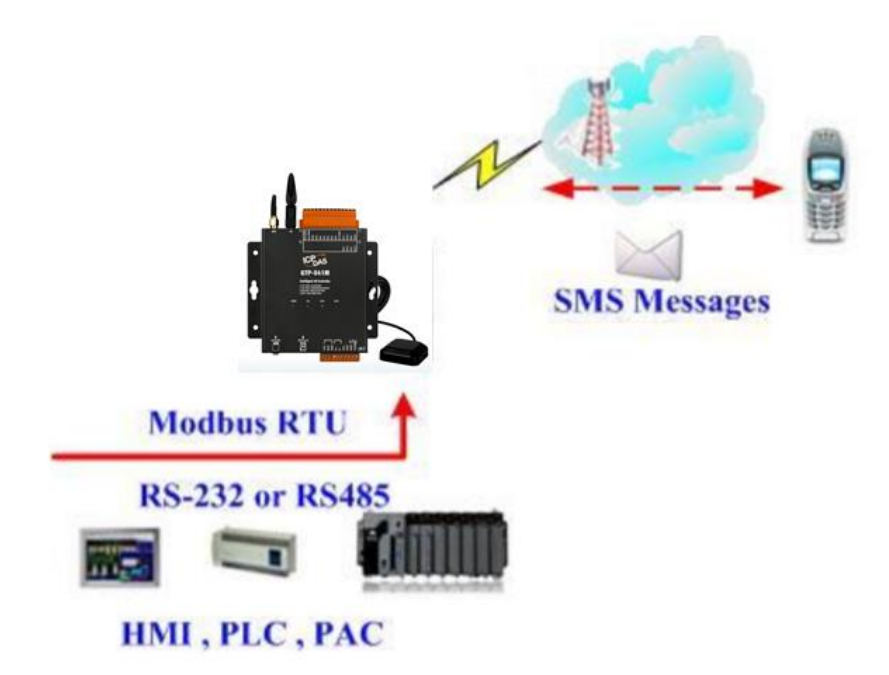

(2)Sending the Modbus commands from the Host to the GTP-541M to transmit the alarm SMS as follows:

Commands and Description:

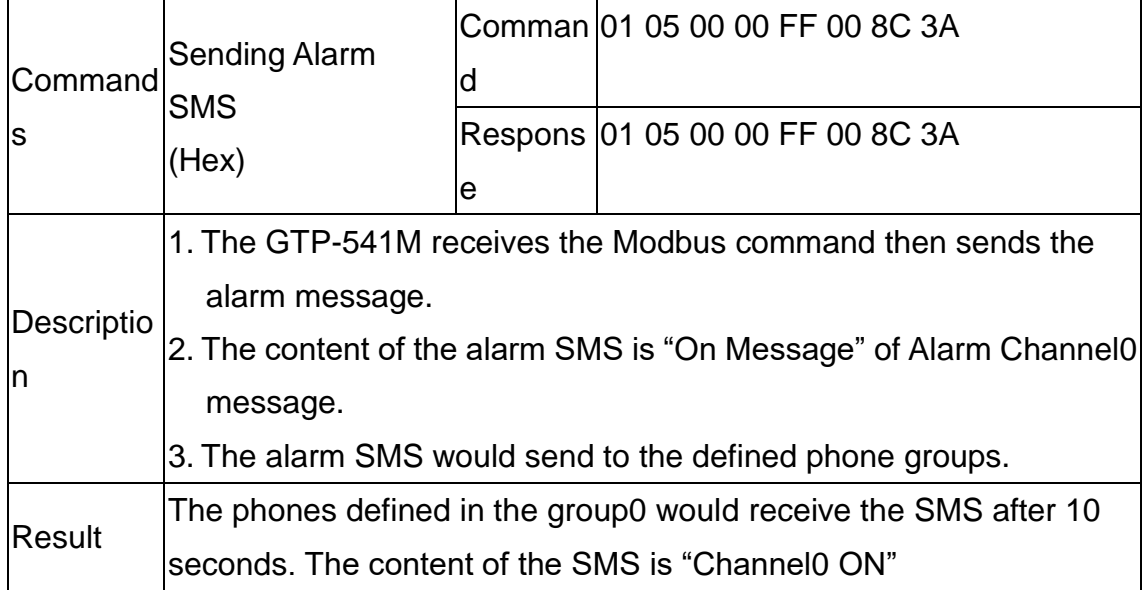

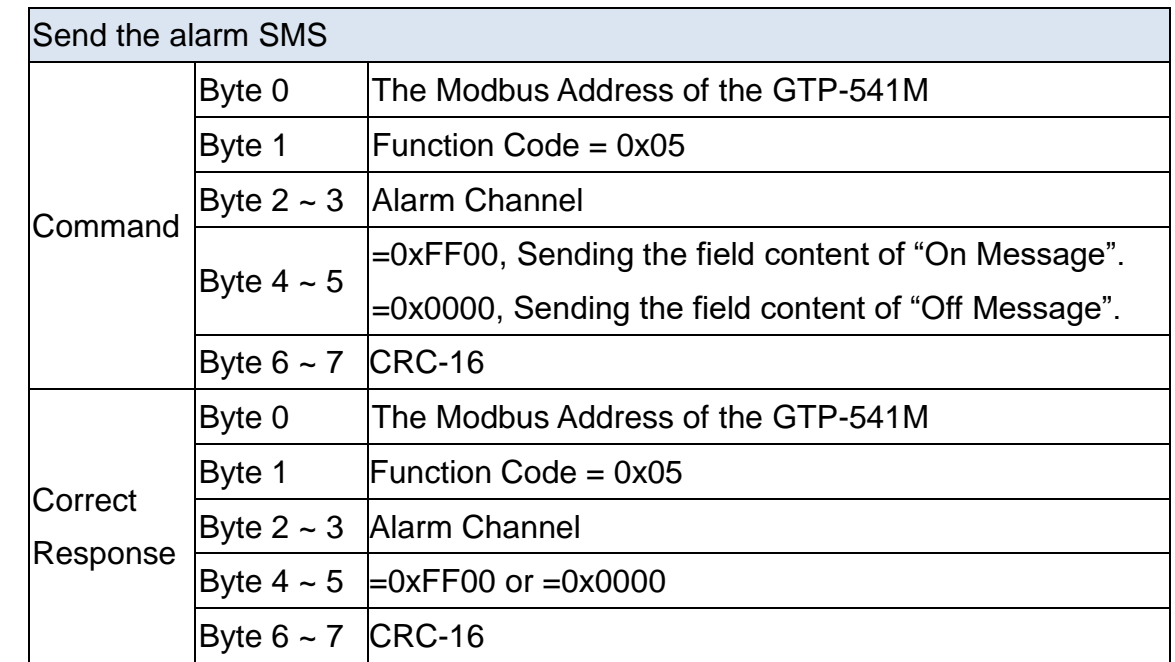

### Command Format:

# **5.7.6 Example 6: Sending the alarm voice**

This example is shown how to send the defined voice alarm via the GTP-541M.

### **1. Setting the parameters by the GTP-541M Series Utility**

(1)New and name an "Example6.prj" project in the Utility.

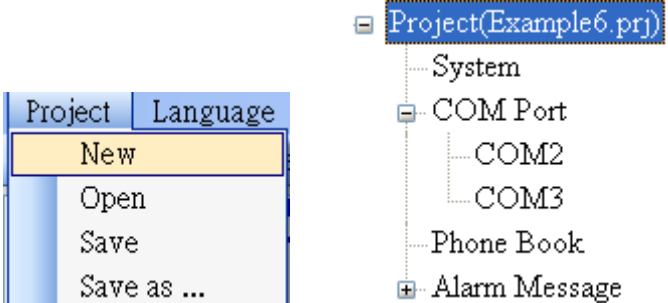

(2)Set the Modbus address as 1 (the factory default address is 1).

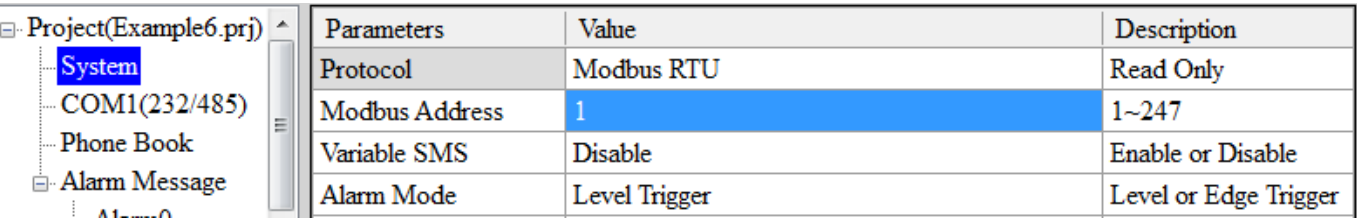

(3)Add 2 new phone groups and input phone numbers as follows:

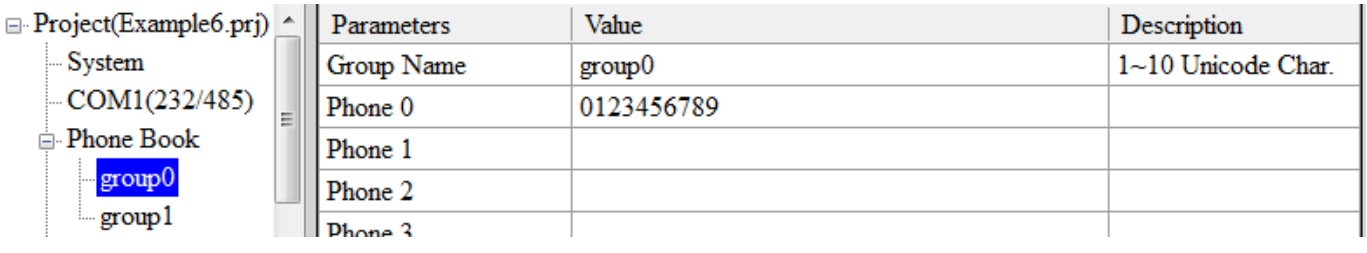

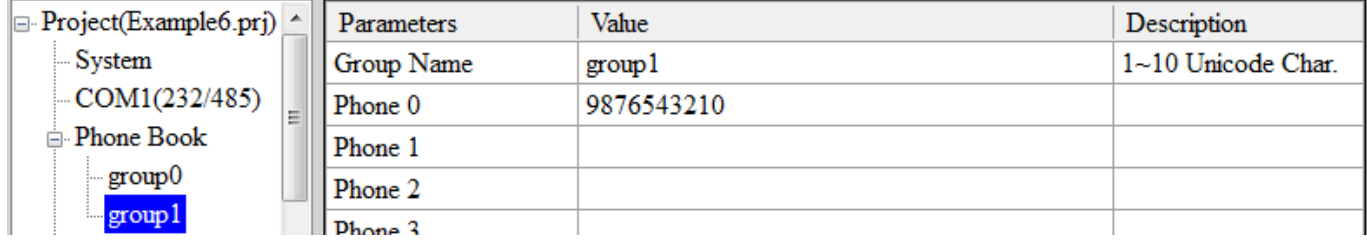

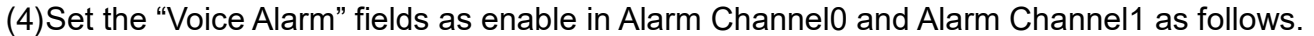

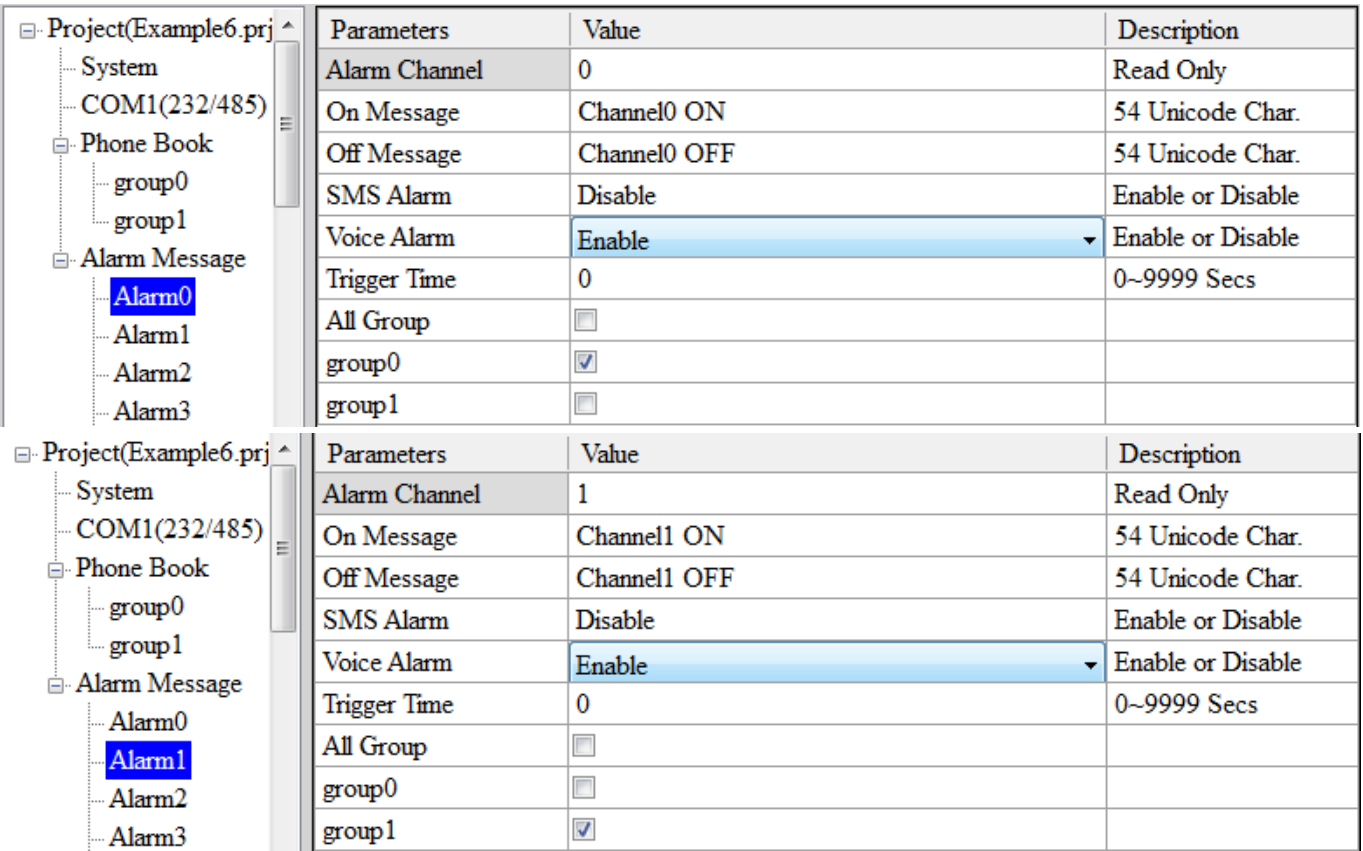

(5)Connect to the GTP-541M and download these parameters to the GTP-541M.

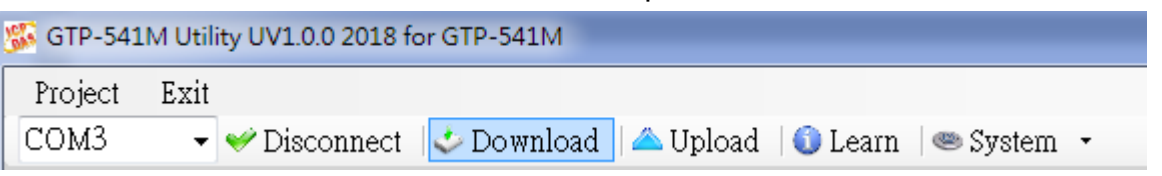

(6)Select the "System->Voice File Management" to download or confirm the voice files of the Alarm0 ON/OFF and Alarm1 ON/OFF are in the SD card.

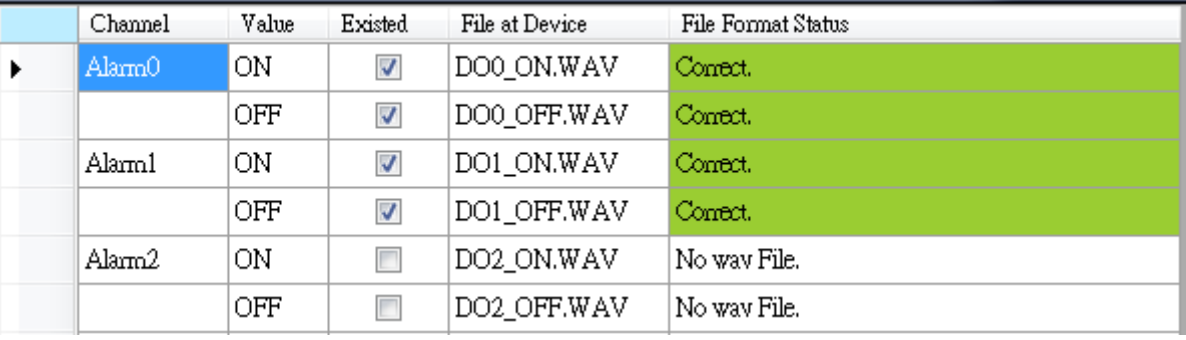

### **2. Modbus RTU command**

(1)Connect COM1 (RS-232/RS-485) of the GTP-541M to the Host.

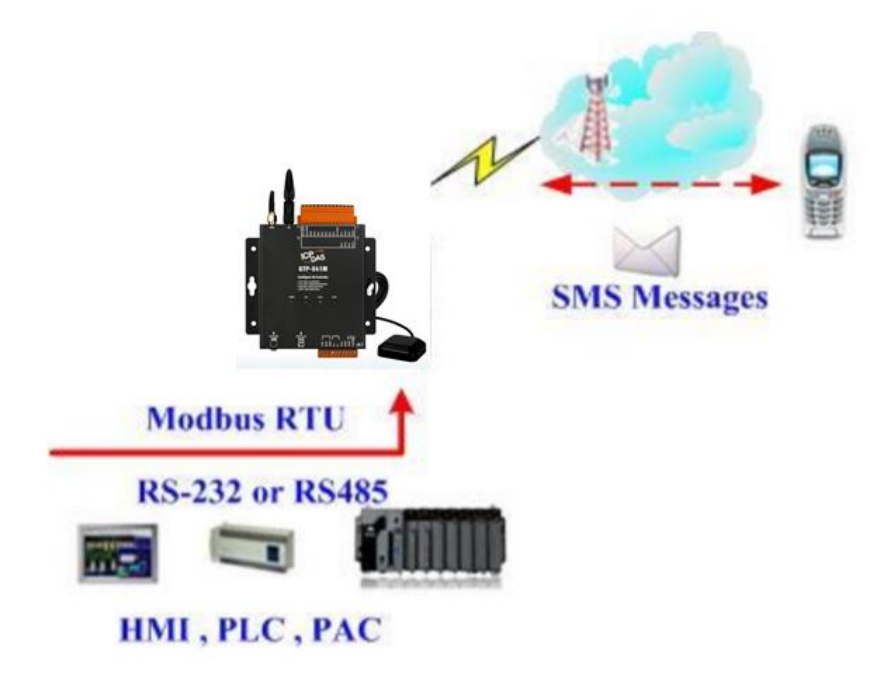

(2)The host sends the Modbus command to transmit the voice alarm from the GTP-541M.

Command and Description:

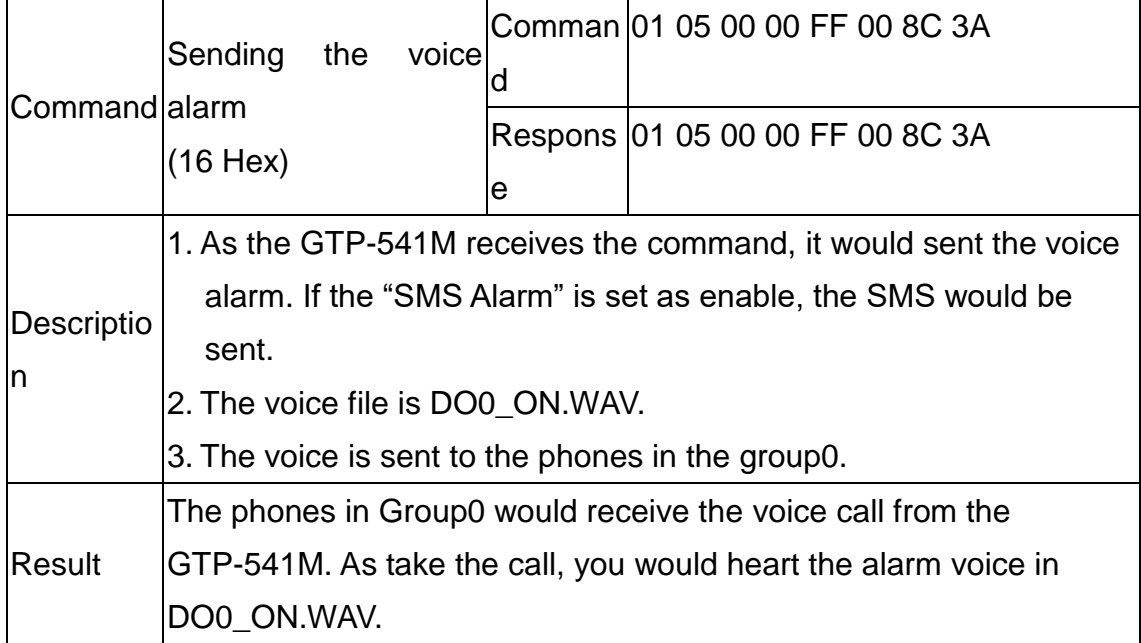

# Format Description:

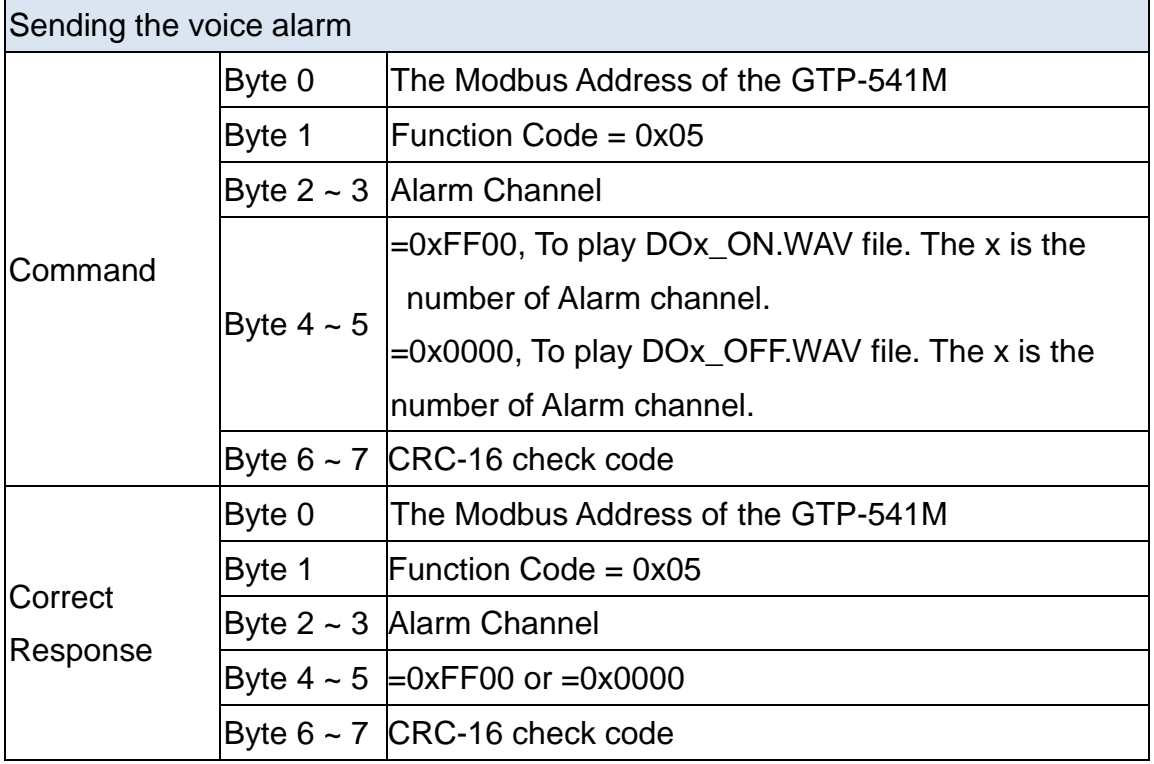

# **6. DIOSMS Utility main screen description**

The GTP-541M SMS Utility layout mainly includes the following parts, which are described below.:

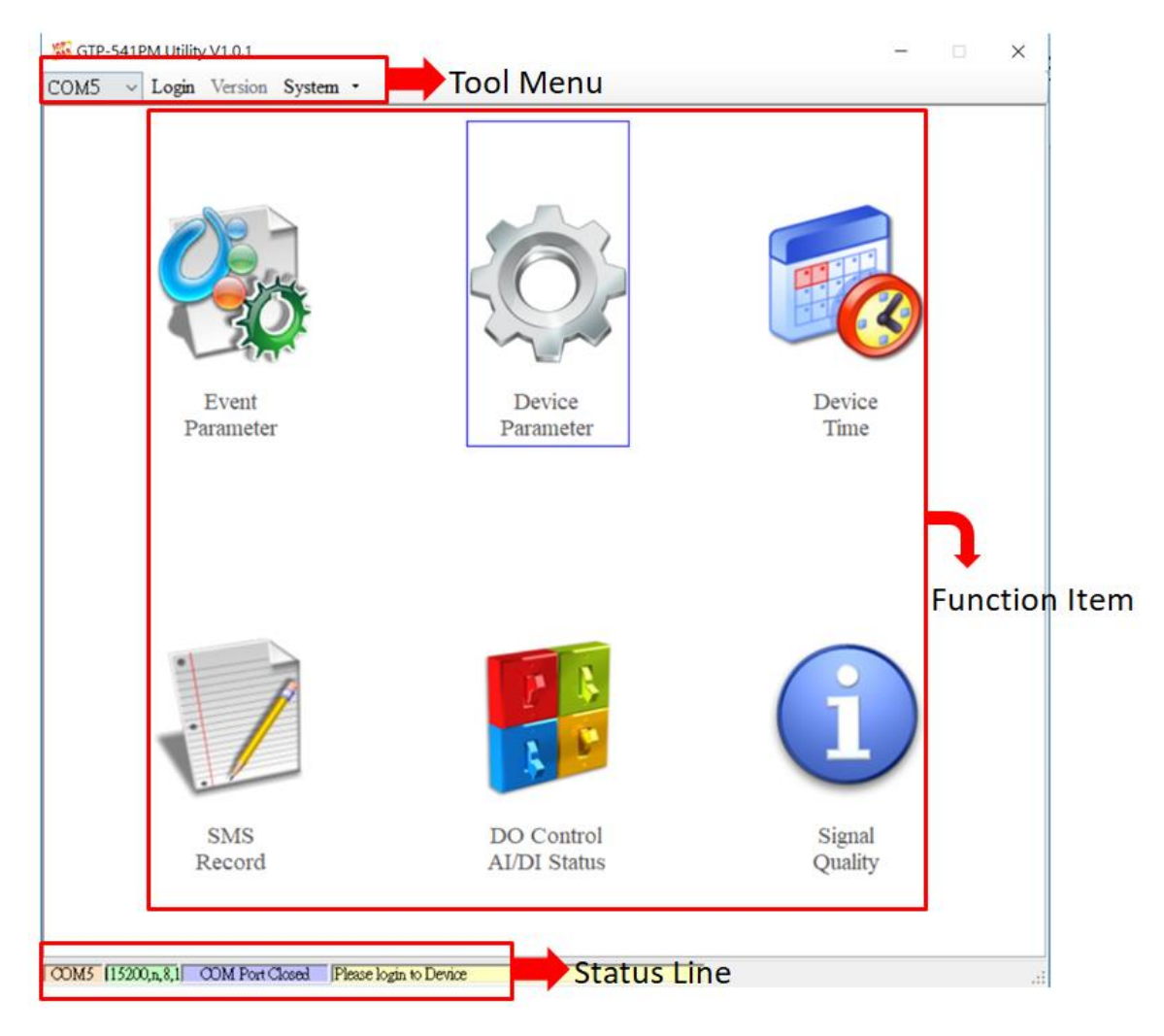

# **Toolbar**

## ◆COM:

Select PC-side COM PORT connected to GTP-541M

## Login/Logout:

Before you can do anything with the GTP-541M, you must log in. After the login is successful, the option will be logged out, and the options in the Utility will allow the operation. If the SMS machine has been reopened or turned off, you must log in again.

◆ Version:

GTP-541M Firmware and Utility version information

◆System:

There are two functions of Recover to Factory Settings and Restart GTP-541M (Reset Device)

### **Function option**

◆ Event Parameter:

Event related setting of GTP-541M.

◆ Device Parameter:

Set parameters for Comport related functions.

◆SMS Record:

It can query the records of Auto Report events and SMS events, and display up to 1000 pens. The number of stored SMS messages increases or decreases depending on the content.

◆Device Time:

Query and set device time.

◆ DO Control/DI/AI Status:

Query I/O status and DO control.

◆ Signal Quality:

Query the signal strength of the current device.

# **Status column**

Display information about the GTP-541M SMS Utility operation, from left to right, in order

- (1)PC-side COM Port number used by the Utility.
- (2)Transmission parameter setting of COM Port.
- (3)Current COM Port connection status.
- (4)The result of each operation, such as the "storage" action success or failure.

# **6.1 Main parameters**

Set the block of 16 Event types, trigger conditions, trigger time, phone number and SMS content, etc:

# **6.1.1 Description of the Event Parameter**

This is the page in the main parameter window. The parameters are as follows:

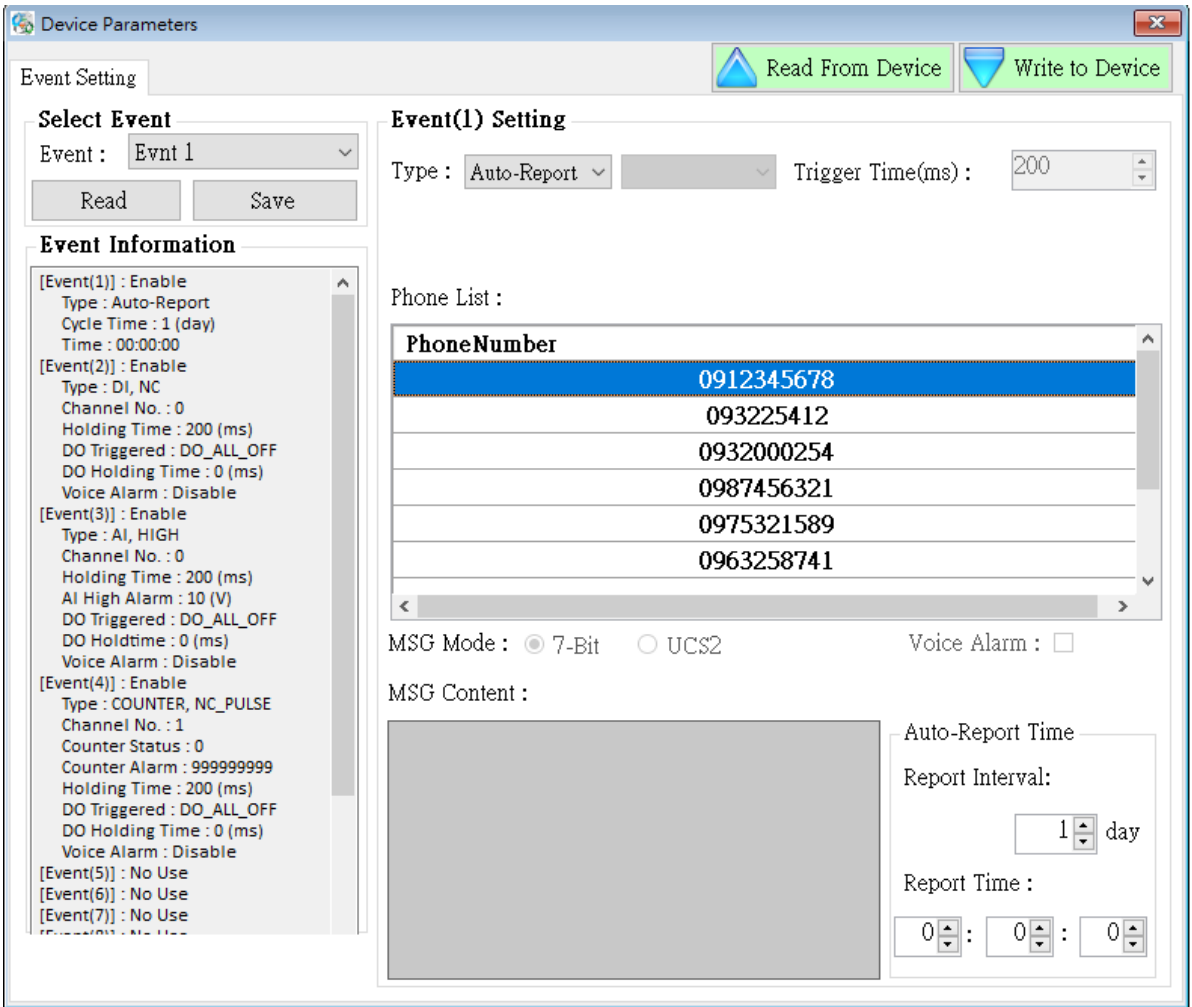

# ◆ Select Event

Select to set the first few events, press Read when the selection is completed, it will switch to the setting options of the Event, a total of 16 events.

# **Event Information**

After the Event Setting is set, press the Select button of the Select Event, and the settings of each Event will be updated in the form, as shown in Figure 6.1.1

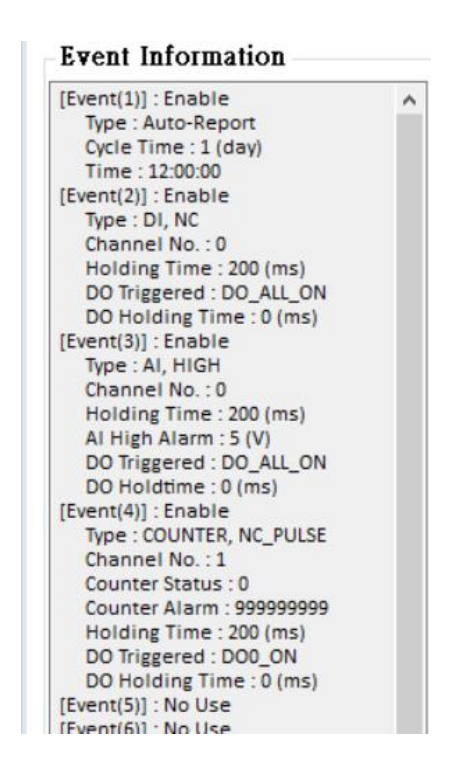

Figure 6.1.1

# **Event(x) Setting**

The number in the Event(x)Setting bracket indicates the Event number, and the Type indicates the type of the Event (DI/AI/Counter/AutoReport). The interface to be set for different Types is also different:

### 1.DI Type:

When Type selects DI, it will change the relevant setting interface to Figure 6.1.2:

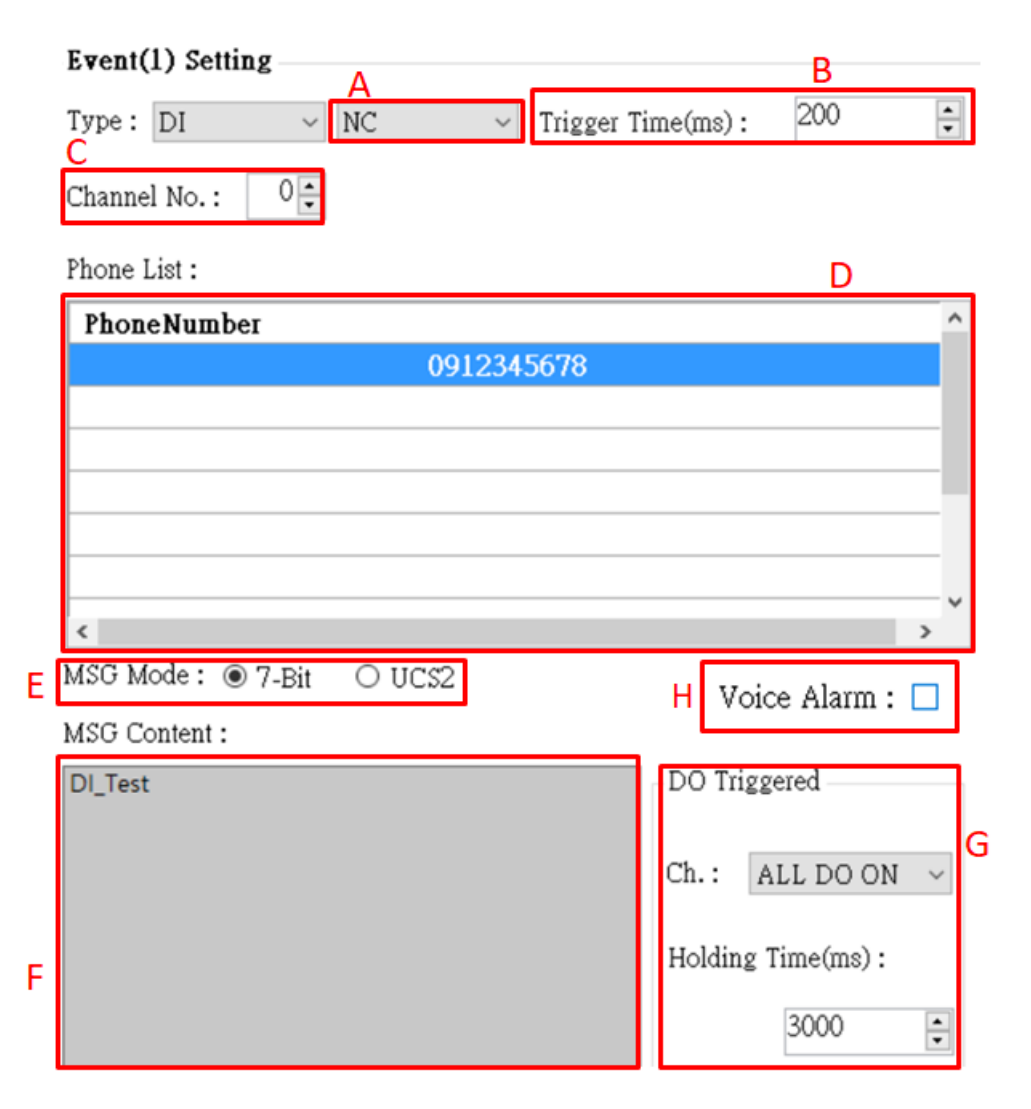

Figure 6.1.2

The parameters are as follows:

- A.When the NC (long-closed) is selected, the event is triggered after the circuit is disconnected. When NO (long open) is selected, the event is triggered after the circuit is closed. For the DI circuit, please refer to page 11.
- B. Setting the DI trigger signal needs to remain unchanged until the set time (in ms)  $\cdot$
- C.Set one of the DIs (0~4) as the monitoring point. When this point meets the set condition, an alarm will be triggered.

Note 1: DI points set by Counter type cannot be selected repeatedly  $\circ$ 

- D.The target mobile phone number sent by the triggered alert message, up to 10 groups.
- E.The encoding of the content of the newsletter, only the English number can be input in 7-bit, and the multi-language can be input in UCS2.
- F. Content of the newsletter, up to 160 words in 7-bit, up to 70 words in UCS2, restricted characters: '!', ' $\omega$ ', '>';'!', ' $\omega$ ' at the beginning of the newsletter or using '>', a parsing

error will occur, please do not use.

G.Select the DO that is turned on when the alarm is triggered:

Ch.:

There are four options "Not Trigger", "DO0 ON", "DO1 ON" and "ALL DO ON". The four DO states can be selected, in order, "Do not turn on", "Open DO0", "Open DO1" "and" DO is fully open".

Holding Time (ms):

DO triggers the state to maintain the time, 0 means that it is always maintained, and other numbers are the calculation time. When the value reaches this value, the DO triggered by the alarm will be turned off. The time unit is ms.

H.Choose whether to turn on voice

### 2.AI Type:

When Type selects AI, it will change the relevant setting interface to Figure 6.1.3:

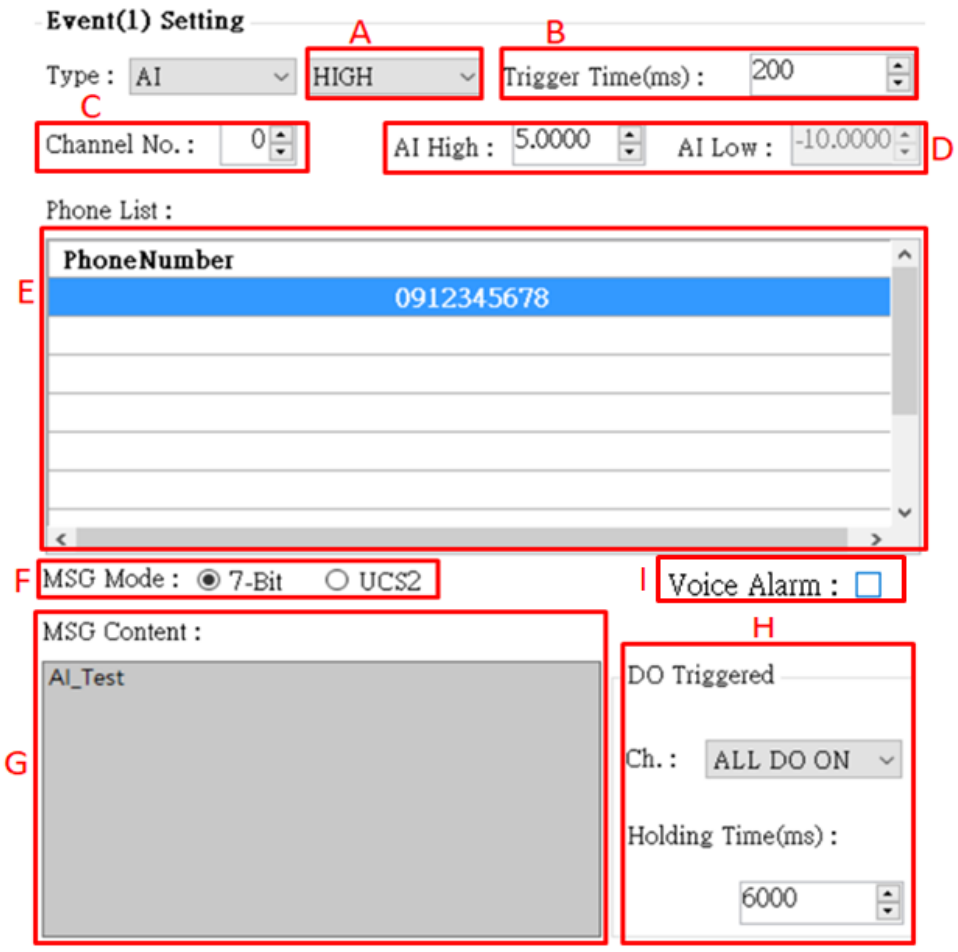
### Figure 6.1.3

The parameters are as follows:

- A.When "HIGH" is selected, the Ai input value is greater than the AI High value and the alarm will be triggered. When "LOW" is selected, the Ai input value is less than the AI Low value and the alarm will be triggered. When "HL" is selected, the Ai input value is greater than the AI High value or An alarm is triggered when the value is less than AI Low.
- B.The alarm will be triggered when the AI trigger value needs to be continuously higher or lower than the set value until the set time (in ms) is exceeded.
- C. Set one of the AI  $(0-3)$  as the monitoring point, which will trigger the alarm when it meets the set condition.
- D. Alarm trigger boundary for AI values.
- E. The target mobile phone number sent by the triggered alert message, up to 10 groups  $\cdot$
- F.The encoding of the content of the newsletter, only the English number can be input in 7-bit, and the multi-language can be input in UCS2.
- G.Content of the newsletter, up to 160 words in 7-bit, up to 70 words in UCS2, restricted characters: '!', ' $\omega$ ', '>';'!', ' $\omega$ ' at the beginning of the newsletter or using '>', a parsing error will occur, please do not use.
- H. Select the DO that is turned on when the alarm is triggered:

Ch.:

There are four options "Not Trigger", "DO0 ON", "DO1 ON" and "ALL DO ON". The four DO states can be selected, in order, "Do not turn on", "Open DO0", "Open DO1" "And" DO is fully open.

Holding Time (ms):

DO triggers the state to maintain the time, 0 means that it is always maintained, and other numbers are the calculation time. When the time reaches this value, the DO triggered by the alarm is turned off, and the time unit is ms.

- I. Choose whether to turn on voice
- 3. Counter Type:

When Type selects Counter, it will change the relevant setting interface to Figure 5.1.4:

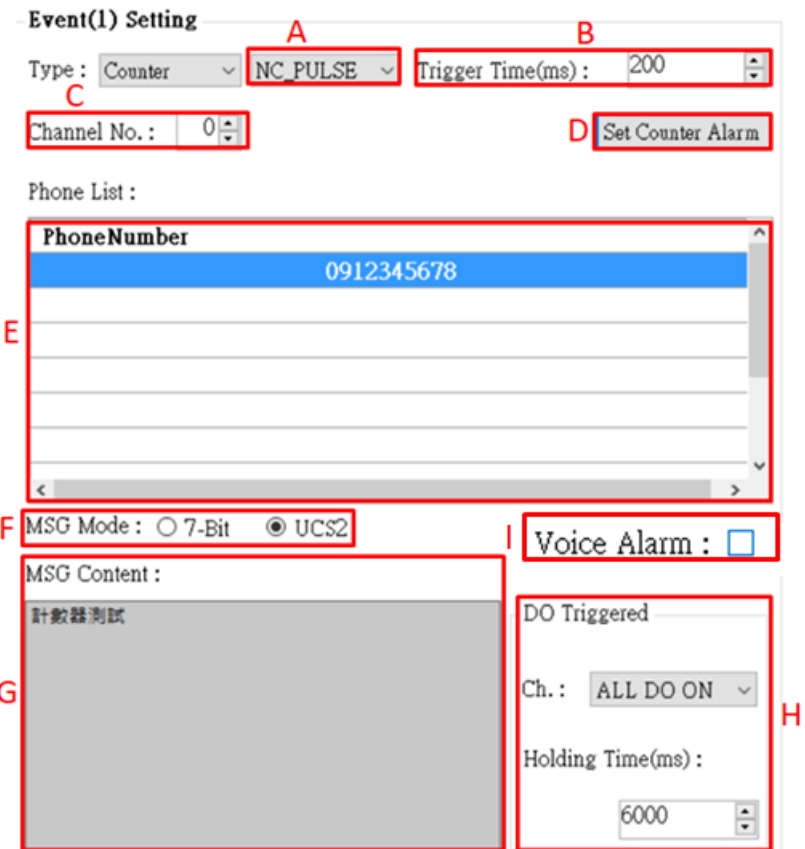

Figure 6.1.4

The parameters are as follows:

- A.When NC\_PULSE is selected, the count value is increased by one after the circuit is disconnected. When NO\_PULSE is selected (long open), the count value is increased by one after the circuit is closed.
- B.Setting the DI trigger signal needs to remain unchanged until the set time (in ms).
- C.Set one of the DIs (0~4) as the monitoring point. When this point meets the set condition, the count value will increase.

Note: The DI point set by DI type cannot be selected repeatedly.

- D.Set the counter parameters, as shown in Figure 6.1.5
	- (1)Counter name, Counter0~Counter4 corresponds to DI0~DO4.
	- (2)Counter current count value.
	- (3)Set the current value of the counter.
	- (4)Counter usage status.
	- (5)The value of the counter trigger alarm, which must be greater than the value of Set Value by more than 10.

(6)Read the current status of Device Counters.

(7)Write Counters to Device.

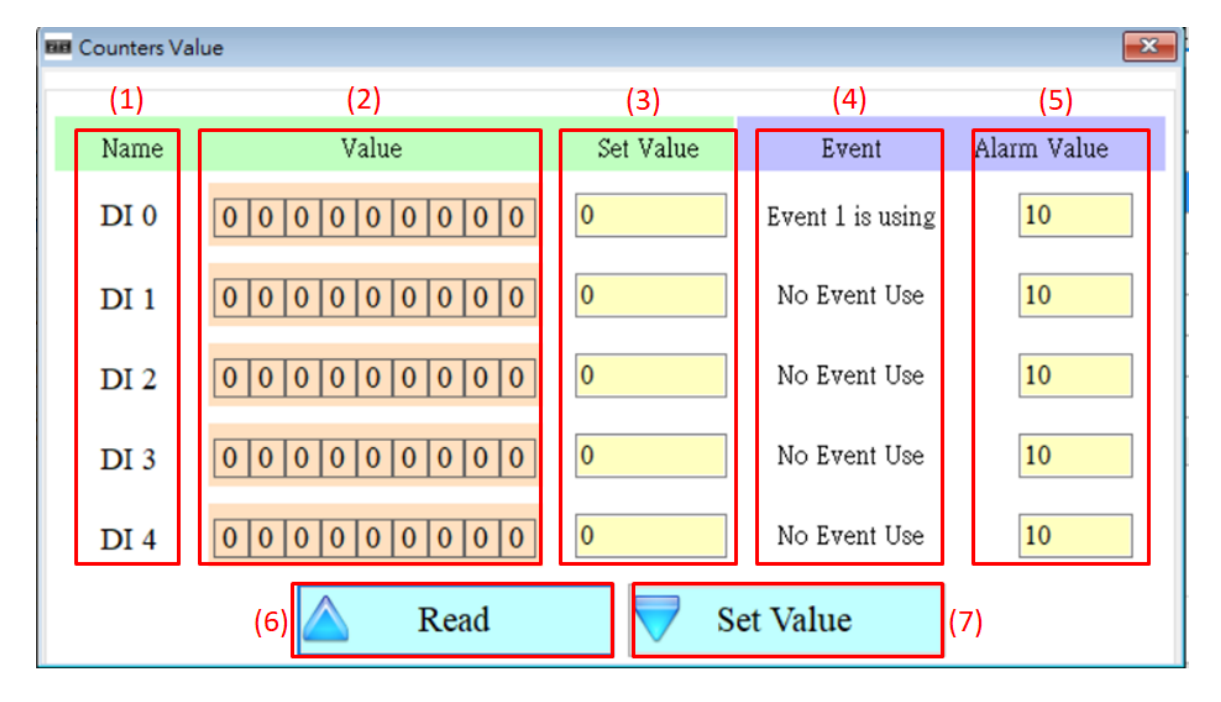

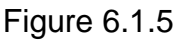

E.The target mobile phone number sent by the triggered alert message, up to 10 groups.

- F. The encoding of the content of the newsletter, only the English number can be input in 7-bit, and the multi-language can be input in UCS2.
- G. Content of the newsletter, up to 160 words in 7-bit, up to 70 words in UCS2, restricted characters: '!', ' $\omega$ ', '>';'!', ' $\omega$ ' at the beginning of the newsletter or using '>', a parsing error will occur, please do not use.

H. Select the DO that is turned on when the alarm is triggered:

Ch.:

There are four options "Not Trigger", "DO0 ON", "DO1 ON" and "ALL DO ON". The four DO states can be selected, in order, "Do not turn on", "Open DO0", "Open DO1" "and" DO is fully open".

Holding Time (ms):

DO triggers the state to maintain the time, 0 means that it is always maintained, and other numbers are the calculation time. When the value reaches this value, the DO triggered by the alarm will be turned off. The time unit is ms.

- I.Choose whether to turn on voice
- 4. Auto-Report Type:

When Type selects Auto-Report, it will change the relevant setting interface to Figure 6.1.6:

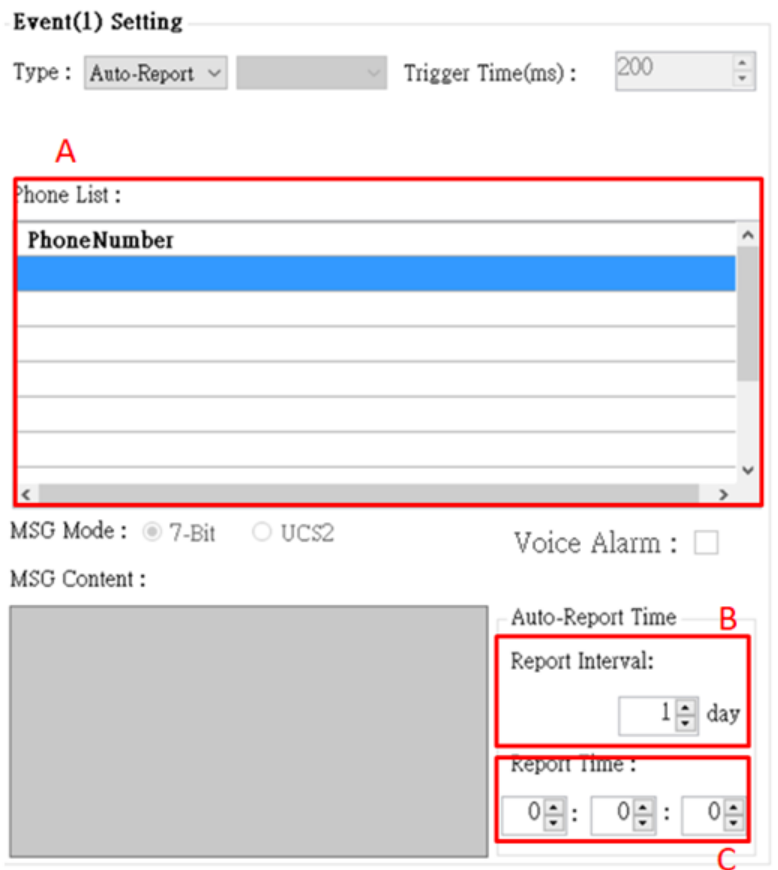

Figure 6.1.6

The parameters are as follows:

- A.The target mobile phone number sent by the triggered alert message, up to 10 groups.
- B.Set a few days to return once (1~30 days).
- C.Set the time for return, from left to right, respectively, hour, minute, second.

# **6.2 SMS Record Description**

This window can query, store and delete the return record of Auto-Report and the return report of the newsletter event.

# **6.2.1 Auto-Report report**

This page can be used to query the recorded Auto-Report report records in GTP-541M. The options and fields are as follows:

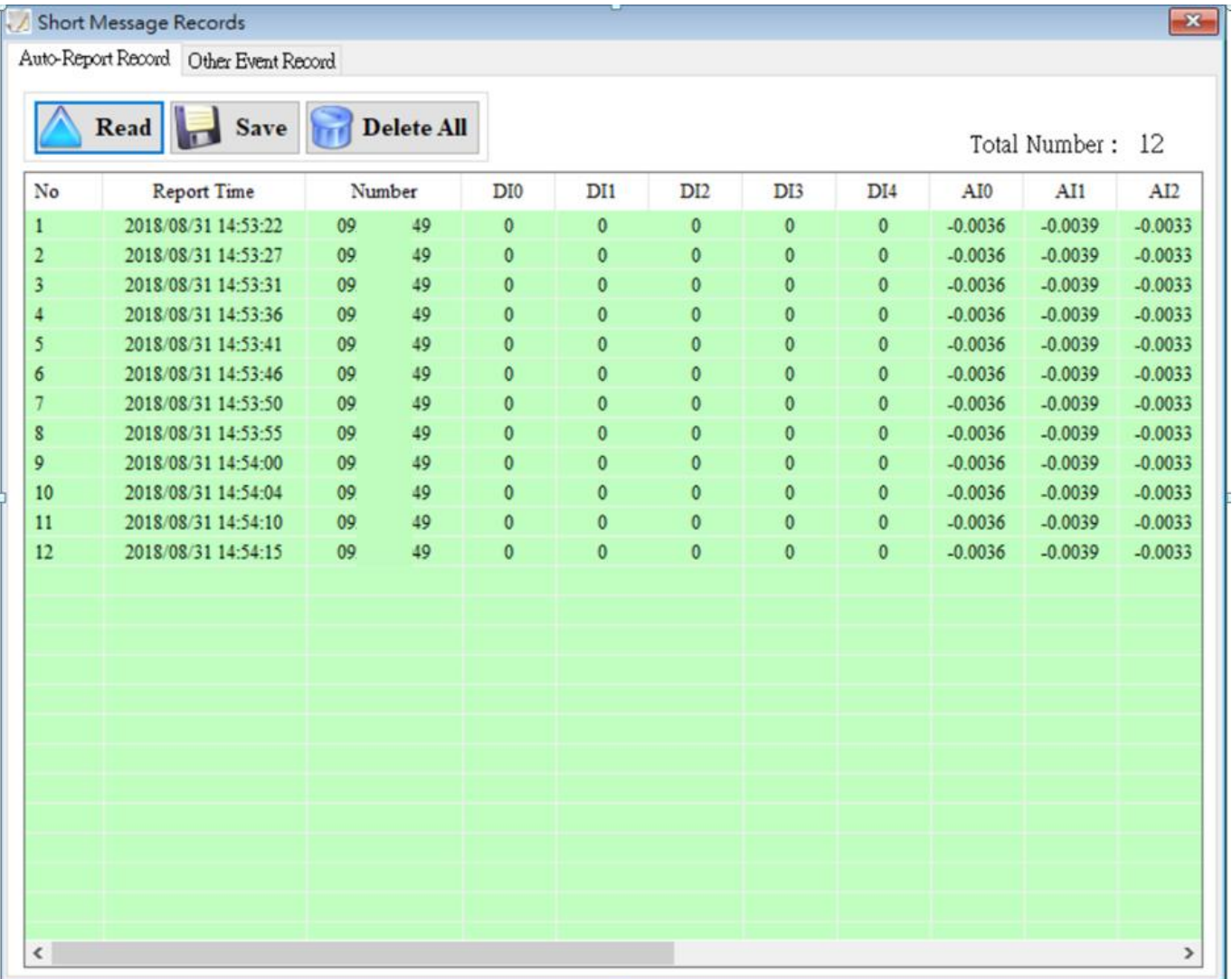

# **Operating option description**

◆Read:

Read the transmission record and data of Auto-Report from GTP-541M, and display up to 1000 pens.

◆Save:

Save the record as a .csv file.

◆Delete All:

Remove all return records from GTP-541M.

◆ Total Number

Total number of fields.

## **Field description**

 $\bigstar$ No:

Record number.

◆Report Time:

Time on the GTP-541M when the newsletter is sent.

◆Number:

Phone number sent to the target.

 $\triangle$ DI(0~4):

DI status.

 $\triangle$ AI(0~3):

AI value.

```
\bigstar CI(0~4):
```
Counter value.

 $\bigoplus$ DO(0~1):

DO status.

# **6.2.2 Event record query**

This page can be used to query the records of all incoming events in GTP-541M. The options and fields are as follows:

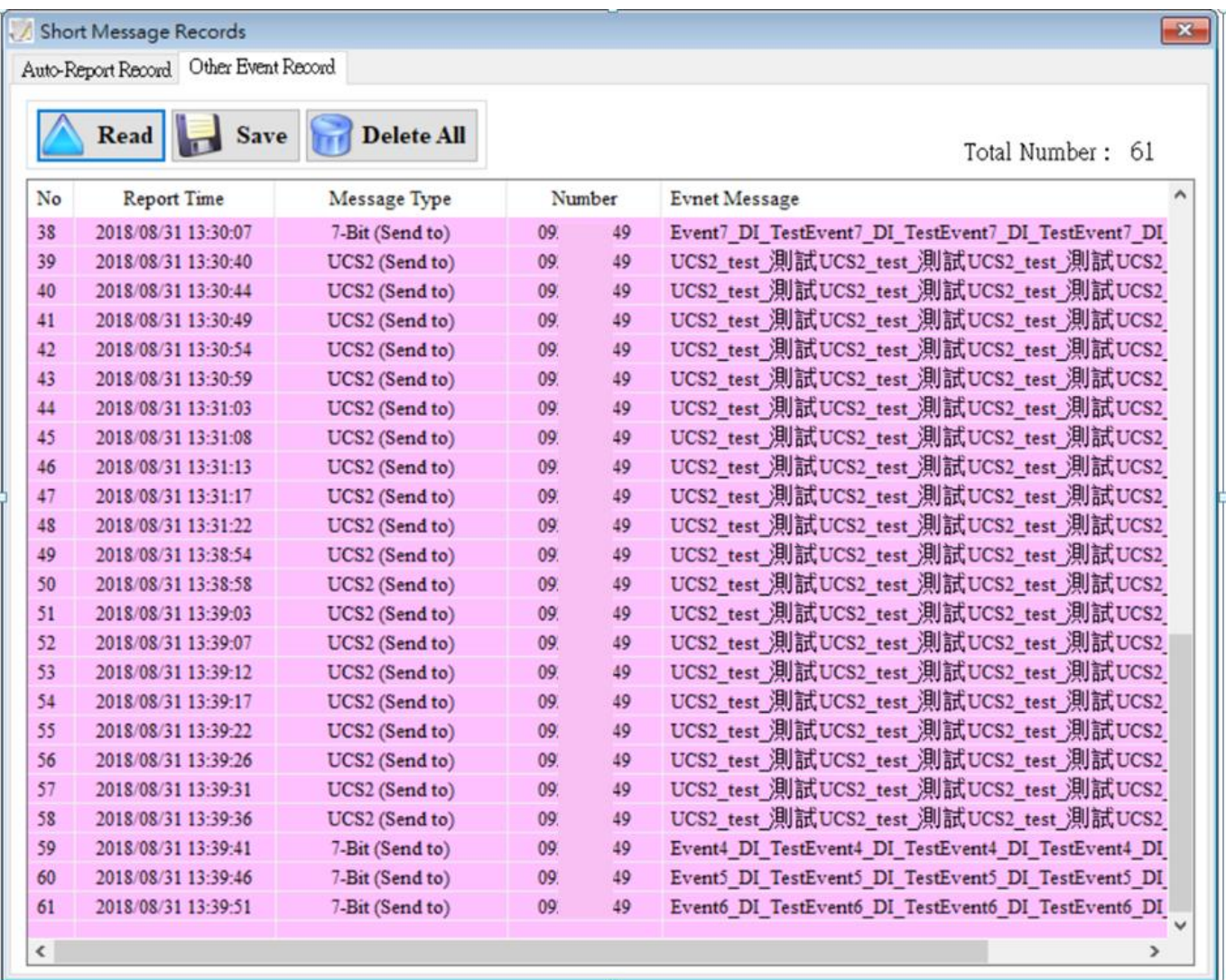

# **Record field description**

◆Read:

Read all event records from GTP-541M, display up to 1000 pens, and increase the number of stored SMS messages according to the amount of content.

#### ◆Save:

Store event log file.

◆Delete All:

Remove all event records from GTP-541M containing Auto-Report events.

◆ Total Number

Total number of fields.

# **Field description**

 $\bigstar$ No:

Event record number.

◆Report Time:

Time on GTP-541M when sending newsletters.

◆Message Type:

Newsletter type.

Number:

Send a text message and receive the destination phone number of the newsletter.

◆ Event Message:

Newsletter content of the event.

# **6.3 Device Time Parameter Description**

Through this window, you can change and query the time of GTP-541M. The following are the operation options and descriptions of the fields:

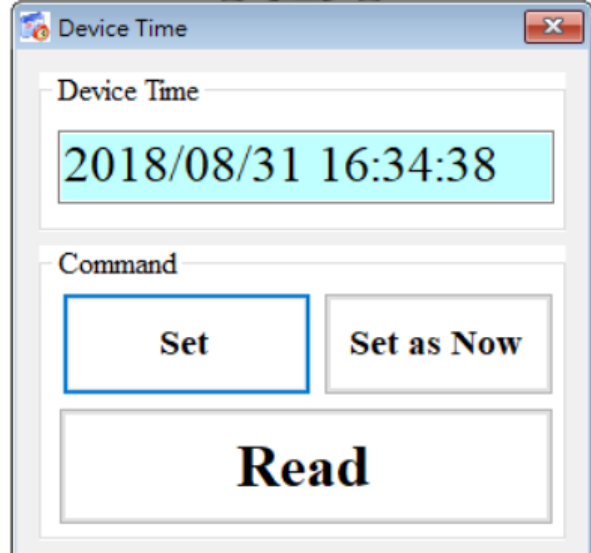

# **Field description**

◆Device Time:

Display device current time.

◆ Command:

Set time and read time.

# **Operating option description**

 $\blacklozenge$  Set:

The user can enter the date and time into the Device Time field, and Set will set the time in the Device Time field to the device.

◆ Set as Now:

Read the current date and time of the PC and set it to the device.

◆Read:

Display device current time.

# **6.4 Device Parameter Parameter Description**

This window provides functions for setting the device name and communication, communication parameters, etc. The operation options and fields are as follows:

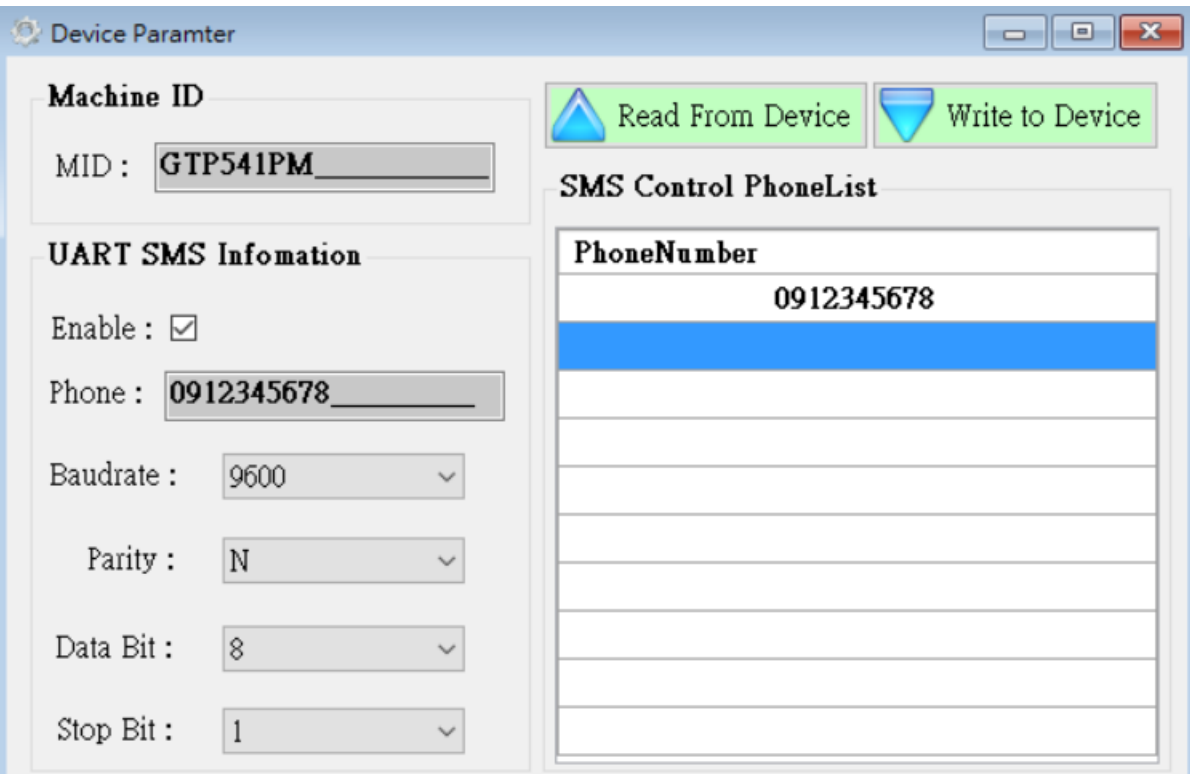

## **Field description**

◆ Machine ID:

Users can customize the device name from this.

◆ Uart SMS Infomation:

The user can set the UART parameters by this function. The function is to send the beginning of the "+++" through the Uart and the "message content" to trigger the GTP-541M to send the SMS. The content of the message is "+++".

For example: Uart sends +++Uart\_Test, GTP-541M will send a message with Uart\_Test to the phone number 0912345678.

◆ SMS Control PhoneList:

The telephone number of the authority control device can be set accordingly. For related instructions, please refer to page 69.

# **Operating option description**

◆MID:

The name of the GTP-541M.

◆Enable:

Whether to enable the Uart SMS Command function.

◆ Phone:

Receive the phone number of the newsletter.

◆Baudrate:

Comport Baudrate for RS-232/RS-485。

◆ Parity:

Comport Parity of RS-232/RS-485.

◆ Data Bit:

Comport Data Bit for RS-232/RS-485.

◆ Stop Bit:

Comport Stop Bit for RS-232/RS-485.

◆ Phone Number:

Phone number with permission to query and set the device.

◆ Read From Device:

Read related settings from Device.

◆ Write to Device:

Write Device related settings.

# **6.5 DO Control AI/DI Status Description**

The user can read the current state of the I/O on the device and manually control the DO state, and the operation options and fields are as follows:

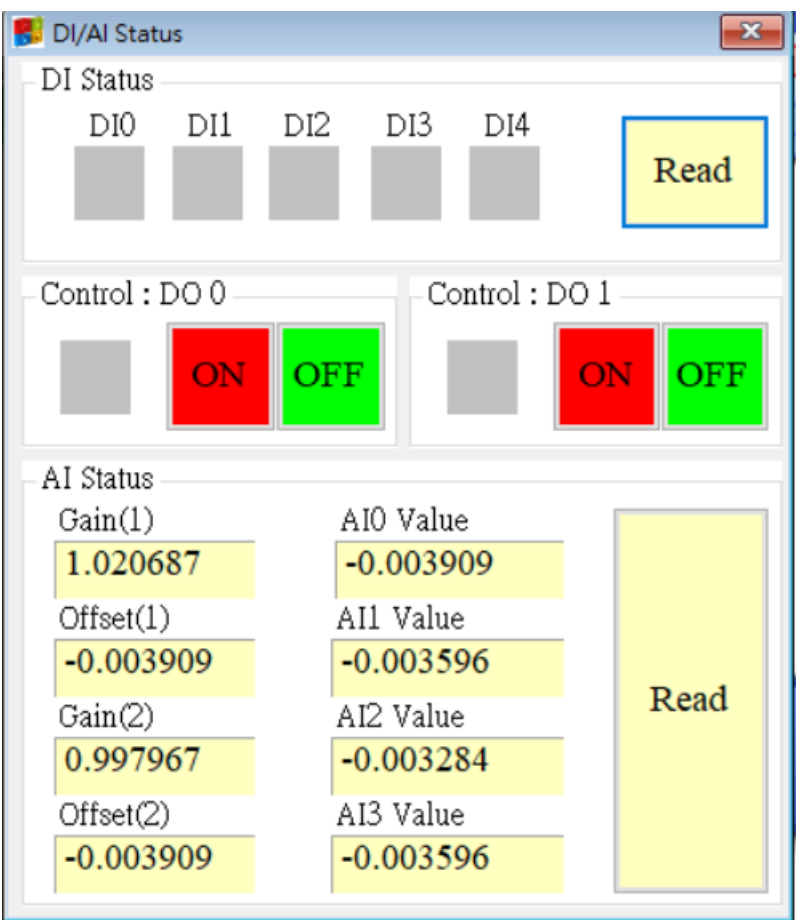

# **DI Status**

## $\blacklozenge$  Red:

When DI is ON, the status is low.

◆ Gray:

When DI is OFF, the status is high.

 $\bigstar$ Read

Read DI/DO status.

# **Control : DO0**、**DO1**

## $\blacklozenge$  Red:

When DI is ON, the status is low.

## ◆ Gray:

When DI is OFF, the status is high.

 $\triangle$ ON:

Turn on DO0, DO1.

## ◆OFF:

Close DO0, DO1.

# **AI Status**

 $\triangle$ AI0(~3) Value:

The AI value currently read, in volts (V).

```
\blacklozenge Gain(1~2):
```
AI correction value, read only. If Gain is 1, Offset is 0, please contact us.

```
\blacklozenge Offset(1~2):
```
AI correction value, read only. If Gain is 1, Offset is 0, please contact us.

◆ Read:

Read AI voltage value.

# **6.6 Signal Quality Description**

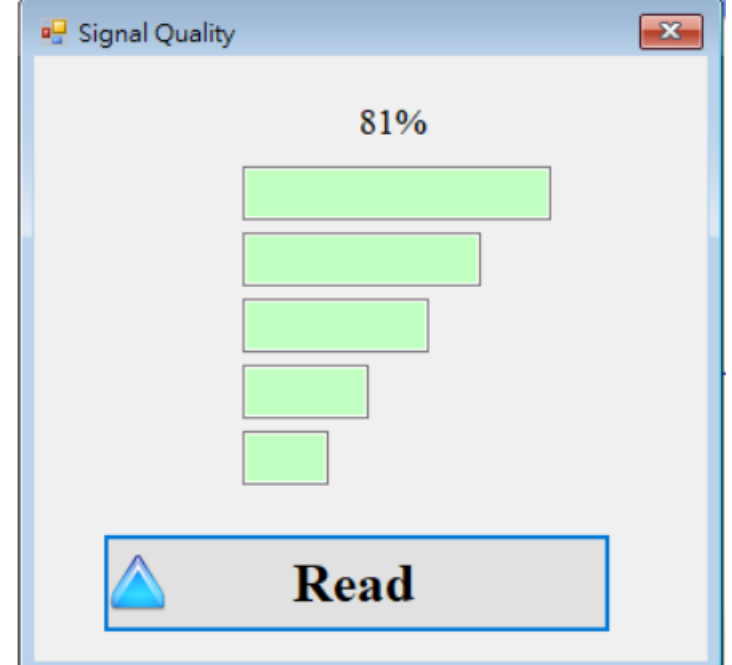

This window can be used to query the signal strength received on the GTP-541M.

# **Signal Quality field description**

The signal strength is expressed in 5 segments and shows the current percentage of signal strength.

## **Operating option description**

◆Read:

Read the current signal strength from GTP-541M.

# **6.7 Version Information Description**

Click "Version" in the toolbar to display the version of SMS Utility and the version information of the firmware that can be queried:

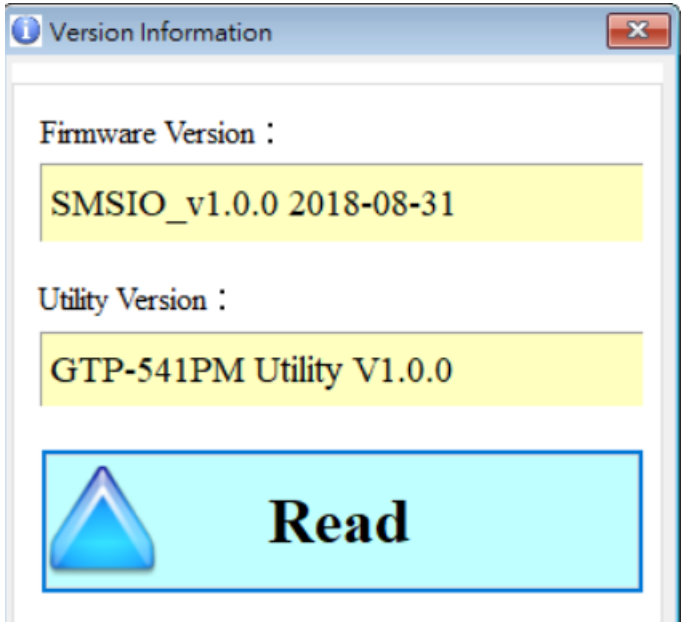

# **Field description**

◆ Firmware Version:

Display firmware version information.

◆ Utility Version:

Display version information of SMS Uitlity.

# **Operating option description**

◆Read:

Read the firmware version information from GTP-541M and display it in the window.

# **6.8 System Description**

In the drop-down menu "System", there are two functions "ReCover to Factory Settings" and "Reset Device". The function description and operation mode of the two are as follows:

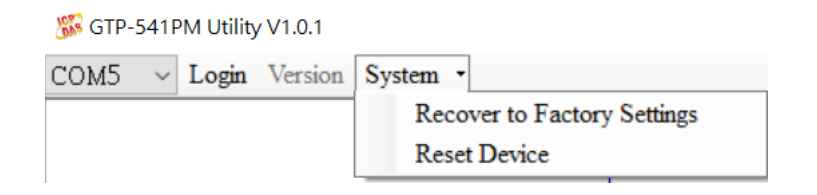

# **6.8.1 ReCover to Factory Settings Instructions**

This option restores the parameters to the factory settings, including the password, as follows:

(1) Click "System"  $\rightarrow$  "ReCover to Factory Settings".

## **6.8.2 Reset Device Description**

This option restarts the GTP-541M in software mode as follows:

(1)Click "System"  $\rightarrow$  "Reset Device".

## **6.8.3 PIN Code Description**

This option can be used to set the password required for the SIM card to be opened. After the setting is completed, restart the GTP-541M and apply it. If the SIM card does not require a password, it will not be entered even if it is set.

## **6.8.4 Voice File Status Description**

This option is to confirm whether the name and format of the voice file in the SD card are correct. If the format and name are correct, the Correct and Existing status will be checked.

# **6.9 Voice file format, status and on**

Note: The voice file function can only be used in firmware version 1.20 or higher and Utility version 1.1.0 or higher.

 $\rightarrow$  Please add a voice folder to the SD first, and then put the specified voice file into the voice folder.

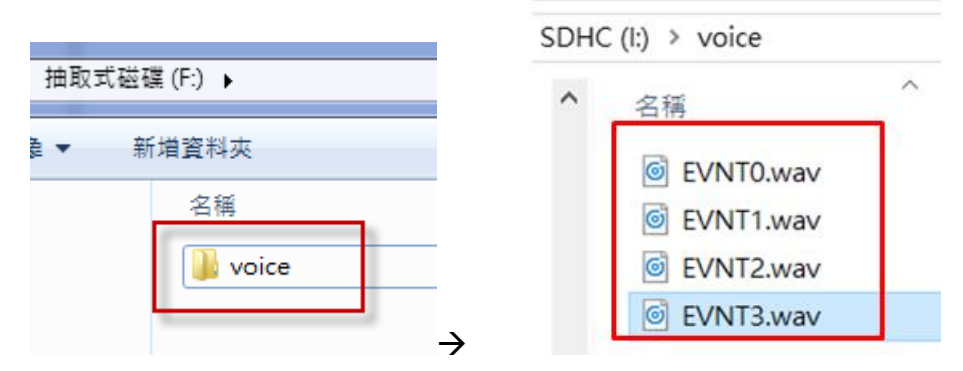

二、Click "System->Voice File Status" in the Utility interface to check whether the current voice file status and format in the SD match.

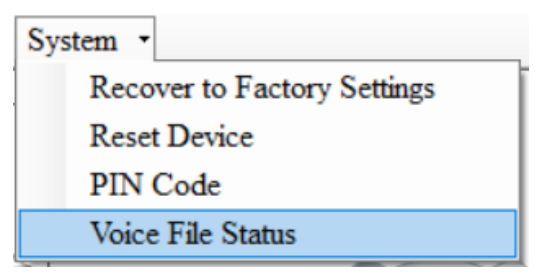

The Voice File Status page can view the voice file corresponding to each EVENT. If the file exists, the Existed item will display a tick, and the Fiel Format Status item displays whether the current voice file format meets the voice dialing requirements. If it matches, the green background will be displayed"Correct", if it does not match, it displays "Incorrect" with a red background. Once the system detects that the voice file format does not meet the playback requirements, even if this event is triggered, the voice alarm will not be activated. Please correct the voice file format to meet the playback requirements.

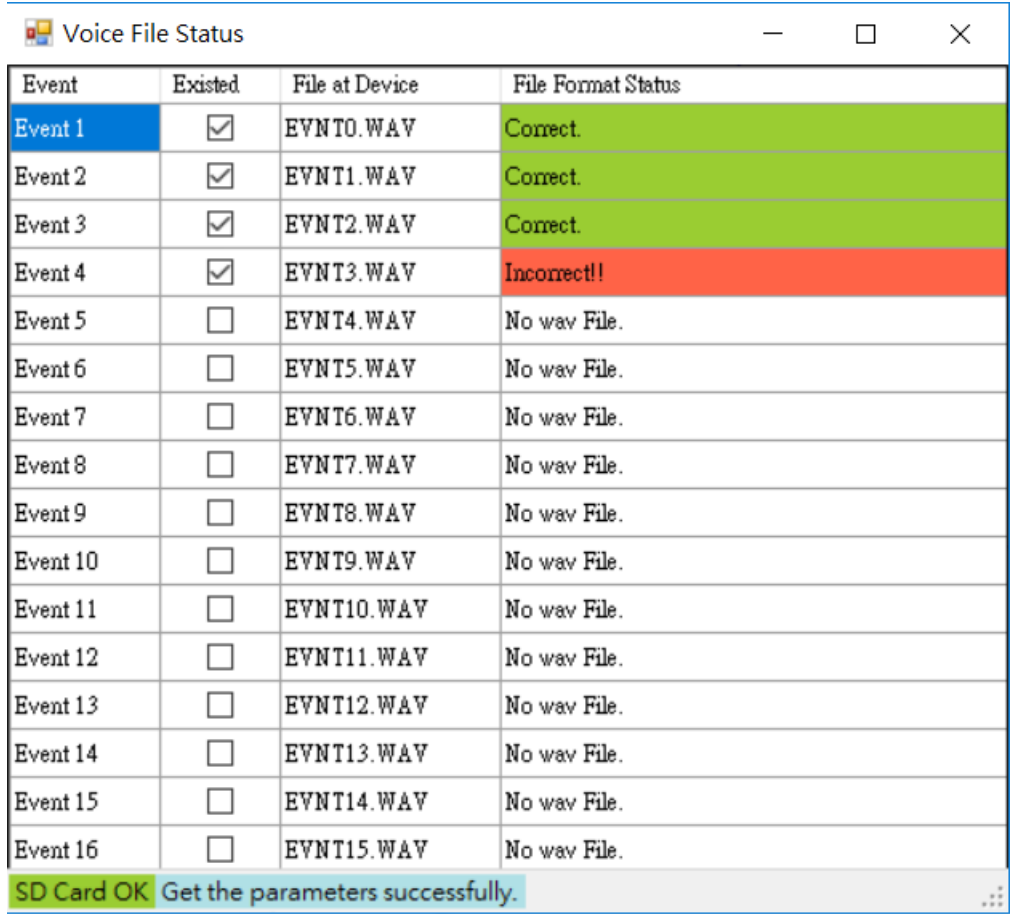

三、Enable sending voice files

(1)Click "Event Parameter" in the Utility interface to view the current Event settings.

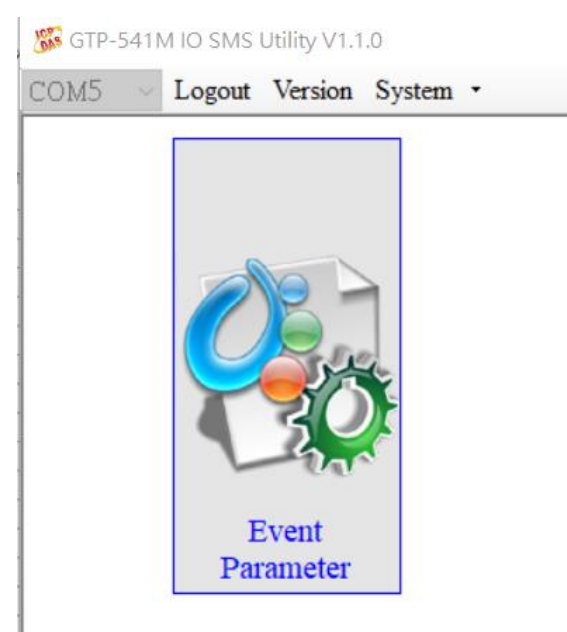

(2)In the selected Event settings, you can see the "Voice Alarm" option, tick to open this Event voice file function.

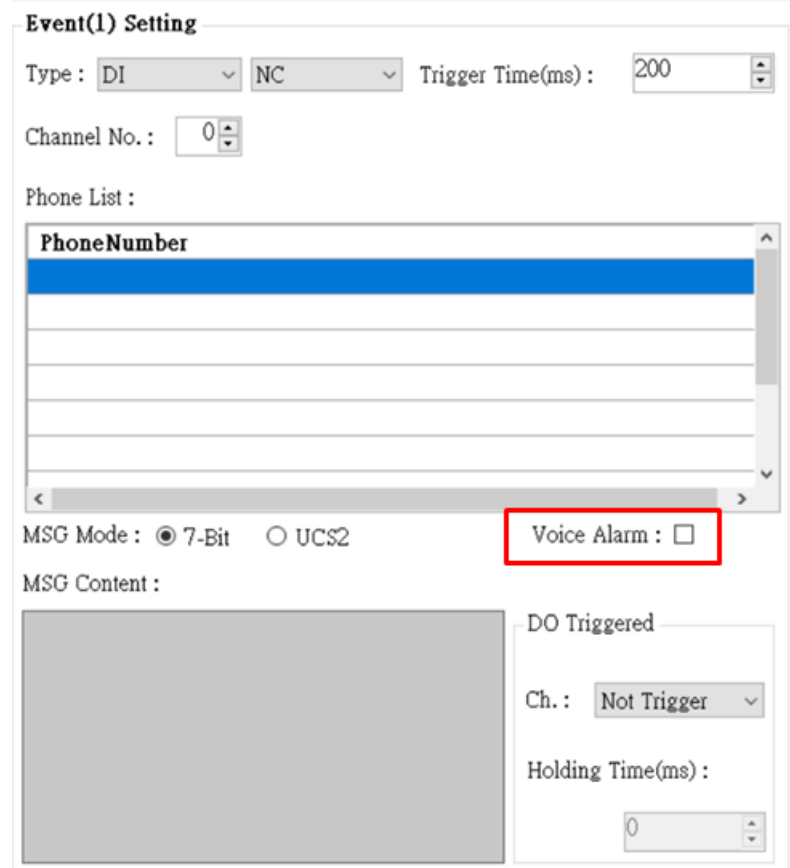

Note: Voice mode is only available for DI, AI and Counter.

(3)After the setting is completed, it will confirm whether there is a corresponding voice file for this event. If the confirmation is correct, it will display OK. If the error is displayed, err will be displayed. The error may be due to the file not being present or the format is wrong.

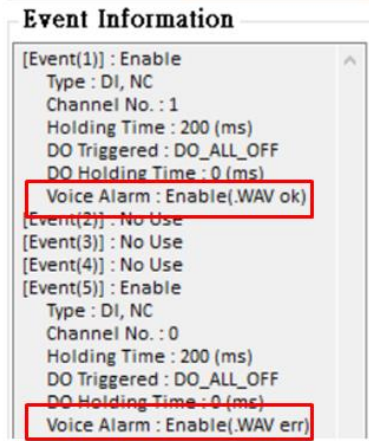

#### 四、Voice File Format

GTP-541M only supports the playback of WAV files. The following formats are required. For example, voice files are not in the following format. Please use the software to convert:

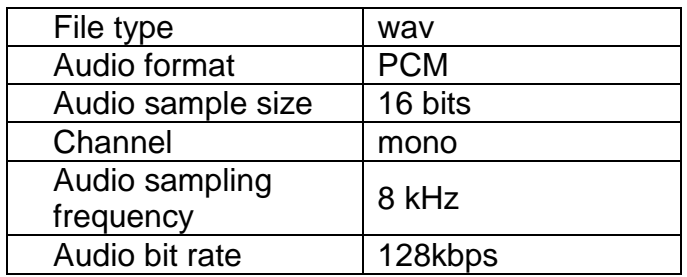

# **6.10 SMS instruction description**

Through the SMS command, you can use the phone to send commands to the GTP-541M to complete pre-defined actions, such as controlling the DO output to be ON. To achieve this function, the phone number of the next command must be set in the SMS PhoneList of Devic Parameter.

#### SMS instruction summary

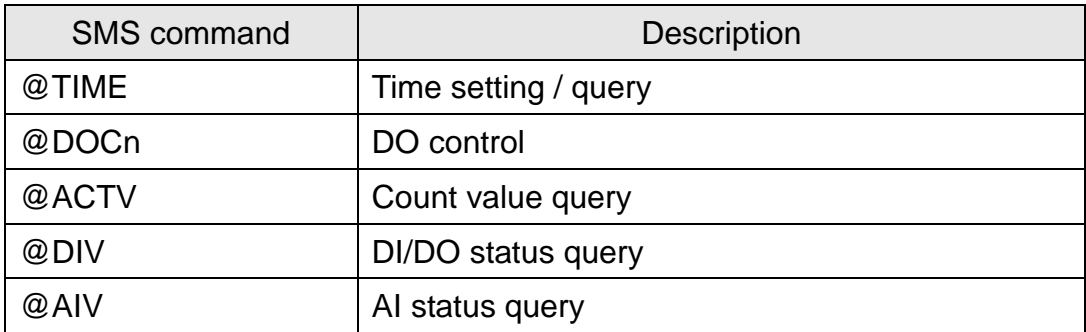

# **6.10.1 @TIME(Time setting / query)**

## (1)**Description**

Set or query the current time of GTP-541M.

### (2)**Request**

**set up**

@TIME; YYYYMMDD; HHmmSS

### **Inquire**

@TIME

## **Field description**

YYYYMMDD: The date to be set, 8 characters long, respectively, the year, month, and day of the year.

HHmmSS: The time to be set, the length of 6 characters, respectively (24-hour clock), minutes, seconds.

### **Example**:

Set the time of the SMS machine to 2018/08/30 12:05:30

@TIME;20180830;120530

Query the current time of the SMS:

@TIME

## (3)**Response**

#### **Format**

!MID;TIME;Result;YYYYMMDD;HHmmSS

## **Field description**

MID: Device code.

TIME: This command name.

Result: Command execution result.

 $OK \rightarrow Set$  or query success.

 $ER \rightarrow$  The format entered is incorrect or does not have this permission.

Others: The format entered is incorrect or does not have this permission....

#### **Example**:

!GTP-541M;TIME;OK;20090410;100300

# **6.10.2 @DOCn(DO control)**

## (1)**Description**

Control DO output.

## (2)**Request**

#### **Set up**

@DOCn;CMD;millisecond

@DOCn;CMD

### **Field description**

 $n: 0 - 4$ 

CMD:

ON  $\rightarrow$  DO output is ON.

OFF  $\rightarrow$  DO output is OFF.

PULSE  $\rightarrow$  Keep the DO output ON for the set number of seconds. After the time has elapsed, the DO output is OFF..

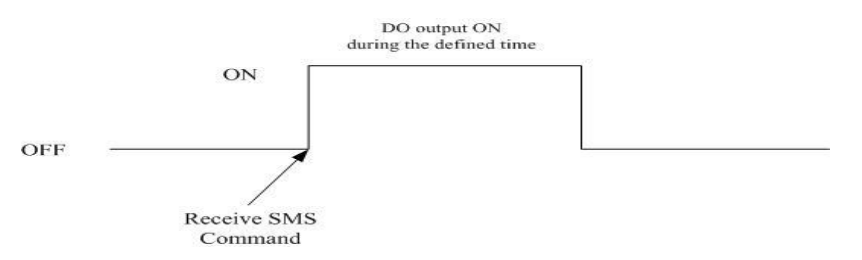

Second: When the control command is PLUS, the number of seconds that the DO output is ON (maximum: 8640000ms, 24HR per day).

## **Example**:

Control DO1 output to ON:

@DOC1;ON

Controls the time when the DO1 output is ON for 5000 milliseconds (ms):

@DOC1;PLUS;5000

## (3)**Response**

## **Format**

!MID;DOCn; Result; CMD;millisecond

## **Field description**

MID: Device code.

DOC: This command name.

Result: Command execution result.

 $OK \rightarrow$  Control success.

 $ER \rightarrow$  The format entered is incorrect or does not have this permission.

 $CMD,$  millisecond: Same as in the command format.

## **Example**:

!GTP-541M;DOC1;OK;ON

!GTP-541M;DOC1;OK;PLUS;5000

# **6.10.3 @ACTV(Count value query)**

## (1)**Description**

Query counter current count value.

## (2)**Request**

**Inquire**

@ACTV

## **Example**:

@ACTV

## (3)**Response**

## **Format**

!MID;ACTV;Result;CT0;CT1;CT2;CT3;CT4

## **Field description**

MID: Device code.

ACTV: This command name.

Result: Command execution result.

 $OK \rightarrow$  search successful.

 $ER \rightarrow$  The format entered is incorrect or does not have this permission.

 $DIO - 4: DIO - 4$  The current count value, if you want to reset it, it will be changed by

## Utility.

## **Example**:

!GTP-541M;ACTV;OK;3;3;3;3;3

# **6.10.4 @DIV(DI/DO status query)**

## (1)**Description**

Query the current actual status value (0 or 1) of the DI point and the DO point  $\cdot$ 

(2)**Request**

**Inquire**

@DIV

#### **Example**:

@DIV

### (3)**Response**

### **Format**

!MID;DIV; Result;DI0;DI1;DI2;DI3;DI4;DO0;DO1

#### **Field description**

MID: Device code.

DIV:This command name.

Result: Command execution result.

 $OK \rightarrow$  search successful.

 $ER \rightarrow$  The format entered is incorrect or does not have this permission.

 $DIO \sim DIn:DI$  current actual status value.

 $0 \rightarrow$  Low Voltage.

 $1 \rightarrow$  High Voltage.

DO0 ~ DO1: DO current actual status value.

 $0 \rightarrow$  Low Voltage.

 $1 \rightarrow$  High Voltage.

#### **Example**:

!GTP-541PM;DIV;OK;0;0;0;0;0;1;0

# **6.10.5 @AIV (AI status query)**

# (1)**Description**

Query the current status value of the AI point.

## (2)**Request**

**Inquire**

@AIV

## **Example**:

@AIV

## (3)**Response**

## **Format**

!MID;AIV; Result; AI0 value; AI1 value; AI2 value; AI3 value

## **Field description**

MID: Device code.

AIV:This command name.

Result: Command execution result.

 $OK \rightarrow$  search successful.

 $ER \rightarrow$  The format entered is incorrect or does not have this permission.

AIn value:Corrected AI value.

## **Example**:

!GTP-541M;AIV;OK; 4.999; 4.999;0.005;0.003

# **6.11 DIOSMS usage examples**

#### $\overline{\phantom{a}}$  Event DI setting and testing

A. Determine that the 4th pin and the 5th pin on the GTP-541M are successfully connected, as shown in Figure 6.10.1

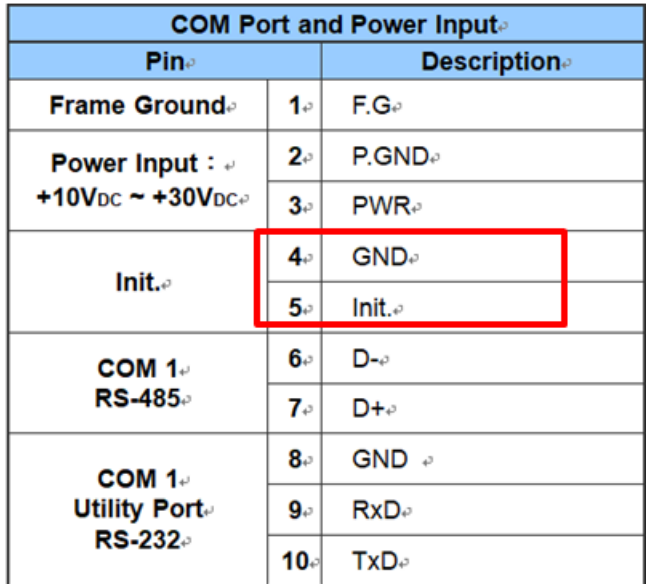

Figure 6.10.1

B. Click "Login" on the Utility screen. As shown in Figure 6.10.2, if the connection is successful, the "Login" button will change to "Logout", as shown in Figure 6.10.3

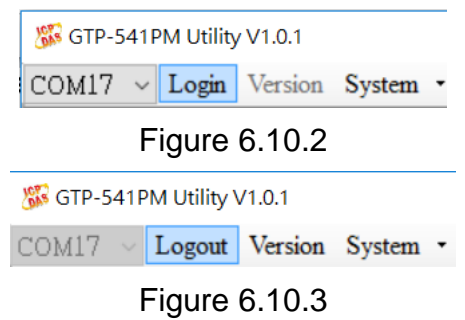

C.Select "Event Parameter" in the function option as shown in Figure 6.10.4

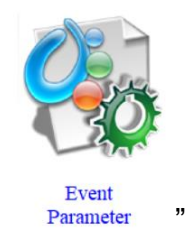

Figure 6.10.4

-95/119-

D.First select Event and press "Read" as shown in Figure 6.10.5

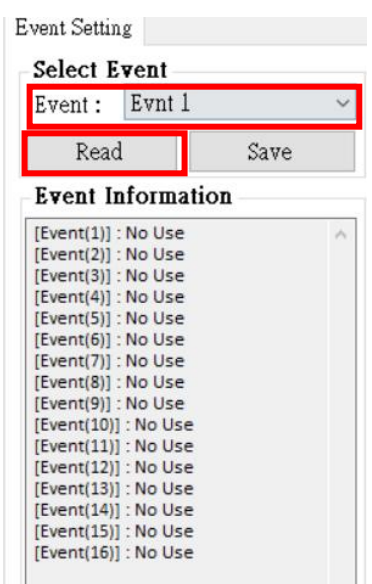

Figure 6.10.5

E. Select "DI" in Type as shown in Figure 6.10.6. After selecting, it will pop up the attention window and select "Yes" as shown in Figure 6.10.7 Event(1) Setting

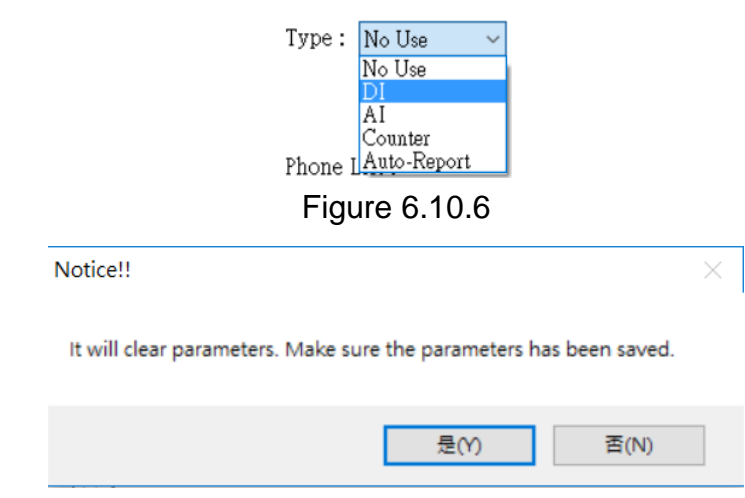

Figure 6.10.7

F.Select trigger condition as "NC", Trigger Time "200ms" and Channel No. "0" as shown in

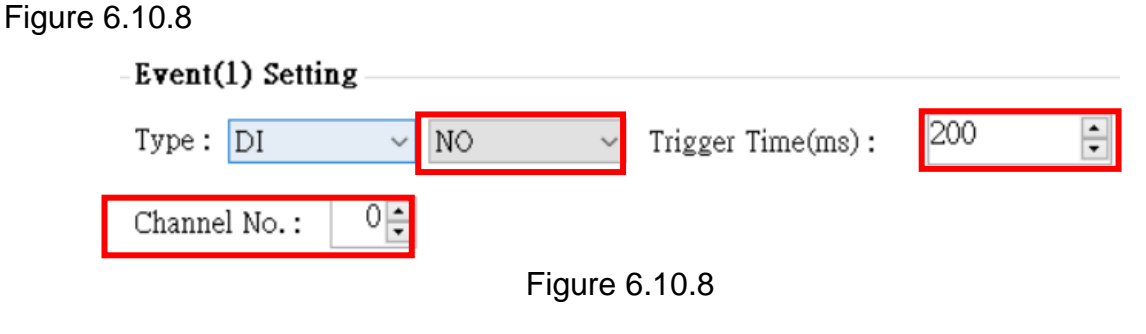

-96/119-

G.Refill the target phone number, as shown in Figure 6.10.9

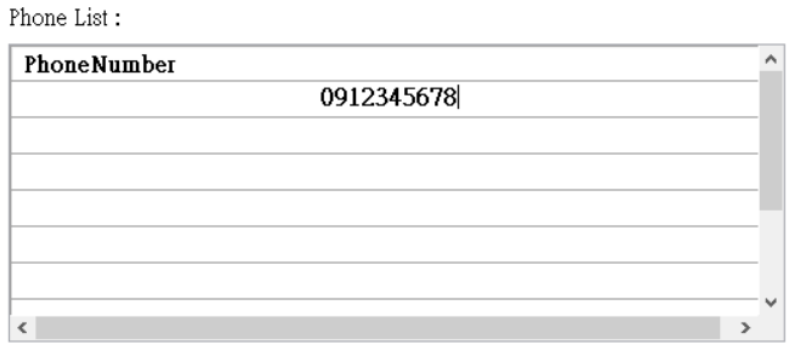

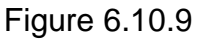

H.Select the alert message content encoding method and fill in the alert message content as shown in Figure 6.10.10

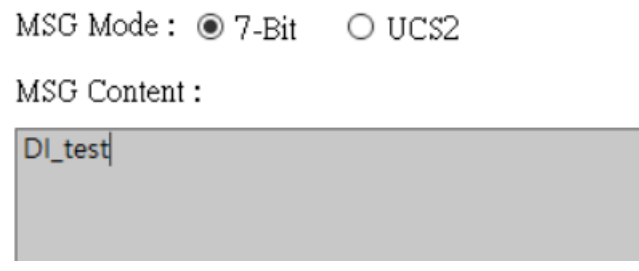

Figure 6.10.10

I.Select the setting for DO when triggering the alarm, Ch select "ALL DO ON" to turn on DO0 and DO1, and Hold Time (ms) to select "6000" ms to let DO turn on after 6 seconds, as shown in Figure 6.10.11

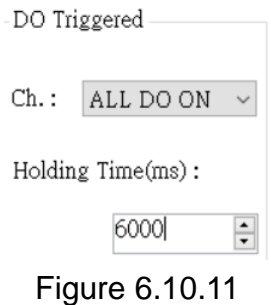

J.After setting, select "SAVE" to save as shown in Figure 6.10.12. Complete the list below to display the settings just made.

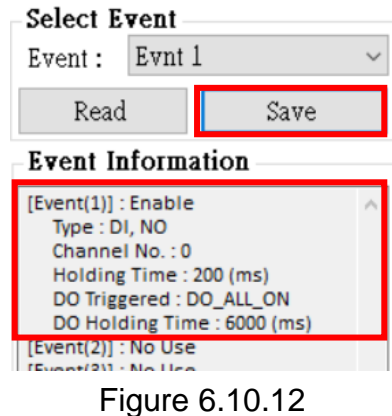

K. After confirming the completion, click "Write to Device". As shown in Figure 5.10.13, write the settings to GTP-541M. At this time, the confirmation window will pop up and click OK. As shown in Figure 5.10.14, the parameters will be written. Information, after completion, will jump out of the success window as shown in Figure 5.10.15

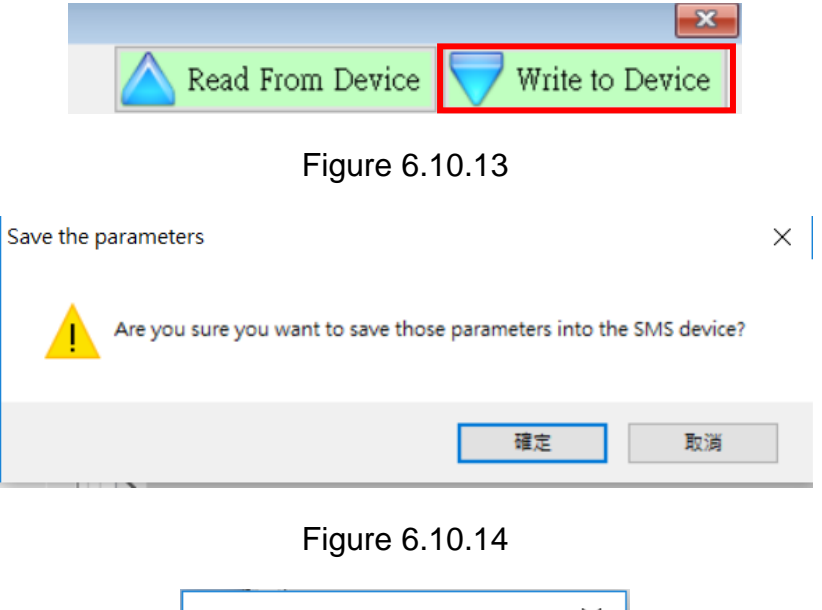

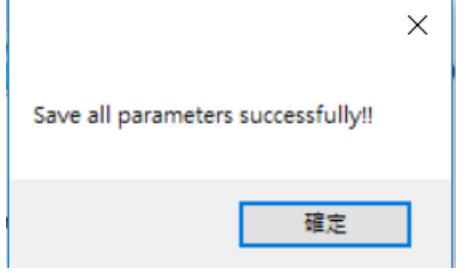

Figure 6.10.15

L.L. Then unplug the 4th pin and the 5th pin on the GTP-541M as shown in Figure 5.10.16, and restart the GTP-541M.

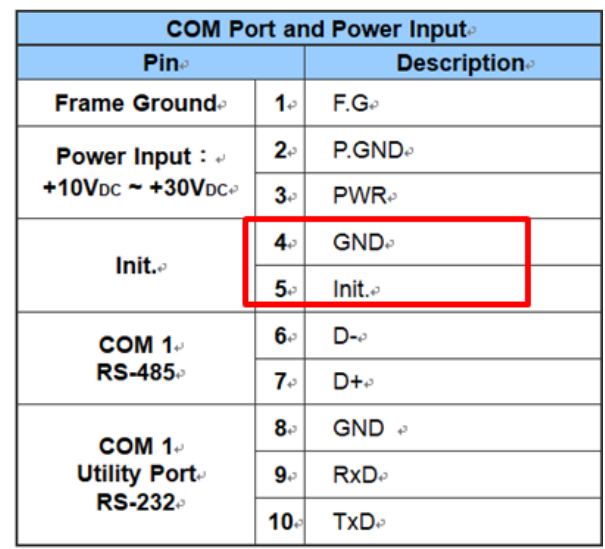

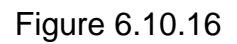

M.After confirming that the STA light starts to flash normally, input the trigger signal to DI0, and the input mobile phone will receive the alarm message.

# 二、Event Counter setting and testing

A. Determine that the 4th pin and the 5th pin on the GTP-541M are successfully connected, as shown in Figure 6.10.17

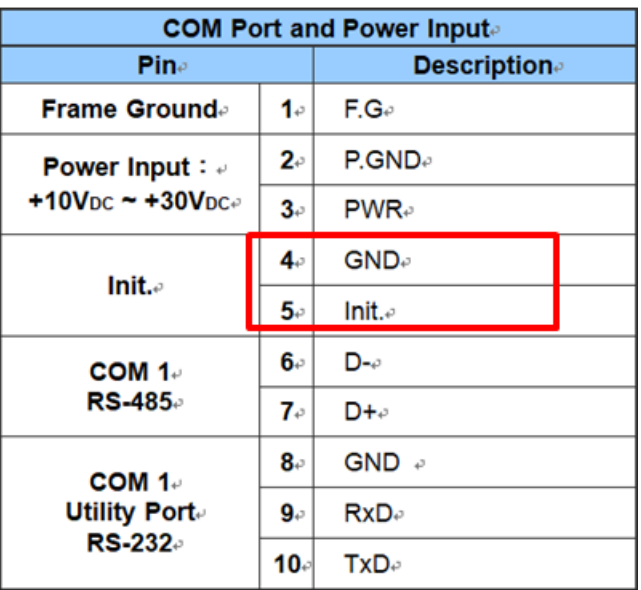

## Figure 6.10.17

B. Click "Login" on the Utility screen. As shown in Figure 6.10.18, if the connection is successful, the "Login" button will change to "Logout", as shown in Figure 6.10.19

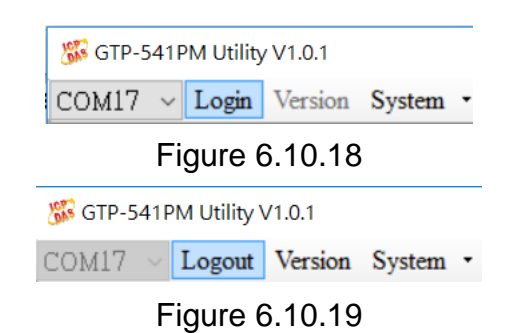

C.Select "Event Parameter" in the function option as shown in Figure 6.10.20

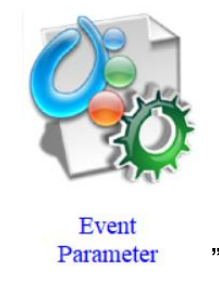

Figure 6.10.20

D.First select Event and press "Read" as shown in Figure 6.10.21

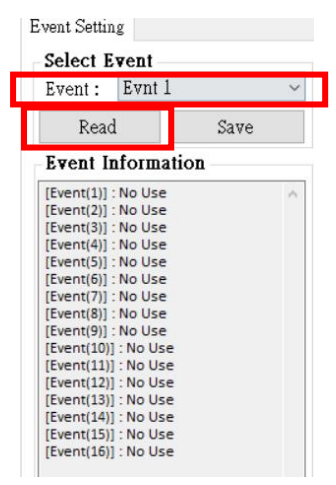

Figure 6.10.21

E. Select "Counter" in Type as shown in Figure 6.10.22. After selecting, it will pop up the attention window and select "Yes" as shown in Figure 6.10.23

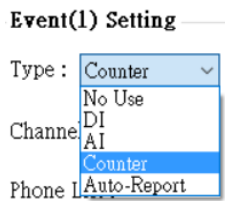

Figure 6.10.22

-100/119-

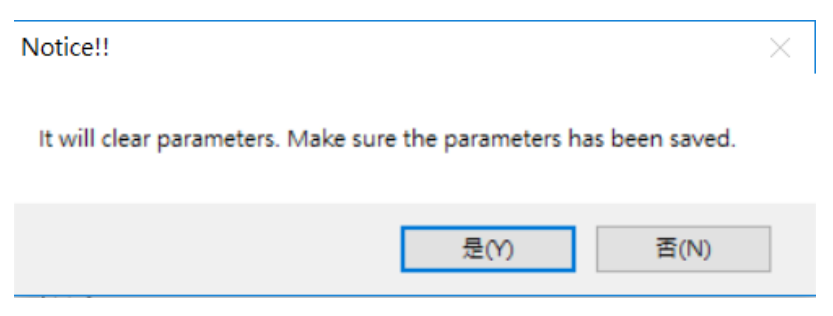

Figure 6.10.23

F.Select the trigger condition as "NO\_PULSE", Trigger Time "200ms" and Channel No. "0", as shown in Figure 6.10.24

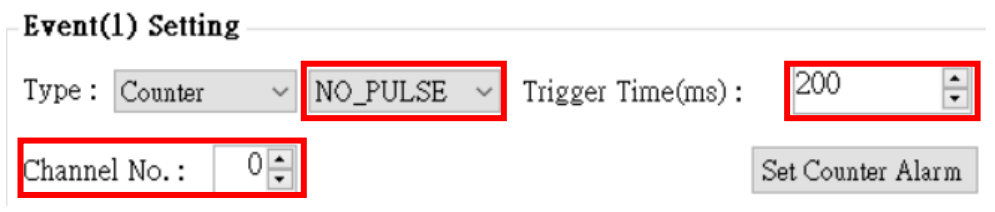

Figure 6.10.24

G.Click the Set Counter Alarm button as shown in Figure 6.10.25. Enter the Set Counter Alarm parameter. "Set Value" is "0" and "Alarm Value" is "10". As shown in Figure 5.20, press the "Set Value" button.

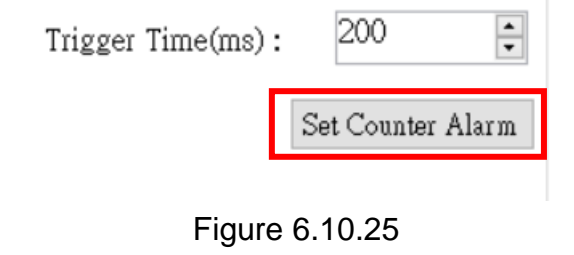

| $\mathbf{x}$<br><b>BB</b> Counters Value |                                                                       |                |              |             |
|------------------------------------------|-----------------------------------------------------------------------|----------------|--------------|-------------|
| Name                                     | Value                                                                 | Set Value      | Event        | Alarm Value |
| DI <sub>0</sub>                          | $\bf{0}$<br>0<br>$\Omega$<br>$\Omega$                                 | 10             | No Event Use | 10          |
| DI 1                                     | $\Omega$<br>$\Omega$<br>$\mathbf{0}$<br>0<br>O<br>0                   | $\overline{0}$ | No Event Use | 999999      |
| DI <sub>2</sub>                          | 10<br>$\mathbf{0}$<br>$\mathbf{0}$<br>$\bf{0}$<br>$\Omega$<br>0<br>O  | $\overline{0}$ | No Event Use | 999999      |
| DI <sub>3</sub>                          | 0 0<br>$\overline{0}$<br>$\bf{0}$<br>$\bf{0}$<br>$\Omega$<br>$\Omega$ | $\overline{0}$ | No Event Use | 999999      |
| DI <sub>4</sub>                          | $\Omega$                                                              | $\overline{0}$ | No Event Use | 999999      |
| Read<br><b>Set Value</b>                 |                                                                       |                |              |             |

Figure 6.10.26

H.Fill in the target phone number, as shown in Figure 6.10.27

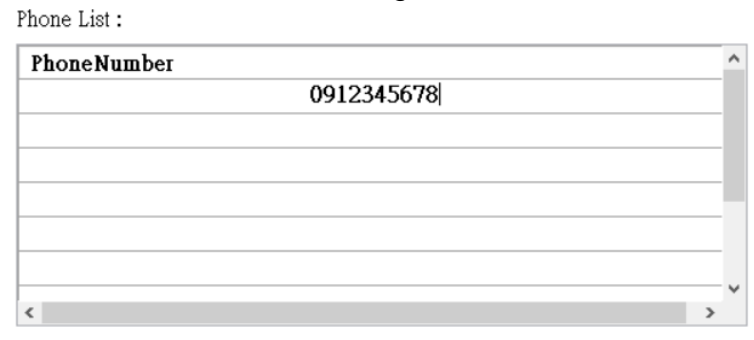

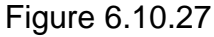

I.Select the alert message content encoding method and fill in the alert message content as shown in Figure 6.20.28

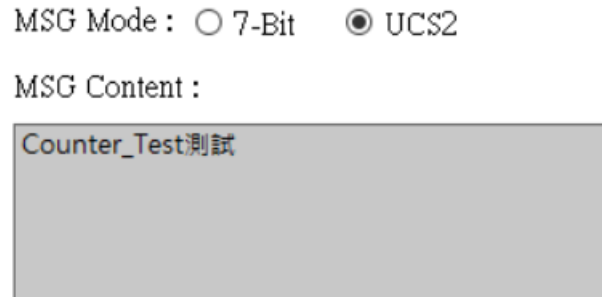

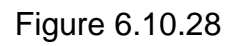

J.Select the setting for DO when triggering the alarm, Ch select "ALL DO ON" to turn on DO0 and DO1, and Hold Time (ms) to select "6000" ms to let DO turn on after 6 seconds, as shown in Figure 6.10.29

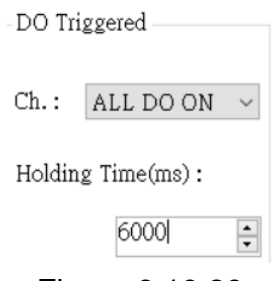

Figure 6.10.29

K. After setting, select "SAVE" to save as shown in Figure 6.10.30. Complete the list below and the setting will be displayed

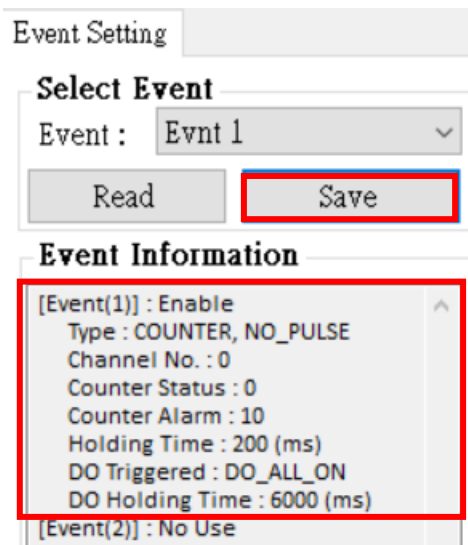

Figure 6.10.30

L.After finishing the selection, click "Write to Device". As shown in Figure 6.10.31, write the settings to GTP-541M. At this time, the confirmation window will pop up and click OK. As shown in Figure 6.10.32, the parameters will be written. After the data is completed, the success window will pop up as shown in Figure 6.10.33

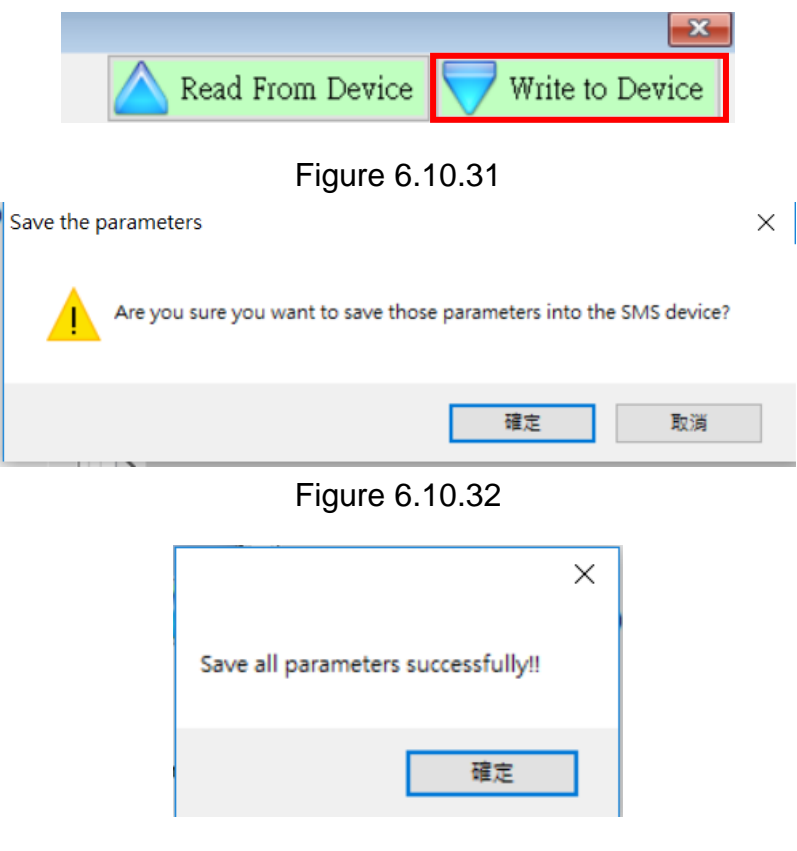

Figure 6.10.33

-103/119-
N.Pull the 4th pin and the 5th pin on the GTP-541M to connect as shown in Figure 6.10.34, and restart GTP-541M.

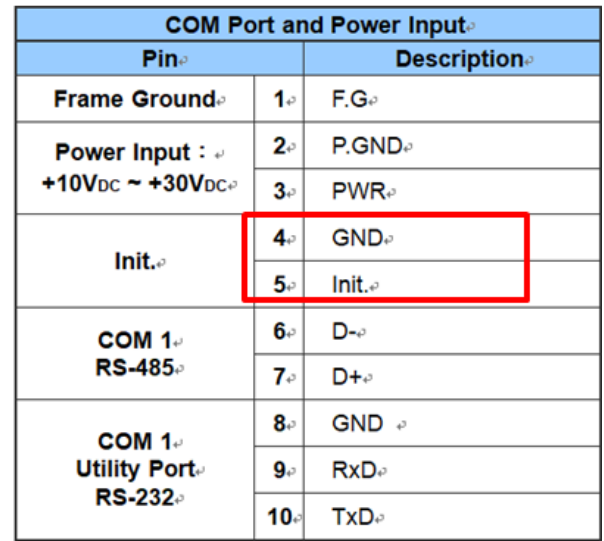

Figure 6.10.34

M.After confirming that the STA light starts to flash normally, input the trigger signal to DI0 for 10 times, then the incoming mobile phone will receive the alarm message.

## **7. RMV Utility main screen description**

The GTP-541M Utility interface mainly includes the following parts, as explained below:

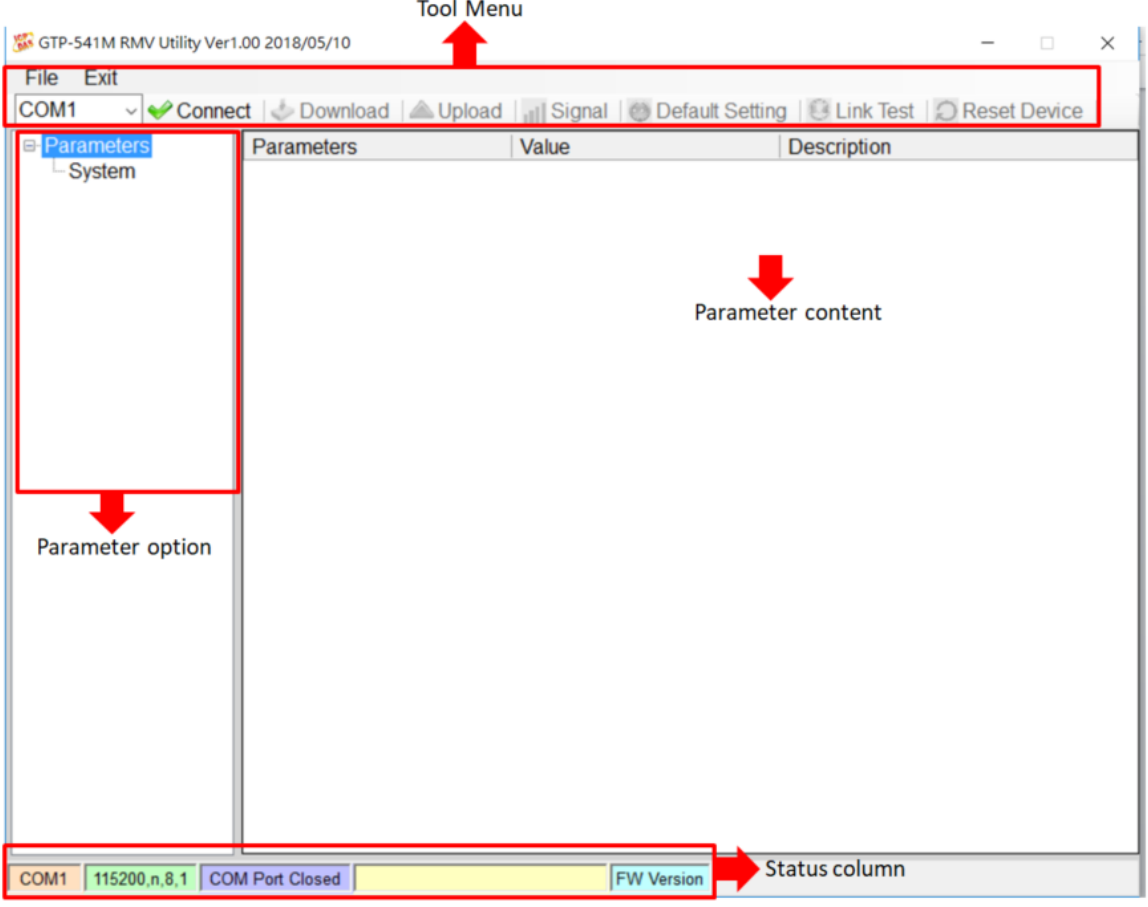

1. Toolbar

Toolbar options, including all the main function operations of the GTP-541M Utility, as described below:

(1)File: The parameters of SMSRMV are stored in the form of a Project file. This operation includes:

"Import Parameters", "Export Parameters" .

- (2)Exit: Leaving GTP-541M Utility .
- (3)COM Port: No.: PC end COM Port number connected to GTP-541M .
- (4)Connect: Connect with GTP-541M .
- (5)Download: Download parameters to GTP-541M .
- (6)Upload: Upload the parameters of GTP-541M to GTP-541M Utility.
- (7)Signal: Query signal strength and network status.
- (8)Default Setting: Reply to factory settings
- (9)Link Test: Connection test
- 2. Parameter option:

Parameter options for GTP-541M, including: "System" and "COM Port".

3. Parameter content:

Display and change the contents of the parameters.

4. Status column:

Display current GTP-541M Utility related information, from left to right, in order:

- (1) PC end COM Port number used by Utility .
- (2) COM Port transmission settings .
- (3) Current status of COM Port .
- (4) Current operating status of the device .
- (5) Firmware version.

# **7.1 Parameter File Management**

Through the Project option, parameters can be saved into files or open parameter files, etc., and multiple GTP-541M parameters can be conveniently managed. The options are as follows:

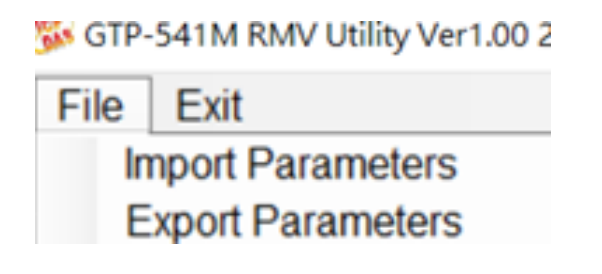

(1)Import Parameters: Open an existing parameter file to connect to GTP-541M.

(2)Export Parameters: Save the parameter as another file name.

### **7.2 Connection GTP-541M**

GTP-541M can be connected by the following operations

1.Select the COM Port number of RS-232 / RS-485, as shown in Figure 7.2.1.

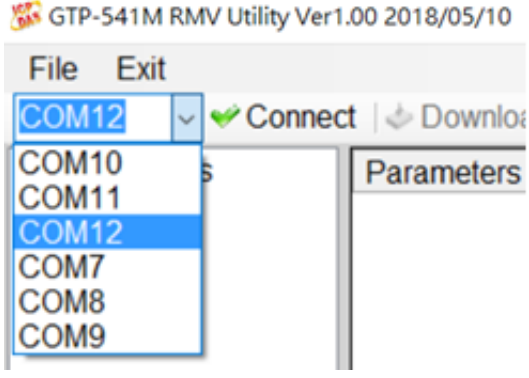

Figure 7.2.1

2.Press the "Connect" button to connect with the GTP-541M, as shown in Figure 7.2.2. If the cable fails, check if the RS-232/RS-485 Comport of the GTP-541M and the PC cable are selected correctly. Is the RS-232 / RS-485 line normal or whether the Init 4th and 5th pins are connected, as shown in Figure 7.2.3.

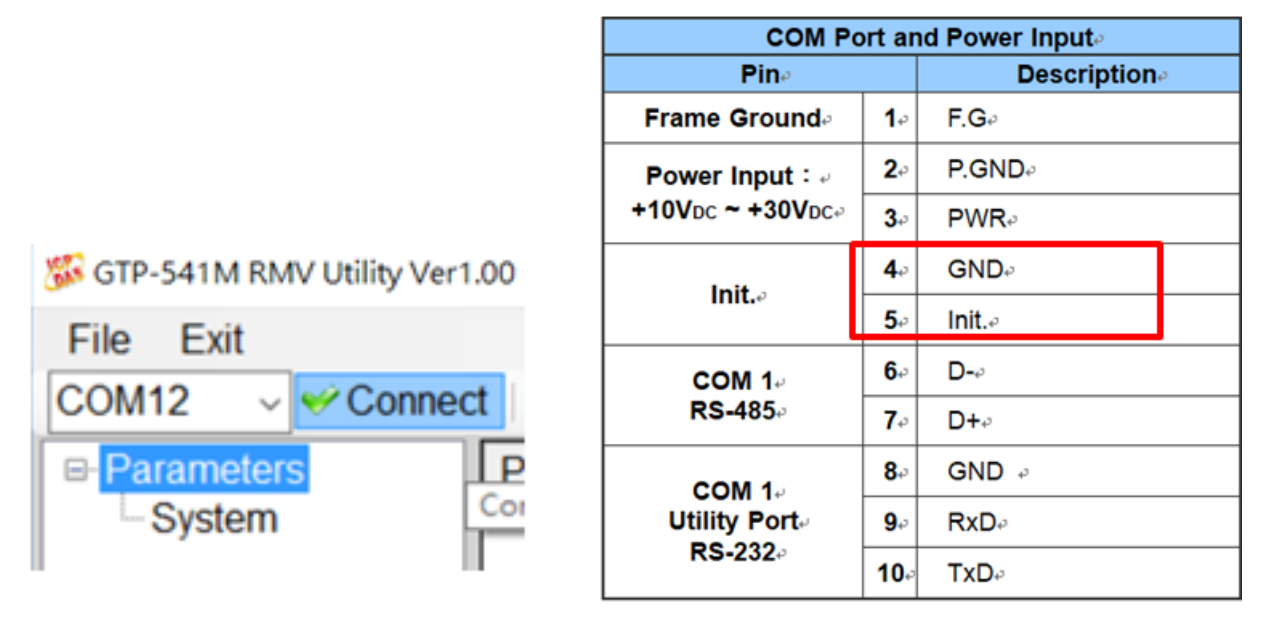

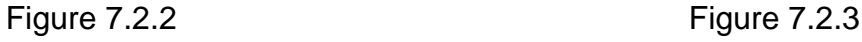

# **7.3 Parameter Description**

Click on the left window, the tree parameter option, the right side will display the parameter content in the parameter option, select the content you want to change, you can modify it, as shown in Figure 7.3.1 below.

| <b>E</b> -Parameters | Parameters                | Value<br>Description         |                                   |
|----------------------|---------------------------|------------------------------|-----------------------------------|
| -System              | Server IP                 | 192.168.127.1                |                                   |
|                      | <b>Server Port</b>        | 11000                        |                                   |
|                      | <b>Heartbeat Time</b>     | 10                           |                                   |
|                      | Device ID                 | $\mathbf{1}$                 | Unique ID for device, and it will |
|                      | Alias                     | GTP-541                      | Max. length=8                     |
|                      | <b>Time Interval</b>      | 50                           | $1 - 5000$ ms, default=50         |
|                      | Data Length               | 1000                         | 10~1000 bytes, default=1000       |
|                      | <b>TCP to RTU</b>         | $\mathbf{1}$<br>$\checkmark$ | default=0                         |
|                      | <b>PIN code</b>           | 1234                         | default=1234, Max Len=4           |
|                      | <b>APN</b>                | <b>INTERNET</b>              | Max Len = $63$                    |
|                      | <b>Modem User</b>         |                              | Max Len = $31$                    |
|                      | <b>Modem Password</b>     |                              | Max Len = $31$                    |
|                      | Com1                      |                              |                                   |
|                      | ComPort baudrate          | 115200<br>$\checkmark$       | baudrate = $2400 - 115200$        |
|                      | <b>ComPort Data Bit</b>   | 8                            | $\vee$ Data Bit = 7 ~ 8           |
|                      | <b>ComPort Parity Bit</b> | none                         | $\vee$ Parity = none, odd, even   |
|                      | <b>ComPort Stop Bit</b>   | $\mathbf{1}$                 | $\vee$ Stop Bit = 1 ~ 2           |
|                      |                           |                              |                                   |
|                      |                           |                              |                                   |
|                      |                           |                              |                                   |
|                      |                           |                              |                                   |
|                      |                           |                              |                                   |
|                      |                           |                              |                                   |

Figure 7.3.1

#### **7.3.1 Description of System Parameters**

The "System" parameters, including 12 items:

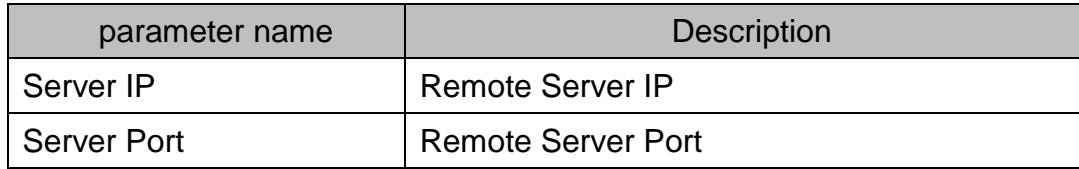

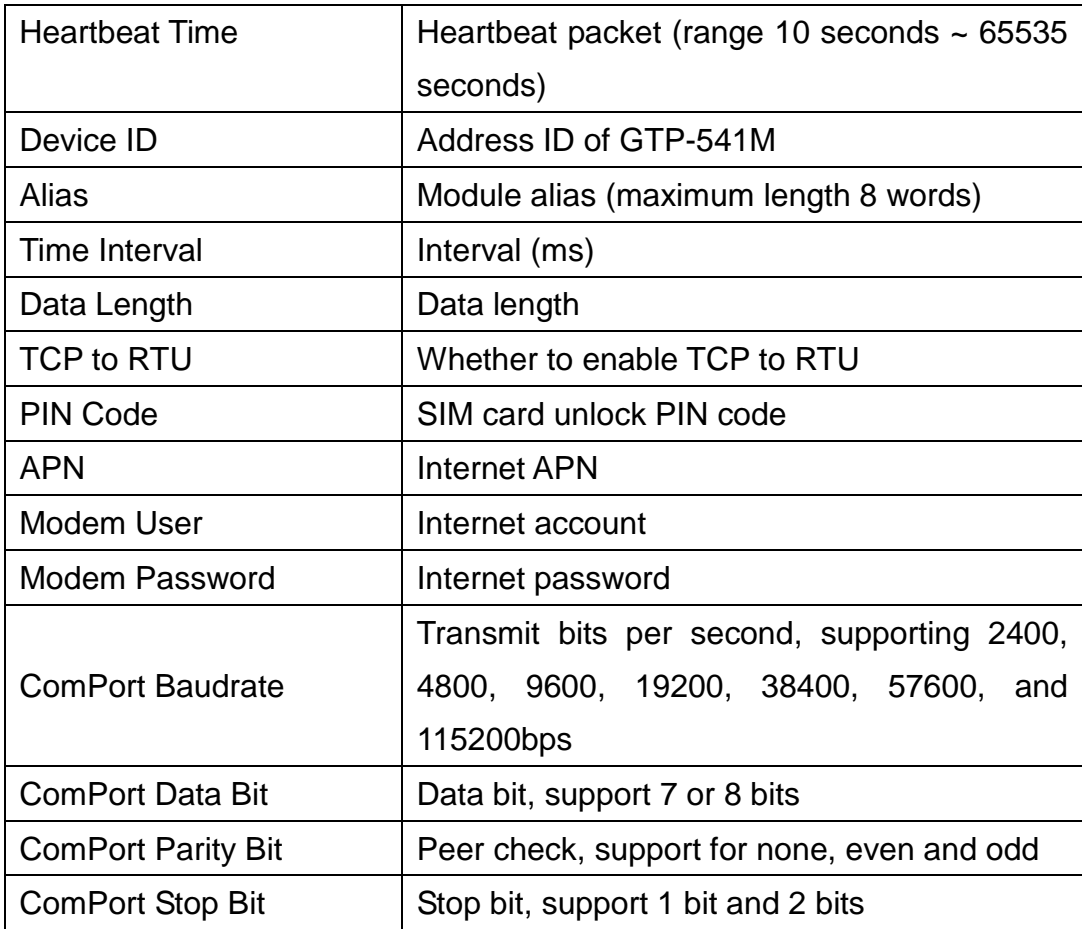

### **7.4 Download and upload parameters**

#### 1. Download parameters

After the parameter setting is completed, you can download the parameters to the GTP-541M through this operation, as shown in Figure 7.4.1, click the "Download" button

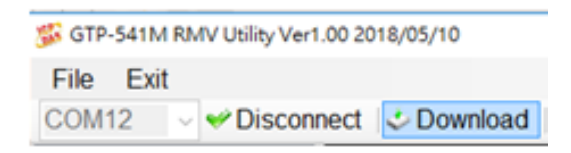

#### Figure 7.4.1

#### 2. Upload parameters

This operation can be used when the parameters in the GTP-541M need to be extracted, as shown in Figure 7.4.2, click the "Upload" button.

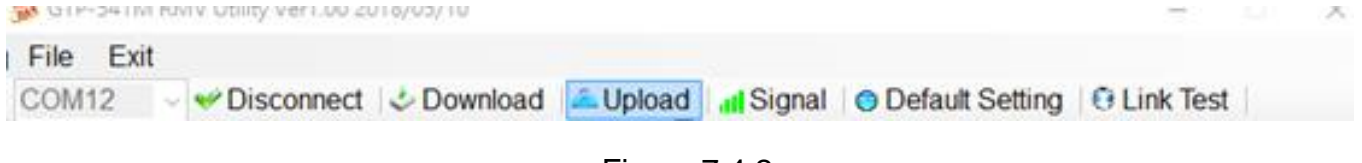

Figure 7.4.2

# **7.5 Query signal strength**

Click "Signal" to query the signal strength of the target GTP-541M. The sequence of steps is shown in Figure 7.5.1~7.5.2.

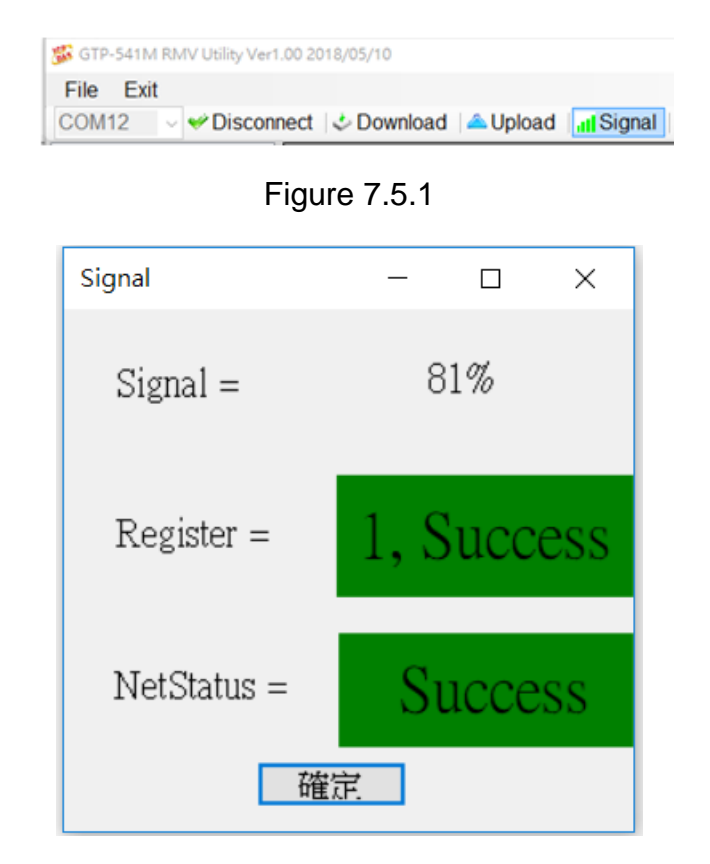

Figure 7.5.2

Field description:

- A.Register: The signal strength is expressed as a percentage ,, and the current intensity state is displayed in red and green.
- B.NetStatus: Shows the current connection status as red and green, and shows success and failure in color.

# **7.6 Back to factory defaults**

After clicking "Default Setting", click "Yes" to return the parameter to the factory default value. Click "No" to cancel the original factory default. The sequence is shown in Figure 7.6.1~7.6.2

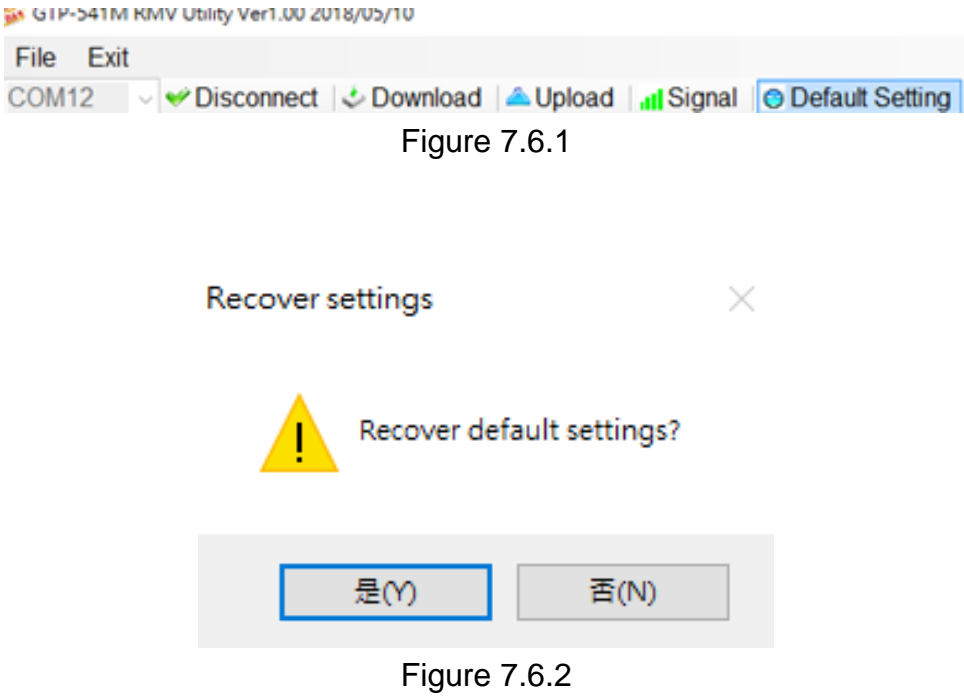

### **7.7 connection test**

After clicking "Link Test", wait for 6 seconds to get the result of connecting to the test server. The sequence of steps is as follows Figure 7.7.1~7.7.3

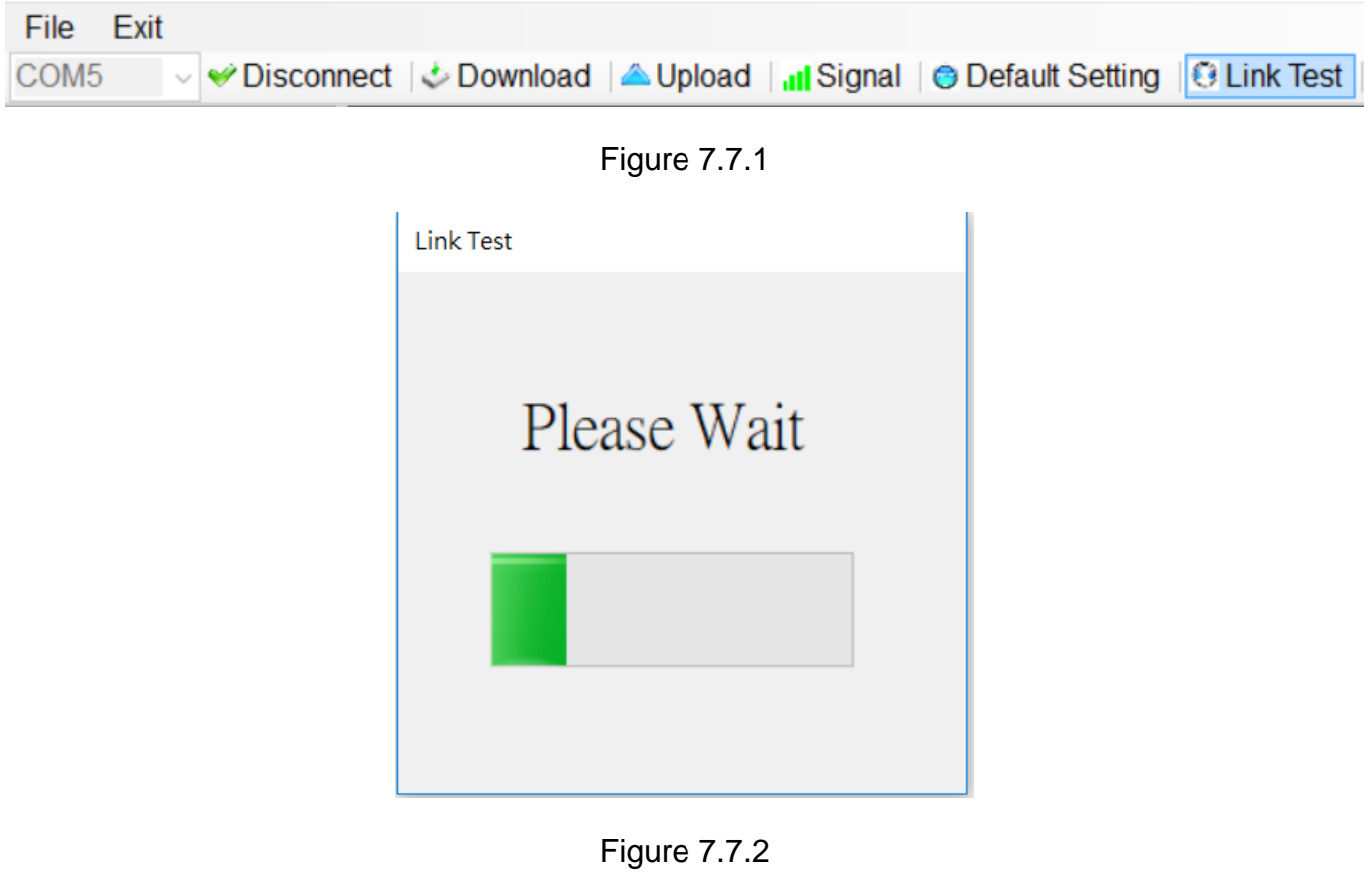

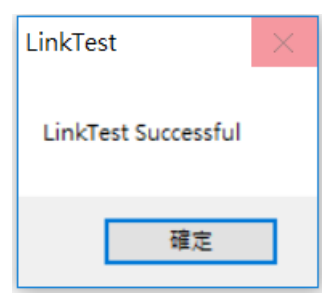

Figure 7.7.3

### **7.8 Restart**

Click the "Reset Device" button. After 5 seconds, the GTP-541M will restart. The sequence of actions is shown in Figure 7.8.1~7.8.3

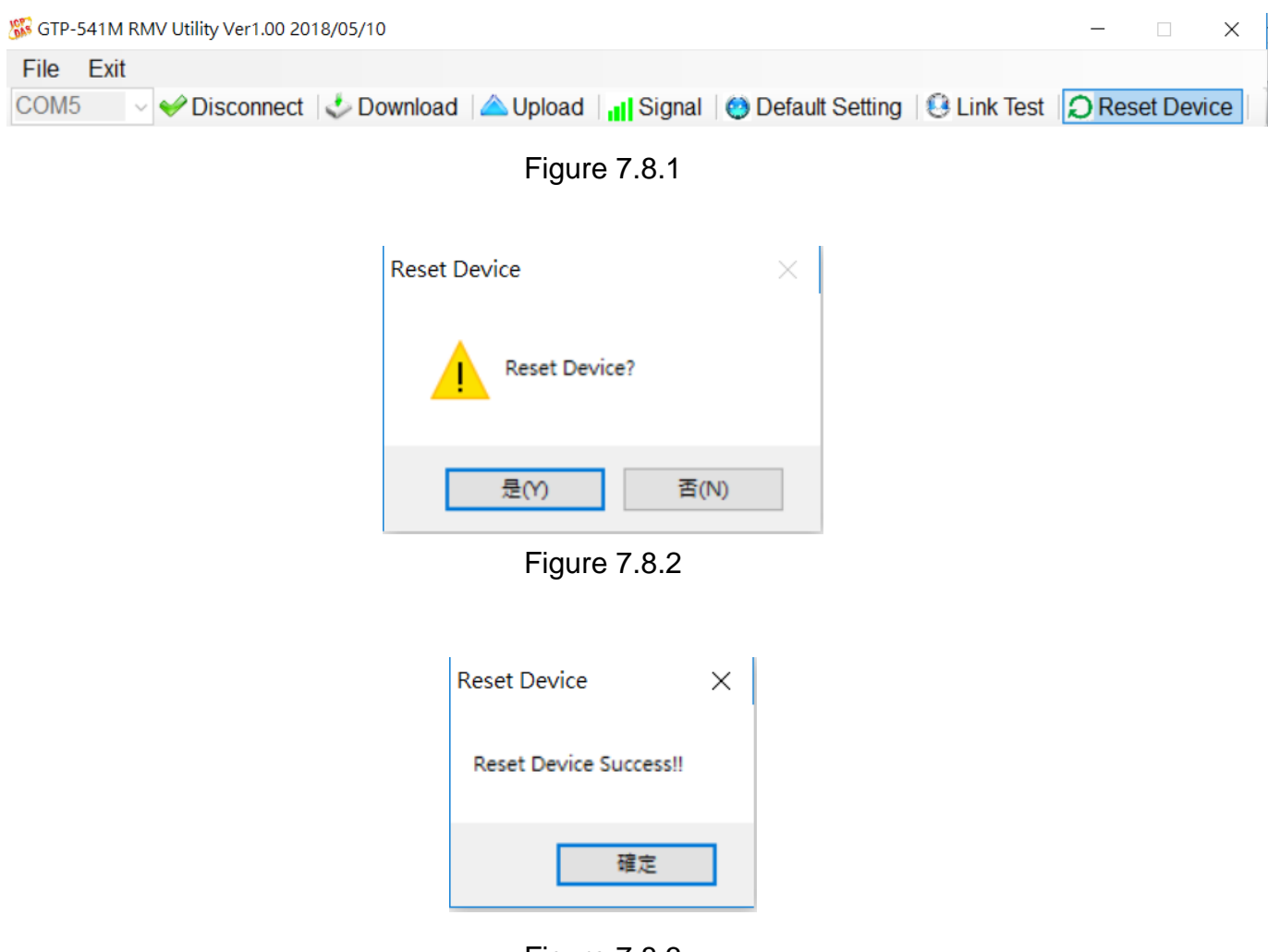

Figure 7.8.3

# **7.9 Setting VxServer and VxComm Driver**

1. Confirm that the device is connected to the server.

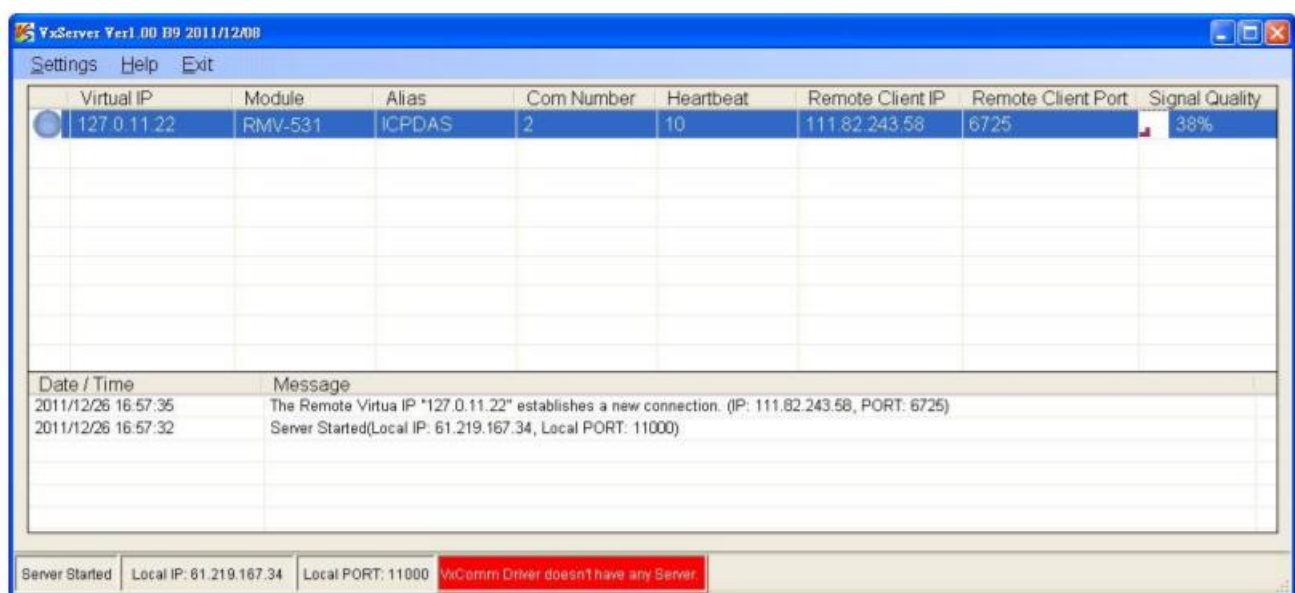

2. Execute the VxComm Utility and click on "Search Servers".

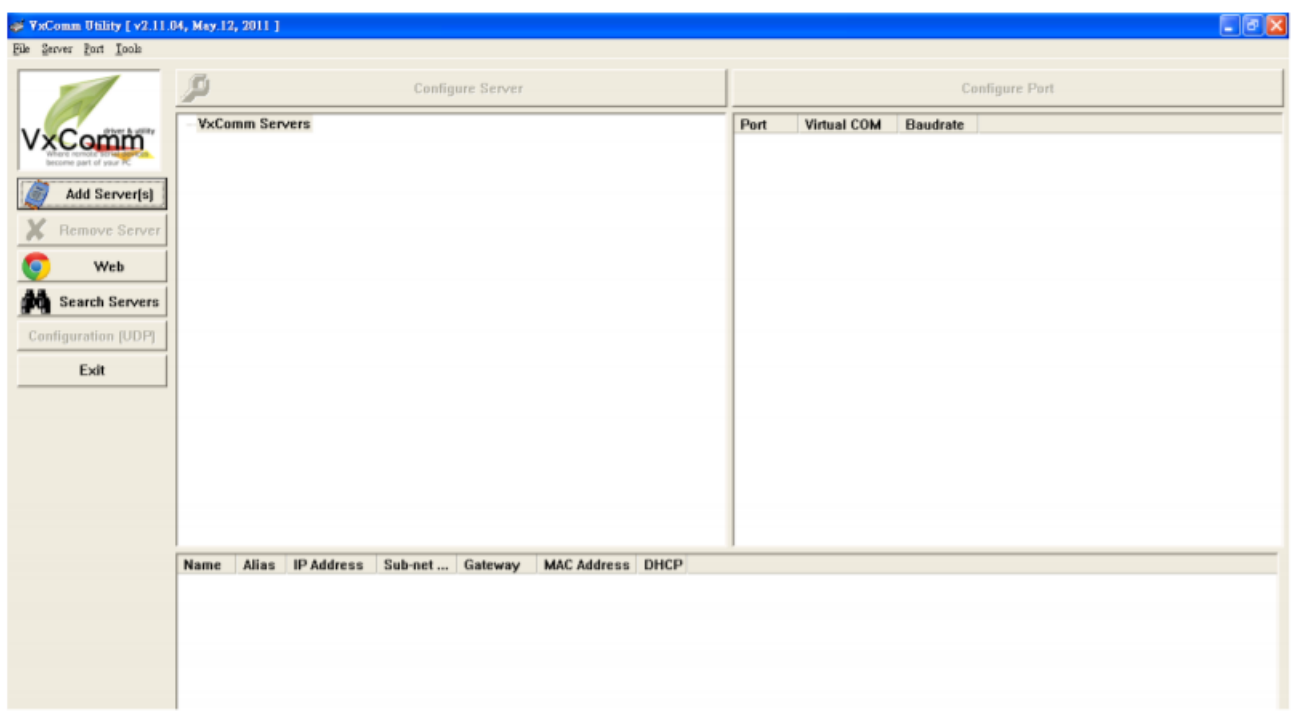

3. Select the device you want to join and click on "Add Server(s)".

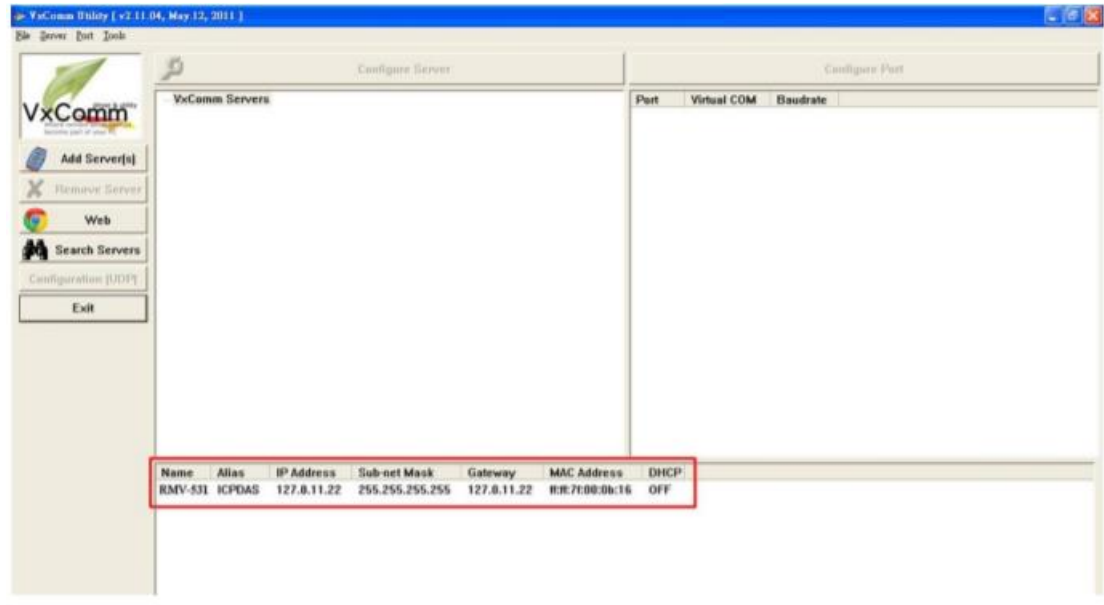

4. IP Range check "Maps virtual COM ports to "Port I/O" on servers".

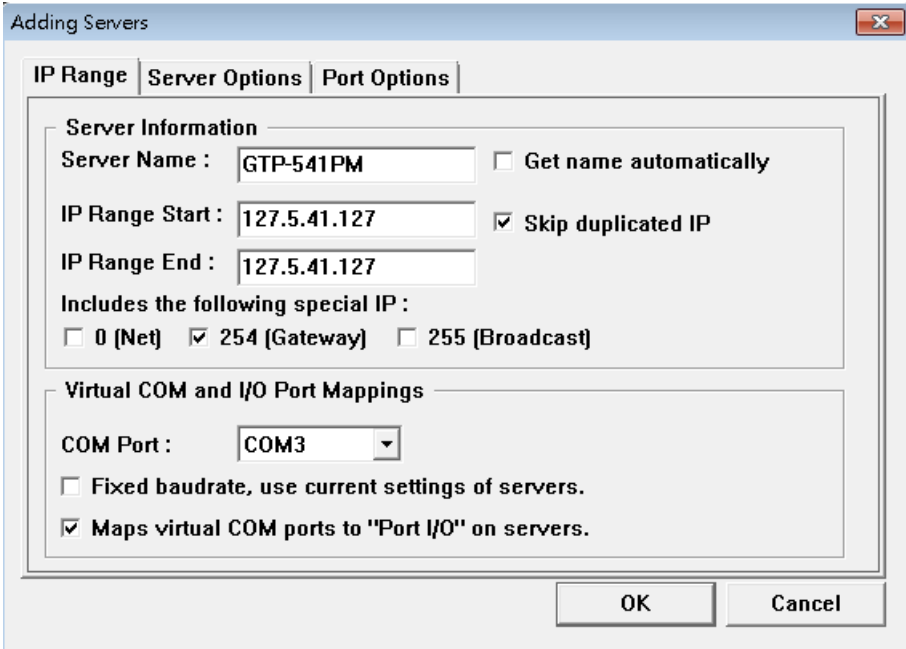

5. Server Options, please follow the parameter settings below.

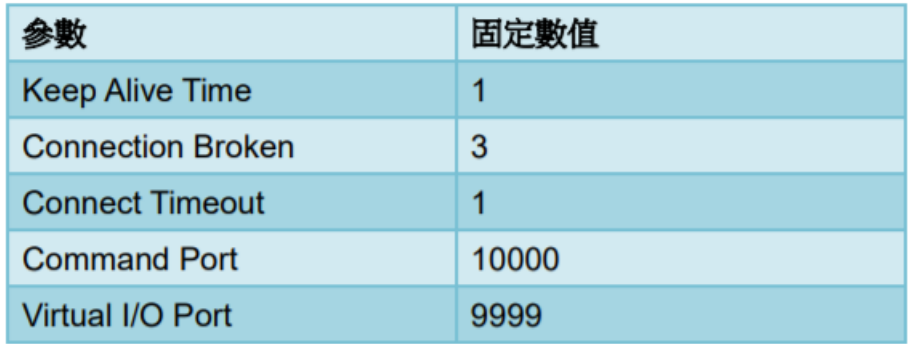

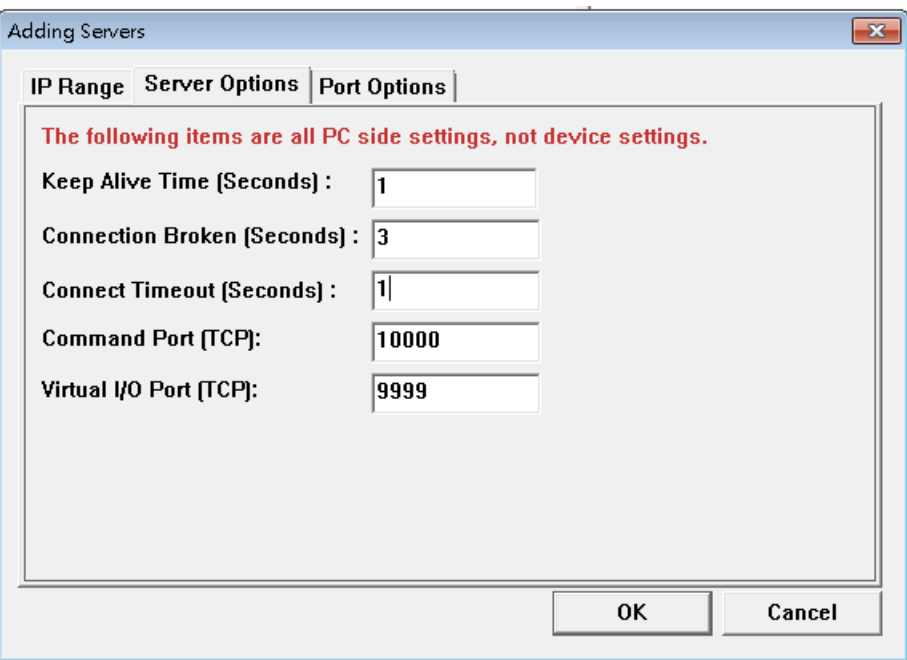

6. Tools Restart Driver.

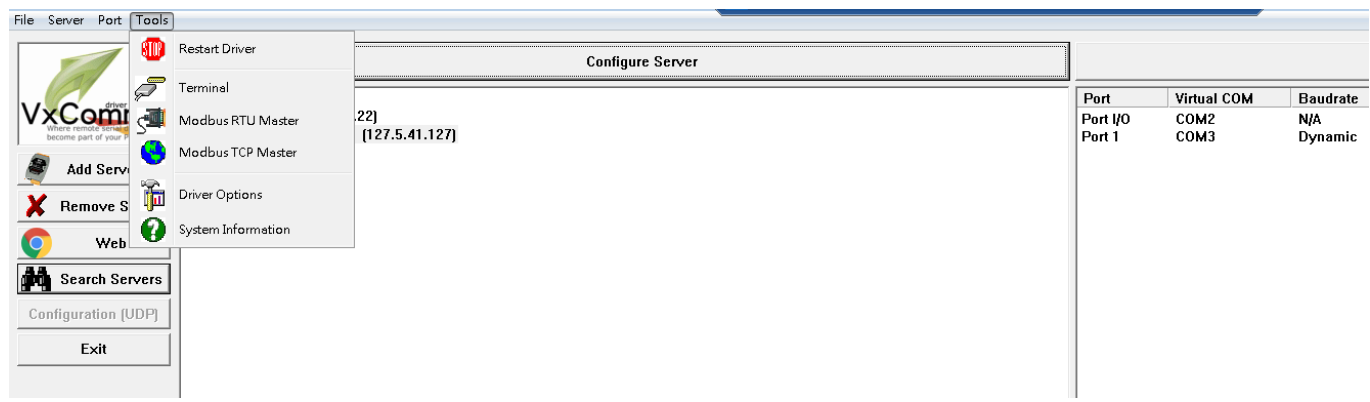

#### 7. Click "Restart Driver".

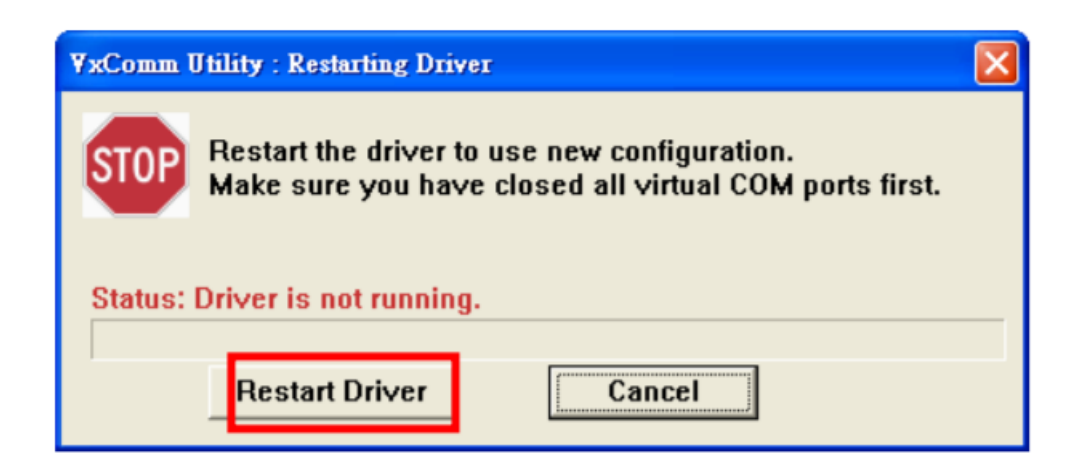

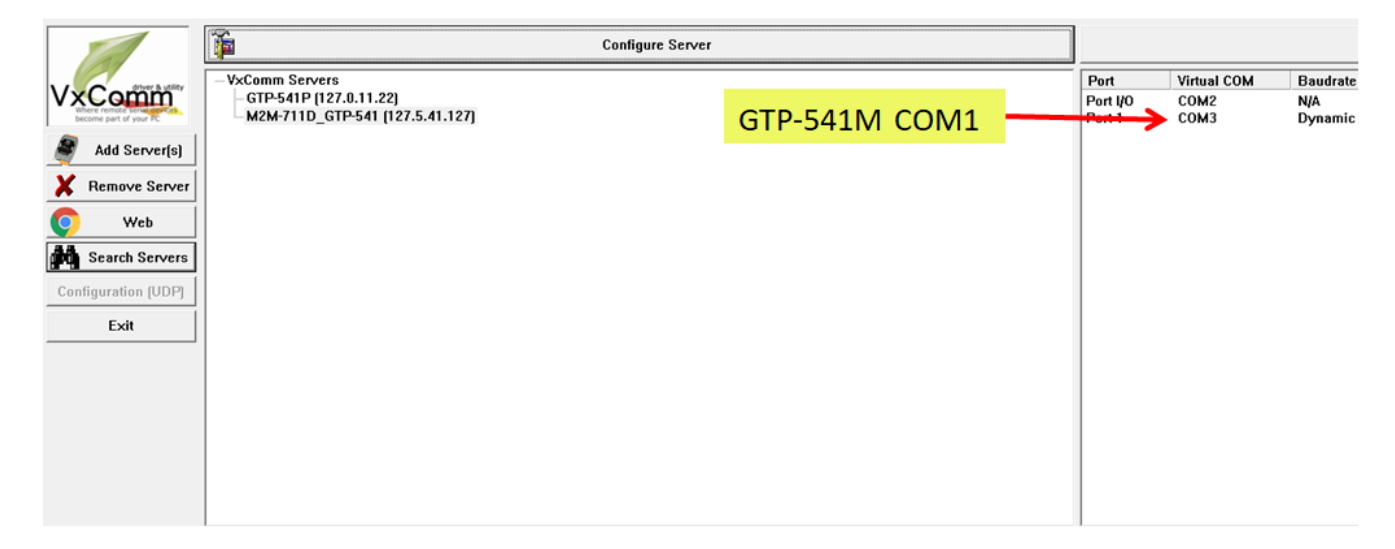

8. Select Com port according to Port I/O, click "Uart Utility" "Connect".

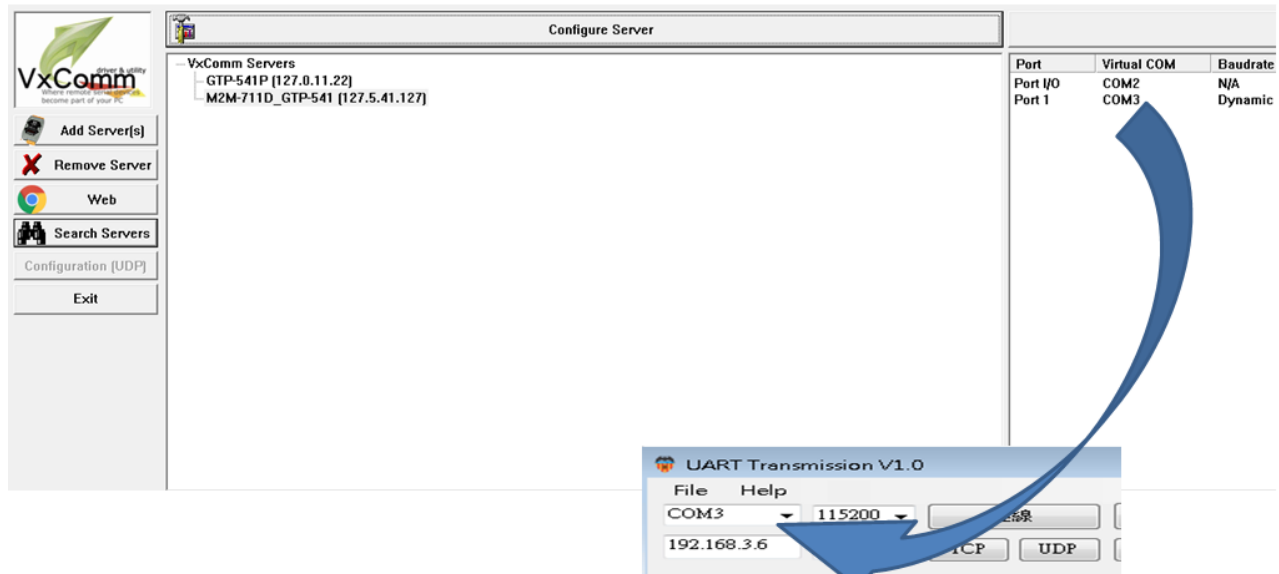

# **7.10 Virtual COM Connection Example**

一、GTP-541M is connected to Utility.

A. Confirm whether the 4th Pin and the 5th Pin of GTP-541M are connected, as shown in Figure 7.10.1

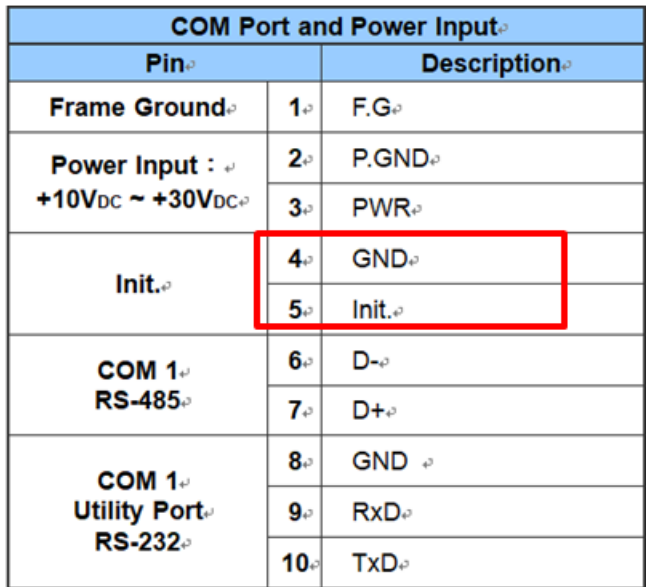

Figure 7.10.1

B. Click "Connect" on the Utility screen. As shown in Figure 7.10.2, if the connection is successful, "Connect success" will pop up and the "Connect" button will become "Disconnect", as shown in Figure 7.10.3 and Figure 7.10.4.

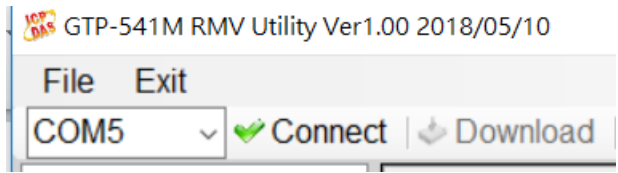

Figure 7.10.2

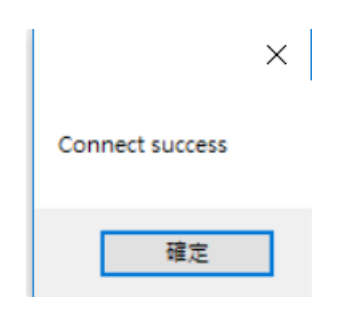

Figure 7.10.3

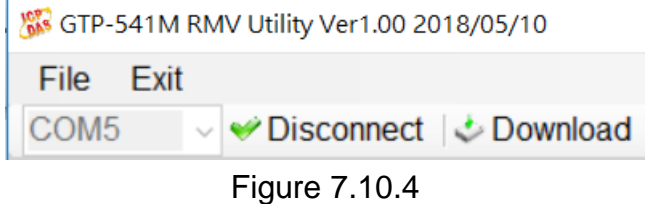

- C.System parameter setting screen is shown in Figure 7.10.5. After setting the relevant parameters, press "Download" to write the parameter setting to GTP-541M as shown in Figure 7.10.6. After the writing is completed, the "Download to the device success" window will pop up. Figure 7.10.7
	- Note 1: If the SIM card is not set to Pin code, this column can be kept at the default value.

Note 2: For related parameter functions, please refer to pages 78  $\cdot$  79.

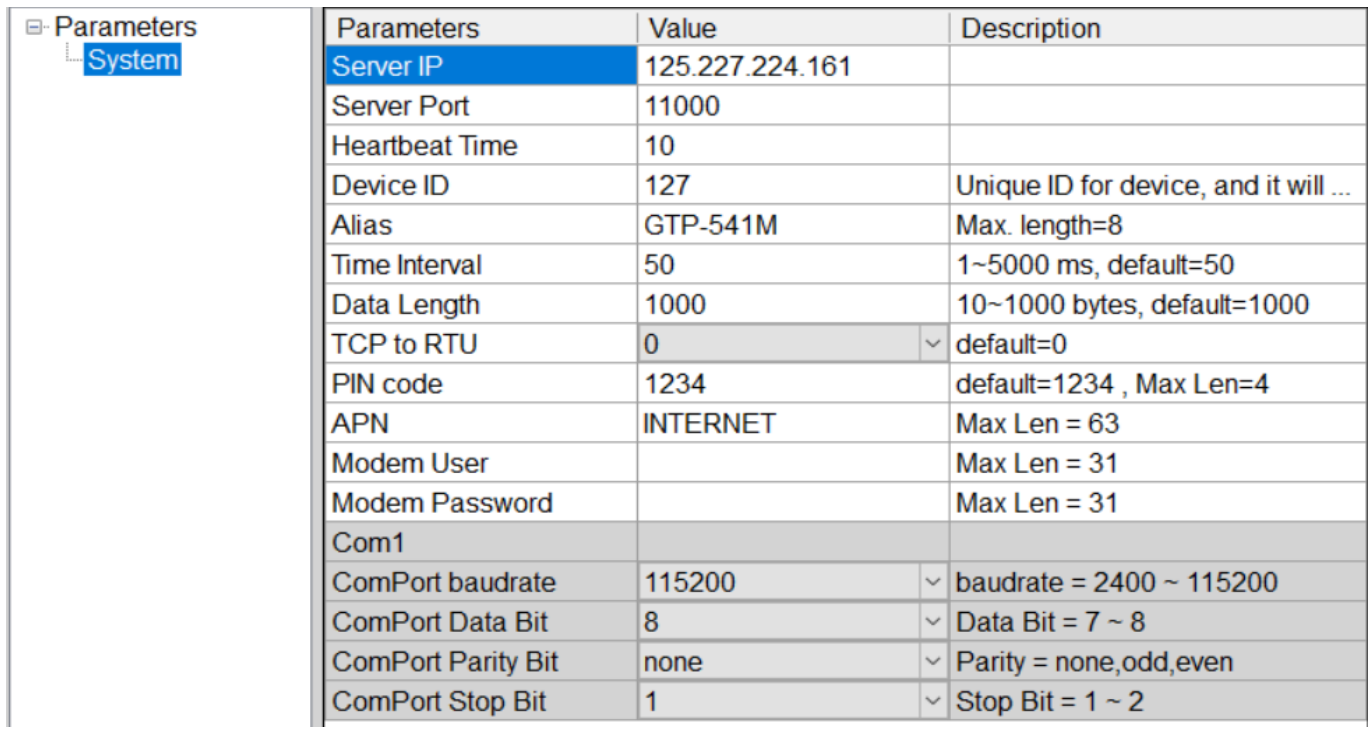

Figure 7.10.5

#### GTP-541M (4G Intelligent Multi-Function Controller) User Manual Version 1.0.5

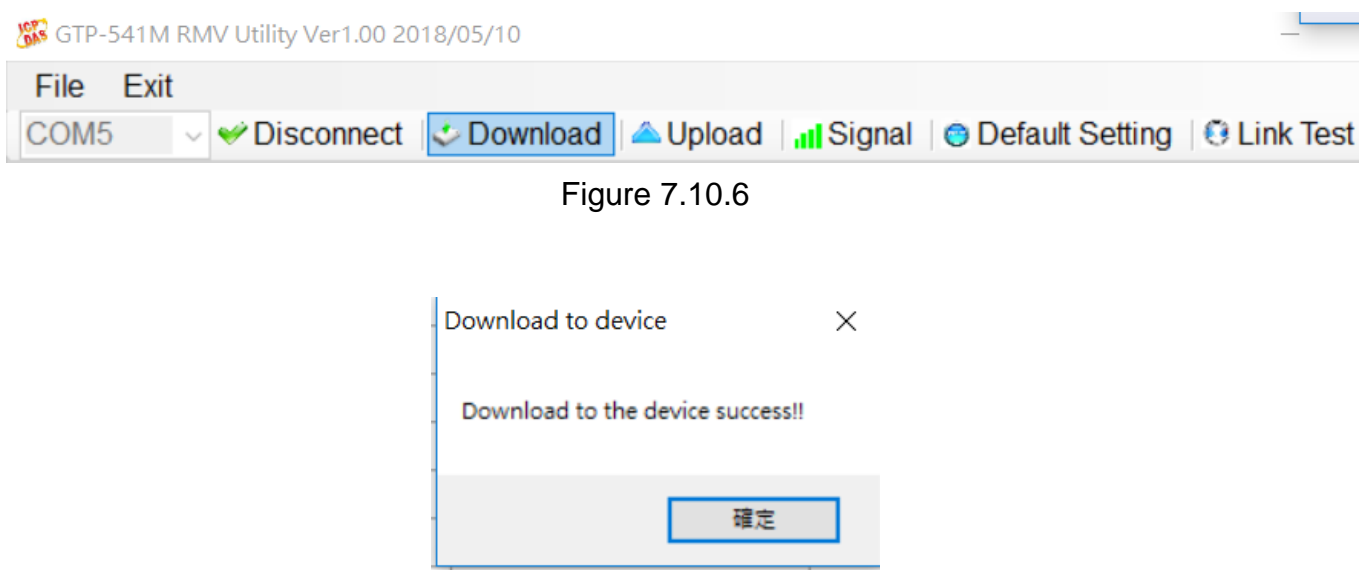

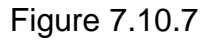

D.After the Utility setting is completed and written to the GTP-541M, confirm whether the 4th Pin and the 5th Pin of the GTP-541M have been removed as shown in Figure 7.10.8, and restart the GTP-541M.

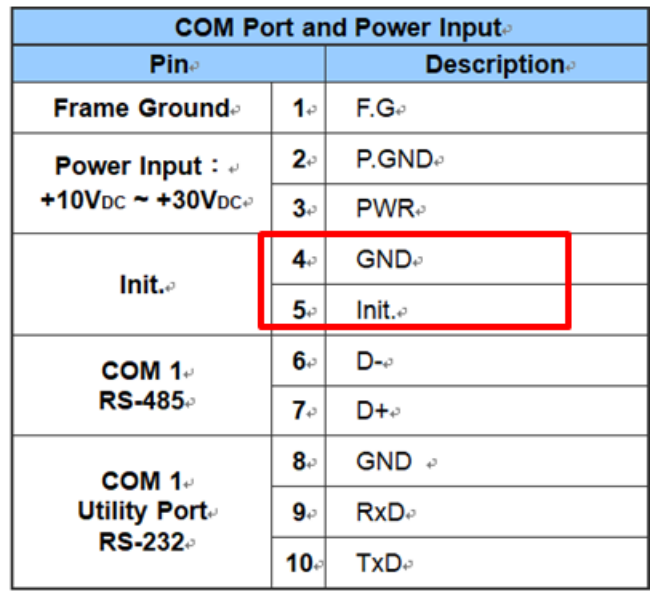

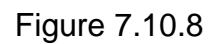

E. Server side open VxServer.exe as shown in Figure 7.10.9. After opening, it will show the items that GTP-541M has been connected to (if it does not appear immediately, please wait a moment), as shown in Figure 7.10.10, if GTP-541M has not appeared in List, please confirm whether Local IP and Local Port are the set Server IP and Server Port.

Note 1: Server IP must be a fixed IP。

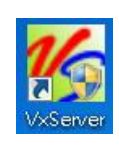

Figure 7.10.9

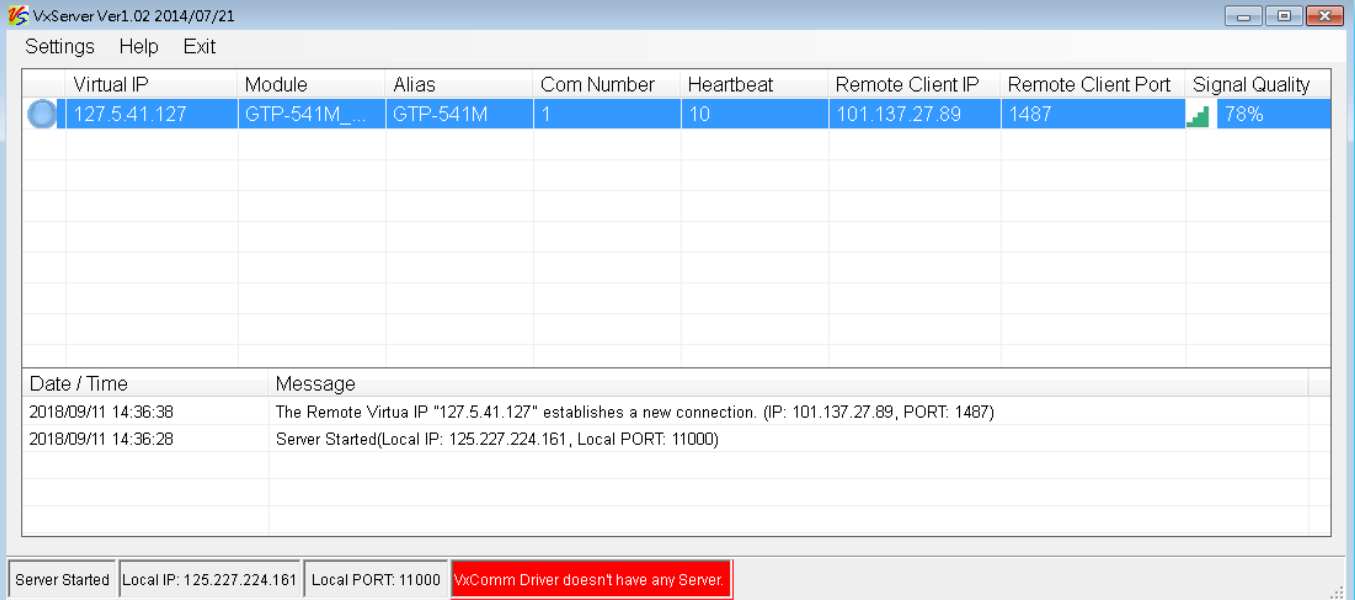

#### Figure 7.10.10

F.Open VxComm Utility.exe as shown in Figure 7.10.11. After opening, click "Search Servers" on the left side of the VxComm screen as shown in Figure 7.10.12, and confirm whether the GTP-541M appears in the list below the VxComm screen as shown in Figure 7.10.13.

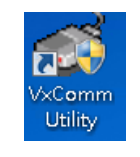

Figure 7.10.11

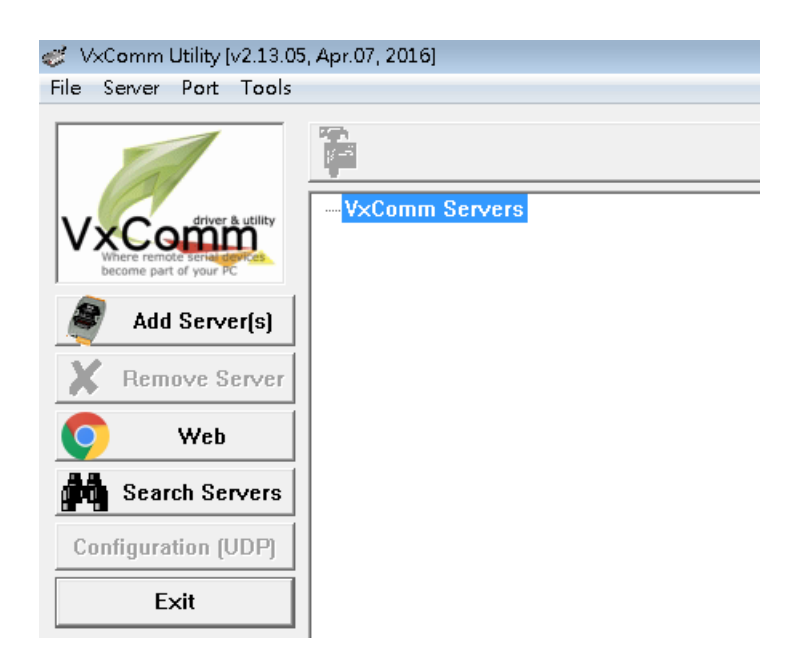

Figure 7.10.12

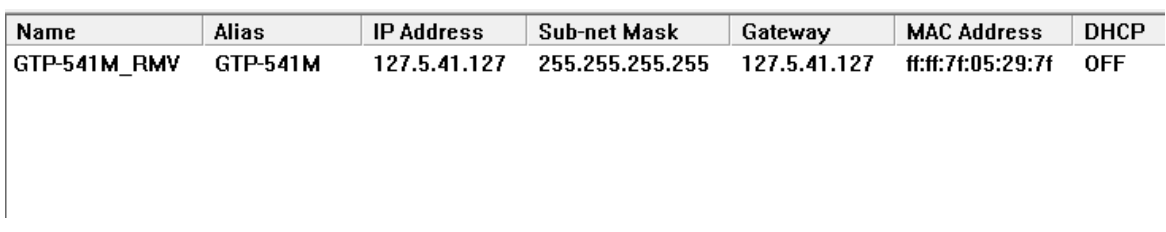

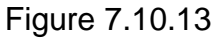

G.Right click on GTP-541M and select "Add Server" as shown in Figure 7.10.14. After clicking, the Adding Servers window will appear as shown in Figure 7.10.15. In this window, select "COM Port" in the Virtual COM and I/O Port Mappings block. And "check below" Maps virtual COM ports to "Port I/O" on servers.

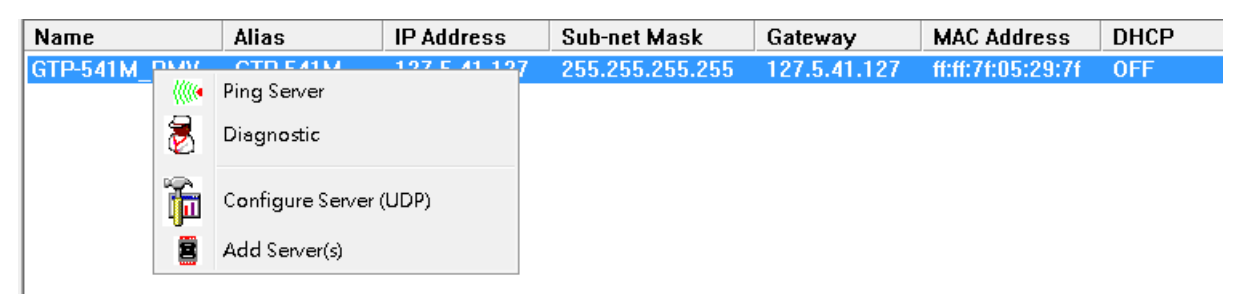

Figure 7.10.14

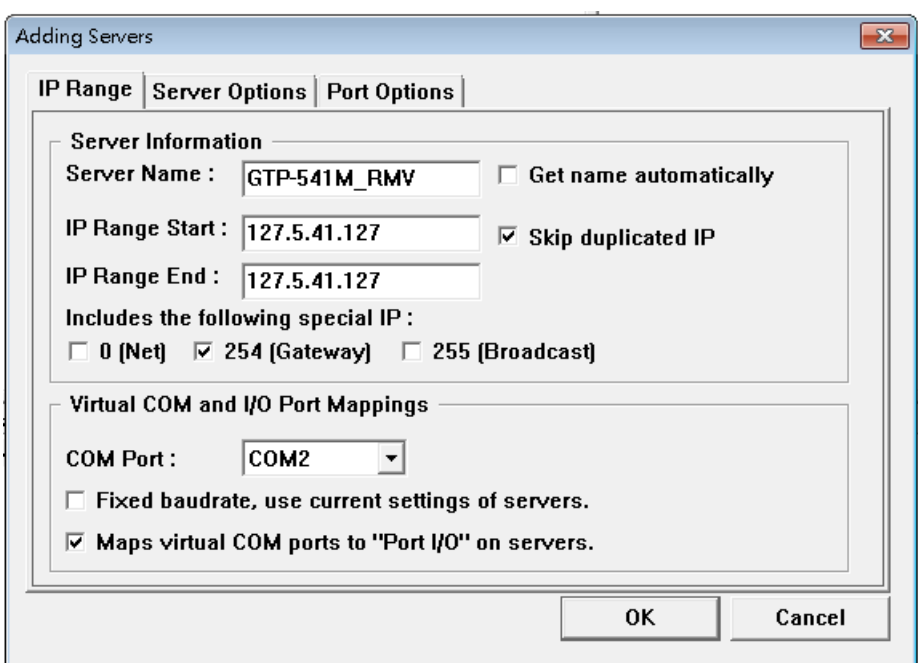

Figure 7.10.15

H.Then click on the Server Options at the top of the window and follow the screen setting parameters as shown in Figure 7.10.16. After setting, select "OK".。

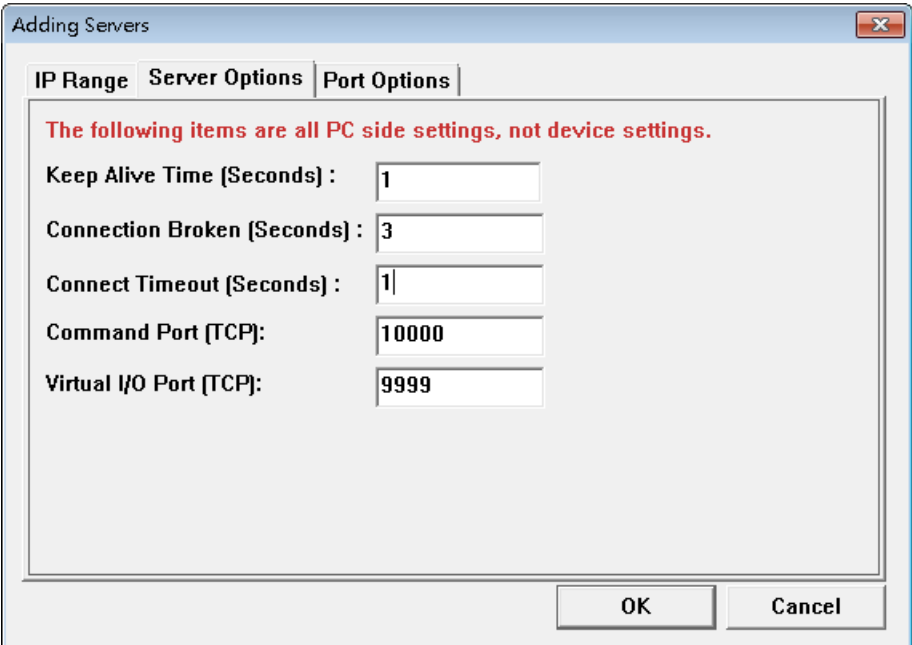

Figure 7.10.16

I. Upon completion, VxComm Servers will have the name of GTP-541M, and the right block will also appear ComPort is shown in Figure 7.10.17  $\circ$ 

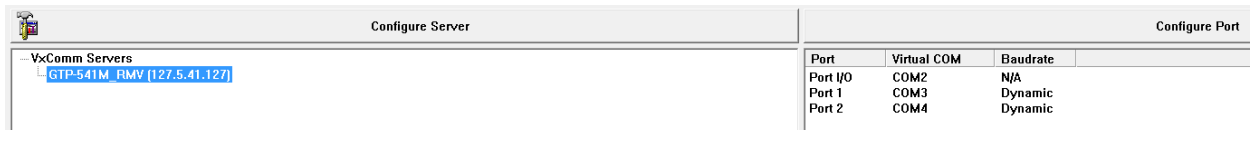

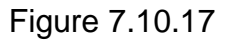

J.After the setting is completed, click the "Restart Driver" update status in the upper left toolbar "Tools" as shown in Figure 7.10.18. At this time, "VxComm Driver is running" will be displayed at the bottom of the VxServer screen as shown in Figure 7.10.19. •

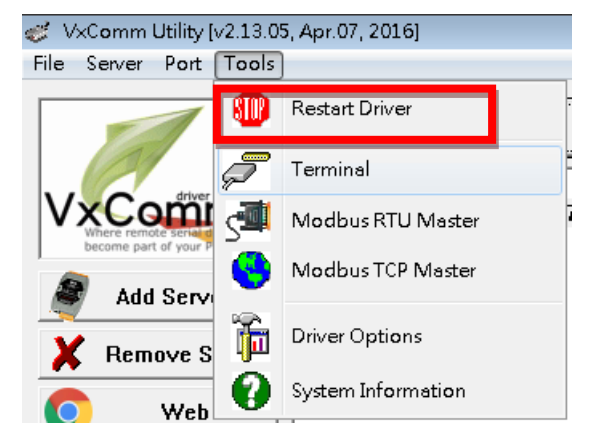

Figure 7.10.18

|                                                                                               | Vs VxServer Ver1.02 2014/07/21<br>Settings<br><b>Help</b><br>Exit |  |                                                     |          |           |
|-----------------------------------------------------------------------------------------------|-------------------------------------------------------------------|--|-----------------------------------------------------|----------|-----------|
|                                                                                               | Virtual IP                                                        |  | Module                                              | Alias    | Com Numbe |
|                                                                                               | 127.5.41.127                                                      |  | GTP-541M_                                           | GTP-541M | 1         |
|                                                                                               |                                                                   |  |                                                     |          |           |
|                                                                                               |                                                                   |  |                                                     |          |           |
|                                                                                               |                                                                   |  |                                                     |          |           |
|                                                                                               |                                                                   |  |                                                     |          |           |
|                                                                                               |                                                                   |  |                                                     |          |           |
|                                                                                               |                                                                   |  |                                                     |          |           |
|                                                                                               | Date / Time                                                       |  | Message                                             |          |           |
|                                                                                               | 2018/09/11 17:37:04                                               |  | The Remote Virtua IP "127.5.41.127" establishes a r |          |           |
|                                                                                               | 2018/09/11 17:36:59                                               |  | Server Started(Local IP: 125.227.224.161, Local POI |          |           |
|                                                                                               |                                                                   |  |                                                     |          |           |
|                                                                                               |                                                                   |  |                                                     |          |           |
|                                                                                               |                                                                   |  |                                                     |          |           |
| Server Started   Local IP: 125.227.224.161  <br>Local PORT: 11000   VxComm Driver is running. |                                                                   |  |                                                     |          |           |

Figure 7.10.19

K. Open the Uart Utility program and select the Virtual COM number of Port1 as shown in Figure 7.10.20 and Figure 7.10.12

| Port    | <b>Virtual COM</b> | <b>Baudrate</b> |
|---------|--------------------|-----------------|
| Port VO | COM2.              | NIA             |
| Port 1  | COM3               | Dynamic         |
| Port 2  | COM4               | <b>Dynamic</b>  |
|         |                    |                 |

Figure 7.10.20

| UART Transmission V1.0-->COM3,115200,8 |            |                   |  |
|----------------------------------------|------------|-------------------|--|
| File Help                              | - 115200.8 |                   |  |
| COM3                                   | $115200 -$ | 演線                |  |
| 192.168.3.6                            | 502        | TCP<br><b>HDP</b> |  |

Figure 7.10.21

L.After opening Uart Utility on the PC side and selecting Virtual COM, connect the PC to RS-232/RS-485 on the GTP-541M side and open the Uart Utility to select the ComPort number of RS-232/RS-485. Data and confirm that the other side can receive normally, as shown in Figure 7.10.22

| Send232_Binary v1.4.11 (ICPDAS)                                                                                                    | ロ<br>$\Box$<br>$\overline{\phantom{a}}$                                                          | Send232_Binary v1.4.11 (ICPDAS)                                                                                                    | $\times$                                                                                         |
|----------------------------------------------------------------------------------------------------|--------------------------------------------------------------------------------------------------|----------------------------------------------------------------------------------------------------|--------------------------------------------------------------------------------------------------|
| <b>COM Port</b><br>Baud<br>Line Control<br>$ 115200 -$<br>n.8.1<br>Com3<br>$\overline{\phantom{a}}$<br>Flow Control: C None C HW C SW<br>CTS: True DSR: True DCD: False | Connect State:<br><b>Opposite Breaking</b><br>Close COM<br>Auto Connect Detection<br>DTR_Disable | <b>COM Port</b><br>Baud<br>Line Control<br>$ 115200 -$<br>Com <sub>5</sub><br>n.8.1<br>$\overline{\phantom{a}}$<br>Flow Control: C None C HW<br>C SW<br>CTS : False DSR : False DCD : False | Connect State:<br><b>Opposite Breaking</b><br>Close COM<br>Auto Connect Detection<br>DTR Disable |
| End char of String                                                                                                    | Auto-Send-<br>7188                                                                               | End char of String-                                                                                                    | Auto-Send<br>7188                                                                                |
| C LF CR(0x0a 0x0d)<br>$\bigcirc$ None<br>C CR(0x0d) C CR_LF(0x0d 0x0a)<br>(HEX)<br>C LF(0x0a) C Def 1A                                                                  | Period: 500<br>Setting<br>Set_Net<br>Stop<br>Send<br>END.                                        | C LF_CR(0x0a 0x0d)<br>$\bigcirc$ None<br>C CR(0x0d) C CR_LF(0x0d 0x0a)<br>[HEX]<br>C LF(0x0a) C Def 1A                                                                                      | Period: 500<br>Setting<br>Set_Net<br>Stop<br>Send<br><b>END</b>                                  |
| Send232 SEND [ASCII Mode]                                                                                                    | Send232_RECV [ Auto-Recv ][ ASCII Mode ]                                                         | Send232_SEND [ASCII Mode]                                                                                                    | Send232_RECV [ Auto-Recv ][ ASCII Mode ]                                                         |
| ASCII<br>Clear Text<br>Send<br>Binary                                                                                                    | Manual Recv<br>Clear Input Buffer<br>Auto Recv<br>Clear Text<br>Binary                           | ASCII<br>Clear Text<br>Send<br>Binary                                                                                                    | Manual Recv<br>Clear Input Buffer<br>Clear Text<br>Auto Recv<br>Binary                           |
| Send_Len: 7<br>17                                                                                                    | Recv_Len: 37<br>37                                                                               | Send_Len: 7<br> 7                                                                                                    | 37<br>Recv_Len: 37                                                                               |
| <b>ICPDAS</b>                                                                                                    | 01 02 00 01 00 01 E8 0A 00 00<br>licpdas                                                         | <b>ICPDAS</b>                                                                                                    | 01 02 00 01 00 01 E8 0A 00 00<br><b>ICPDAS</b>                                                   |
|                                                                                                    | ShowData F EnCIrData<br>$\Box$ Enlarge<br>$\overline{v}$                                         |                                                                                                    | $\nabla$ ShowData<br>$\Box$ EnClrData<br>$\Box$ Enlarge                                          |
| Server 端 PC                                                                                                    |                                                                                                  | Client 端 PC                                                                                                    |                                                                                                  |

Figure 7.10.22

### **8. TXTSMS Utility main screen description**

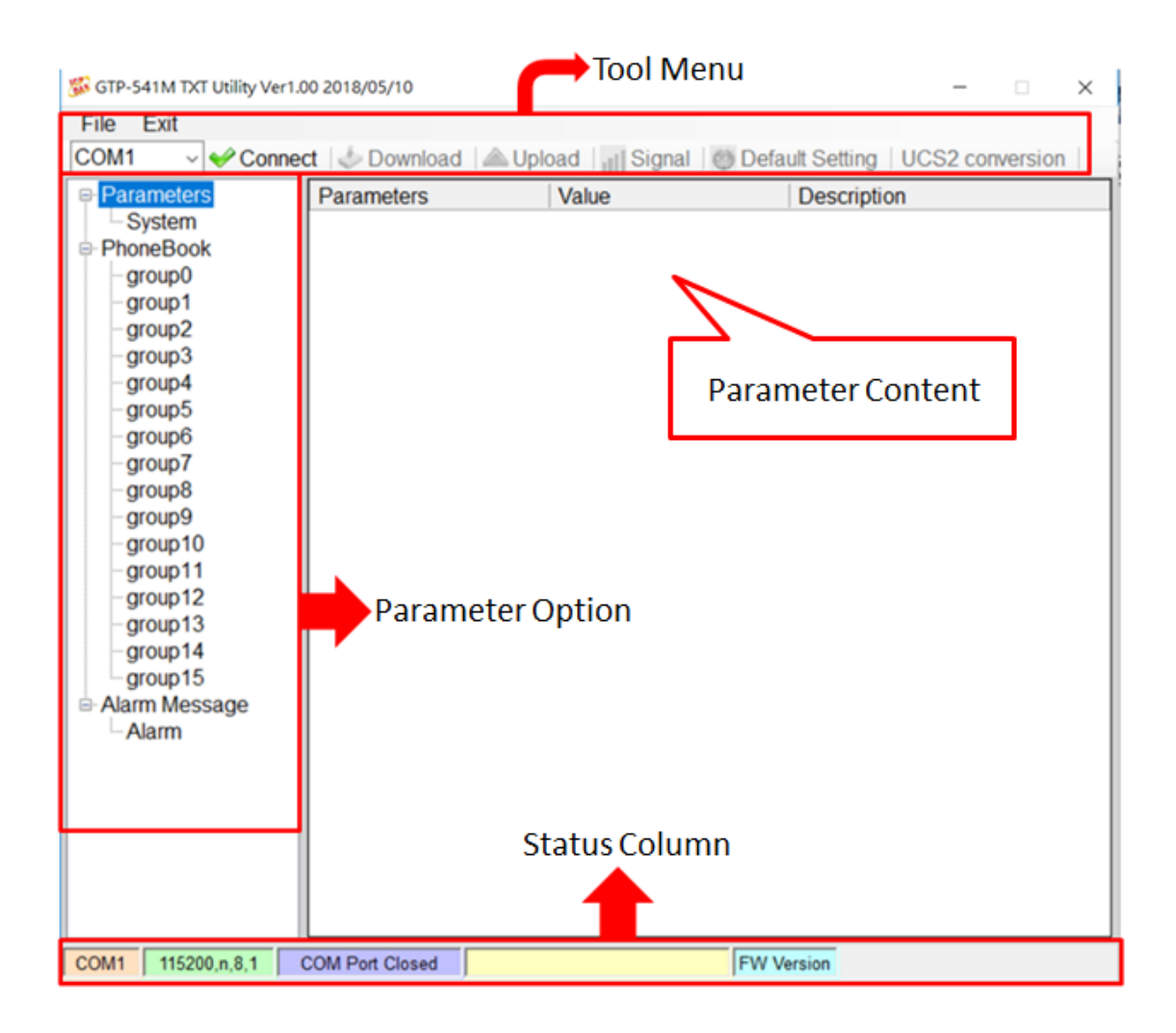

- 1. Tool Menu:
	- $\blacklozenge$  File:

Store and read the Prj parameter file.

 $\blacklozenge$  Exit:

Leave the Utility.

◆ COM Port:

PC-side ComPort number connected to GTP-541M.

◆ Connect:

The Utility is connected to the GTP-541M.

◆ Download:

Download the parameters to the GTP-541M.

- Upload:
	- Read the parameter data of GTP-541M to Utility.
- ◆ Signal:

Read the current signal strength.

◆ Default Setting:

Restore the data to the factory-set parameters.

◆ UCS2 Conversion:

A tool that converts input strings to Unicode.

- 2. Parameter Option
	- ◆ GTP-541M's parameter options are divided into 3 categories, including "System", "PhoneBook" and "Alarm Message".
- 3. Parameter Content
	- A table showing the parameters that can be changed.
- 4. Status Column
	- Display details of the GTP-541M Utility operation, from left to right, in order:

A.The COM port number of the PC used by the Utility.

- B.ComPort transmission settings.
- C.The current state of ComPort.
- D.Utility action results.
- E.Firmware version of GTP-541M.

# **8.1 Parameter File Management**

The File option can be used to save parameters into files or open parameter files. It is convenient to manage multiple GTP-541M parameters. The options are as follows:

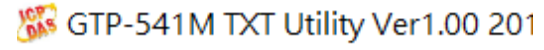

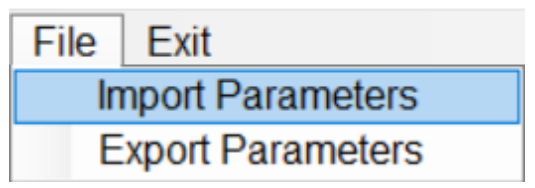

A.Import Parameters:

Read the Prj file and fill in the relevant parameters into the Utility.

B.Export Parameters:

Export the parameter file Prj file

## **8.2 Description of parameter options**

 **Click on the left window, the tree parameter option, the right side will display the parameter content in the parameter option, select the content you want to change, you can modify it, as shown below:**

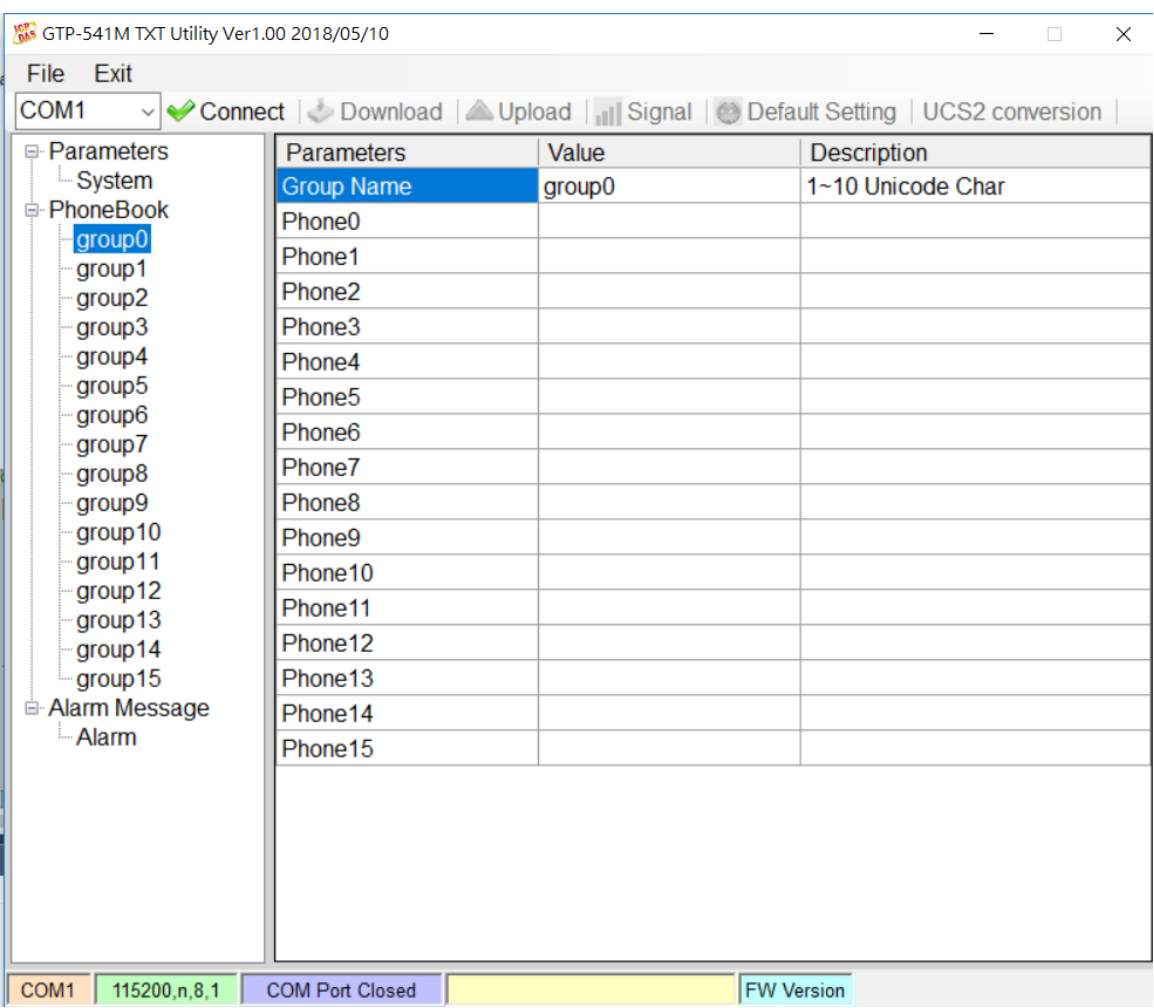

#### **8.2.1 Description of System Parameters**

The "System" parameters, including 5 items, are:

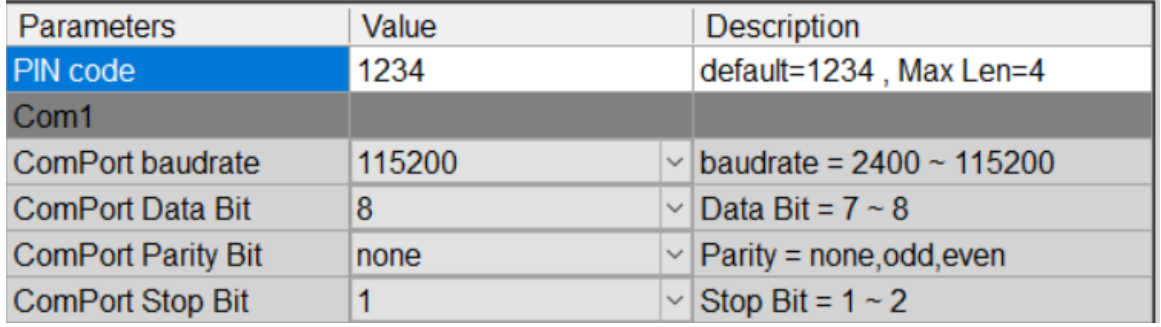

A.PIN Code:

If you have a password when registering your SIM card, you can use this code to unlock it. If you do not need to unlock it, you will not use this item.

B.ComPort baudrate:

Set Com1's transmission bits per second to support 2400, 4800, 9600, 38400, and 115200bps.

C. ComPort Data Bit:

Set the data bit of Com1 to support 7~8 bits.

D. ComPort Parity Bit:

Set the E1 check of Com1 to support none, even (even) and odd (odd).

E.ComPort Stop Bit:

Set the stop bit of Com1 to support 1 and 2 bits.

#### **8.2.2 Phone Book Parameter Description**

The "Phone Book" parameter is used to define the phone group number and the phone number in the category group. The description is as follows:

A. Modify the group name:

After adding a phone group,to change the group name,first chick on the group name in the left windows,then go to the right windows(Group Name)to change,as shown below:

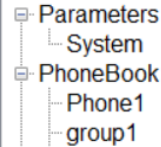

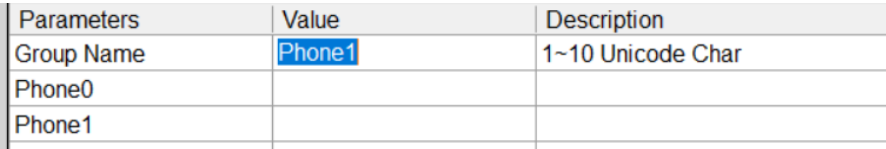

B. Add, modify, or delete phone numbers in the group:

Click on the group name in the left window, then add, modify or delete the phone number in the right window. Each group can set up to 16 phone numbers.

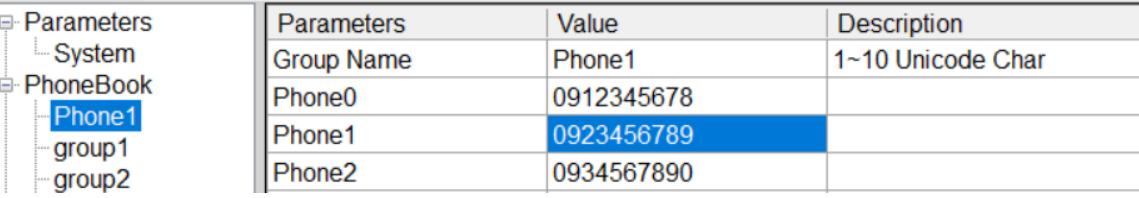

#### **8.2.3 Alarm Message Parameter Description**

The parameters of "Alarm Message" are used to define the content of the SMS and send the target phone group. The description is as follows:

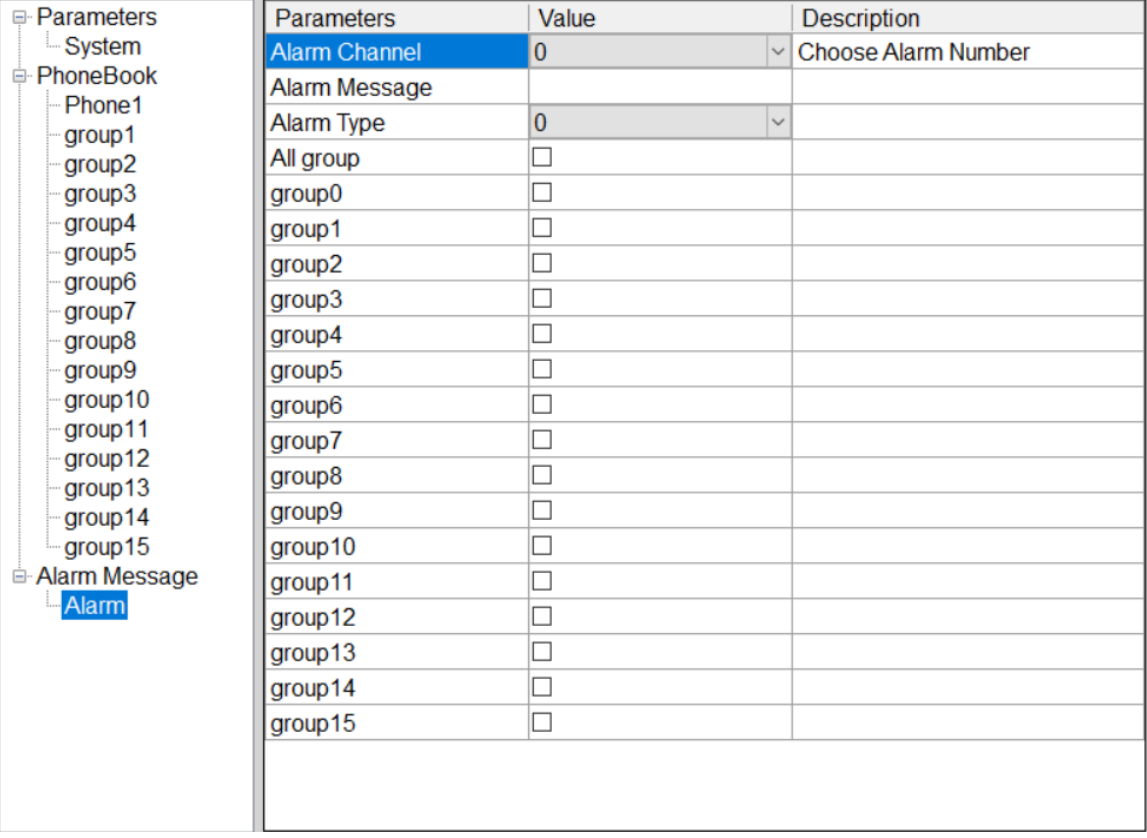

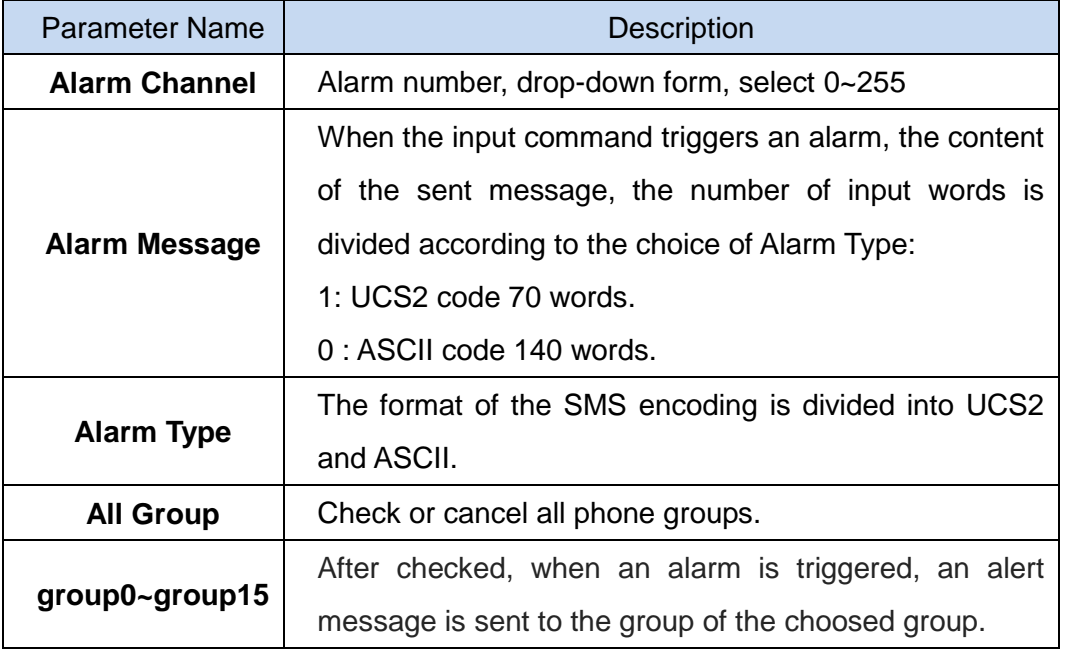

# **8.3 Download and Upload Parmeters**

#### A. Download:

After the parameter setting is completed, you can use this button to download the parameters to the GTP-541M Device, as shown below, click the "Download" button.

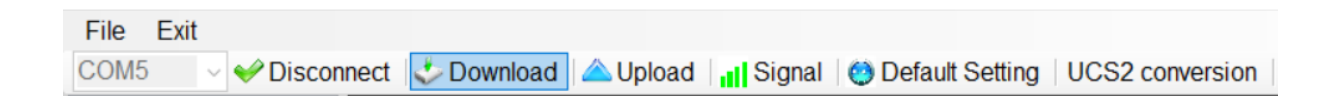

#### B. Upload:

When you need to read the parameters in GTP-541M, you can use this button to read related data from GTP-541M Device, as shown below, click the "Upload" button.

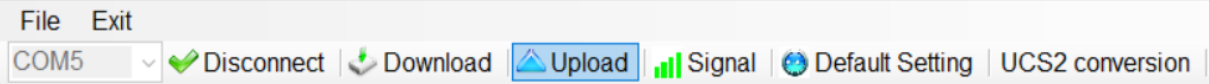

# **8.4 Query signal strength**

Click the "Signal" button to query the current 4G signal strength of the GTP-541M.

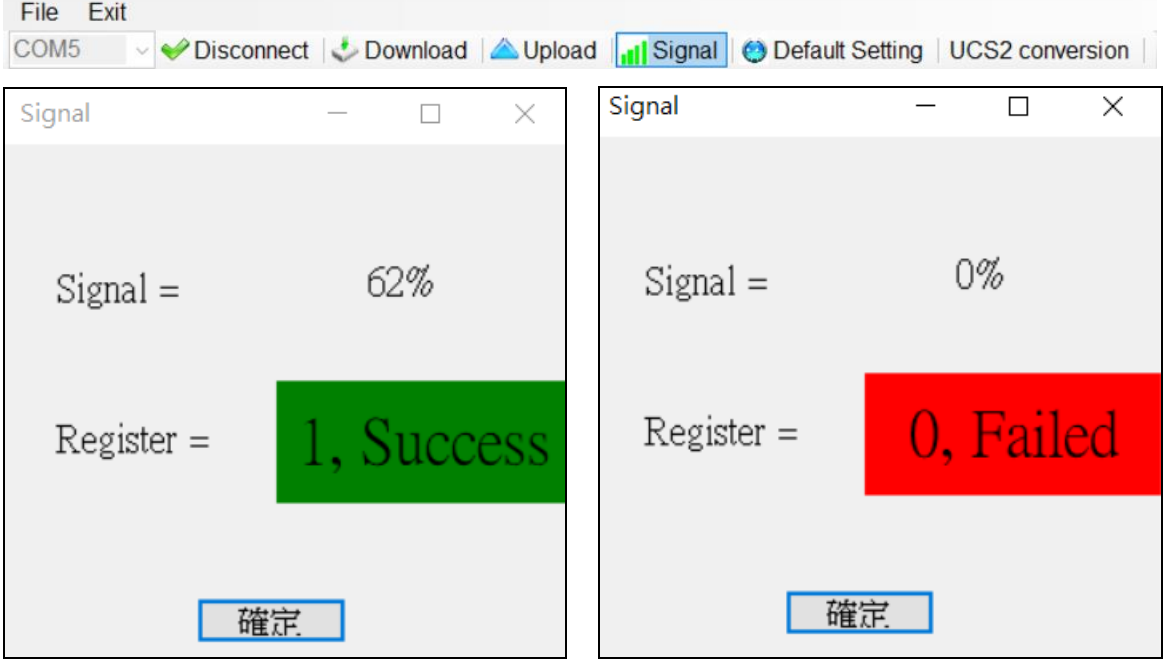

A. Description of the field:

Signal: The percentage of signal strength.

Register: The SIM card registration status is successfully displayed in green, and the failure is displayed in red.

#### **8.5 Back to factory defaults**

After clicking "Default Setting", click "Yes" to return the parameter to the factory default value. Click "No" to cancel the original factory default.

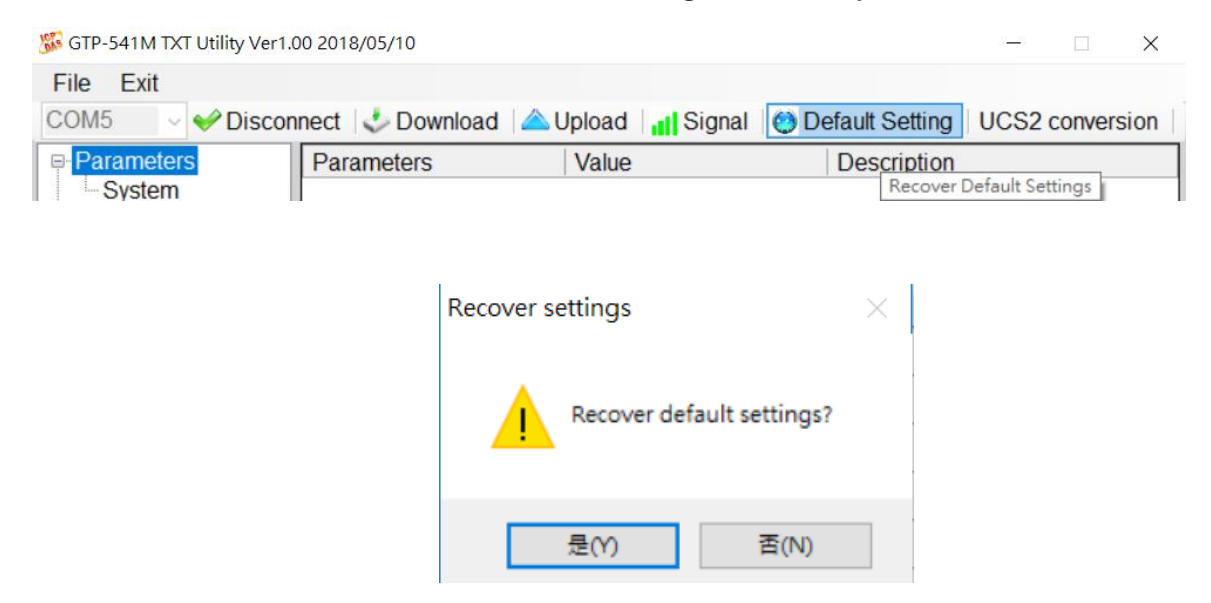

## **8.6 UCS2 Conversion Tool**

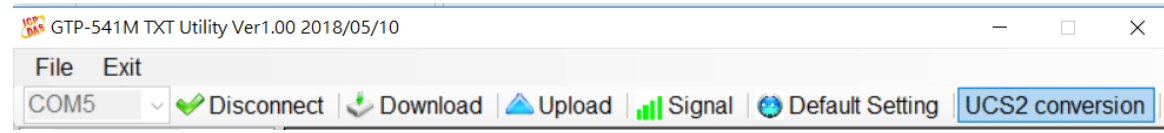

1. 1. Click "UCS2 Conversion" to open the UCS2 conversion tool, as shown below.

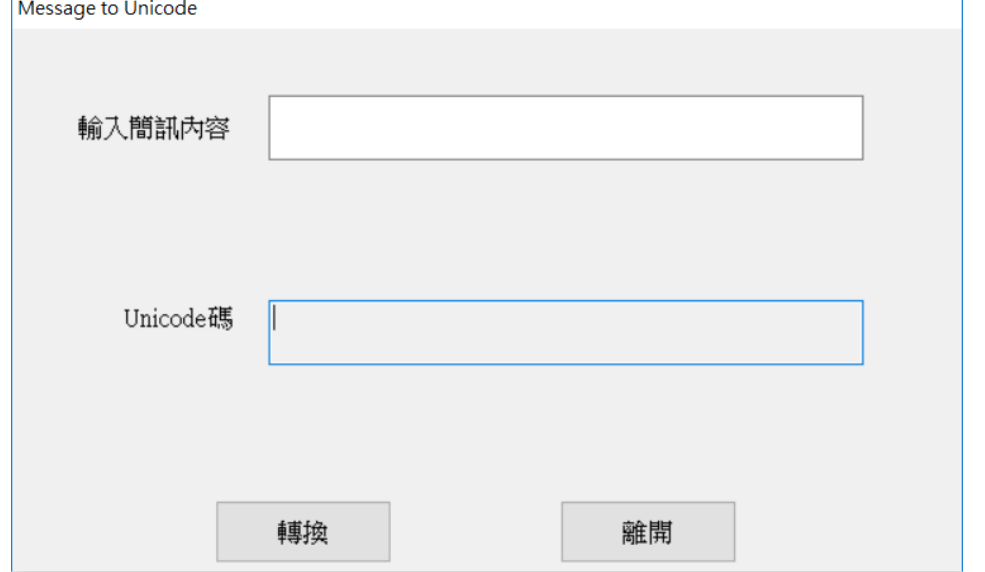

2. Enter the content of the message in the upper field, and the converted Unicode code will be displayed in the lower field.

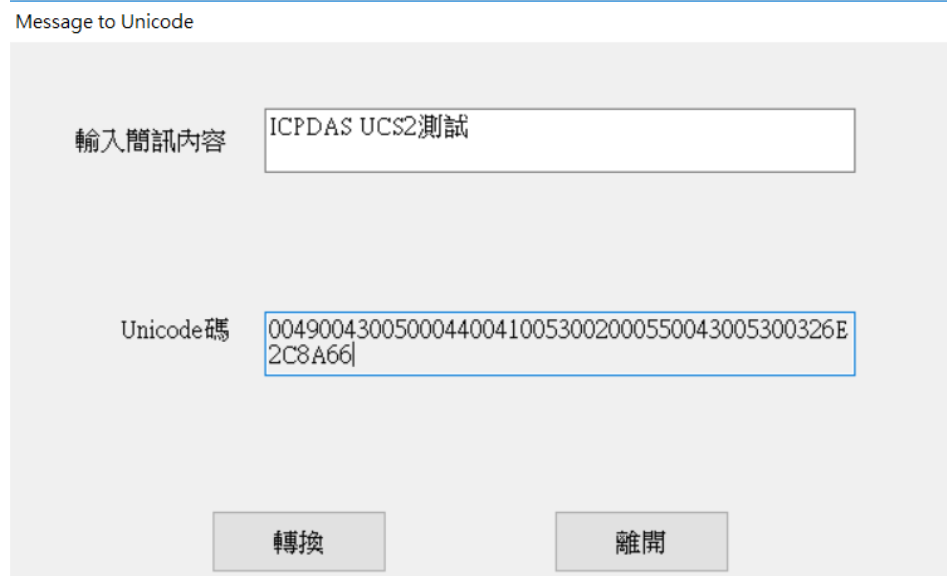

3. This code is for UCS2 newsletter content that is filled in when sending SMS messages dynamically.

# **8.7 SMS Command Description**

Through the SMS command, you can send a dynamic message and a fixed message to the GTP-541M through the Comport command.

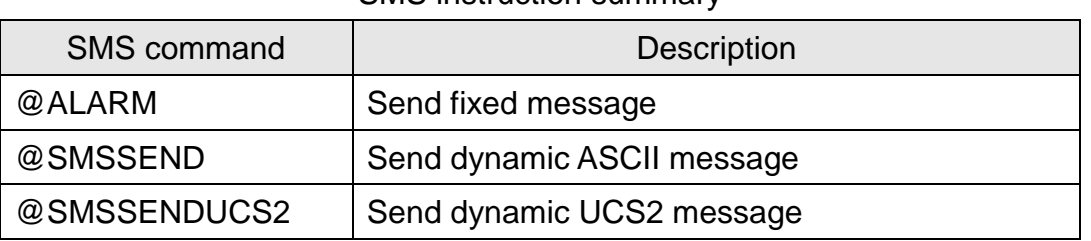

#### SMS instruction summary

#### **8.7.1 @ALARM(Send fixed message)**

(1)Description

The command is send fixed message.

(2)Reqiest

Set Up:

@ALARMn

Field description:

n: ALARM number to send.

Example:

Send a fixed message ALARM1.

@ALARM0

(3)Response

Format:

!ALARMn;OK

Field description:

n: Specified Alarm number.

Example:

!ALARM0;OK

#### **8.7.2 @SMSSEND(Send Dynamic ASCII Message)**

(1)Description

The command is send ASCII dynamic SMS.

(2)Request

Set Up:

@SMSSEND=Phone;Message

Field Description:

Phone: Destination phone number to send.

Message: The content format of the message is 26 basic Latin letters, Arabic numerals

and English punctuation marks, and the maximum number of words is 140.

Example:

Send ASCII dynamic message

@SMSSEND=0912345678;ICPDAS\_ASCII\_TEST

(3)Request:

Receive ASCII SMS content:

ICPDAS\_ASCII\_TEST

Uart receive format:

!SMSSEND;OK

Example:

!SMSSEND;OK

#### **8.7.3 @SMSSENDUCS2(Send dynamic UCS2 Message)**

(1)Description:

The command is send UCS2 dynamic SMS.

(2)Request:

Set Up:

@SMSSENDUCS2=Phone;Message

Field description:

Phone: Destination phone number to send.

Message: SMS content format Unicode encoding, up to 70 words.
Example:

Send UCS2 dynamic SMS

@SMSSENDUCS2=0912345678;00490043005000440041005300200055004300530032

(3)Response

Receive UCS2 SMS content:

ICPDAS UCS2

Uart receive format:

!SMSSENDUCS2;OK

Example:

!SMSSENDUCS2;OK

### **9. Update Firmware Instructions from SD Card**

#### $\overline{\phantom{a}}$  Place the burned file

 $\overline{a}$   $\overline{a}$   $\overline{a}$   $\overline{a}$   $\overline{a}$   $\overline{a}$   $\overline{a}$ 

Place the version file to be updated in the update folder inside the SD card, and change the name to "fw", as shown in Figure 9.1

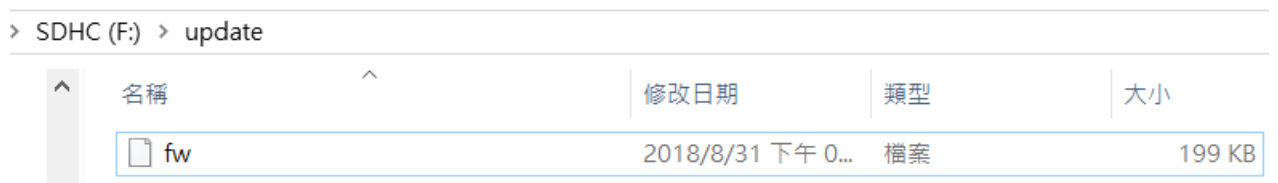

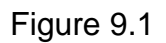

 $\equiv$   $\cdot$  first insert the SD card that has been placed in the Firmware file into the GTP-541M. After the power is successfully updated, the STA light and the GPS light will flash at the same time every 0.1 seconds for 10 seconds. If the update fails, the update will be The flashing speed is continued for 10 seconds every 0.9 seconds, then the GTP-541M will automatically restart. At this time, the internal file of the SD card will become the internal firmware file and config.ini file of the GTP-541M and the auxiliary file name will be changed to .bak. Figure 9.3 Note: config.ini.bak is the parameter data used by fw.bak

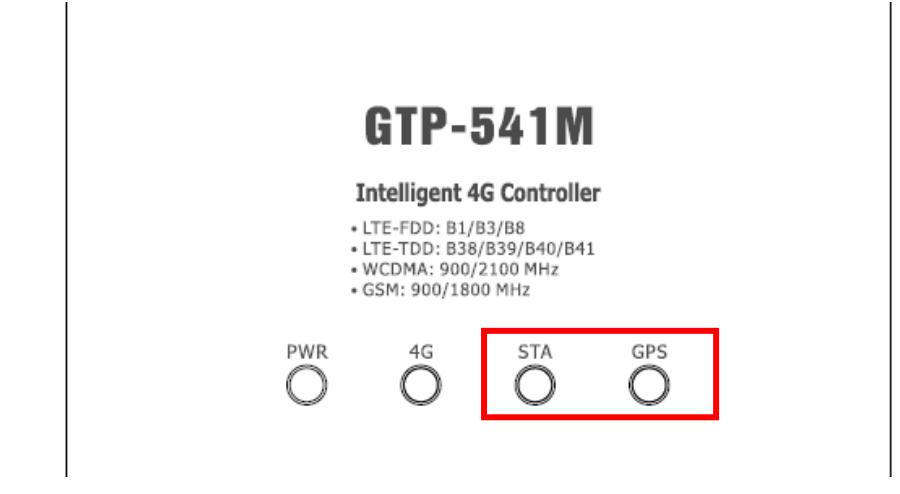

Figure 9.2

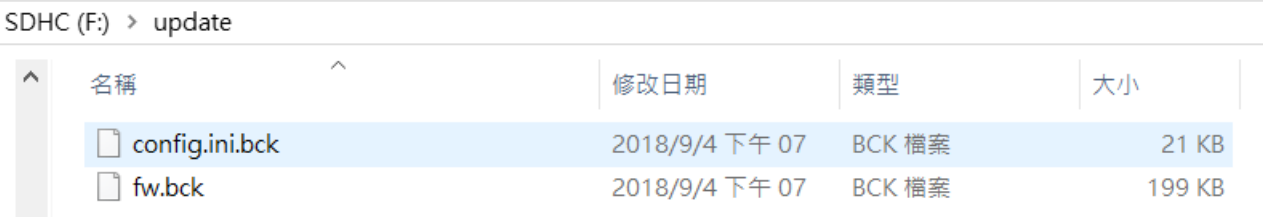

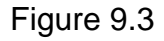

## **10. GTP-541M Modbus Position Configuration Table**

The Modbus Function Codes supported by the GTP-541M are: 1, 2, 3, 4, 5, 6, 15 and 16. The following is the address configuration table:

(1)Coil Status (Function Code:1, 5, 15) Address Data

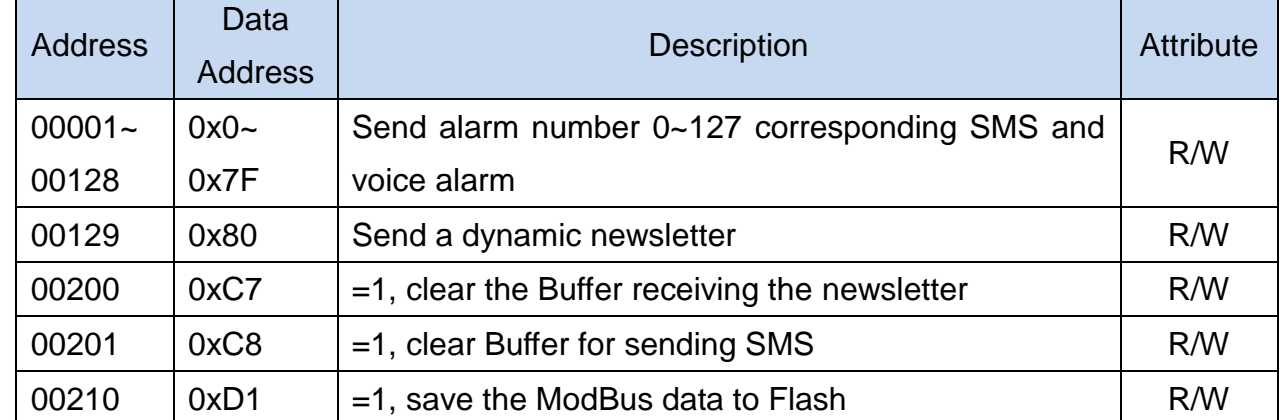

(2)Discrete Input (Function Code: 2)

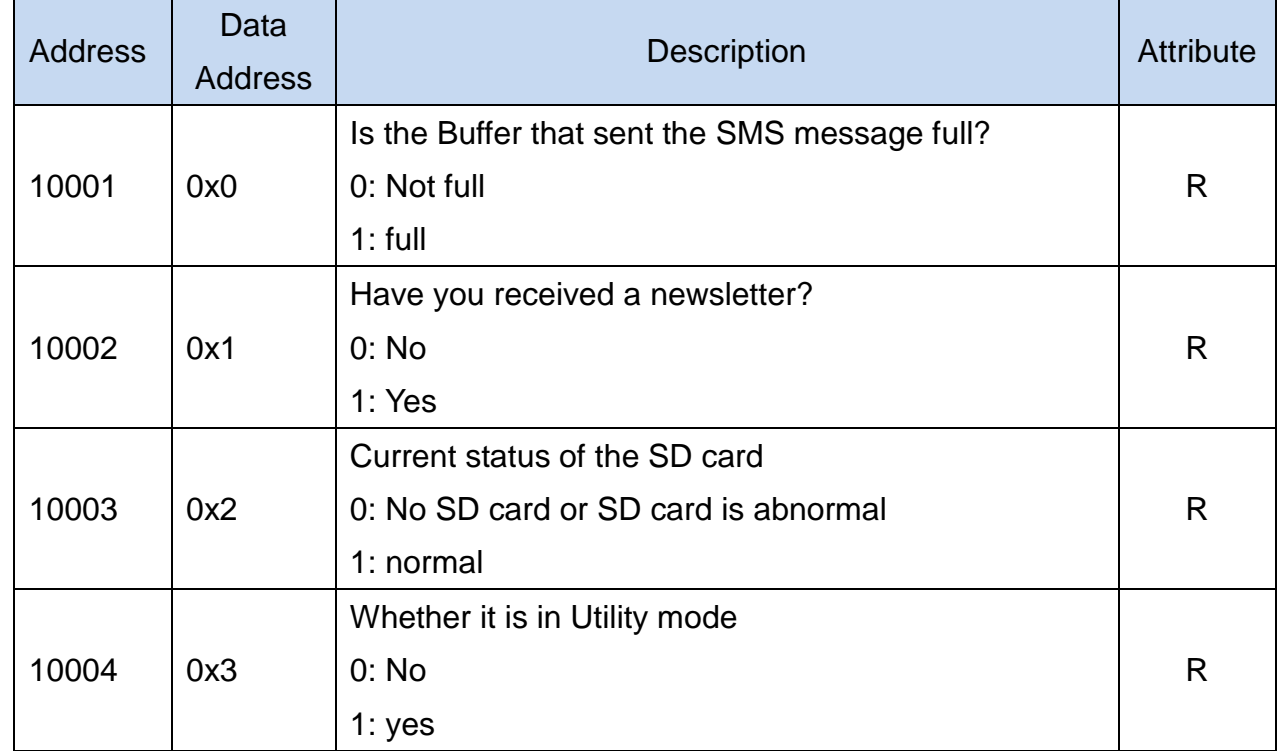

(3)Input Register (Function Code: 4)

| <b>Address</b>                              | Data<br><b>Address</b> | <b>Description</b>                                | <b>Attribute</b> |
|---------------------------------------------|------------------------|---------------------------------------------------|------------------|
| 30001<br>$\widetilde{\phantom{m}}$<br>30016 | $0x0-$<br>0xF          | Send SMS Buffer No. 0~15 Current Status           | R                |
|                                             |                        | (1) High Byte: Buffer status                      |                  |
|                                             |                        | $0$ -> $Idle$                                     |                  |
|                                             |                        | 1-> Waiting for transmission                      |                  |
|                                             |                        | 2->Transfer                                       |                  |
|                                             |                        | 3->Transfer success                               |                  |
|                                             |                        | 4->Transfer failed                                |                  |
|                                             |                        | (2) Low Byte: error code for transmission failure |                  |
| 30017                                       | 0x10                   | Buffer number of the last transmitted SMS         | R                |
| 30018                                       | 0x11                   | Dynamic messaging status                          | R                |
|                                             |                        | (1) High Byte: Status                             |                  |
|                                             |                        | $0$ -> $Idle$                                     |                  |
|                                             |                        | 1->The system is busy or waiting for transmission |                  |
|                                             |                        | 2->Transfer                                       |                  |
|                                             |                        | 3->Transfer success                               |                  |
|                                             |                        | 4->Transfer failed                                |                  |
|                                             |                        | (2) Low Byte: Error code for transmission failure |                  |
| 30019                                       | 0x12                   | GSM signal strength 0~31 or 99(Error)             | R                |
| 30028                                       | 0x1B                   | SIM card registration status                      | R                |
|                                             |                        | 0->Not registered                                 |                  |
|                                             |                        | 1->Registered                                     |                  |
|                                             |                        | 2->Unregistered, looking for                      |                  |
|                                             |                        | 3->Registration rejection                         |                  |
|                                             |                        | 4->Unknown network status                         |                  |
|                                             |                        | 5->Registered, roaming                            |                  |
| 30029                                       | 0x1C                   | Mobile network registration type                  |                  |
|                                             |                        | 0->no service                                     |                  |
|                                             |                        | $1 - 2G$                                          | R                |
|                                             |                        | $4 - > 3G$                                        |                  |
|                                             |                        | $8 - > 4G$                                        |                  |

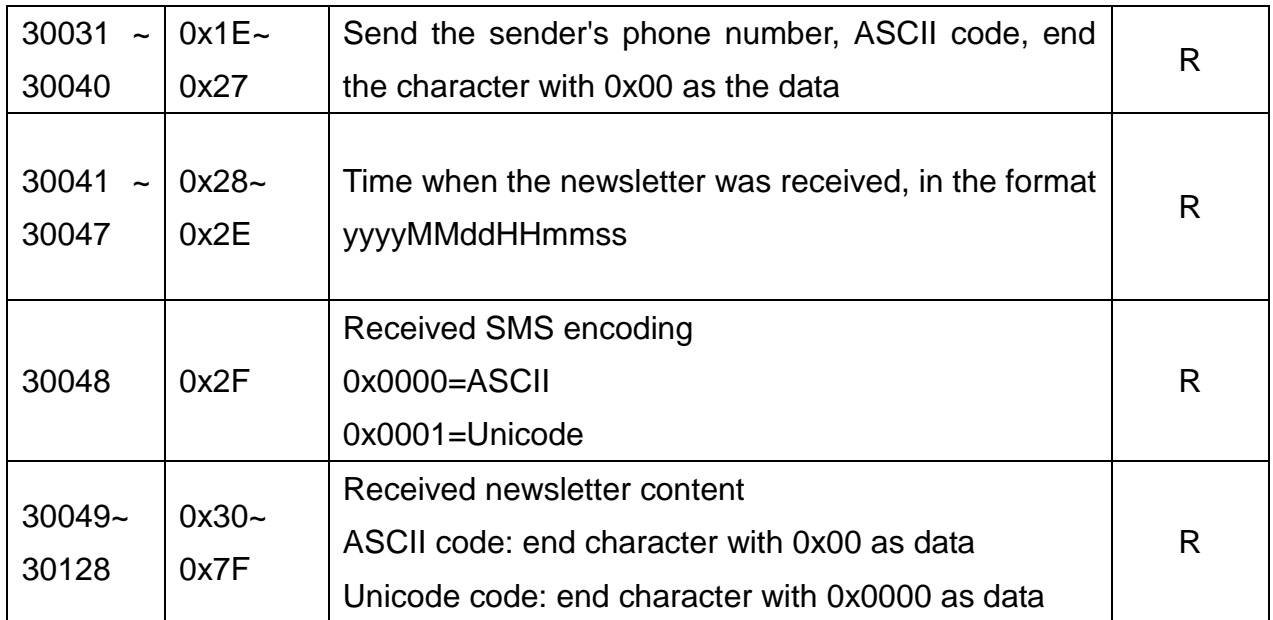

Note: The ability to query the delivery status of SMS cannot be used in Edge Trigger mode.

#### (4)Holding Register(Output Register) (Function Code: 3, 6, 16)

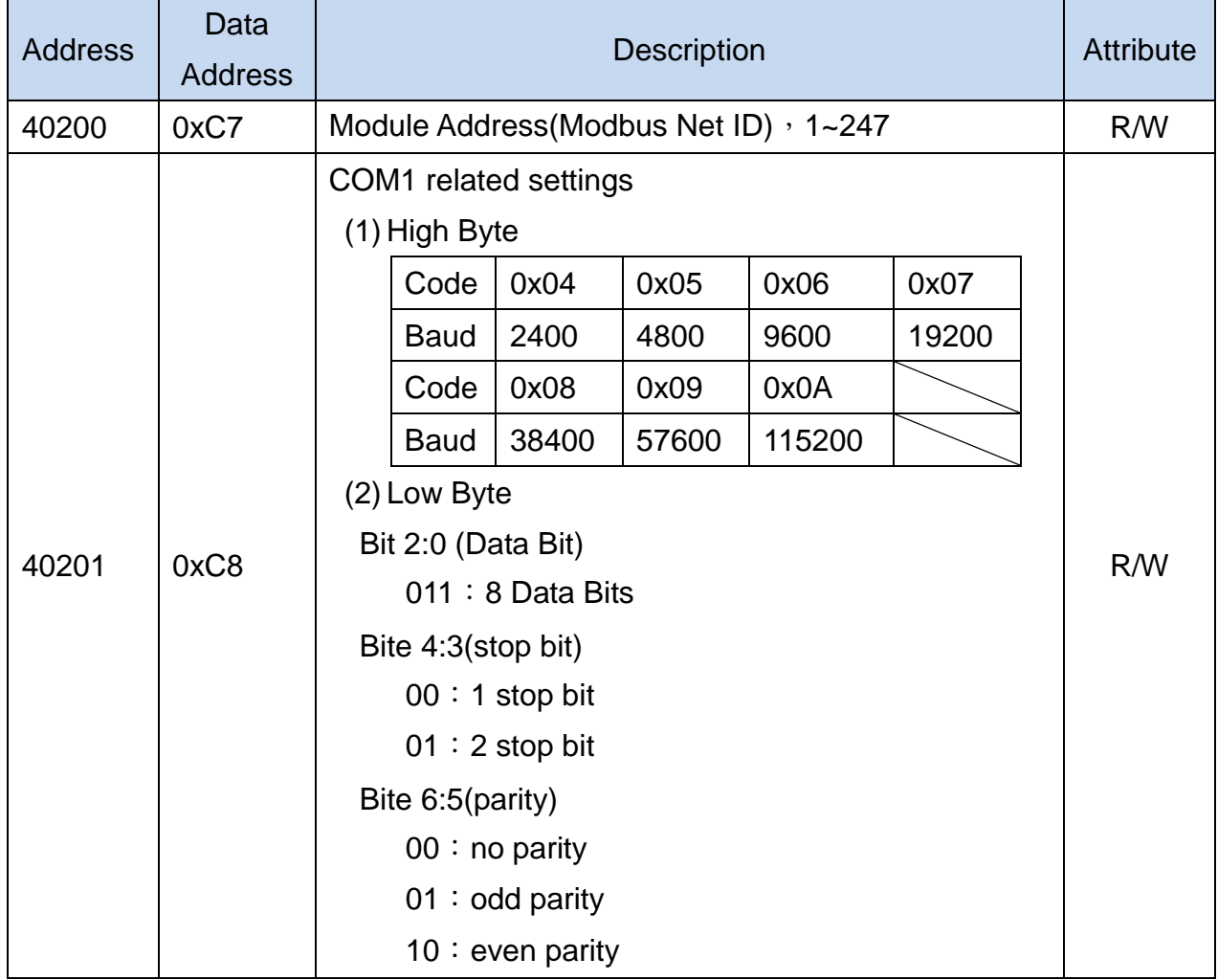

-144/119-

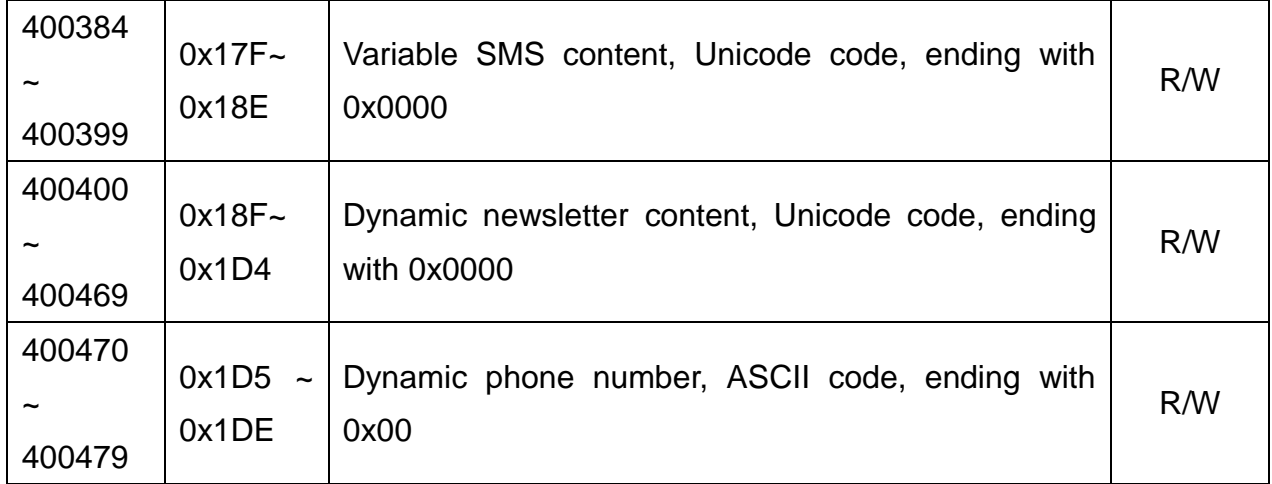

# Appendix A. Manual Revision History

This chapter provides a revised record of this user manual.

The following table provides the date and description of each revision of this file.

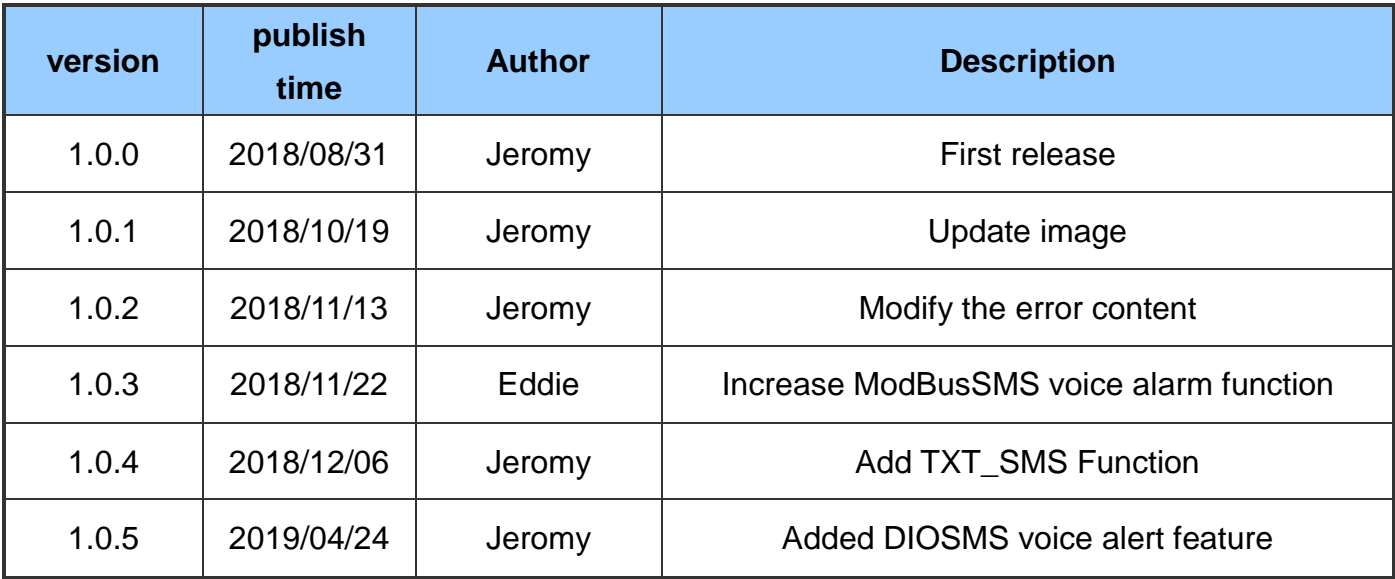